## <span id="page-0-0"></span>**Dell™ OptiPlex™ GX60 System Benutzerhandbuch**

#### **Dokumentation für Ihren Computer Erweiterte Funktionen** [Informationsquellen für Ihren Computer](file:///C:/data/systems/opgx60/ge/ug/findinfo.htm#1163594)

[Starten von einem USB-](file:///C:/data/systems/opgx60/ge/ug/advfeat.htm#1122512)Gerät [Hyper-Threading](file:///C:/data/systems/opgx60/ge/ug/advfeat.htm#1122851) **[Steckbrückeneinstellungen](file:///C:/data/systems/opgx60/ge/ug/advfeat.htm#1122649)** [LegacySelect-Technologiesteuerung](file:///C:/data/systems/opgx60/ge/ug/advfeat.htm#1122482) [Verwaltungsfunktionen](file:///C:/data/systems/opgx60/ge/ug/advfeat.htm#1110375) **[Passwortschutz](file:///C:/data/systems/opgx60/ge/ug/advfeat.htm#1110952) [Netzschalter](file:///C:/data/systems/opgx60/ge/ug/advfeat.htm#1117875)** [Energieverwaltung](file:///C:/data/systems/opgx60/ge/ug/advfeat.htm#1122403) [Sicherheit](file:///C:/data/systems/opgx60/ge/ug/advfeat.htm#1123033) [System-Setup-Programm](file:///C:/data/systems/opgx60/ge/ug/advfeat.htm#1123075)

#### **Small FormFactor-Computer** [Wissenswertes über den Computer](file:///C:/data/systems/opgx60/ge/ug/sffabout.htm)

[Komponenten der Systemplatine](file:///C:/data/systems/opgx60/ge/ug/sysbrd.htm) [Reinigen des Computers](file:///C:/data/systems/opgx60/ge/ug/cleaning.htm#1101964)

l [Vorderseite](file:///C:/data/systems/opgx60/ge/ug/sffabout.htm#1103172)

[Technische Daten](file:///C:/data/systems/opgx60/ge/ug/specs.htm)

- l [Rückseite](file:///C:/data/systems/opgx60/ge/ug/sffabout.htm#1103201)
- l [Interne Komponenten](file:///C:/data/systems/opgx60/ge/ug/sffabout.htm#1103481)
- 1 Anbringen und Entfernen des Gehäusestandrahmens

[Hinzufügen und Entfernen von Komponenten](file:///C:/data/systems/opgx60/ge/ug/sffparts.htm)

- l [Vorbereitungen](file:///C:/data/systems/opgx60/ge/ug/before.htm)
- 1 [Öffnen der Computerabdeckung](file:///C:/data/systems/opgx60/ge/ug/sffparts.htm#1104435) l [Batterie](file:///C:/data/systems/opgx60/ge/ug/battery.htm)
- 1 [Schalter für die Gehäuseeingriffswarnung](file:///C:/data/systems/opgx60/ge/ug/chsintr.htm)
- l [Bedienfeld](file:///C:/data/systems/opgx60/ge/ug/cntrlpnl.htm)
- l [Laufwerke](file:///C:/data/systems/opgx60/ge/ug/sffdrvs.htm)
- l [E/A-Leiste](file:///C:/data/systems/opgx60/ge/ug/iopanel.htm)
- l [Speicher](file:///C:/data/systems/opgx60/ge/ug/memory.htm)
- l [PCI-Karten und serielle Anschlussadapter](file:///C:/data/systems/opgx60/ge/ug/sffexcrd.htm)
- l [Netzteil](file:///C:/data/systems/opgx60/ge/ug/pwrsply.htm)
- l [Prozessor](file:///C:/data/systems/opgx60/ge/ug/sffprcsr.htm) l [Systemplatine](file:///C:/data/systems/opgx60/ge/ug/replbrd.htm)
- 1 **Johnson**<br>1 **Telephony Applications Programming Interface**
- (TAPI) (Programmierschnittstelle für Telefon-
- Anwendungen) 1 [Schließen der Computerabdeckung](file:///C:/data/systems/opgx60/ge/ug/cvrclose.htm)

#### **Small Desktop-Computer** [Wissenswertes über den Computer](file:///C:/data/systems/opgx60/ge/ug/sdabout.htm)

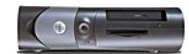

- l <u>[Vorderseite](file:///C:/data/systems/opgx60/ge/ug/sdabout.htm#1104211)</u><br>L Rückseite
- 1 [Rückseite](file:///C:/data/systems/opgx60/ge/ug/sdabout.htm#1104380)<br>1 Interne Ko [Interne Komponenten](file:///C:/data/systems/opgx60/ge/ug/sdabout.htm#1104671)
- 
- l [Anbringen und Entfernen des](file:///C:/data/systems/opgx60/ge/ug/sdabout.htm#1104990)  Gehäusestandrahmens

[Hinzufügen und Entfernen von Komponenten](file:///C:/data/systems/opgx60/ge/ug/sdparts.htm)

- l <u>[Vorbereitungen](file:///C:/data/systems/opgx60/ge/ug/before.htm)</u><br>1 <u>[Öffnen der Computerabdeckung](file:///C:/data/systems/opgx60/ge/ug/sdparts.htm#1101667)</u>
- l [Batterie](file:///C:/data/systems/opgx60/ge/ug/battery.htm)
- 1 [Schalter für die Gehäuseeingriffswarnung](file:///C:/data/systems/opgx60/ge/ug/chsintr.htm)
- l [Bedienfeld](file:///C:/data/systems/opgx60/ge/ug/cntrlpnl.htm)
- l [Laufwerke](file:///C:/data/systems/opgx60/ge/ug/sddrives.htm)
- l [E/A-Leiste](file:///C:/data/systems/opgx60/ge/ug/iopanel.htm) Speicher
- 1 [PCI-Karten und serielle Anschlussadapter](file:///C:/data/systems/opgx60/ge/ug/sdexcrd.htm)
- l [Netzteil](file:///C:/data/systems/opgx60/ge/ug/pwrsply.htm)
- l [Prozessor](file:///C:/data/systems/opgx60/ge/ug/sdprocsr.htm)
- 1 [Systemplatine](file:///C:/data/systems/opgx60/ge/ug/replbrd.htm)
- l [Telephony Applications Programming Interface](file:///C:/data/systems/opgx60/ge/ug/tapi.htm)  (TAPI) (Programmierschnittstelle für Telefon-
- Anwendungen)
- 1 [Schließen der Computerabdeckung](file:///C:/data/systems/opgx60/ge/ug/cvrclose.htm)

#### **Small Minitower-Computer** [Wissenswertes über den Computer](file:///C:/data/systems/opgx60/ge/ug/smtabout.htm)

- l [Vorderseite](file:///C:/data/systems/opgx60/ge/ug/smtabout.htm#1105255)
- l [Rückseite](file:///C:/data/systems/opgx60/ge/ug/smtabout.htm#1105483)
- 1 [Interne Komponenten](file:///C:/data/systems/opgx60/ge/ug/smtabout.htm#1105786)

[Hinzufügen und Entfernen von Komponenten](file:///C:/data/systems/opgx60/ge/ug/smtparts.htm#1084976)

- l [Vorbereitungen](file:///C:/data/systems/opgx60/ge/ug/before.htm)
- 1 [Öffnen der Computerabdeckung](file:///C:/data/systems/opgx60/ge/ug/smtparts.htm#1174293)
- l [Batterie](file:///C:/data/systems/opgx60/ge/ug/battery.htm)

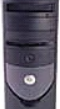

- 1 [Schalter für die Gehäuseeingriffswarnung](file:///C:/data/systems/opgx60/ge/ug/chsintr.htm)
- l [Bedienfeld](file:///C:/data/systems/opgx60/ge/ug/cntrlpnl.htm) l [Laufwerke](file:///C:/data/systems/opgx60/ge/ug/smtdrvs.htm)
- l [E/A-Leiste](file:///C:/data/systems/opgx60/ge/ug/iopanel.htm)
- l [Speicher](file:///C:/data/systems/opgx60/ge/ug/memory.htm)
- l [PCI-Karten und serielle Anschlussadapter](file:///C:/data/systems/opgx60/ge/ug/smtexcrd.htm)
- l [Netzteil](file:///C:/data/systems/opgx60/ge/ug/pwrsply.htm)
- l [Prozessor](file:///C:/data/systems/opgx60/ge/ug/smtprcsr.htm) [Systemplatine](file:///C:/data/systems/opgx60/ge/ug/replbrd.htm)
- 
- l [Telephony Applications Programming Interface](file:///C:/data/systems/opgx60/ge/ug/tapi.htm)  (TAPI) (Programmierschnittstelle für Telefon-Anwendungen)
- 1 [Schließen der Computerabdeckung](file:///C:/data/systems/opgx60/ge/ug/cvrclose.htm)

### **Computer- und Softwareprobleme**

#### **Weitere Informationen** [Glossar](file:///C:/data/systems/opgx60/ge/ug/glossary.htm)

[Problemlösung](file:///C:/data/systems/opgx60/ge/ug/solvprob.htm) [Erweiterte Problembehandlung](file:///C:/data/systems/opgx60/ge/ug/advshoot.htm) [Weitere Hilfe](file:///C:/data/systems/opgx60/ge/ug/gethelp.htm)

[WARNUNG: Sicherheitshinweise](file:///C:/data/systems/opgx60/ge/ug/safety.htm) [Ergonomische Haltung beim Arbeiten mit dem Computer](file:///C:/data/systems/opgx60/ge/ug/ergo.htm) [Betriebsbestimmungen](file:///C:/data/systems/opgx60/ge/ug/regltry.htm) [Informationen zu Garantie und Rückgaberecht](file:///C:/data/systems/opgx60/ge/ug/warrnty.htm)

#### **Hinweise, Vorsichtshinweise und Warnungen**

**HINWEIS:** Ein HINWEIS macht auf wichtige Informationen aufmerksam, mit denen Sie das System besser einsetzen können.

**VORSICHT:** VORSICHT warnt vor möglichen Beschädigungen der Hardware oder vor Datenverlust und zeigt, wie diese vermieden werden können.

 $\triangle$ **WARNUNG: Eine WARNUNG weist auf Gefahrenquellen hin, die materielle Schäden, Verletzungen oder sogar den Tod von Personen zur Folge haben können.**

### **Abkürzungen und Akronyme**

Eine vollständige Liste von Abkürzungen und Akronymen finden Sie im [Glossar](file:///C:/data/systems/opgx60/ge/ug/glossary.htm).

Wenn Sie einen Computer der Serie Dell™ n erworben haben, sind die Verweise in diesem Dokument auf die Betriebssysteme Microsoft® Windows® nicht zutreffend.

#### **Irrtümer und technische Änderungen vorbehalten. © 2001–2003 Dell Inc. Alle Rechte vorbehalten.**

Nachdrucke jeglicher Art ohne die vorherige schriftliche Genehmigung von Dell Inc. sind strengstens untersagt.

Marken in diesem Text: *Dell,* das *DELL-*Logo, *OptiPlex, Inspiron, Dimension, Latitude, Dell Precision, Dellinensian en alta en latitude and an alta that en the transmarkers in the instances in the incompared in the inse* 

Alle anderen in dieser Dokumentation genannten Marken und Handelsbezeichnungen sind Eigentum der entsprechenden Hersteller und Firmen. Dell Inc. verzichtet auf alle Besitzrechte an Marken und Handelsbezeichnungen, die nicht ihr Eigentum sind.

**Modelle: DHS, DHP und DHM**

**November 2003 9R323 Rev. A04**

# **Weitere Informationen**

**Dell™ OptiPlex™ GX60 System Benutzerhandbuch**

[Zurück zum Inhaltsverzeichnis](file:///C:/data/systems/opgx60/ge/ug/index.htm)

#### <span id="page-3-0"></span>**Erweiterte Funktionen Dell™ OptiPlex™ GX60 System Benutzerhandbuch**

- [Starten von einem USB-](#page-3-1)Gerät 
→ [Passwortschutz](#page-5-1)
- $\bullet$  [Hyper-Threading](#page-3-2) and the Metzschalter
	-
- O [Steckbrückeneinstellungen](#page-4-1) **C** [Energieverwaltung](#page-10-1)
- [LegacySelect-Technologiesteuerung](#page-4-2) [Sicherheit](#page-10-2)
- O [Verwaltungsfunktionen](#page-4-3) **C** [System-Setup-Programm](#page-11-1)

#### <span id="page-3-1"></span>**Starten von einem USB-Gerät**

**HINWEIS:** Um ein USB-Gerät zu starten, muss das Gerät startfähig sein. Um sicherzustellen, dass das Gerät startfähig ist, lesen Sie die Informationen in der Dokumentation des Gerätes.

#### **Speicherschlüssel**

- 1. Den Speicherschlüssel in einen USB-Anschluss stecken und den Computer neu starten.
- 2. Wenn F12 = Boot Menu (F12 = Startmenü) in der oberen rechten Ecke des Bildschirms angezeigt wird, auf <F12> drücken.

Das BIOS-Programm erkennt das Gerät und fügt die USB-Flash-Option zum Systemstartmenü hinzu.

3. Im Startmenü die Zahl auswählen, die neben dem USB-Gerät steht.

Der Computer startet das USB-Gerät.

### **Diskettenlaufwerk**

- 1. Den integrierten Controller des Diskettenlaufwerks deaktivieren. Dazu das System-Setup-Programm aufrufen, zu den integrierten Geräten gehen und<br>Diskette Interface (Diskettenschnittstelle) auf Off (Aus) setzen.
- 2. Das USB-Diskettenlaufwerk anschließen, eine startfähige Diskette einlegen und den Computer neu starten.

### <span id="page-3-2"></span>**Hyper-Threading**

Hyper-Threading ist eine Intel®-Technologie, die die allgemeine Leistung des Computers verbessern kann, indem sie einen physischen Prozessor wie zwei logische Prozessoren funktionieren lässt, die bestimmte Aufgaben gleichzeitig ausführen können. Es wird empfohlen, das Betriebssystem Microsoft® Windows<sup>®</sup> XP Service Pack 1 (SP1) zu verwenden, da Windows XP für die Hyper-Threading-Technologie optimiert wurde. Während viele Programme von Hyper-Threading profitieren können, wurden einige Programme nicht für diese Technologie optimiert und müssen zuerst mit einem vom Softwarehersteller<br>erhältlichen Update aktualisiert werden. Wenden Sie sich an den Herstelle Threading bei Ihrer Software zu erhalten.

So stellen Sie fest, ob Ihr Computer Hyper-Threading-Technologie verwendet:

- 1. Auf die Schaltfläche **Start** klicken, mit der rechten Maustaste auf **My Computer (Arbeitsplatz)** und anschließend auf **Properties (Eigenschaften)** klicken.
- 2. Auf der Registerkarte **Hardware** auf **Device Manager (Geräte-Manager)** klicken.
- 3. Im Fenster **Geräte-Manager** auf das Pluszeichen (+) neben dem Prozessortyp klicken. Wenn Hyper-Threading aktiviert ist, wird der Prozessor zweimal aufgeführt.

Sie können Hyper-Threading über das System-Setup-Programm aktivieren oder deaktivieren.

### <span id="page-4-1"></span><span id="page-4-0"></span>**Steckbrückeneinstellungen**

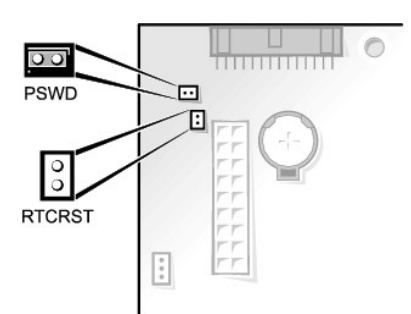

VORSICHT: Stellen Sie sicher, dass der Computer ausgeschaltet und vom Stromnetz getrennt ist, bevor Sie die Steckbrückeneinstellungen ändern.<br>Andernfalls könnte der Computer beschädigt werden, oder es können unvorhergesehe

Um die Steckbrückeneinstellung zu ändern, ziehen Sie den Stecker von den Stiften ab und stecken ihn vorsichtig auf die angegebenen Stifte.

#### **Steckbrückeneinstellungen auf der Systemplatine**

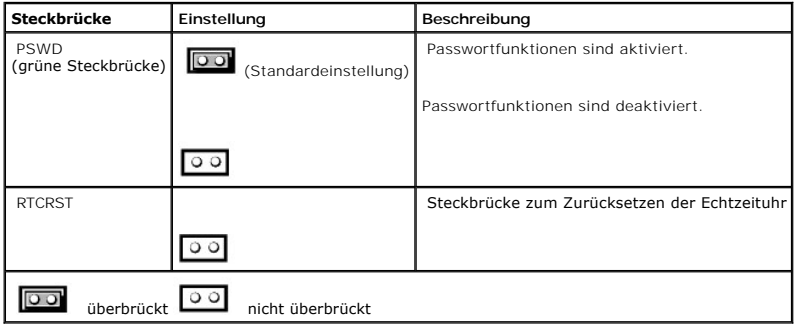

## <span id="page-4-2"></span>**LegacySelect-Technologiesteuerung**

Die LegacySelect-Technologiesteuerung bietet Voll-Legacy-, verminderte Legacy- oder Legacy-f**reie Lösungen basierend auf allgemeinen Plattformen, Images**<br>von Festplattenlaufwerken und Help-Desk-**Verfahren. Der Administrat** Assistant oder eine benutzerspezifische Dell™-Werksintegration vornehmen.

Mit LegacySelect können Administratoren Anschlüsse und Mediengeräte elektronisch aktivieren oder deaktivieren, die über serielle und USB-Anschlüsse, einen parallelen Anschluss, PCI-Steckplätze, ein Diskettenlaufwerk und PS/2-Anschlüsse verfügen. Durch deaktivierte Anschlüsse und Mediengeräte werden<br>Ressourcen verfügbar. Damit die Änderungen wirksam werden, muss der Computer

### <span id="page-4-3"></span>**Verwaltungsfunktionen**

#### **Warnstandardformat**

ASF (Alert Standard Format [Warnstandardformat]) ist ein DMTF-Verwaltungsstandard, der die Warntechniken "Vor-Betriebssystem" oder "Betriebssystem nicht vorhanden" festlegt. Das Format ist so konzipiert, dass bei möglichen Sicherheits- und Fehlerbedingungen eine Warnung ausgegeben wird, wenn sich<br>das Betriebssystem im Stand-by-Modus befindet oder der Computer ausgesc <span id="page-5-0"></span>Der OptiPlex GX60 unterstützt folgende Warnungen und Remote-Funktionen der ASF-Version 1.0:

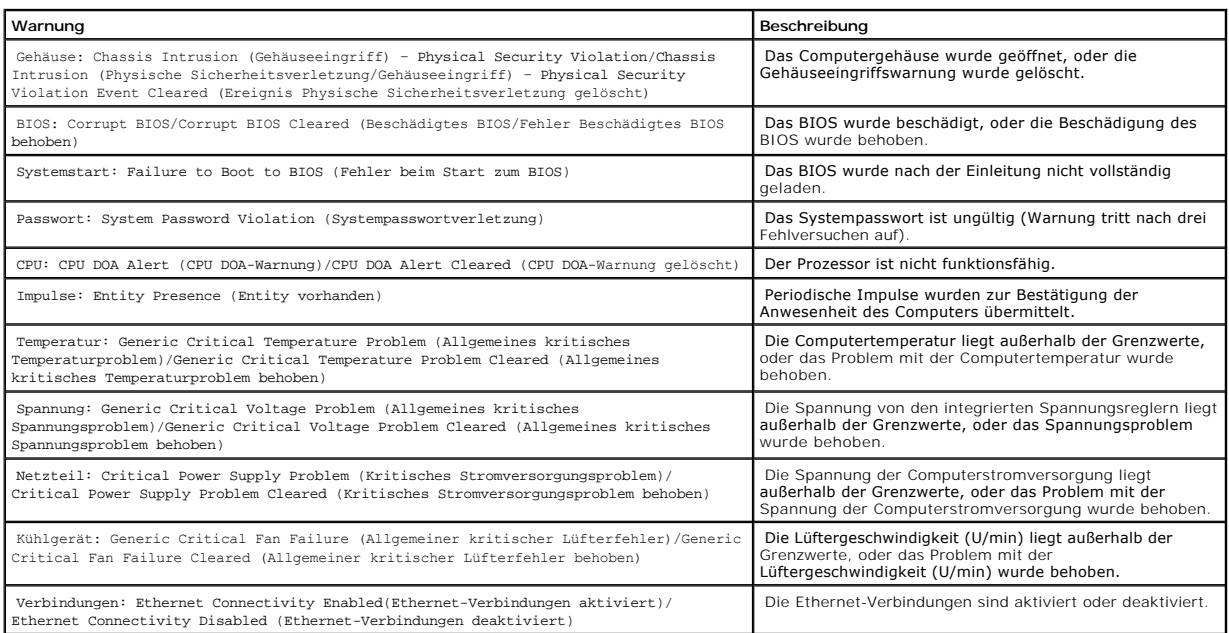

Weitere Informationen zur ASF-Implementierung von Dell finden Sie im *ASF User's Guide (ASF Benutzerhandbuch)* und im *ASF Administrator's Guide (ASF*<br>*Verwaltungshandbuch)* auf der Dell Support-Website **support.dell.com**.

### **Dell OpenManage IT Assistant**

Mit Hilfe von IT Assistant können Computer und weitere Geräte in einem Unternehmensnetzwerk konfiguriert, verwaltet und überwacht werden. IT Assistant verwaltet Systeme, Konfigurationen, Ereignisse (Warnungen) sowie Sicherheitsfunktionen bei Computern, die mit einem Verwaltungsprogramm gemäß<br>Industriestandard ausgestattet sind. Dabei wird eine Instrumentation gemäß SNMP-

Für Ihren Computer ist Dell OpenManage Client Instrumentation basierend auf DMI und CIM erhältlich. Informationen über IT Assistant finden Sie im *Dell*<br>*OpenManage IT Assistant User's Guide (Dell OpenManage IT Assistant B* 

### **Dell OpenManage Client Instrumentation**

Dell OpenManage Client Instrumentation ist eine Software, mit deren Hilfe Remote-Verwaltungsprogramme wie IT Assistant folgende Aufgaben ausführen können:

- l Zugreifen auf Informationen über den Computer, beispielsweise wie viele Prozessoren eingesetzt sind und welches Betriebssystem ausgeführt wird
- l Überwachen des Computerstatus, beispielsweise Überhitzungswarnungen von Temperatursensoren oder Warnungen bei einem Festplattenfehler von Speichergeräten
- 1 Ändern des Computerstatus, beispielsweise BIOS-Aktualisierungen oder entferntes Herunterfahren des Computers

Bei einem verwalteten Computer wurde Dell OpenManage Client Instrumentation in einem Netzwerk eingerichtet, das mit IT Assistant arbeitet. Informationen über Dell OpenManage Client Instrumentation finden Sie im *Dell OpenManage Client Instrumentation User's Guide (Dell OpenManage Instrumentation-*<br>*Benutzerhandbuch* auf der Dell-Support-Website unter **support.dell.com**.

### <span id="page-5-1"></span>**Passwortschutz**

VORSICHT: Obwohl Passwörter einen gewissen Schutz für die Daten auf dem Computer bieten, gewährleisten sie jedoch keine absolute Sicherheit.<br>Falls Sie für Ihre Daten weitere Sicherheit benötigen, sollten Sie zusätzliche Sc

<span id="page-6-1"></span>Datenverschlüsselungsprogrammen.

#### **Systempasswort**

VORSICHT: Wenn der Computer unbeaufsichtigt und mit deaktivierter Systempasswortfunktion läuft oder der Computer nicht gesperrt ist, so dass<br>Unbefugte das Passwort durch Ändern der Steckbrückeneinstellung deaktivieren könn

#### **Optionseinstellungen**

In folgenden beiden Fällen ist es nicht möglich, das Passwort zu ändern oder ein Passwort zuzuweisen:

- l **Enabled (Aktiviert)** Ein Systempasswort wurde zugewiesen.
- l **Disabled (Deaktiviert)** Das Systempasswort ist über eine Steckbrückeneinstellung auf der Systemplatine deaktiviert.

Nur wenn folgende Option angezeigt wird, können Sie ein Systempasswort zuweisen:

l **Not Enabled (Nicht Aktiviert)** – Es ist kein Systempasswort vergeben, und die Passwortsteckbrücke auf der Systemplatine befindet sich in der Position **Aktiviert** (Standardeinstellung).

#### <span id="page-6-0"></span>**Vergeben eines Systempassworts**

Um das Feld zu verlassen, ohne ein Systempasswort zuzuweisen, drücken Sie die Taste <Tab> oder die Tastenkombination <Umsch> <Tab>, um zu einem<br>anderen Feld zu wechseln, oder drücken die Taste <Esc> zu einem beliebigen Zei

- 1. Das System-Setup-Programm aufrufen (siehe [System-Setup-Programm](#page-11-1)) und prüfen, ob die Option **Password Status (Passwortstatus)** auf **Unlocked (Nicht gesperrt)** gesetzt wurde.
- 2. Die Option **System Password (Systempasswort)** markieren und anschließend die Taste Pfeil-nach-links oder Pfeil-nach-rechts drücken.

Die Überschrift wechselt zu **Enter Password (Passwort eingeben)**. Es erscheint ein leeres 32-stelliges Feld in eckigen Klammern.

3. Das neue Systempasswort eingeben.

Es kann max. 32 Zeichen umfassen. Um Zeichen zu löschen, die Taste <Rück> oder die Taste Pfeil-nach-links drücken. Bei der Eingabe des Passworts muss nicht zwischen Groß- und Kleinschreibung unterschieden werden.

Einige Tastenkombinationen sind nicht zulässig. Werden diese verwendet, ertönt ein Signalton aus dem Computer.

Beim Drücken der Zeichen (oder der Leertaste zur Eingabe eines Leerschritts) erscheint jeweils ein Platzhalter im Feld.

4. <Eingabe> drücken.

Ist das neue Passwort kürzer als 32 Zeichen, wird das gesamte Feld mit Platzhaltern gefüllt. Die Uberschrift wechselt zu Ver**ify Password (Passwort**<br>**bestätigen)**. Es erscheint erneut ein leeres 32-stelliges Feld in eckige

5. Um das Passwort zu bestätigen, dieses erneut eingeben und dann <Eingabe> drücken.

Die Passwort-Einstellung wird auf **Enabled (Aktiviert)** gesetzt.

6. Das System-Setup-Programm beenden.

Der Passwortschutz wird wirksam, wenn Sie den Computer neu starten.

#### **Eingeben des Systempassworts**

Wenn Sie den Computer starten oder neu starten, wird eine der folgenden Eingabeaufforderungen auf dem Bildschirm angezeigt.

#### Wenn **Password Status (Passwortstatus)** auf **Unlocked (Nicht gesperrt)** gesetzt ist:

Type in the password and – press <ENTER> to leave password security enabled. – press <CTRL><ENTER> to disable password security. Enter password:

(Passwort eingeben und - <EINGABE> drücken, um die Passwortsicherung aktiviert zu lassen. - <STRG><EINGABE> drücken, um die Passwortsicherung deaktiviert zu lassen. Passwort eingeben:)

Wenn **Passwortstatus** auf **Locked (Gesperrt)** gesetzt ist:

Type the password and press <Enter>. (Geben Sie das Passwort ein, und drücken Sie <Eingabe>.)

Wenn Sie ein Setup-Passwort zugewiesen haben, akzeptiert der Computer das Setup-Passwort als alternatives Systempasswort.

Wird ein falsches oder unvollständiges Systempasswort eingegeben, erscheint folgende Meldung auf dem Bildschirm:

\*\* Incorrect password. \*\* (\*\* Ungültiges Passwort. \*\*)

Wird erneut ein falsches oder unvollständiges Systempasswort eingegeben, erscheint die gleiche Meldung auf dem Bildschirm. Nachdem mindestens dreimal ein falsches oder unvollständiges Systempasswort eingegeben wurde, erscheint folgende Meldung:

\*\* Incorrect password. \*\* Number of unsuccessful password attempts: 3 System halted! Must power down. (\*\* Ungültiges Passwort. \*\* Zahl der fehlgeschlagenen Versuche: 3 Systemoperation wurde unterbrochen. Das System wird heruntergefahren.)

Selbst nach erneutem Einschalten des Computers wird die vorherige Meldung jedes Mal angezeigt, wenn ein falsches oder unvollständiges Systempasswort eingegeben wird.

**HINWEIS:** Die Option **Passwortstatus** kann mit den Optionen **Systempasswort** und **Setup-Passwort** verwendet werden, um das System zukünftig vor unerlaubtem Zugriff zu schützen.

### **Löschen oder Ändern des Systempassworts**

- 1. Das System-Setup-Programm aufrufen (siehe [System-Setup-Programm](#page-11-1)) und prüfen, ob die Option **Password Status (Passwortstatus)** auf **Unlocked (Nicht gesperrt)** gesetzt wurde.
- 2. Den Computer neu starten.
- 3. An der Eingabeaufforderung das Systempasswort eingeben.
- 4. Die Tastenkombination <Strg><Eingabe> drücken, um das vorhandene Systempasswort zu deaktivieren.
- 5. Prüfen, ob die Option **System Password (Systempasswort)** auf **Not Enabled (Nicht aktiviert)** gesetzt wurde.

Wenn **Nicht aktiviert angezeigt wird, wurde das Systempasswort gelöscht. Wenn <b>Nicht aktiviert** nicht angezeigt wird, <Alt><b> drücken, um den<br>Computer neu zu starten. Dann Schritt 3 bis Schritt 5 wiederholen.

Um ein neues Passwort zu vergeben, den Anweisungen unter [Vergeben eines Systempassworts](#page-6-0) folgen.

6. Das System-Setup-Programm beenden.

#### **Setup-Passwort**

#### **Optionseinstellungen**

- l **Enabled (Aktiviert)** Ermöglicht keine Zuweisung von Setup-Passwörtern. Sie müssen ein Setup-Passwort eingeben, um im System-Setup-Programm Änderungen vornehmen zu können.
- l **Not Enabled (Nicht aktiviert)** Ermöglicht die Zuweisung von Setup-Passwörtern. Die Passwortfunktion ist zwar aktiviert, aber es wurde kein Passwort vergeben.

#### **Vergeben eines Setup-Passworts**

Das Setup-Passwort kann mit dem Systempasswort identisch sein.

- **HINWEIS:** Unterscheiden sich die beiden Passwörter, kann das Setup-Passwort alternativ als Systempasswort verwendet werden. Das Systempasswort kann jedoch nicht anstelle des Setup-Passworts verwendet werden.
- 1. Das System-Setup-Programm aufrufen (siehe [System-Setup-Programm](#page-11-1)) und prüfen, ob die Option **Setup Password (Setup-Passwort)** auf **Not Enabled (Nicht aktiviert)** gesetzt wurde.
- 2. Die Option **Setup-Passwort** markieren und anschließend die Taste Pfeil-nach-rechts oder Pfeil-nach-links drücken.

Es erscheint eine Aufforderung, das Passwort einzugeben und zu bestätigen. Wenn ein unzulässiges Zeichen eingegeben wird, gibt der Computer einen Signalton aus.

3. Das Passwort eingeben und zur Bestätigung nochmals eingeben.

Nachdem das Passwort bestätigt wurde, wird die Option **Setup-Passwort** auf **Enabled (Aktiviert)** gesetzt. Beim nächsten Aufrufen des System-Setup-<br>Programms fordert Sie der Computer auf, das Setup-Passwort einzugeben.

4. Das System-Setup-Programm beenden.

Änderungen der Option **Setup-Passwort** werden sofort wirksam. (Es ist nicht notwendig, den Computer neu zu starten.)

#### **Betrieb des Computers mit aktiviertem Setup-Passwort**

Beim Aufrufen des System-Setup-Programms ist die Option **Setup Password (Setup-Passwort)** markiert. Sie werden aufgefordert, das Passwort einzugeben.

Wird nicht das korrekte Passwort eingegeben, können die Optionen im System-Setup-Programm zwar angezeigt, aber nicht geändert werden.

**HINWEIS:** Die Option **Passwortstatus** kann mit den Optionen **Systempasswort** und **Setup-Passwort** verwendet werden, um das System zukünftig vor unerlaubtem Zugriff zu schützen.

#### **Löschen oder Ändern des Setup-Passworts**

Um das Setup-Passwort zu ändern, muss dieses bekannt sein.

- 1. Das System-Setup-Programm aufrufen.
- 2. Das Setup-Passwort an der Eingabeaufforderung eingeben.
- 3. Die Option **Setup Password (Setup-Passwort)** markieren und die Taste Pfeil-nach-links oder Pfeil-nach-rechts drücken, um das aktuelle Setup-Passwort zu löschen.

Die Passwort-Einstellung wird auf **Not Enabled (Nicht aktiviert)** gesetzt.

Um ein neues Passwort zu vergeben, die Schritte unter [Vergeben eines Systempassworts](#page-6-0) ausführen.

<span id="page-9-0"></span>4. Das System-Setup-Programm beenden.

#### **Deaktivieren eines vergessenen Passworts und Einstellen eines neuen Passworts**

**VORSICHT:** Bei dieser Vorgehensweise werden sowohl das System- als auch das Setup-Passwort gelöscht.

#### **WARNUNG: Bevor Sie die Computerabdeckung öffnen, lesen Sie erst die [Sicherheitshinweise](file:///C:/data/systems/opgx60/ge/ug/safety.htm).**

- 1. Die Computerabdeckung öffnen.
- 2. Den mit PSWD gekennzeichneten Steckbrückenstecker von der Steckbrücke abziehen.

Informationen zur Position der Passwort-Steckbrücke finden Sie unter [Steckbrückeneinstellungen](#page-4-1).

- 3. Die Computerabdeckung schließen.
- 4. Den Computer und die zugehörigen Geräte an die Stromversorgung anschließen und einschalten.

Dadurch werden die bestehenden Passwörter deaktiviert.

- 5. Das System-Setup-Programm aufrufen und prüfen, ob die Option **Setup Password (Setup-Passwort)** auf **Disabled (Deaktiviert)** gesetzt wurde.
- 6. Das System-Setup-Programm beenden.

**WARNUNG: Bevor Sie die Computerabdeckung öffnen, befolgen Sie erst die [Sicherheitshinweise](file:///C:/data/systems/opgx60/ge/ug/safety.htm).**

- 7. Die Computerabdeckung öffnen.
- 8. Den PSWD-Steckbrückenblock wieder an der entsprechenden Position anbringen.
- 9. Die Computerabdeckung schließen und den Computer sowie die zugehörigen Geräte an die Stromversorgung anschließen und einschalten.

Dadurch wird die Passwortfunktion wieder aktiviert. Wird das System-Setup-Programm aufgerufen, sind beide Passwort-Optionen auf **Not Enabled**<br>**(Nicht aktiviert)** gesetzt. Dies deutet darauf hin, dass die Passwort-Funktion

10. Ein neues Systempasswort und/oder Setup-Passwort vergeben.

### <span id="page-9-1"></span>**Netzschalter**

**VORSICHT:** Um den Computer auszuschalten, fahren Sie ihn möglichst ordnungsgemäß herunter.

Mit der ACPI-Funktion kann die Funktion der Betriebssysteme Windows 2000 und Windows XP konfiguriert werden.

#### **Netzschalterfunktionen mit aktiviertem ACPI**

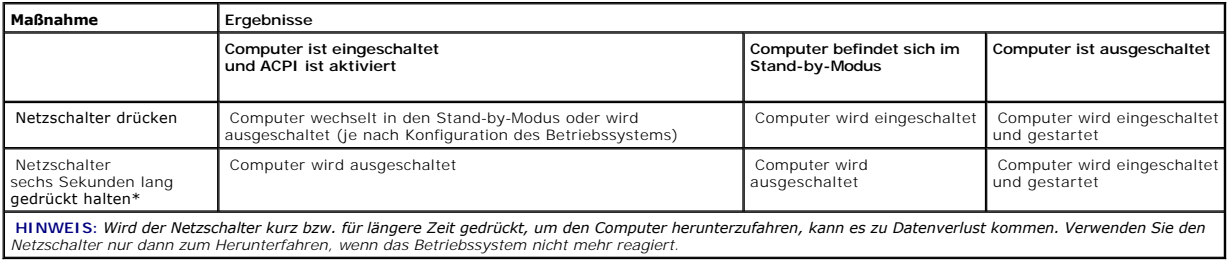

**Netzschalterfunktionen mit deaktiviertem ACPI**

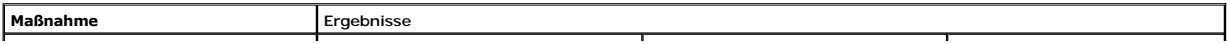

<span id="page-10-0"></span>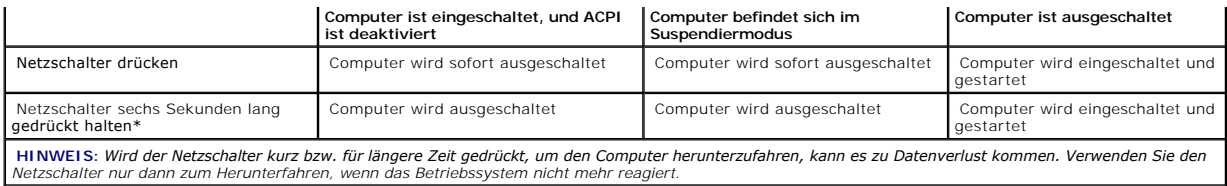

### <span id="page-10-1"></span>**Energieverwaltung**

Der Computer kann so eingestellt werden, dass er weniger Energie verbraucht, wenn nicht damit gearbeitet wird. Sie steuern den Energieverbrauch über das Betriebssystem des Computers und über bestimmte Optionseinstellungen im <u>[System-Setup-Programm](#page-12-0)</u>. Diese Zeitspannen, in denen sich der Computer im<br>Stromsparmodus befindet, bezeichnet man als "Ruhezustände":

l **Standby (Stand-by-Modus)**. In diesem Ruhezustand wird die Stromversorgung der meisten Komponenten, einschließlich der Lüfter, gedrosselt oder völlig abgeschaltet. Der Systemspeicher bleibt jedoch aktiviert.

Dieser Modus wird unter Microsoft Windows NT® 4.0 nicht unterstützt.

- **HINWEIS:** Alle Komponenten, die im Computer installiert sind, müssen diese Funktion unterstützen. Außerdem müssen die entsprechenden Treiber geladen sein, damit der Stand-by-Modus aufgerufen werden kann. Weitere Informationen finden Sie in der Dokumentation des Herstellers zu den einzelnen Komponenten.
	- l Hibernate (Ruhezustand). Dieser Ruhezustand senkt den Stromverbrauch auf ein Minimum, indem alle Daten im Systemspeicher auf die Festplatte<br>Beschrieben werden. Anschließend wird die Stromversorgung des Systems abgeschalt

Dieser Modus wird unter Windows NT 4.0 nicht unterstützt.

- **HINWEIS:** Alle Komponenten, die im Computer installiert sind, müssen diese Funktion unterstützen. Außerdem müssen die entsprechenden Treiber geladen sein, damit der Ruhezustand aufgerufen werden kann. Weitere Informationen finden Sie in der Dokumentation des Herstellers zu den einzelnen Komponenten.
	- 1 Shutdown (Abschalten). In diesem Ruhezustand wird fast die gesamte Stromversorgung des Computers ausgeschaltet. So lange der Computer an<br>Eine Stromversorgung angeschlossen bleibt, kann er automatisch oder aus der Ferne

In der folgenden Tabelle finden Sie eine Übersicht der Ruhezustände und der Methoden, mit denen sich der Computer aus den einzelnen Zuständen aktivieren lässt.

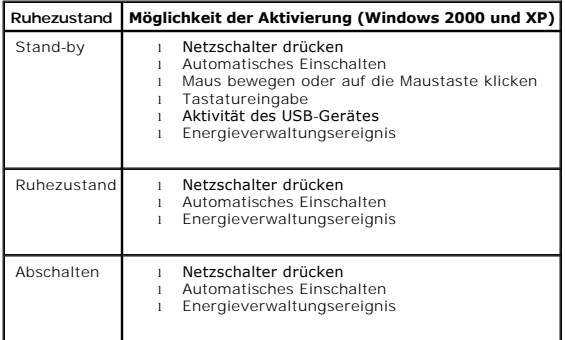

<span id="page-10-2"></span>**HINWEIS:** Weitere Informationen zur Energieverwaltung finden Sie in der Dokumentation zum Betriebssystem.

### **Sicherheit**

#### <span id="page-11-0"></span>**Gehäuseeingriffserkennung**

**HINWEIS:** Wenn das Setup-Passwort aktiviert ist, muss das Setup-Passwort bekannt sein, bevor Sie die Einstellung **Chassis Intrusion**  Ø **(Gehäuseeingriff)** zurücksetzen können.

Diese Funktion erkennt, wenn das Gehäuse geöffnet wurde, und alarmiert den Benutzer. So ändern Sie die Einstellung **Gehäuseeingriff**:

- 1. Das System-Setup-Programm aufrufen (siehe [System-Setup-Programm\)](#page-11-1).
- 2. Die Taste Pfeil-nach-unten drücken, um zur Option **System Security (Systemsicherheit)** zu gelangen.
- 3. <Eingabe> drücken, um das Listenfeld der Option **Systemsicherheit** zu öffnen.
- 4. Die Taste Pfeil-nach-unten drücken, um zur Einstellung **Gehäuseeingriff** zu gelangen.
- 5. Die Leertaste drücken, um eine Optionseinstellung auszuwählen.
- 6. Das System-Setup-Programm beenden.

#### **Optionseinstellungen**

l **Enabled (Aktiviert)** – Wenn das Gehäuse geöffnet wird, ändert sich diese Einstellung zu **Detected (Erkannt)**, und die folgende Warnmeldung wird während der Startroutine beim nächsten Computerstart angezeigt:

Alert! Cover was previously removed. (Warnung! Abdeckung wurde entfernt.)

- Um die Einstellung **Erkannt** zurückzusetzen, [rufen Sie das System-Setup-Programm auf](#page-12-0). In der Option **Chassis Intrusion (Gehäuseeingriff)** drücken Sie die Taste Pfeil-nach-links oder Pfeil-nach-rechts, um **Reset (Zurücksetzen)** und anschließend **Aktiviert**, **Enabled-Silent (Stumm aktiviert)** oder **Disabled (Deaktiviert)** zu wählen.
- 1 Enabled-Silent (Stumm aktiviert) (Standardeinstellung) Wenn die Computerabdeckung geöffnet wird, ändert sich die Einstellung in Erkannt.<br>Während der Startsequenz beim nächsten Computerstart wird keine Warnmeldung angez
- l **Deaktiviert** Es erfolgt keine Eingriffsüberwachung, und es werden keine Meldungen angezeigt.

#### **Ring für das Vorhängeschloss und Sicherungskabeleinschub**

Wenden Sie eine der folgenden Methoden an, um den Computer zu sichern:

l Verwenden Sie nur ein Vorhängeschloss oder ein Vorhängeschloss und ein zusätzliches Sicherungskabel mit Verschlussring für ein Vorhängeschloss.

Ein Vorhängeschloss alleine verhindert, dass der Computer geöffnet wird.

Ein Sicherungskabel, das um einen unbeweglichen Gegenstand gelegt und mit einem Vorhängeschloss gesichert ist, verhindert ein unerlaubtes Bewegen des Computers.

l Befestigen Sie eine handelsübliche Diebstahlschutzvorrichtung am Sicherungskabeleinschub an der Rückseite des Computers.

HINWEIS: Vor dem Kauf einer Diebstahlschutzvorrichtung sollten Sie prüfen, ob diese mit dem Sicherungskabeleinschub am Computer kompatibel ist.

Die Diebstahlschutzvorrichtungen bestehen in der Regel aus einem Metallkabel mit einem daran befestigten Schloss und einem Schlüssel. Die mit der Vorrichtung gelieferte Dokumentation enthält Anweisungen zur Installation.

### <span id="page-11-1"></span>**System-Setup-Programm**

Die Einstellungen des System-Setup-Programms werden für folgende Funktionen genutzt:

- l Einstellen der vom Benutzer wählbaren Optionen wie Datum und Uhrzeit oder Systempasswort
- l Abfragen der aktuellen Speichergröße oder des installierten Festplattenlaufwerktyps

<span id="page-12-1"></span>Dell empfiehlt Ihnen, die Fenster des System-Setup-Programms (durch Drücken der Taste <Druck>) auszudrucken oder diese Informationen für zukünftige Zwecke zu notieren.

Zum Anwenden des System-Setup-Programms sind Informationen über den Typ der installierten Diskettenlaufwerke und Festplatten unbedingt notwendig. Um<br>diese Informationen zu überprüfen, lesen Sie den Herstellungs-Testbericht auch online im Ordner **Dell Accessories (Dell-Zubehör)**.

#### <span id="page-12-0"></span>**Aufrufen des System-Setup-Programms**

- 1. Den Computer einschalten oder einen Neustart durchführen.
- 2. Wenn Press <F2> to Enter Setup (<F2> drücken, um das System-Setup aufzurufen) in der oberen rechten Ecke des Bildschirms angezeigt wird, sofort <F2> drücken.

Falls so lange gewartet wurde, bis das Microsoft<sup>®</sup> Windows<sup>®</sup>-Logo erscheint, noch warten, bis der Windows-Desktop angezeigt wird. Dann den<br>Computer herunterfahren und es erneut versuchen.

**HINWEIS:** Wie der Computer ordnungsgemäß heruntergefahren wird, ist in der Dokumentation des Betriebssystems erklärt.

#### **Fenster des System-Setup-Programms**

In den Fenstern des System-Setup-Programms werden die aktuellen Setup-Konfigurationsinformationen des Computers angezeigt. Die Informationen sind in vier Bereiche unterteilt:

- l Titel Das Kästchen am oberen Fensterrand, das den Computernamen angibt.
- l Computerdaten Zwei Felder unterhalb der Titelzeile, in denen der Systemprozessor, der L2-Cache-Speicher, die Service-Kennnummer sowie die BIOS-Versionsnummer angezeigt werden.
- l Optionen Ein Feld mit Bildlaufleisten, in dem die Konfigurationsoptionen Ihres Computers aufgeführt werden, u. a. installierte Hardware, Energieverwaltungs- und Sicherheitsfunktionen.

In den Feldern rechts neben den angegebenen Titeln der Optionen werden Einstellungen und Werte angezeigt. Felder, die geändert werden können,<br>sind auf dem Bildschirm hervorgehoben. Felder, die Sie nicht ändern können (wei

1 Tastenfunktionen - In den Feldern im unteren Bereich aller Fenster werden die Tasten und deren Funktionen im System-Setup-Programm aufgeführt.

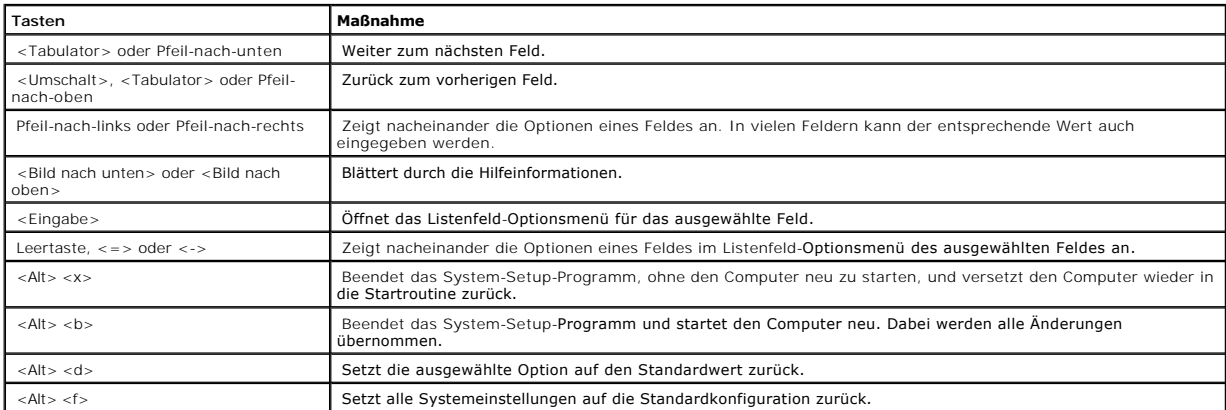

#### **Startreihenfolge**

Mit dieser Funktion können Anwender die Reihenfolge der Geräte ändern, von denen der Computer startet.

#### **Optionseinstellungen**

l **Normal** – (Nur für den aktuellen Startvorgang verfügbar) Der Computer versucht, in der Gerätereihenfolge zu starten, die im [System-Setup-Programm](#page-12-0)

angegeben ist.

- l **Diskette Drive (Diskettenlaufwerk)** Der Computer versucht, vom Diskettenlaufwerk aus zu starten. Wenn die Diskette im Laufwerk nicht startfähig ie Diskette im Laufwerk eingelegt ist, erzeugt der Computer eine Fehlermeldung.
- l **Hard Drive (Festplattenlaufwerk)** Der Computer versucht, vom ersten Festplattenlaufwerk aus zu starten. Wenn auf dem Laufwerk kein Betriebssystem installiert ist, erzeugt der Computer eine Fehlermeldung.
- l **CD Drive (CD-Laufwerk)** Der Computer versucht, vom CD-Laufwerk aus zu starten. Wenn sich keine CD im Laufwerk befindet oder sich auf der CD kein Betriebssystem befindet, erzeugt der Computer eine Fehlermeldung.
- l **PXE** Drücken Sie während des Startvorgangs <F3>, um ein Menü anzuzeigen, auf dem Sie eine Möglichkeit zum Starten von einem Netzwerk-Server aus wählen können. Wenn keine Startroutine vom Netzwerk-Server verfügbar ist, versucht das System, vom nächsten Gerät in der Liste der Startreihenfolge aus zu starten.
- l **USB Flash Device (USB-Flash-Gerät)** Stecken Sie das Speichergerät in einen USB-Anschluss ein, und starten Sie den Computer neu. Wenn F12 = Boot Menu (F12 = Startmenü) in der oberen rechten Ecke des Bildschirms angezeigt wird, drücken sie auf <F12>. Das BIOS erkennt den Dongle und fügt die USB-Dongle-Option in das Startmenü ein.

HINWEIS: Um ein USB Flash-Gerät zu starten, muss das Gerät startfähig sein. Um sicherzustellen, dass das Gerät startfähig ist, lesen Sie die<br>Informationen in der Dokumentation des Gerätes oder auf der entsprechenden Websit

#### **Ändern der Startreihenfolge für den aktuellen Startvorgang**

Sie können diese Funktion beispielsweise verwenden, um dem Computer mitzuteilen, dass er vom CD-Laufwerk aus starten soll, damit das Programm "Dell Diagnostics" ausgeführt werden kann. Dabei müssen Sie aber auch festlegen, dass der Computer nach Beendigung der Diagnosetests von der Festplatte aus starten soll.

Falls so lange gewartet wurde, bis das Windows-Logo erscheint, müssen Sie noch warten, bis der Windows-Desktop angezeigt wird. Fahren Sie dann den Computer herunter, und versuchen Sie es erneut.

- 1. Den Computer einschalten oder einen Neustart durchführen.
- 2. Wenn F2 = Setup, F12 = Boot Menu (F2 = Setup, F12 = Startmenü) in der oberen rechten Ecke des Bildschirms angezeigt wird, auf <F12> drücken.

Das Menü **Boot Device (Startgerät)** wird angezeigt, alle verfügbaren Startgeräte werden aufgeführt. Neben jedem Gerät steht eine Nummer.

3. Unten im Menü die Nummer des Gerätes eingeben, das nur für den derzeitigen Start verwendet werden soll.

#### **Ändern der Startreihenfolge für künftige Startvorgänge**

- 1. [Das System-Setup-Programm aufrufen](#page-12-0).
- 2. Mit den Pfeiltasten die Menüoption **Boot Sequence (Startreihenfolge)** markieren und <Eingabe> drücken, um das Listenfeld zu öffnen.

**HINWEIS: Notieren Sie die aktuelle Startreihenfolge, falls Sie diese später wiederherstellen möchten.** 

- 3. Mit den Tasten Pfeil-nach-oben und Pfeil-nach-unten durch die Geräteliste blättern.
- 4. Die Leertaste drücken, um ein Gerät zu aktivieren oder zu deaktivieren (aktivierte Geräte sind mit einem Häkchen versehen).
- 5. Plus (+) oder Minus (–) drücken, um die Position eines ausgewählten Gerätes in der Liste nach oben oder unten zu verschieben.

#### **Optionen des System-Setup-Programms**

**AC Power Recovery (Netzstromwiederherstellung)** – Legt fest, was geschieht, wenn die Versorgung des Computers mit Netzstrom wiederhergestellt wird. 1 **Off (Aus)** (Standardeinstellung) – Der Computer bleibt ausgeschaltet, wenn der Netzstrom wiederhergestellt wird.<br>1 **On (Ein)** – Der Computer startet, wenn der Netzstrom wiederhergestellt wird. Last (Letzter Zustand) – Der Computer kehrt in den vor dem Stromausfall bestehenden Netzstromzustand zurück. **Asset Tag (Systemkennnummer)** – Zeigt die frei programmierbare Systemkennnummer für den Computer an, wenn eine<br>Systemkennnummer zugewiesen ist. **Auto Power On (Autom. Einschalten)** – Stellt die Uhrzeit und die Wochentage ein, an denen der Computer automatisch eingeschaltet werden soll. Auswahlmöglichkeiten sind täglich oder jeden Montag bis Freitag. Die Zeit wird im 24-Stunden-Format notiert (Stunden: Minuten). Sie können die Startzeit durch Drücken der Tasten Pfeil-nach-rechts oder<br>Pfeil-nach-links ändern, um die Zahlenwerte zu erhöhen bzw. zu verringern, oder durch Uhrzeitfeld. Die Standardeinstellung lautet **Disabled (Deaktiviert)**.

Diese Funktion ist nicht wirksam, wenn der Computer über eine Steckerleiste oder einen Überspannungsschutzschalter ausgeschaltet wird.

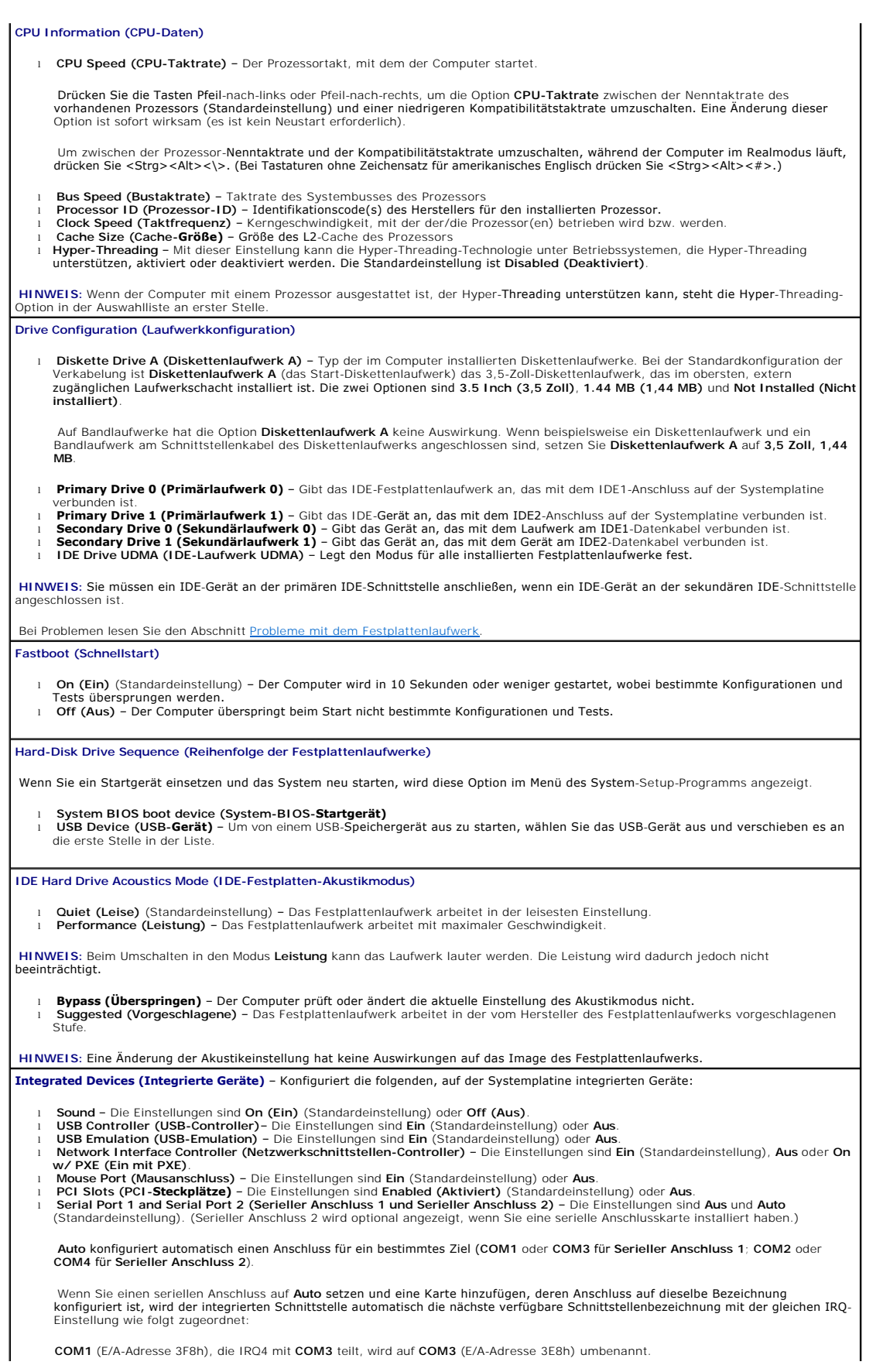

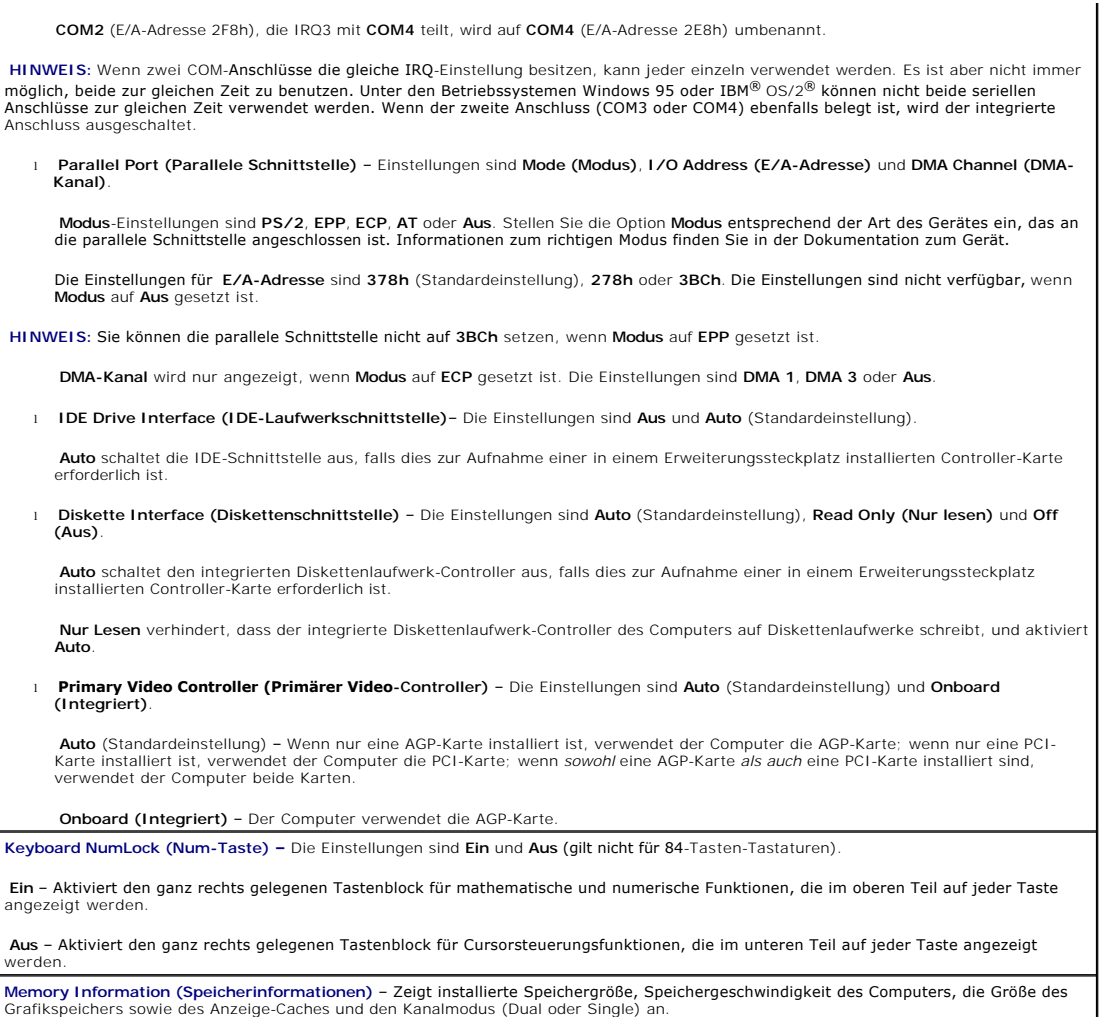

[Zurück zum Inhaltsverzeichnis](file:///C:/data/systems/opgx60/ge/ug/index.htm)

## <span id="page-16-0"></span>**Erweiterte Problembehandlung**

- **Dell™ OptiPlex™ GX60 System Benutzerhandbuch**
- **[Programm "Dell Diagnostics"](#page-16-1)**
- [Neuinstallieren von Treibern und Dienstprogrammen](#page-17-0)
- [Verwenden der Systemwiederherstellung unter Microsoft](#page-18-0)® Windows® XP
- [Neuinstallieren von Microsoft](#page-20-0)® Windows® XP
- [Neuinstallieren von Microsoft Windows 2000](#page-21-0)
- [Beheben von Software- und Hardware-](#page-23-0)Inkompatibilitäten

### <span id="page-16-1"></span>**Programm "Dell Diagnostics"**

**WARNUNG: Bevor Sie die in diesem Abschnitt beschriebenen Arbeiten ausführen, befolgen Sie zunächst die [Sicherheitshinweise.](file:///C:/data/systems/opgx60/ge/ug/safety.htm)**

#### **Wann wird das Programm "Dell Diagnostics" eingesetzt?**

Wenn Probleme mit dem Computer auftreten, führen Sie die unter <u>[Problemlösung](file:///C:/data/systems/opgx60/ge/ug/solvprob.htm#1252394)</u> aufgeführten Maßnahmen durch, und führen Sie das Programm "Dell<br>Diagnostics" aus, bevor Sie von Dell technische Unterstützung anfordern.

Es wird empfohlen, diese Anweisungen vor der Installation auszudrucken.

**VORSICHT:** Das Programm "Dell Diagnostics" kann nur auf Dell™-Computern eingesetzt werden.

<u>[Rufen Sie das System-Setup-Programm auf](file:///C:/data/systems/opgx60/ge/ug/advfeat.htm#1123082)</u>, prüfen Sie die Konfiguration des Computers, und stellen Sie sicher, dass das zu prüfende Gerät im System-Setup-<br>Programm aufgeführt wird und aktiviert ist.

Starten Sie das Programm "Dell Diagnostics" auf der [Festplatte](#page-16-2) oder der *[Drivers and Utilities](#page-16-3)*-CD. (Diese CD wird auch als *ResourceCD* bezeichnet.)

#### <span id="page-16-2"></span>**Starten des Programms "Dell Diagnostics" auf der Festplatte**

- 1. Den Computer herunterfahren und neu starten.
- 2. Wenn das Dell™Logo angezeigt wird, sofort <F12> drücken.

**HINWEIS:** Wenn eine Meldung angezeigt wird, dass keine Partition mit dem Dienstprogramm "Dell Diagnostics" gefunden wurde, führen Sie das Programm "Dell Diagnostics" von der *[Drivers and Utilities](#page-16-3)*-CD aus.

Falls so lange gewartet wurde, bis das Microsoft® Windows®-Logo erscheint, noch warten, bis der Windows-Desktop angezeigt wird. Den Computer über das Menü **Start** herunterfahren und ihn dann erneut starten.

- 3. Wenn die Liste der Startgeräte erscheint, die Option **Boot to Utility Partition (In Dienstprogrammpartition starten)** markieren und <Eingabe> drücken.
- 4. Wenn das Hauptmenü des Programms "Dell Diagnostics" erscheint, den gewünschten Test auswählen.

#### <span id="page-16-3"></span>**Starten des Programms "Dell Diagnostics" von der Drivers and Utilities-CD**

- 1. Die *Drivers and Utilities*-CD einlegen.
- 2. Den Computer herunterfahren und neu starten.

Wenn das DellLogo angezeigt wird, sofort <F12> drücken.

Falls so lange gewartet wurde, bis das Windows®-Logo erscheint, noch warten, bis der Windows-Desktop angezeigt wird. Den Computer über das Menü **Start** herunterfahren und ihn dann erneut starten.

**HINWEIS:** Mit den nächsten Schritten wird die Startreihenfolge nur einmalig geändert. Beim nächsten Start wird der Computer gemäß den im System-Setup festgelegten Geräten gestartet.

- 3. Wenn die Liste der Startgeräte erscheint, die Option **IDE CD-ROM Device (IDE-CD-ROM-Gerät)** markieren und <Eingabe> drücken.
- 4. Die Option **IDE CD-ROM-Gerät** im CD-Startmenü auswählen.
- 5. Im anschließend erscheinenden Menü die Option **Boot from CD-ROM (Von CD-ROM starten)** auswählen.
- 6. 1 eingeben, um das ResourceCD-Menü aufzurufen.
- 7. 2 eingeben, um das Programm "Dell Diagnostics" aufzurufen.
- 8. **Run the 32 Bit Dell Diagnostics (Dell 32-Bit-Diagnose ausführen)** aus der nummerierten Liste auswählen. Wenn mehrere Versionen aufgeführt werden, die Ihrer Plattform entsprechende Version wählen.
- 9. Wenn das Hauptmenü des Programms "Dell Diagnostics" erscheint, den gewünschten Test auswählen.

#### **Hauptmenü des Programms "Dell Diagnostics"**

1. Wenn das Programm "Dell Diagnostics" geladen wurde und das **Main Menu (Hauptmenü)** erscheint, auf die Schaltfläche für die gewünschte Option klicken.

**HINWEIS:** Die Service-Kennnummer des Computers finden Sie im oberen Bereich der einzelnen Testanzeigen. Wenn Sie bei Dell anrufen, fragt Sie der Technische Support nach der Service-Kennnummer.

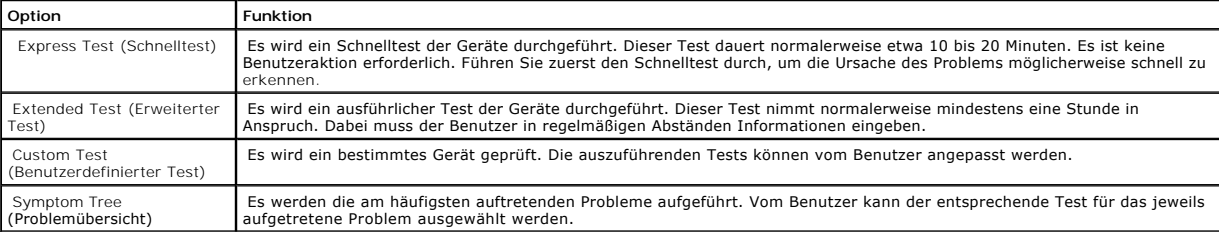

2. Tritt während eines Tests ein Problem auf, werden in einer Meldung der Fehlercode und eine Beschreibung des Problems angezeigt. Den Fehlercode und die Problembeschreibung notieren und den Anweisungen auf dem Bildschirm folgen.

Kann das Problem nicht gelöst werden, [an Dell wenden](file:///C:/data/systems/opgx60/ge/ug/gethelp.htm#1181720).

3. Wird ein Test der Kategorie **Custom Test (Benutzerdefinierter Test)** oder **Symptom Tree (Problemübersicht)** ausgeführt, auf die entsprechende, im<br>Folgenden beschriebene Registerkarte klicken, um weitere Informationen zu

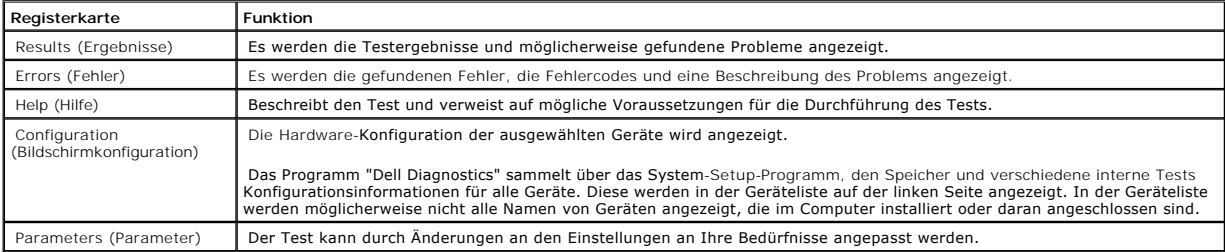

4. Werden die Tests von der *Drivers and Utilities*-CD ausgeführt, nach Abschluss der Tests die CD aus dem Laufwerk entfernen.

5. Das Testfenster schließen, um zum **Hauptmenü** zurückzukehren. Um das Programm "Dell Diagnostics" zu verlassen und den Computer neu zu starten, das Fenster des **Hauptmenüs** schließen.

### <span id="page-17-0"></span>**Neuinstallieren von Treibern und Dienstprogrammen**

**VORSICHT**: Auf der Support-Website von Dell unter **support.dell.com** sowie auf der *Drivers and Utilities*-CD finden Sie die zugelassenen Treiber für<br>Dell™-Computer. Wenn Treiber installiert werden, die von anderen Herst

### **Verwenden der Rücksetzfunktion für Gerätetreiber von Windows XP**

Wenn ein Problem mit dem Computer auftritt, nachdem Sie einen Treiber installiert oder aktualisiert haben, verwenden Sie die Rücksetzfunktion für Gerätetreiber von Windows XP, um den Treiber durch die zuvor installierte Version zu ersetzen.

- 1. Auf die Schaltfläche **Start** und anschließend auf **Control Panel (Systemsteuerung)** klicken.
- 2. Unter **Pick a Category (Wählen Sie eine Kategorie)** auf **Performance and Maintenance (Leistung und Wartung)** klicken.
- 3. Auf **System** klicken.
- 4. Im Fenster **System Properties (Systemeigenschaften)** auf die Registerkarte **Hardware** klicken.
- 5. Auf **Device Manager (Geräte-Manager)** klicken.
- 6. Mit der rechten Maustaste auf das Gerät klicken, für das der neue Treiber installiert wurde, und dann auf **Properties (Eigenschaften)** klicken.
- 7. Auf die Registerkarte **Drivers (Treiber)** klicken.
- 8. Auf **Roll Back Driver (Installierter Treiber)** klicken.

Wenn sich mit der Rücksetzfunktion für Gerätetreiber das Problem nicht beheben lässt, verwenden Sie die Systemwiederherstellung, um den Computer in den Betriebszustand vor der Installation des neuen Treibers zurückzuversetzen.

### **Verwenden der Drivers and Utilities-CD**

Wenn sich mit der Rücksetzfunktion für Gerätetreiber oder der Systemwiederherstellung das Problem nicht beheben lässt, installieren Sie den Treiber von der *Drivers and Utilities*-CD (diese wird auch als *ResourceCD* bezeichnet).

**HINWEIS:** Verwenden Sie für den Zugriff auf Gerätetreiber und Benutzer-Dokumentationen die *Drivers and Utilities*-CD, während Windows ausgeführt wird.

1. Die *Drivers and Utilities*-CD einlegen.

Wenn Sie die *Drivers and Utilities-*CD zum ersten Mal verwenden, wird das Fenster **Installation geöffnet, um zu melden, dass jetzt die Installation**<br>gestartet wird. Auf **OK** klicken und den Anweisungen des Installationspr

- 2. Im Fenster **Welcome Dell System Owner (Willkommen)** auf die Schaltfläche **Next (Weiter)** klicken.
- 3. Die jeweils passende Auswahl für **System Model (Systemmodell)**, **Operating System (Betriebssystem)**, **Device Type (Gerätetyp)** und **Topic (Thema)** treffen.
- 4. Im Listenfeld **Thema** auf die Option **My Drivers (Geeignete Treiber)** klicken.

Die CD *Treiber und Dienstprogramme* überprüft die Computerhardware und das Betriebssystem und zeigt anschließend eine Liste von Gerätetreibern für Ihre Systemkonfiguration an.

5. Den gewünschten Treiber auswählen und den Anweisungen zum Herunterladen folgen.

Um eine Liste der für den Computer zur Verfügung stehenden Treiber anzuzeigen, klicken Sie im Listenfeld **Thema** auf **Drivers (Treiber)**.

Wenn Sie auf die Hilfe-Dateien auf der *Drivers and Utilities*-CD zugreifen möchten, klicken Sie auf die Schaltfläche mit dem Fragezeichen oder auf den Link **Help (Hilfe)** im oberen Bildschirmbereich.

## <span id="page-18-0"></span>**Verwenden der Systemwiederherstellung unter Microsoft® Windows® XP**

Das Betriebssystem Microsoft Windows XP bietet die Möglichkeit der Systemwiederherstellung, damit Sie Ihren Computer nach Anderungen an der Hardware<br>und Software oder sonstiger Systemeinstellungen wieder in einen früheren

**VORSICHT:** Legen Sie regelmäßig Sicherungskopien von allen Arbeitsdateien an. Die Systemwiederherstellung überwacht keine Arbeitsdateien und 0 kann diese Dateien nicht wiederherstellen.

#### **Erstellen eines Wiederherstellungspunktes**

- 1. Auf die Schaltfläche **Start** und anschließend auf **Help and Support (Hilfe und Support)** klicken.
- 2. Auf **System Restore (Systemwiederherstellung)** klicken.
- 3. Den Anweisungen auf dem Bildschirm folgen.

#### **Zurücksetzen des Computers in einen früheren Betriebszustand**

- VORSICHT: Speichern und schließen Sie alle geöffneten Dateien, und beenden Sie alle aktiven Programme, bevor Sie den Computer in den früheren<br>Betriebszustand zurückversetzen. Ändern, öffnen oder löschen Sie keine Dateien o abgeschlossen ist.
- 1. Auf die Schaltfläche **Start** klicken, auf **All Programs (Alle Programme)**→ **Accessories (Zubehör)**→ **System Tools (Systemprogramme)** zeigen und anschließend auf **System Restore (Systemwiederherstellung)** klicken.
- 2. Sicherstellen, dass die Option **Restore my computer to an earlier time (Computer zu einem früheren Zeitpunkt wiederherstellen)** ausgewählt ist, und auf **Next (Weiter)** klicken.
- 3. Auf das Kalenderdatum klicken, für das der Computer wiederhergestellt werden soll.

Im Fenster **Select a Restore Point (Einen Wiederherstellungspunkt wählen)** können Sie den Kalender verwenden, um Wiederherstellungspunkte anzuzeigen und auszuwählen. Alle Kalenderdaten, für die Wiederherstellungspunkte vorhanden sind, werden fett formatiert dargestellt.

4. Einen Wiederherstellungspunkt wählen und auf **Weiter** klicken.

Wenn für das Kalenderdatum nur ein einziger Wiederherstellungspunkt existiert, wird dieser automatisch ausgewählt. Bei zwei oder mehr Wiederherstellungspunkten klicken Sie auf den gewünschten Wiederherstellungspunkt.

5. Auf **Weiter** klicken.

Nachdem die Systemwiederherstellung alle Daten zusammengestellt hat, wird das Fenster **Restoration Complete (Wiederherstellung abgeschlossen)** angezeigt, und der Computer startet automatisch neu.

6. Nach dem Neustart auf **OK** klicken.

Um den Wiederherstellungspunkt zu ändern, können Sie entweder die Schritte mit einem anderen Wiederherstellungspunkt wiederholen oder die Wiederherstellung rückgängig machen.

#### **Zurücksetzen der letzten Systemwiederherstellung**

- VORSICHT: Speichern und schließen Sie alle geöffneten Dateien, und beenden Sie alle geöffneten Programme, bevor Sie die letzte<br>Systemwiederherstellung rückgängig machen. Ändern, öffnen oder löschen Sie keine Dateien oder P vollständig abgeschlossen ist.
- 1. Auf die Schaltfläche **Start** klicken, auf **All Programs (Alle Programme)**→ **Accessories (Zubehör)**→ **System Tools (Systemprogramme)** zeigen und anschließend auf **System Restore (Systemwiederherstellung)** klicken.
- 2. Auf **Undo my last restoration (Letzte Wiederherstellung rückgängig machen)** und auf **Next (Weiter)** klicken.
- 3. Auf **Weiter** klicken.

Der Bildschirm Systemwiederherstellung wird angezeigt, anschließend startet der Computer neu.

4. Nach dem Neustart auf **OK** klicken.

#### **Aktivieren der Systemwiederherstellung**

Wenn Sie Windows XP bei weniger als 200 MB freiem Festplattenspeicherplatz installieren, ist die Systemwiederherstellung automatisch deaktiviert. So überprüfen Sie, ob die Systemwiederherstellung aktiviert ist:

- 1. Auf die Schaltfläche **Start** und anschließend auf **Control Panel (Systemsteuerung)** klicken.
- 2. Auf **Performance and Maintenance (Leistung und Wartung)** klicken.
- 3. Auf **System** klicken.
- 4. Auf die Registerkarte **System Restore (Systemwiederherstellung)** klicken.

5. Sicherstellen, dass die Option **Turn off System Restore (Systemwiederherstellung deaktivieren)** nicht markiert ist.

## <span id="page-20-0"></span>**Neuinstallieren von Microsoft® Windows® XP**

### **Vorbereitungen**

Wenn Sie das Betriebssystem Windows XP neu installieren möchten, um ein Problem mit einem neu installierten Treiber zu beheben, probieren Sie zunächst<br>die Rücksetzfunktion von Windows XP. Wenn das Problem weiterhin besteht

**VORSICHT:** Vor der Installation erstellen Sie erst eine Sicherungskopie der Daten auf dem ersten Festplattenlaufwerk. In herkömmlichen Festplattenlaufwerkkonfigurationen handelt es sich bei dem ersten Festplattenlaufwerk um das zuerst vom Computer erkannte Laufwerk.

Zum Neuinstallieren von Windows XP benötigen Sie Folgendes:

- l Dell-™*Betriebssystem*-CD
- l Dell-*Drivers and Utilities*-CD

**HINWEIS:** Die Dell-*Drivers and Utilities*-CD enthält Treiber, die während der Montage des Computers installiert wurden. Verwenden Sie die *Drivers and*<br>*Utilities*-CD, um alle erforderlichen Treiber zu laden, darunter di Array of Independent Disks [Redundantes Array unabhängiger Festplatten]) ausgestattet ist.

l Produktschlüssel (Produkt-ID)

HINWEIS: Der Produktschlüssel ist die Strichcode-Nummer auf dem Etikett außen auf der Computerabdeckung. Bei Verwendung der *Betriebssystem-*CD<br>werden Sie unter bestimmten Bedingungen zur Eingabe des Produktschlüssels aufg

### **Neuinstallieren von Windows XP**

Zum Neuinstallieren von Windows XP führen Sie alle Schritte in den folgenden Abschnitten in der angegebenen Reihenfolge aus.

Die Neuinstallation kann ein bis zwei Stunden dauern. Nach der Neuinstallation des Betriebssystems müssen Sie die Gerätetreiber, das Virenschutzprogramm sowie weitere Software ebenfalls neu installieren.

**VORSICHT:** Die *Betriebssystem*-CD bietet Optionen zur Neuinstallation von Windows XP. Durch diese Optionen können Dateien überschrieben werden. Das kann zu Problemen bei auf der Festplatte installierten Programmen führen. Installieren Sie deshalb Windows XP nur dann neu, wenn Sie von einem Mitarbeiter des technischen Supports von Dell dazu angewiesen wurden.

 $\bullet$ **VORSICHT**: Um Konflikte mit Windows XP zu vermeiden, müssen alle auf dem System installierten Virenschutzprogramme deaktiviert werden, bevor<br>Windows XP neu installiert wird. Weitere Anweisungen hierzu finden Sie in der Do

#### **Starten von der Betriebssystem-CD**

- 1. Alle geöffneten Dateien speichern und schließen sowie alle geöffneten Programme beenden.
- 2. Die *Betriebssystem-CD* einlegen. Wenn ein Programm automatisch gestartet wird, erst das Programm beenden und dann fortfahren.
- 3. Den Computer neu starten.
- 4. Wenn das Dell™Logo angezeigt wird, sofort <F12> drücken.

Wenn das Betriebssystem-Logo erscheint, warten, bis der Windows-Desktop angezeigt wird. Dann den Computer herunterfahren und ihn erneut starten.

- 5. Mit den Pfeiltasten die Option **CD-ROM** auswählen und anschließend <Eingabe> drücken.
- 6. Wenn die Meldung Press any key to boot from CD (Drücken Sie eine beliebige Taste, um von CD zu starten) angezeigt wird, eine beliebige Taste drücken.

#### **Windows XP Setup**

- 1. Wenn der Bildschirm **Windows XP Setup (Windows XP-Setup)** angezeigt wird, <Eingabe> drücken, um die Option **To set up Windows now (Windows jetzt einrichten)** auszuwählen.
- 2. Die Informationen im Fenster **Microsoft Windows Licensing Agreement (Lizenzvertrag von Microsoft Windows)** lesen und <F8> drücken, um den Lizenzvertrag anzunehmen.
- 3. Wenn auf Ihrem Computer bereits Windows XP installiert ist und Ihre aktuellen Windows XP-Daten wiederhergestellt werden sollen, r eingeben, um die Reparaturoption auszuwählen, und dann die CD aus dem Laufwerk entnehmen.
- 4. Wenn Sie eine neue Kopie von Windows XP installieren möchten, <Esc> drücken, um diese Option auszuwählen.
- 5. <Eingabe> drücken, um die markierte Partition (empfohlen) auszuwählen, und die Anleitungen auf dem Bildschirm befolgen.

Der Bildschirm **Windows XP-Setup** wird angezeigt, und das Betriebssystem beginnt damit, Dateien zu kopieren und Geräte zu installieren. Der Computer wird automatisch mehrmals neu gestartet

**HINWEIS:** Wie lange der Setup-Vorgang dauert, hängt von der Größe des Festplattenlaufwerks und der Geschwindigkeit des Computers ab.

**VORSICHT:** Drücken Sie keine Taste, wenn folgende Meldung angezeigt wird: Press any key to boot from the CD (Eine beliebige Taste drücken, um den Computer von CD zu starten).

- 6. Im Fenster **Regional and Language Options (Regions- und Sprachoptionen)** die Einstellungen für Ihren Standort vornehmen und dann auf **Next (Weiter)** klicken.
- 7. Im Fenster **Personalize Your Software (Benutzerinformationen)** Ihren Namen und Ihre Firma (optional) angeben und anschließend auf **Weiter** klicken.
- 8. Im Fenster **Computer Name and Administrator Password (Computername und Administratorkennwort)** einen Computernamen zuweisen (oder den bereits vorgegebenen akzeptieren) sowie ein Passwort eingeben und auf **Weiter** klicken.
- 9. Wenn der Bildschirm **Modem Dialing Information (Modemwählinformationen)** angezeigt wird, die angeforderten Informationen eingeben und auf **Weiter** klicken.
- 10. Im Fenster **Date and Time Settings (Datum- und Uhrzeiteinstellungen)** Datum, Uhrzeit und Zeitzone eingeben und anschließend auf **Weiter** klicken.
- 11. Wenn der Bildschirm **Networking Settings (Netzwerkeinstellungen)** angezeigt wird, auf **Typical (Standard)** und dann auf **Weiter** klicken.
- 12. Wenn Windows XP Professional neu installiert wird und Sie zur Eingabe weiterer Informationen zur Netzwerkkonfiguration aufgefordert werden, die Auswahl eingeben. Wenn Sie nicht sicher sind, welche Einstellungen vorgenommen werden sollen, die Standardauswahl übernehmen.

Windows XP installiert die Komponenten des Betriebssystems und konfiguriert den Computer. Der Computer wird automatisch neu gestartet.

- **VORSICHT:** Drücken Sie keine Taste, wenn folgende Meldung angezeigt wird: Press any key to boot from the CD (Eine beliebige Taste drücken, um den Computer von CD zu starten).
- 13. Auf der Begrüßungsseite von Microsoft auf **Weiter** klicken.
- 14. Wenn die Meldung How will this computer connect to the Internet? (Auf welche Weise möchten Sie eine Verbindung mit dem Internet herstellen?) angezeigt wird, auf **Skip (Überspringen)** klicken.
- 15. Wenn der Bildschirm **Ready to register with Microsoft? (Bereit für die Registrierung bei Microsoft?)** angezeigt wird, **No, not at this time (Nein, jetzt nicht)** wählen und auf **Weiter** klicken.
- 16. Wenn der Bildschirm **Who will use this computer? (Wer benutzt diesen Computer?)** angezeigt wird, können bis zu fünf Benutzer eingegeben werden.
- 17. Auf **Weiter** klicken.
- 18. Auf **Finish (Fertig stellen)** klicken, um das Setup abzuschließen, und die CD aus dem Laufwerk entnehmen.
- 19. Die entsprechenden Treiber mit der *Drivers and Utilities*-CD erneut installieren.
- 20. Die Virenschutzprogramme erneut installieren.

### <span id="page-21-0"></span>**Neuinstallieren von Microsoft Windows 2000**

### **Vorbereitungen**

**VORSICHT:** Vor der Installation erstellen Sie erst eine Sicherungskopie der Daten auf dem ersten Festplattenlaufwerk. In herkömmlichen  $\bullet$ Festplattenlaufwerkkonfigurationen handelt es sich bei dem ersten Festplattenlaufwerk um das zuerst vom Computer erkannte Laufwerk.

Zum Neuinstallieren von Windows 2000 benötigen Sie Folgendes:

l Dell-™*Betriebssystem*-CD

- l Dell-*Drivers and Utilities*-CD
- **HINWEIS:** Die Dell-*Drivers and Utilities*-CD enthält Treiber, die während der Montage des Computers installiert wurden. Verwenden Sie die *Drivers and*<br>*Utilities*-CD, um alle erforderlichen Treiber zu laden, darunter di Array of Independent Disks [Redundantes Array unabhängiger Festplatten]) ausgestattet ist.
- l Produktschlüssel (Produkt-ID)

**HINWEI**S: Der Produktschlüssel ist die Strichcode-Nummer auf dem Etikett außen auf der Computerabdeckung. Bei Verwendung der *Betriebssystem-*CD<br>werden Sie unter bestimmten Bedingungen zur Eingabe des Produktschlüssels au

#### **Neuinstallieren von Windows 2000**

Zum Neuinstallieren von Windows 2000 führen Sie alle Schritte im folgenden Abschnitt in der angegebenen Reihenfolge aus.

Die Neuinstallation kann ein bis zwei Stunden dauern. Nach der Neuinstallation des Betriebssystems müssen Sie die Gerätetreiber, das Virenschutzprogramm sowie weitere Software ebenfalls neu installieren.

O VORSICHT: Die *Betriebssystem-*CD bietet verschiedene Optionen, um Windows 2000 neu zu installieren. Dadurch können Dateien überschrieben und<br>Programme auf der Festplatte beeinträchtigt werden. Installieren Sie deshalb Win technischen Supports von Dell dazu angewiesen wurden.

**VORSICHT:** Um Konflikte mit Windows 2000 zu vermeiden, müssen Sie alle Virenschutzprogramme deaktivieren, die auf dem Computer installiert sind, bevor Sie Windows 2000 neu installieren. Weitere Anweisungen hierzu finden Sie in der Dokumentation zur Software.

#### **Starten von der Betriebssystem-CD**

- 1. Alle geöffneten Dateien speichern und schließen sowie alle geöffneten Programme beenden.
- 2. Die *Betriebssystem-CD* einlegen. Wenn ein Programm automatisch gestartet wird, erst das Programm beenden und dann fortfahren.
- 3. Den Computer neu starten.
- 4. Wenn das Dell™-Logo angezeigt wird, sofort <F12> drücken.
- 5. Wenn das Betriebssystem-Logo erscheint, warten, bis der Windows-Desktop angezeigt wird. Dann den Computer herunterfahren und erneut starten.
- 6. Mit den Pfeiltasten die Option **CD-ROM** auswählen und anschließend <Eingabe> drücken.
- 7. Wenn die Meldung Press any key to boot from CD (Drücken Sie eine beliebige Taste, um von CD zu starten) angezeigt wird, eine beliebige Taste drücken.

#### **Setup unter Windows 2000**

- 1. Im Fenster **Windows 2000-Setup** sicherstellen, dass die Option **To setup Win2000 now, press ENTER (Um Windows 2000 jetzt einzurichten, drücken Sie EINGABE)** markiert ist. Anschließend <Eingabe> drücken.
- 2. Im Fenster **Windows 2000 Professional-Setup** mit den Pfeiltasten die gewünschte Option für die Windows 2000-Partition auswählen. Anschließend die Taste für die gewünschte Partitionierungsoption drücken.
- 3. Wenn das Fenster **Windows 2000 Professional-Setup** erneut angezeigt wird, mit den Pfeiltasten das Dateisystem auswählen, das Windows 2000 verwenden soll, und <Eingabe> drücken.
- 4. Die Taste <Eingabe> erneut drücken, um den Computer neu zu starten.
- 5. Wenn das Fenster **Welcome to the Windows 2000 Setup Wizard (Willkommen)** angezeigt wird, auf **Next (Weiter)** klicken.
- 6. Im Fenster **Regional Settings (Ländereinstellungen)** Ihre Region auswählen und anschließend auf **Weiter** klicken.
- 7. Im Fenster **Personalize Your Software (Benutzerinformationen)** Ihren Namen und Ihre Firma angeben und anschließend auf **Weiter** klicken.
- 8. Die Windows-Produkt-ID eingeben, die auf dem Microsoft-Etikett auf dem Computer aufgedruckt ist, und auf **Weiter** klicken.
- 9. Im Fenster **Computer Name and Administrator Password (Computername und Administratorkennwort)** eine Bezeichnung für den Computer und gegebenenfalls ein Passwort festlegen. Anschließend auf **Weiter** klicken.
- 10. Im Fenster **Date and Time Settings (Datum- und Uhrzeiteinstellungen)** Datum und Uhrzeit eingeben und anschließend auf **Weiter** klicken.

Windows 2000 installiert die Komponenten und konfiguriert den Computer.

11. Wenn das Fenster **Completing the Windows 2000 Setup Wizard (Fertigstellen des Assistenten)** angezeigt wird, die CD aus dem Laufwerk nehmen und anschließend auf **Finish (Fertig stellen)** klicken.

Der Computer wird automatisch neu gestartet.

- 12. Die entsprechenden Treiber mit der *Drivers and Utilities*-CD erneut installieren.
- 13. Die Virenschutzprogramme erneut installieren.

#### <span id="page-23-0"></span>**Beheben von Software- und Hardware-Inkompatibilitäten**

#### **Windows XP**

Unter Windows XP treten IRQ-Konflikte auf, wenn ein Gerät während des Betriebssystem-Setups nicht erkannt oder zwar erkannt, aber nicht korrekt konfiguriert wird.

So ermitteln Sie eventuell bestehende Konflikte unter Windows XP:

- 1. Auf die Schaltfläche **Start** und anschließend auf **Control Panel (Systemsteuerung)** klicken.
- 2. Auf **Performance and Maintenance (Leistung und Wartung)** und anschließend auf **System** klicken.
- 3. Auf die Registerkarte **Hardware** und anschließend auf **Device Manager (Geräte-Manager)** klicken.
- 4. In der Liste **Geräte-Manager** prüfen, ob Konflikte mit anderen Geräten vorliegen.

Konflikte werden durch ein gelbes Ausrufezeichen (!) neben dem Gerät angezeigt, bei dem der Konflikt vorliegt. Wenn das Gerät deaktiviert wurde, wird ein rotes X angezeigt.

5. Auf jedes so gekennzeichnete Gerät doppelklicken, um das Fenster **Properties (Eigenschaften)** aufzurufen. Sie können in diesem Fenster festlegen, ob<br>das Gerät neu konfiguriert oder aus der Liste des Geräte-Managers entf

Diese Konflikte beheben, bevor bestimmte Geräte überprüft werden.

- 6. Auf den nicht funktionierenden Gerätetyp in der Liste **Geräte-Manager** doppelklicken.
- 7. In der erweiterten Liste auf das Symbol für das jeweilige Gerät doppelklicken.

Das Fenster **Eigenschaften** wird angezeigt.

8. IRQ-Konflikte wie in Schritt 5 beschrieben beheben.

Wenn ein IRQ-Konflikt vorliegt, wird im Bereich **Device status (Gerätestatus)** im Fenster **Eigenschaften** angegeben, welche Karten oder anderen Geräte denselben IRQ verwenden.

Unter Windows XP können Sie den Ratgeber bei Hardwarekonflikten verwenden. Um diesen Ratgeber zu nutzen, klicken Sie auf die Schaltfläche Start und<br>anschließend auf **Help and Support (Hilfe und Support)**. Geben Sie im Feld Sie anschließend auf den Pfeil, um mit der Suche zu beginnen. Klicken Sie in der Liste Search Results (Suchergebnisse) auf Hardware Troubleshooter<br>(Hardware-Ratgeber). Klicken Sie in der Hardware Troubleshooter (Hardware-R

### **Windows 2000**

So ermitteln Sie eventuell bestehende Konflikte unter Windows 2000:

- 1. Auf die Schaltfläche **Start** klicken, auf **Settings (Einstellungen)** zeigen und auf **Control Panel (Systemsteuerung)** klicken.
- 2. Im Fenster **Systemsteuerung** auf das Symbol **System** doppelklicken.
- 3. Auf die Registerkarte **Hardware** klicken.
- 4. Auf **Device Manager (Geräte-Manager)** klicken.
- 5. Auf **View (Anzeigen)** und anschließend auf **Resources by connection (Ressourcen nach Verbindung)** klicken.
- 6. Auf **Interrupt request (IRQ) (Interruptanforderung [IRQ])** doppelklicken, um die IRQ-Zuweisungen anzuzeigen.

Konflikte werden durch ein gelbes Ausrufezeichen (!) neben dem Gerät angezeigt, bei dem der Konflikt vorliegt. Wenn das Gerät deaktiviert wurde, wird ein rotes X angezeigt.

- 7. Auf jedes so gekennzeichnete Gerät doppelklicken, um das Fenster **Properties (Eigenschaften)** aufzurufen. Sie können in diesem Fenster festlegen, ob<br>das Gerät neu konfiguriert oder aus der Liste des Geräte-Managers entf
- 8. Auf den nicht funktionierenden Gerätetyp in der Liste **Geräte-Manager** doppelklicken.
- 9. In der erweiterten Liste auf das Symbol für das jeweilige Gerät doppelklicken.

Das Fenster **Eigenschaften** wird angezeigt.

10. Wenn ein IRQ-Konflikt vorliegt, wird im Bereich **Device status (Gerätestatus)** im Fenster **Eigenschaften** angegeben, welche anderen Geräte denselben IRQ verwenden. Diese IRQ-Konflikte beheben.

Unter Windows 2000 können Sie den Ratgeber bei Hardwarekonflikten verwenden. Um diesen Ratgeber zu nutzen, klicken Sie den Kart und<br>anschließend auf Help (Hilfe). Klicken Sie auf der Registerkarte Contents (Inhalt) auf Tro

[Zurück zum Inhaltsverzeichnis](file:///C:/data/systems/opgx60/ge/ug/index.htm)

<span id="page-25-0"></span>[Zurück zum Inhaltsverzeichnis](file:///C:/data/systems/opgx60/ge/ug/index.htm)

**Batterie** 

**Dell™ OptiPlex™ GX60 System Benutzerhandbuch**

#### **Austauschen der Batterie**

WARNUNG: Bevor Sie mit diesem Verfahren beginnen, lesen Sie bitte die **Sicherheitshinweise**.

Eine Knopfzellenbatterie speichert die Computerkonfiguration sowie das Datum und die Uhrzeit. Die Lebensdauer der Batterie beträgt mehrere Jahre.

Die Batterie muss ersetzt werden, wenn während der Startroutine eine falsche Uhrzeit bzw. ein falsches Datum zusammen mit einer der folgenden Meldungen angezeigt wird:

Time-of-day not set-please run the System Setup program (Uhrzeit nicht definiert - System-Setup-Programm aufrufen)

ODER

Invalid configuration information-please run System Setup Program (Ungültige Konfigurationsdaten - System-Setup-Programm ausführen)

ODER

Strike the F1 key to continue (F1 drücken, um fortzufahren), F2 to run the setup utility (F2 drücken, um das System-Setup-Programm aufzurufen.)

Um zu bestimmen, ob Sie die Batterie wechseln müssen, geben Sie im System-Setup-Programm erneut Datum und Uhrzeit ein und beenden dann das<br>Programm, um die Daten zu speichern. Schalten Sie den Computer aus, und trennen Sie richtig angezeigt werden, müssen Sie die Batterie wechseln.

Sie können den Computer auch ohne Batterie betreiben. Wird der Computer dann jedoch ausgeschaltet oder von der Stromversorgung getrennt, werden die<br>Konfigurationsdaten gelöscht. In diesem Fall müssen Sie das System-Setup-P

WARNUNG: Eine falsch eingesetzte neue Batterie kann explodieren. Tauschen Sie die Batterie nur gegen denselben oder einen gleichwertigen,<br>vom Hersteller empfohlenen Typ aus. Leere Batterien sind den Herstelleranweisungen e

1. Sofern nicht bereits geschehen, eine Kopie der Konfigurationsdaten für das System-Setup erstellen. (Weitere Informationen hierzu finden Sie unter [System-Setup-Programm.](file:///C:/data/systems/opgx60/ge/ug/advfeat.htm#1123075))

2. Die Schritte im Abschnitt [Vorbereitungen](file:///C:/data/systems/opgx60/ge/ug/before.htm#1107075) ausführen.

3. Den Batteriesockel BATTERY suchen. (Weitere Informationen hierzu finden Sie unter [Komponenten der Systemplatine.](file:///C:/data/systems/opgx60/ge/ug/sysbrd.htm))

**VORSICHT**: Wenn Sie die Batterie mit einem stumpfen Gegenstand aus dem Sockel heben, achten Sie darauf, dass Sie dabei die Systemplatine nicht<br>berühren. Achten Sie darauf, dass der Gegenstand genau zwischen Batterie und S

4. Die Batterie mit den Fingern oder einem stumpfen, nicht leitenden Gegenstand (z. B. einem Plastikschraubendreher) aus dem Sockel heben.

5. Die neue Batterie in den Sockel einsetzen und darauf achten, dass die mit "+" beschriftete Seite nach oben weist und richtig sitzt.

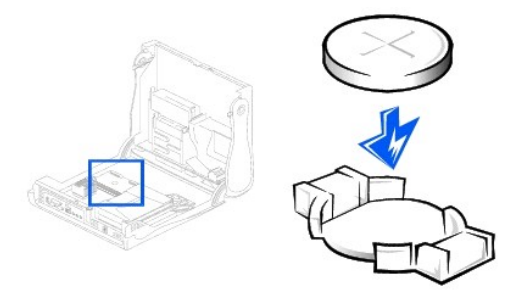

**VORSICHT:** Wenn Sie ein Netzwerkkabel anschließen, stecken Sie das Kabel erst an der Wandbuchse und dann am Computer ein.

- 6. Die Computerabdeckung wieder schließen und den Computer sowie die Geräte an die Stromversorgung anschließen.
- 7. Gegebenenfalls den Standrahmen anbringen.
- 8. Nach dem Öffnen und Schließen des Gehäuses wird beim nächsten Computerstart von der Gehäuseeingriffswarnung (falls diese aktiviert ist) folgende Meldung ausgegeben:

ALERT! (WARNUNG!) Cover was previously removed. (Abdeckung wurde entfernt.)

9. [Zum Zurücksetzen der Gehäuseeingriffswarnung](file:///C:/data/systems/opgx60/ge/ug/advfeat.htm#1123037) die Option **Chassis Intrusion (Gehäuseeingriff)** auf **Enabled (Aktiviert)** oder **Enabled-Silent (Stumm-aktiviert)** setzen.

**HINWEIS:** Wurde durch einen Dritten ein Passwort zugewiesen, wenden Sie sich an den Netzwerkadministrator, um Informationen zum Zurücksetzen der Gehäuseeingriffswarnung zu erhalten.

- 10. Das [System-Setup-Programm aufrufen](file:///C:/data/systems/opgx60/ge/ug/advfeat.htm#1123082) und die in Schritt 1 notierten Einstellungen wiederherstellen.
- 11. Die alte Batterie sachgerecht entsorgen.

[Zurück zum Inhaltsverzeichnis](file:///C:/data/systems/opgx60/ge/ug/index.htm)

## <span id="page-27-0"></span>**Vorbereitungen**

**Dell™ OptiPlex™ GX60 System Benutzerhandbuch**

[Empfohlene Werkzeuge](#page-27-1)

C

[Herunterfahren des Computers](#page-27-2)

In diesem Abschnitt wird das Aus- und Einbauen von Komponenten des Computers beschrieben. Sofern nichts anderes angegeben ist, wird davon ausgegangen, dass folgende Bedingungen gegeben sind:

- 1 Sie haben die Schritte im Abschnitt [Herunterfahren des Computers](#page-27-2) ausgeführt.
- 1 Sie haben die [Sicherheitshinweise](file:///C:/data/systems/opgx60/ge/ug/safety.htm) gelesen.

### <span id="page-27-1"></span>**Empfohlene Werkzeuge**

Für die in diesem Dokument aufgeführten Arbeitsschritte sind folgende Werkzeuge erforderlich.

- l ein kleiner Schlitzschraubendreher
- l ein kleiner Kreuzschlitzschraubendreher
- l Diskette oder CD mit Flash-BIOS-Aktualisierungsprogramm

### <span id="page-27-2"></span>**Herunterfahren des Computers**

Die folgenden Sicherheitshinweise schützen den Computer vor möglichen Schäden und dienen der persönlichen Sicherheit des Benutzers.

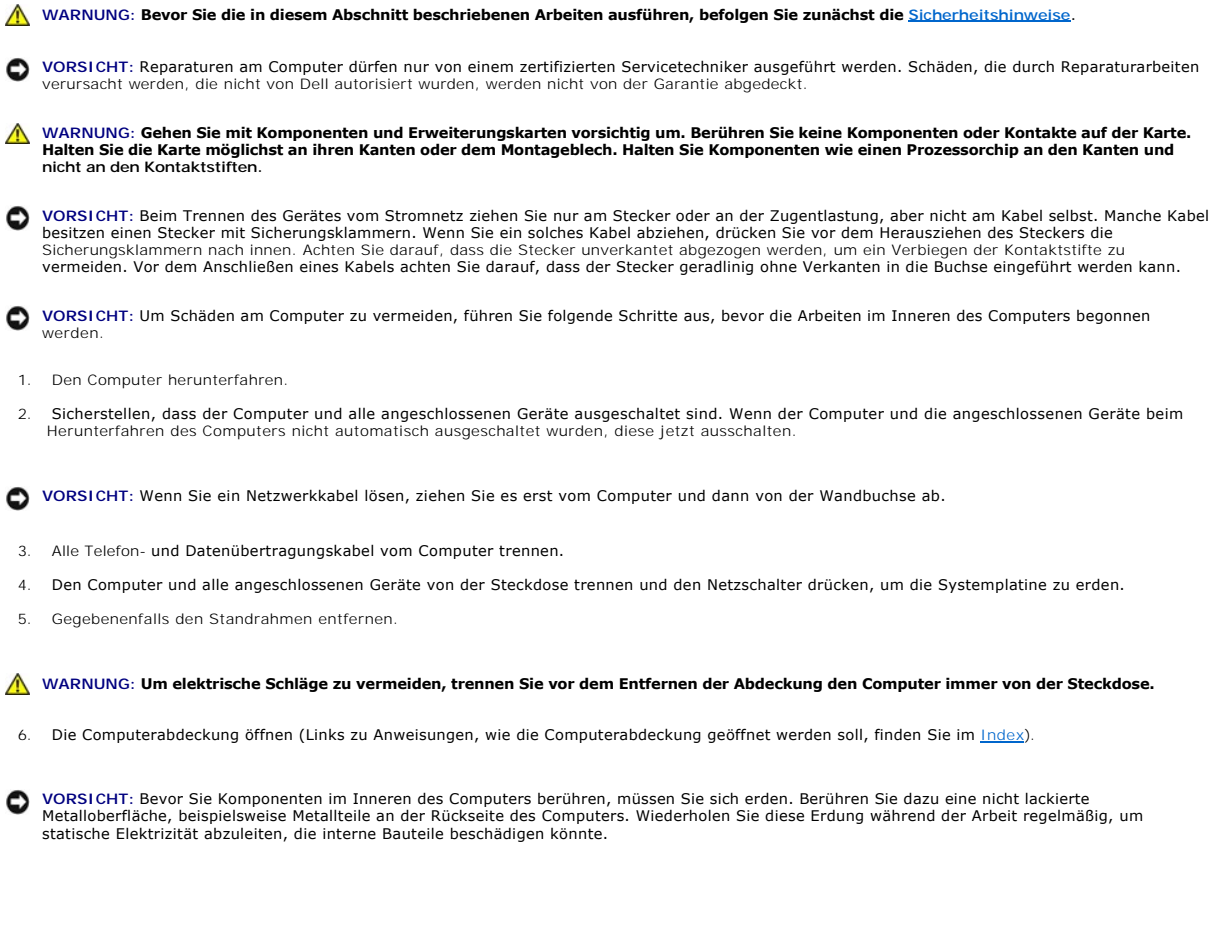

[Zurück zum Inhaltsverzeichnis](file:///C:/data/systems/opgx60/ge/ug/index.htm)

## <span id="page-29-0"></span>**Schalter für die Gehäuseeingriffswarnung**

**Dell™ OptiPlex™ GX60 System Benutzerhandbuch**

- [Austauschen des Schalters für die Gehäuseeingriffswarnung](#page-29-1)
- [Zurücksetzen der Gehäuseeingriffswarnung](#page-30-0)

## <span id="page-29-1"></span>**Austauschen des Schalters für die Gehäuseeingriffswarnung**

**WARNUNG: Bevor Sie die in diesem Abschnitt beschriebenen Arbeiten ausführen, befolgen Sie zunächst die [Sicherheitshinweise.](file:///C:/data/systems/opgx60/ge/ug/safety.htm)**

- 1. Die Schritte im Abschnitt [Vorbereitungen](file:///C:/data/systems/opgx60/ge/ug/before.htm) ausführen.
- 2. Das Kabel des Gehäuseeingriffsschalters vom Bedienfeld an der Vorderseite des Computers trennen.

Beim Entfernen des Gehäuseeingriffskabels vom Gehäuse auf den Verlauf des Kabels achten. Es ist möglicherweise mit Gehäusehaken im Gehäuseinneren befestigt.

3. Den Gehäuseeingriffsschalter aus der dafür vorgesehenen Öffnung schieben und den Schalter mit dem Kabel, an dem er befestigt ist, vom Computer entfernen.

#### **Small FormFactor-Computer**

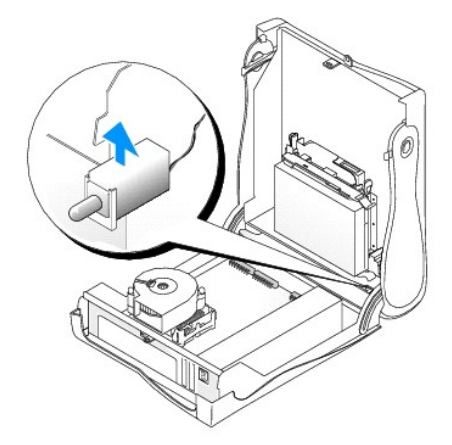

**Small Desktop-Computer** 

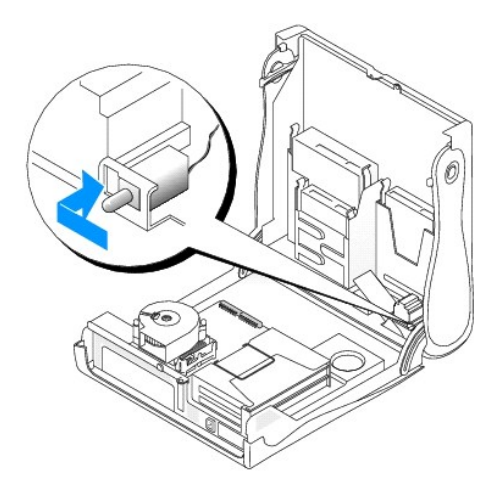

#### **Small Minitower-Computer**

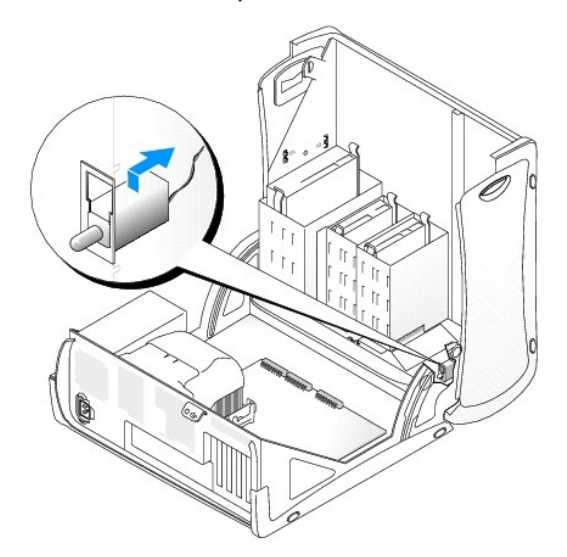

- 4. Den Gehäuseeingriffsschalter in die dafür vorgesehene Öffnung schieben und das Kabel wieder mit dem Anschluss am Bedienfeld verbinden.
- 5. Die Computerabdeckung schließen.
- 6. Gegebenenfalls [den Standrahmen anbringen](file:///C:/data/systems/opgx60/ge/ug/sffabout.htm#1103755).

**VORSICHT:** Wenn Sie ein Netzwerkkabel anschließen, stecken Sie das Kabel erst an der Wandbuchse und dann am Computer ein.

7. Den Computer und die zugehörigen Geräte an die Stromversorgung anschließen und einschalten.

### <span id="page-30-0"></span>**Zurücksetzen der Gehäuseeingriffswarnung**

- 1. [Das System-Setup-Programm aufrufen](file:///C:/data/systems/opgx60/ge/ug/advfeat.htm#1123082). Dazu <F2> drücken, wenn der Computer gestartet wird.
- Unter der Registerkarte **System Security (Systemsicherheit)** die Option **Chassis Intrusion (Gehäuseeingriff)** zurücksetzen. Dazu mit der Taste Pfeil-<br>- nach-links oder Pfeil-nach-rechts die Option **Reset (Zurücksetzen) aktiviert)** oder **Disabled (Deaktiviert)** setzen.

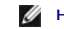

**HINWEIS:** Die Standardeinstellung ist **Stumm-aktiviert**.

**HINWEIS:** Wurde durch einen Dritten ein Setup-Passwort zugewiesen, wenden Sie sich an den Netzwerkadministrator, um Informationen zum Zurücksetzen der Gehäuseeingriffswarnung zu erhalten.

3. < Alt> < b> drücken, um den Computer neu zu starten und die Änderungen zu übernehmen.

[Zurück zum Inhaltsverzeichnis](file:///C:/data/systems/opgx60/ge/ug/index.htm)

#### <span id="page-32-0"></span>**Reinigen des Computers Dell™ OptiPlex™ GX60 System Benutzerhandbuch**

- **O** [Computer, Tastatur und Bildschirm](#page-32-1)
- $\bullet$  [Maus](#page-32-2)
- **O** [Diskettenlaufwerk](#page-32-3)
- 
- [CDs und DVDs](#page-32-4)

<span id="page-32-1"></span>**WARNUNG: Bevor Sie die in diesem Abschnitt beschriebenen Arbeiten ausführen, befolgen Sie zunächst die [Sicherheitshinweise.](file:///C:/data/systems/opgx60/ge/ug/safety.htm)**

#### **Computer, Tastatur und Bildschirm**

- WARNUNG: Trennen Sie den Computer vor der Reinigung vom Stromnetz. Reinigen Sie den Computer mit einem weichen Tuch, das mit Wasser<br>befeuchtet wurde. Verwenden Sie keine flüssigen Reinigungsmittel oder Sprühreiniger, die e
- 1 Mit Hilfe eines Staubsaugers mit Bürstenaufsatz vorsichtig den Staub aus den Öffnungen und Vertiefungen des Computers sowie zwischen den Tasten der Tastatur entfernen.

**VORSICHT:** Wischen Sie den Bildschirm nicht mit Seife oder einer alkoholischen Lösung ab. Dies könnte die Entspiegelungsbeschichtung beschädigen.

- l Um den Bildschirm zu reinigen, befeuchten Sie ein weiches, sauberes Tuch mit Wasser. Wenn möglich, verwenden Sie ein spezielles Bildschirmreinigungstuch oder eine Lösung, die für die antistatische Beschichtung des Monitors geeignet ist.
- l Die Tastatur, den Computer und die Kunststoffteile des Bildschirms mit einem weichen Reinigungstuch abwischen, das mit einer Lösung aus drei Teilen Wasser und einem Teil Spülmittel angefeuchtet ist.

Das Tuch darf lediglich angefeuchtet werden. Unter keinen Umständen darf Wasser in den Computer oder in die Tastatur tropfen.

#### <span id="page-32-2"></span>**Maus**

Wenn sich der Mauszeiger auf dem Bildschirm nur ruckartig oder ungewöhnlich bewegt, müssen Sie die Maus reinigen. So reinigen Sie eine Maus (nicht optisch):

- 1. Den Haltering auf der Unterseite der Maus gegen den Uhrzeigersinn drehen und die Mauskugel herausnehmen.
- 2. Die Kugel mit einem sauberen, fusselfreien Tuch abwischen.
- 3. Vorsichtig in die Öffnung auf der Mausunterseite blasen, um Staub und Fusseln zu entfernen.
- 4. Wenn sich an den Rollen im Kugelgehäuse Schmutz angesammelt hat, die Rollen mit Hilfe eines Wattestäbchens reinigen, das leicht mit Reinigungsalkohol angefeuchtet wurde.
- 5. Die Rollen wieder ordnungsgemäß ausrichten, wenn die Justierung verändert wurde. Sicherstellen, dass keine Fasern von Wattestäbchen zurückgeblieben sind.
- 6. Die Kugel und den Haltering wieder einsetzen und den Haltering im Uhrzeigersinn drehen, bis er mit einem Klicken einrastet.

#### <span id="page-32-3"></span>**Diskettenlaufwerk**

**VORSICHT:** Versuchen Sie nicht, die Leseköpfe des Laufwerks mit einem Wattestäbchen zu reinigen. Das verändert die Justierung der Köpfe, und das Laufwerk ist damit nicht mehr verwendbar.

Reinigen Sie das Diskettenlaufwerk mit einem handelsüblichen Reinigungskit. Diese Kits enthalten vorbehandelte Disketten, mit denen Schmutz entfernt wird, der sich während des Betriebs angesammelt hat.

#### <span id="page-32-4"></span>**CDs und DVDs**

**VORSICHT:** Reinigen Sie die Linse im CD-/DVD-Laufwerk nur mit Druckluft. Befolgen Sie dabei die Anweisungen zur Anwendung des Druckluftgerätes.  $\bullet$ Berühren Sie niemals die Linse im Laufwerk.

Wenn Probleme auftreten, z. B. Unregelmäßigkeiten bei der Wiedergabequalität der CDs oder DVDs, können die Discs auf folgende Weise gereinigt werden:

1. Die Disc immer nur am Rand anfassen. Sie können auch den inneren Rand in der Mitte fassen.

**VORSICHT:** Reinigen Sie die Disc keinesfalls in kreisförmigen Bewegungen, damit die Oberfläche nicht beschädigt wird.

2. Die Unterseite der Disc (die unbeschriftete Seite) vorsichtig mit einem weichen und fusselfreien Tuch in gerader Linie von der Mitte zum Rand hin reinigen.

Bei hartnäckigem Schmutz können Sie Wasser oder eine schwache Lösung aus Wasser und milder Seife verwenden. Sie können auch handelsübliche<br>Produkte zum Reinigen von Discs erwerben, die Schutz gegen Staub, Fingerabdrücke un

Zurü[ck zum Inhaltsverzeichnis](file:///C:/data/systems/opgx60/ge/ug/index.htm)

#### <span id="page-34-0"></span>[Zurück zum Inhaltsverzeichnis](file:///C:/data/systems/opgx60/ge/ug/index.htm)

### **Bedienfeld**

**Dell™ OptiPlex™ GX60 System Benutzerhandbuch**

**WARNUNG: Bevor Sie die in diesem Abschnitt beschriebenen Arbeiten ausführen, befolgen Sie zunächst die Anweisungen unter [Sicherheitshinweise.](file:///C:/data/systems/opgx60/ge/ug/safety.htm)**

## **Entfernen des Bedienfelds**

### **Small FormFactor-Computer**

- 1. Die Schritte im Abschnitt [Vorbereitungen](file:///C:/data/systems/opgx60/ge/ug/before.htm) ausführen.
- 2. Mit einem Schlitzschraubendreher die vier Klinken an der Computerinnenseite lösen und die Computerabdeckung vom Computer entfernen.

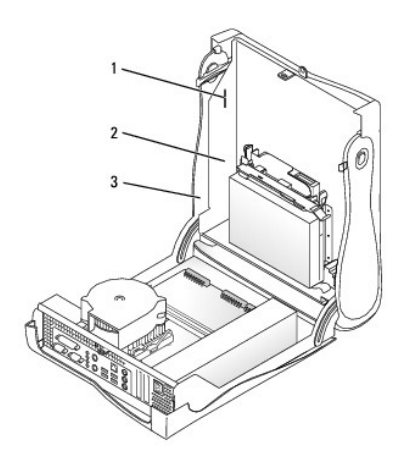

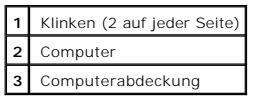

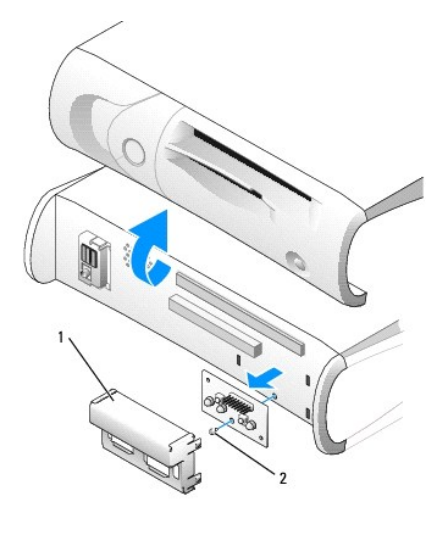

**1** Bedienfeldmetallabschirmung

#### **2** Schraube

- 3. Die Bedienfeldmetallabschirmung entfernen.
- 4. Die Schraube herausdrehen, die das Bedienfeld am Computer befestigt, und das Bedienfeld abnehmen.

#### **Small Desktop-Computer**

1. Die Schritte im Abschnitt [Vorbereitungen](file:///C:/data/systems/opgx60/ge/ug/before.htm) ausführen.

 $\overline{\phantom{a}}$ 

2. [Die vordere E/A-Leiste entfernen.](file:///C:/data/systems/opgx60/ge/ug/iopanel.htm)

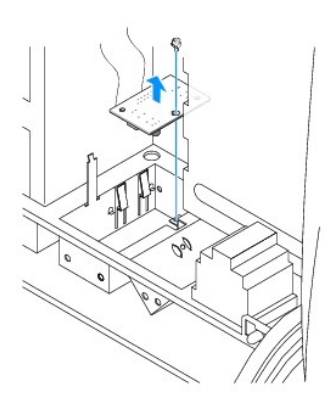

3. Mit einem 8-Zoll-Kreuzschlitzschraubendreher (Größe 2) die Schraube herausdrehen, die das Bedienfeld am Computer befestigt, und das Bedienfeld vom Computer abheben.

### **Small Minitower-Computer**

- 1. Die Schritte im Abschnitt [Vorbereitungen](file:///C:/data/systems/opgx60/ge/ug/before.htm) ausführen.
- 2. Zum Entfernen der oberen und unteren Platte des Computers alle installierten CD-Laufwerke ausbauen und alle Klinken an den Platten lösen.

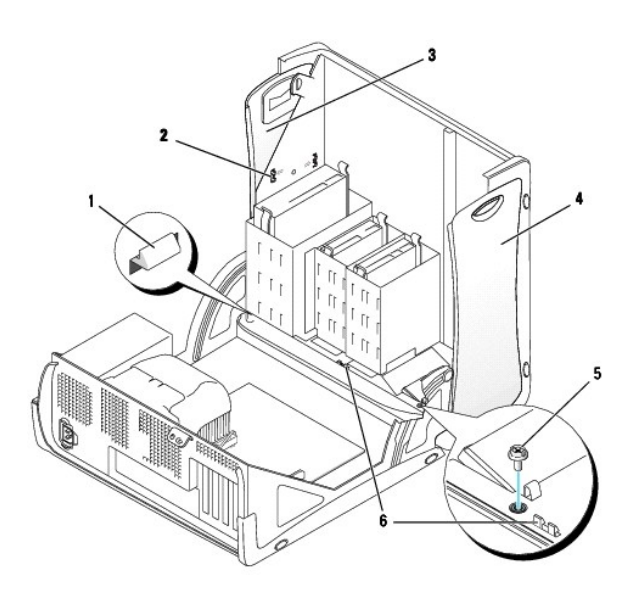

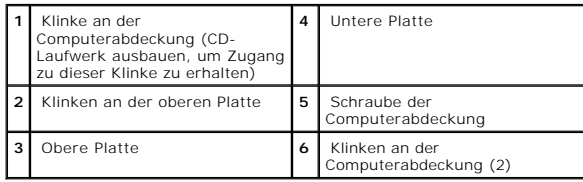
3. Damit die Computerabdeckung entfernt werden kann, die drei Klinken an der Computerabdeckung lösen (eine befindet sich am CD-Laufwerk, zwei befinden sich an der E/A-Leiste).

**HINWEIS:** Zum Lösen der Klinke am CD-Laufwerk kann die Computerabdeckung vom Computer abgehoben werden. Dann lässt sich die Klinke herausziehen.

- 4. Ggf. die Schraube an der Computerabdeckung herausdrehen.
- 5. Den Computer schließen und die Computerabdeckung entfernen.
- 6. Die Schraube herausdrehen, die das Bedienfeld am Computer befestigt, und das Bedienfeld vom Computer abziehen.

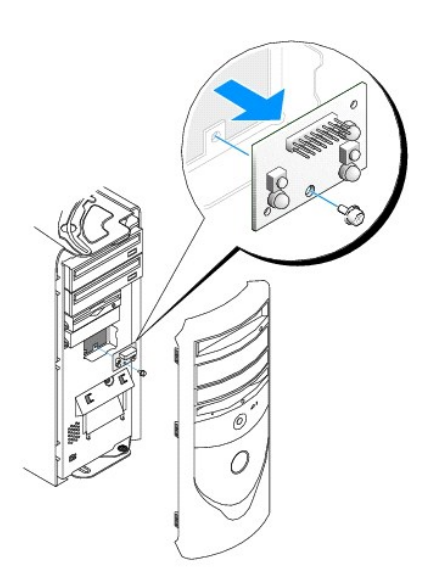

# **Einsetzen des Bedienfelds**

## **Small FormFactor-Computer**

- 1. Das Bedienfeld und die Bedienfeldabschirmung wieder anbringen.
- 2. Die Computerabdeckung wieder anbringen. Sicherstellen, dass die beiden Metallhaken und Klinken an der richtigen Stelle befestigt sind.

Damit sich die Computerabdeckung leichter anbringen lässt, die Zierblende und Frontblende von der Computerabdeckung entfernen.

- a. Zum Entfernen der Frontblende die Klinken innen an der Computerabdeckung lösen.
- b. Zum Entfernen der Zierblende auf die Mitte der Blende drücken und sie seitlich abheben.

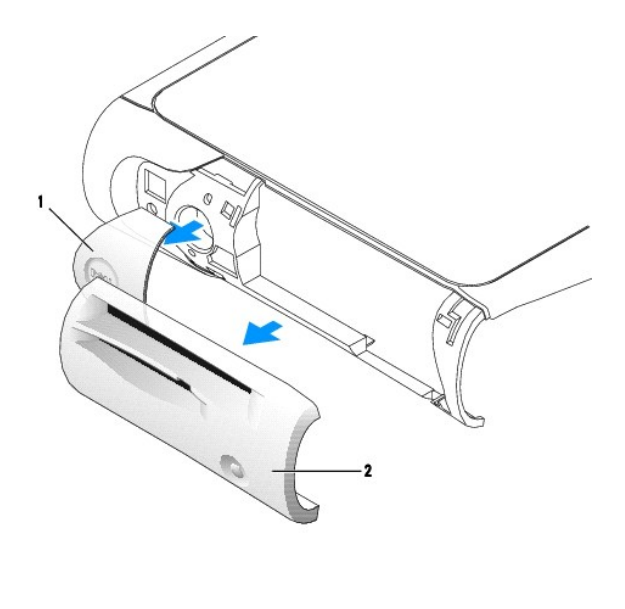

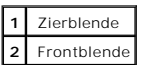

3. Die Computerabdeckung wieder anbringen und sicherstellen, dass die beiden Metallhaken und Klinken an der richtigen Stelle befestigt sind.

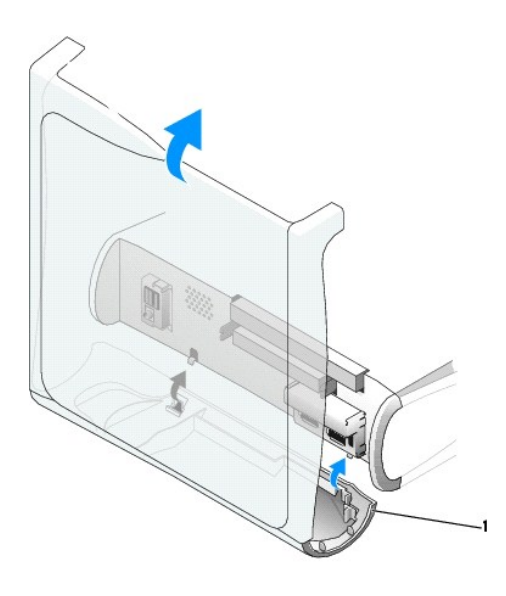

**1** Metallhaken (2)

4. Die Frontblende und Zierblende wieder an der entsprechenden Stelle in das Gehäuse drücken.

# **Small Desktop-Computer**

Die unter [Entfernen des Bedienfelds](#page-35-0) beschriebenen Schritte in umgekehrter Reihe ausführen. Dabei darauf achten, dass alle Klinken fest sitzen.

# **Small Minitower-Computer**

Die unter [Entfernen des Bedienfelds](#page-35-1) beschriebenen Schritte in umgekehrter Reihe ausführen. Dabei darauf achten, dass alle Klinken fest sitzen.

# **Schließen der Computerabdeckung**

**Dell™ OptiPlex™ GX60 System Benutzerhandbuch**

**WARNUNG: Bevor Sie die in diesem Abschnitt beschriebenen Arbeiten ausführen, befolgen Sie zunächst die [Sicherheitshinweise.](file:///C:/data/systems/opgx60/ge/ug/safety.htm)**

1. Sicherstellen, dass alle Kabel angeschlossen sind und diese nicht das Schließen der Abdeckung behindern.

Die Netzkabel vorsichtig nach vorne ziehen, damit sie nicht unter den Laufwerken eingeklemmt werden.

- 2. Darauf achten, dass keine Werkzeuge oder andere Teile im Computer zurückbleiben.
- 3. Die Abdeckung schließen:
	- a. Die Abdeckung nach unten drücken.
	- b. Auf die rechte Seite der Abdeckung drücken, bis sie geschlossen ist.
	- c. Auf die linke Seite der Abdeckung drücken, bis sie geschlossen ist.
	- d. Sicherstellen, dass beide Seiten der Abdeckung richtig geschlossen sind. Falls nicht, diesen Schritt wiederholen.

**VORSICHT:** Wenn Sie ein Netzwerkkabel anschließen, stecken Sie das Kabel erst an der Wandbuchse und dann am Computer ein.

4. Den Computer und die zugehörigen Geräte an die Stromversorgung anschließen und einschalten.

Nach dem Öffnen und Schließen des Gehäuses wird beim nächsten Computerstart von der Gehäuseeingriffswarnung (falls diese aktiviert ist) folgende Meldung ausgegeben:

WARNUNG! Abdeckung wurde entfernt.

- 5. [Zum Zurücksetzen der Gehäuseeingriffswarnung](file:///C:/data/systems/opgx60/ge/ug/advfeat.htm#1123037) die Option **Chassis Intrusion (Gehäuseeingriff)** auf **Enabled (Aktiviert)** oder **Enabled-Silent (Stumm-aktiviert)** setzen.
- **HINWEIS:** Wurde durch einen Dritten ein Passwort zugewiesen, wenden Sie sich an den Netzwerkadministrator, um Informationen zum Zurücksetzen der Gehäuseeingriffswarnung zu erhalten.

## **Dokumentation für Ihren Computer**

**Dell™ OptiPlex™ GX60 System Benutzerhandbuch**

## **Ergonomische Haltung beim Arbeiten mit dem Computer Dell™ OptiPlex™ GX60 System Benutzerhandbuch**

**A** WARNUNG: Falsches oder länger andauerndes Arbeiten mit der Tastatur kann gesundheitsschädlich sein.

#### **WARNUNG: Die Arbeit am Bildschirm über längere Zeiträume kann zu einer erhöhten Belastung der Augen führen.**

Um ein angenehmes und effizientes Arbeiten zu gewährleisten, beachten Sie beim Aufstellen und Verwenden Ihrer Computer-Workstation die folgenden ergonomischen Richtlinien:

- l Stellen Sie den Computer so auf, dass Sie direkt vor dem Bildschirm und der Tastatur sitzen. Die Tastatur kann mit Hilfe einer im Handel erhältlichen Tastaturablage individuell aufgestellt werden.
- 1 Stellen Sie den Monitor in einem Augenabstand von ungefähr 45 bis 60 cm auf.
- l Der Bildschirm sollte sich in Augenhöhe (oder etwas tiefer) befinden, wenn Sie davor sitzen.
- l Passen Sie Schrägstellung des Monitors, Kontrast, Helligkeit und Umgebungslicht (z. B. Decken- und Tischlampen sowie Fenster mit Vorhängen oder Jalousien) so an, dass eventuell auftretende Reflexionen am Bildschirm auf ein Minimum reduziert werden.
- l Benutzen Sie einen Stuhl mit guter Rückenstütze.
- l Achten Sie darauf, dass Sie beim Arbeiten mit der Tastatur oder der Maus die Unterarme waagerecht halten und die Handgelenke nicht verdrehen müssen.
- l Es sollte ausreichend Platz vorhanden sein, damit die Hände beim Arbeiten mit Tastatur und Maus aufliegen können.
- l Lassen Sie die Oberarme entspannt herabhängen.
- l Stellen Sie sicher, dass sich Ihre Füße flach auf dem Boden befinden.
- l Beim Sitzen sollte das Gewicht der Beine auf den Füßen ruhen, nicht auf der Vorderkante des Stuhls. Passen Sie hierzu die Höhe Ihres Stuhles an, oder verwenden Sie gegebenenfalls eine Fußstütze, damit Sie die richtige Haltung einnehmen können.
- ı Bringen Sie Abwechslung in Ihren Arbeitsablauf. Versuchen Sie, Ihre Arbeit so zu organisieren, dass Sie nicht über eine lange Zeit hinweg tippen<br>müssen. Wenn Sie mit dem Tippen aufhören, gehen Sie zu Tätigkeiten über, b

Weitere Informationen zur ergonomischen Haltung beim Arbeiten mit dem Computer können Sie im BSR/HFES 100-Standard nachlesen, der abrufbar ist über die Website der Human Factors and Ergonomics Society (HFES [Gesellschaft für Ergonomie und den Faktor Mensch]) unter: **www.hfes.org/publications/HFES100.htm**

#### Beispiel:

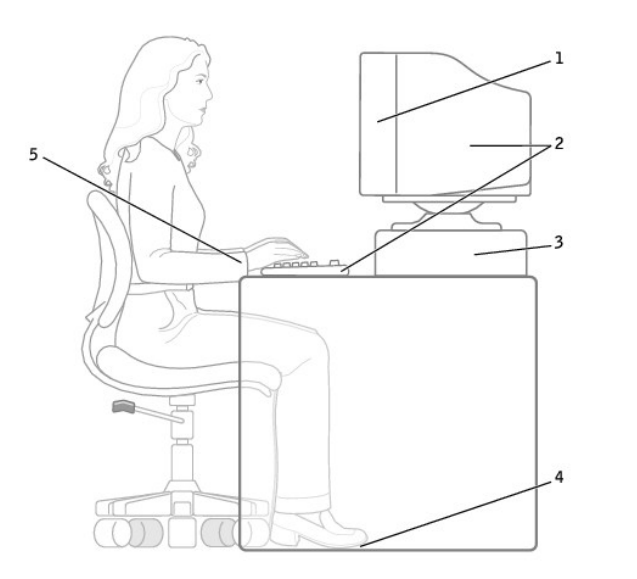

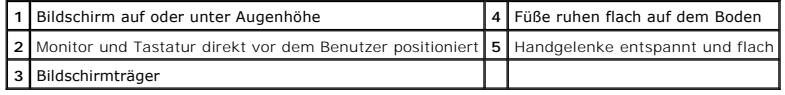

*Referenzmaterial*:

1. American National Standards Institute. *ANSI/HFES 100: American National Standards for Human Factors Engineering of Visual Display Terminal Workstations*. Santa Monica, CA: Human Factors Society, Inc., 1988.

2. Human Factors and Ergonomics Society. BSR/HFES 100 Draft standard for trial use: Human Factors Engineering of Computer Workstations. Santa Monica, CA:<br>Human Factors and Ergonomics Society, 2002.

3. International Organization for Standardization (ISO). *ISO 9241 Ergonomische Anforderungen für Bürotätigkeiten mit Bildschirmgeräten.* Genf, Schweiz:<br>International Organization for Standardization, 1992.

# <span id="page-43-2"></span>**Informationsquellen für Ihren Computer**

**Dell™ OptiPlex™ GX60 System Benutzerhandbuch**

<span id="page-43-1"></span><span id="page-43-0"></span>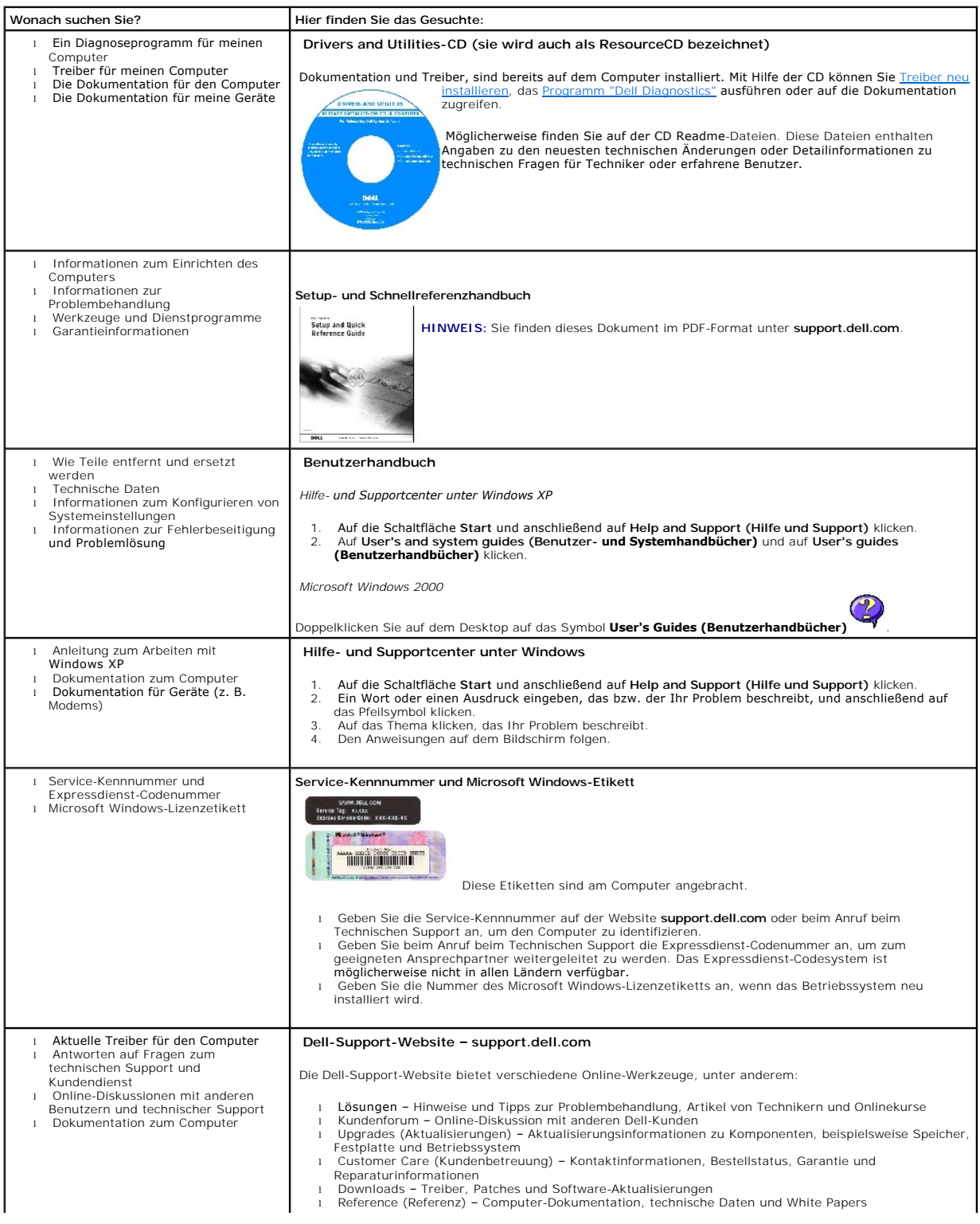

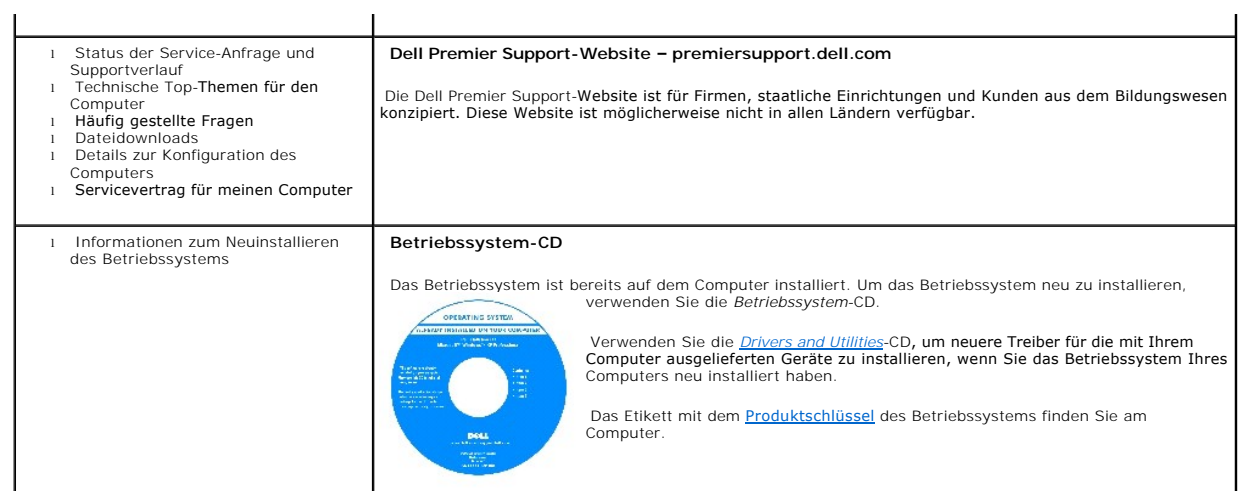

#### <span id="page-45-1"></span>[Zurück zum Inhaltsverzeichnis](file:///C:/data/systems/opgx60/ge/ug/index.htm)

## **Weitere Hilfe**

#### **Dell™ OptiPlex™ GX60 System Benutzerhandbuch**

- **O** [Technische Unterstützung](#page-45-0)
- **[Probleme mit Ihrer Bestellung](#page-47-0)**
- **O** [Produktinformationen](#page-47-1)
- [Rücksendung von Teilen zur Garantiereparatur oder zur Gutschrift](#page-47-2)
- [Vor dem Anruf](#page-47-3)
- [So erreichen Sie Dell](#page-48-0)

## <span id="page-45-0"></span>**Technische Unterstützung**

Falls Sie Hilfe bei einem technischen Problem benötigen, unterstützt Dell Sie gerne.

Falls das Computergehäuse entfernt werden muss, sind vorher die Netz- und Modemkabel aus den Steckdosen zu ziehen.

- 1. Die Schritte unter [Problemlösung](file:///C:/data/systems/opgx60/ge/ug/solvprob.htm#1252394) ausführen.
- 2. Das [Programm "Dell Diagnostics"](file:///C:/data/systems/opgx60/ge/ug/advshoot.htm#1163831) ausführen.
- 3. Eine Kopie der [Diagnose-Checkliste](#page-48-1) erstellen und ausfüllen.
- 4. Die umfangreichen Online-Dienste auf der Dell-Support-Website (**support.dell.com**) zu Rate ziehen, falls es Fragen zur Verfahrensweise bei der Installation und der Problembehandlung gibt.
- 5. Wenn das Problem mit den zuvor beschriebenen Schritten nicht gelöst werden konnte, kann bei Dell telefonisch technische Unterstützung angefordert werden.

Geben Sie nach entsprechender Aufforderung durch das automatische Telefonsystem von Dell Ihre Expressdienst-Codenummer an, damit der Anruf direkt an das zuständige Support-Personal weitergeleitet wird. Wenn Sie keine Expressdienst-Codenummer haben, öffnen Sie den Ordner Dell<br>**Accessories (Dell-Zubehör)**, doppelklicken auf das Symbol **Express Service Code (Exp** 

**HINWEIS:** Rufen Sie den technischen Support über ein Telefon neben oder in der Nähe des Computers an, damit ein Techniker Sie bei den erforderlichen Schritten unterstützen kann.

**HINWEIS:** Der Expressdienst von Dell ist möglicherweise nicht in allen Ländern verfügbar.

Anweisungen zur Nutzung des technischen Supports finden Sie unter [Technischer Support.](#page-46-0)

**HINWEIS:** Einige der im Folgenden genannten Dienste sind außerhalb der USA (Festland) möglicherweise nicht verfügbar. Informationen hierzu erhalten Sie bei Ihrem örtlichen Dell-Vertreter.

## **Online-Dienste**

Unter s**upport.dell.com** können Sie auf die Dell-Support-Website zugreifen. Wählen Sie auf der Seite WELCOME TO DELL SUPPORT (Willkommen auf der<br>Dell-Support-Website) Ihre Region aus, und geben Sie die erforderlichen Infor

l World Wide Web

**www.dell.com/** 

**www.dell.com/ap/** (nur für Asien und den Pazifikraum)

**www.euro.dell.com/** (nur für Europa)

#### <span id="page-46-1"></span>**www.dell.com/la/** (für Lateinamerika)

**www.dell.ca/** (nur für Kanada)

l Anonymes FTP-Protokoll (File Transfer Protocol)

#### **ftp.dell.com/**

Melden Sie sich als Benutzer: anonymous (anonym) an, und verwenden Sie Ihre E-Mail-Adresse als Passwort.

l Elektronischer Support

mobile\_support@us.dell.com

support@us.dell.com

apsupport@dell.com (nur für Asien und den Pazifikraum)

**support.euro.dell.com** (nur für Europa)

l Elektronischer Vertriebsdienst

sales@dell.com

apmarketing@dell.com (nur für Asien und den Pazifikraum)

sales\_canada@dell.com (nur für Kanada)

l Elektronischer Informationsdienst

info@dell.com

Der automatische technische Support von Dell – AutoTech – bietet Ihnen aufgezeichnete Antworten auf die Fragen, die Dell-**Kunden am häufigsten zu Laptop-**<br>und Desktop-Computern stellen.

Wenn Sie AutoTech anrufen, können Sie per Telefon mit Tonwahl das Thema auswählen, zu dem Sie Fragen haben.

AutoTech steht Ihnen täglich rund um die Uhr zur Verfügung. Sie können diesen Dienst auch über den technischen Support erreichen. Die entsprechende<br>Rufnummer finden Sie unter den <u>Rufnummern</u> für Ihre Region.

## **Automatisches Auftragsauskunftssystem**

Um den Status eines bestellten Dell™Produktes zu überprüfen, können Sie die Website **support.dell.com** besuchen oder das Automatische Auftragsauskunftssystem anrufen. In einer aufgezeichneten Ansage werden Sie zur Angabe bestimmter Informationen aufgefordert, die zum Auffinden Ihrer<br>Bestellung und zur Bekanntgabe Ihres Bestellstatus benötigt werden. Die

<span id="page-46-0"></span>**Technischer Support** 

Der technische Support von Dell steht täglich rund um die Uhr zur Verfügung, um Ihre Fragen zur Dell-Hardware zu beantworten. Die Mitarbeiter des<br>technischen Supports verwenden computergestützte Diagnoseprogramme, um die F

Um den technischen Support von Dell zu nutzen, lesen Sie den Abschnitt [Technische Unterstützung](#page-45-0) und wählen dann die unter [Rufnummern](#page-48-2) für Ihr Land aufgeführte Rufnummer.

## <span id="page-47-0"></span>**Probleme mit Ihrer Bestellung**

Sollten sich einmal Probleme mit einer Bestellung ergeben, beispielsweise wegen fehlender oder falsch gelieferter Teile bzw. fehlerhafter Rechnungen, dann<br>wenden Sie sich an den Kundendienst von Dell. Halten Sie bei Ihrem Sie unter den [Rufnummern](#page-48-2) für Ihre Region.

## <span id="page-47-1"></span>**Produktinformationen**

Wenn Sie Informationen zu weiteren Produkten von Dell benötigen oder eine Bestellung aufgeben möchten, besuchen Sie die Website von Dell unter **www.dell.com**. Die Telefonnummer für einen Verkaufsberater finden Sie unter den [Rufnummern](#page-48-2) für Ihre Region.

## <span id="page-47-2"></span>**Rücksendung von Teilen zur Garantiereparatur oder zur Gutschrift**

Sämtliche Produkte, die zur Reparatur oder Gutschrift zurückgesendet werden, müssen wie folgt vorbereitet werden:

1. Telefonisch Kontakt mit Dell aufnehmen, um eine Rücksendegenehmigungsnummer zu erhalten. Diese Nummer ist deutlich lesbar außen auf den Versandkarton zu schreiben.

Die entsprechende Rufnummer finden Sie unter den [Rufnummern](#page-48-2) für Ihre Region.

- 2. Eine Kopie der Rechnung und ein Begleitschreiben beilegen, in dem der Grund der Rücksendung erklärt wird.
- 3. Eine Kopie der [Diagnose-Checkliste](#page-48-1) beilegen, aus der die durchgeführten Tests und die Fehlermeldungen hervorgehen, die vom Programm "Dell Diagnostics" ausgegeben wurden.
- 4. Falls das Gerät zur Gutschrift zurückgesendet wird, alle zugehörigen Zubehörteile (z. B. Netzkabel, Softwaredisketten, Handbücher usw.) beilegen.
- 5. Die Geräte in der Originalverpackung (oder einer gleichwertigen Verpackung) zurückschicken.

Beachten Sie, dass Sie die Versandkosten tragen müssen. Sie sind zudem für die Versicherung der zurückgegebenen Produkte verantwortlich und übernehmen die volle Haftung, falls die Sendung auf dem Weg zu Dell verloren geht. Nachnahmesendungen werden nicht angenommen.

Die Annahme von unvollständigen Rücksendungen wird von Dells Annahmestelle verweigert, und die Geräte werden an Sie zurückgeschickt.

## <span id="page-47-3"></span>**Vor dem Anruf**

**HINWEIS:** Halten Sie bei einem Anruf die Expressdienst-Codenummer bereit. Mit Hilfe dieser Codenummer kann das automatische Telefonsystem von Dell Ihren Anruf gezielt weiterleiten.

Vergessen Sie nicht, die <u>Diagnose-Checkliste</u> auszufüllen. Wenn möglich, sollten Sie Ihren Computer einschalten, bevor Sie die technische Unterstützung von<br>Dell anrufen, sowie ein Telefon in der Nähe des Computers verwend

**WARNUNG: Bevor Sie Arbeiten im Inneren des Computers ausführen, lesen Sie erst die [Sicherheitshinweise](file:///C:/data/systems/opgx60/ge/ug/safety.htm).**

<span id="page-48-1"></span>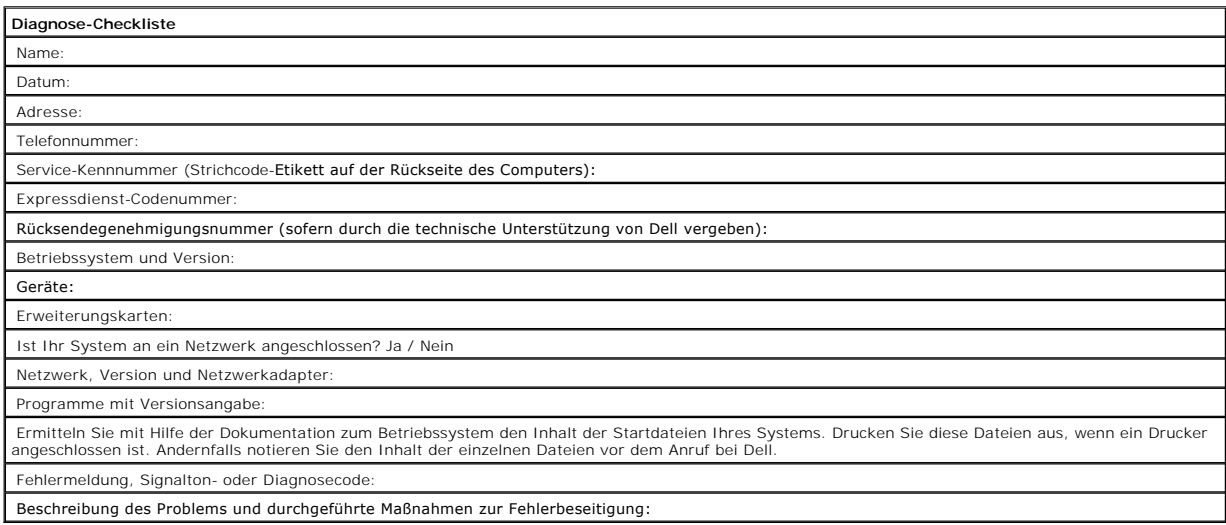

# <span id="page-48-0"></span>**So erreichen Sie Dell**

Um sich per Internet an Dell zu wenden, können Sie folgende Websites nutzen:

- l **www.dell.com**
- l **support.dell.com** (Technischer Support)
- l **premiersupport.dell.com** (Technischer Support für Bildungswesen, Behörden und Gesundheitswesen sowie mittelständische Betriebe/Großkunden, einschließlich Premier-, Platin- und Gold-Kunden)

Die Adressen der Websites Ihres Landes finden Sie im entsprechenden Abschnitt der folgenden Tabelle.

**HINWEIS:** Die gebührenfreien Nummern gelten in den entsprechend aufgeführten Ländern.

Wenn Sie sich mit Dell in Verbindung setzen möchten, können Sie die in der folgenden Tabelle angegebenen Telefonnummern, Codes und elektronischen<br>Adressen verwenden. Im Zweifelsfall ist Ihnen die nationale oder internation

<span id="page-48-2"></span>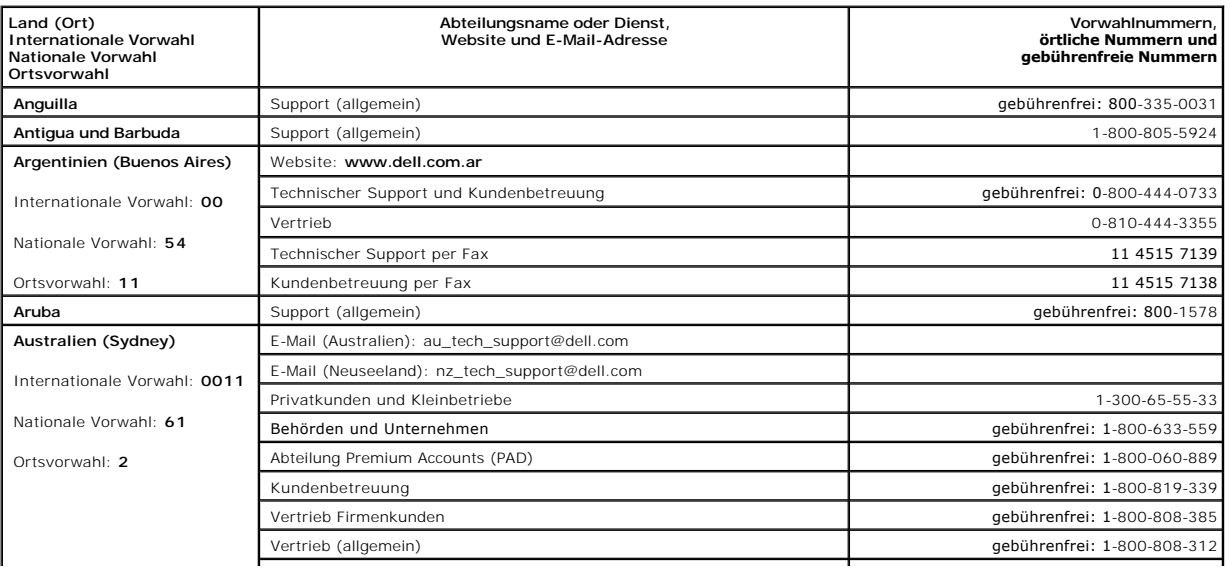

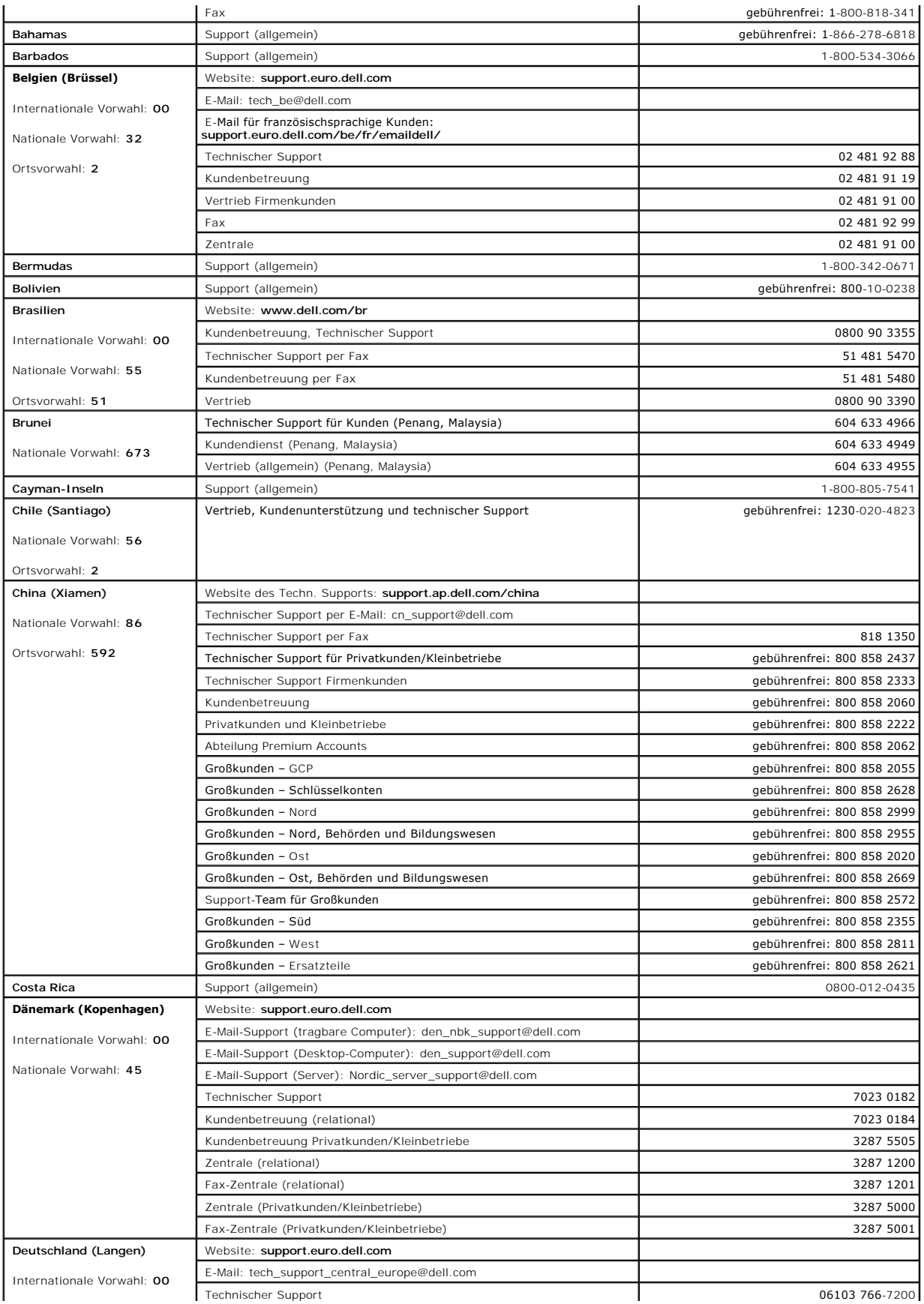

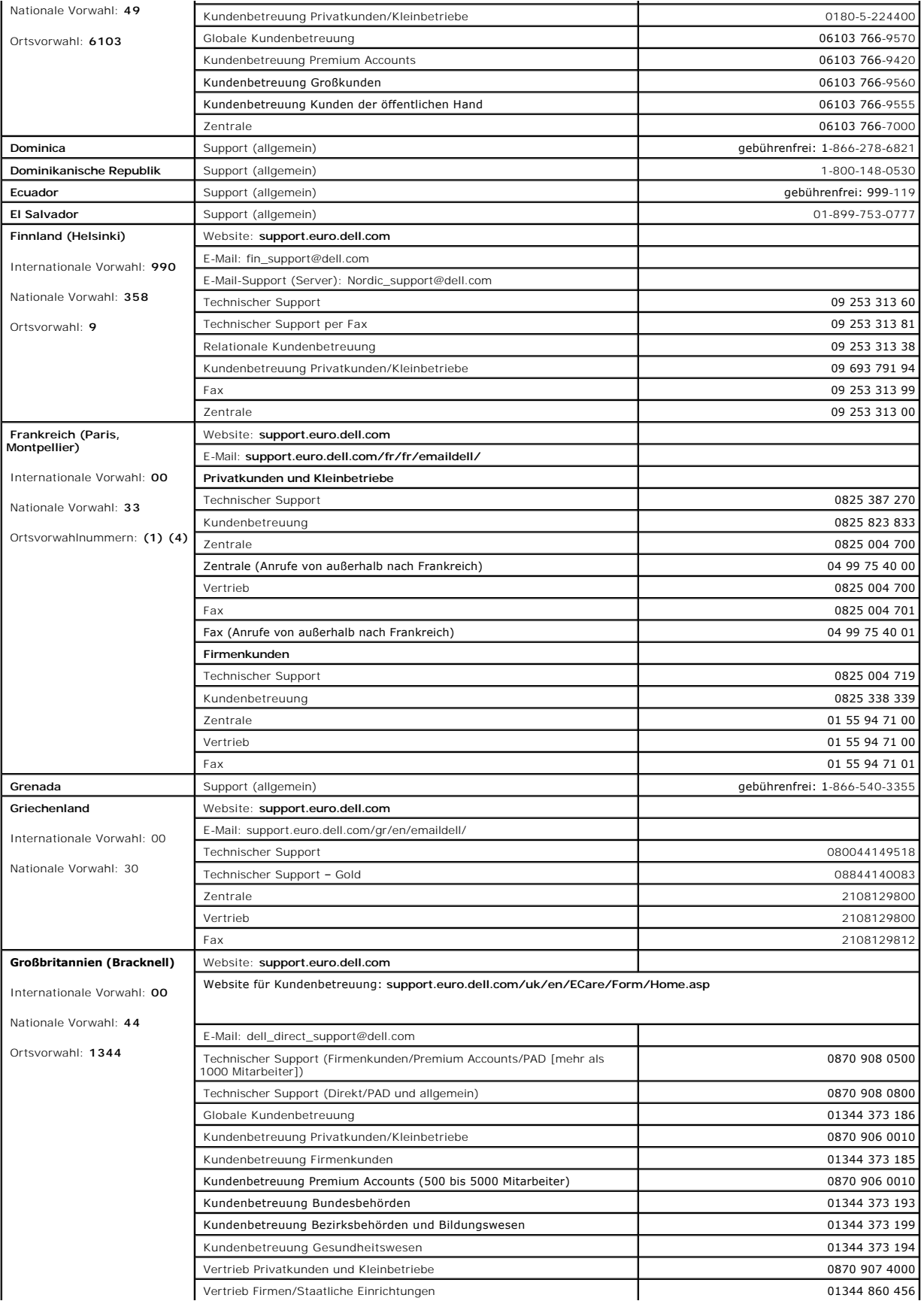

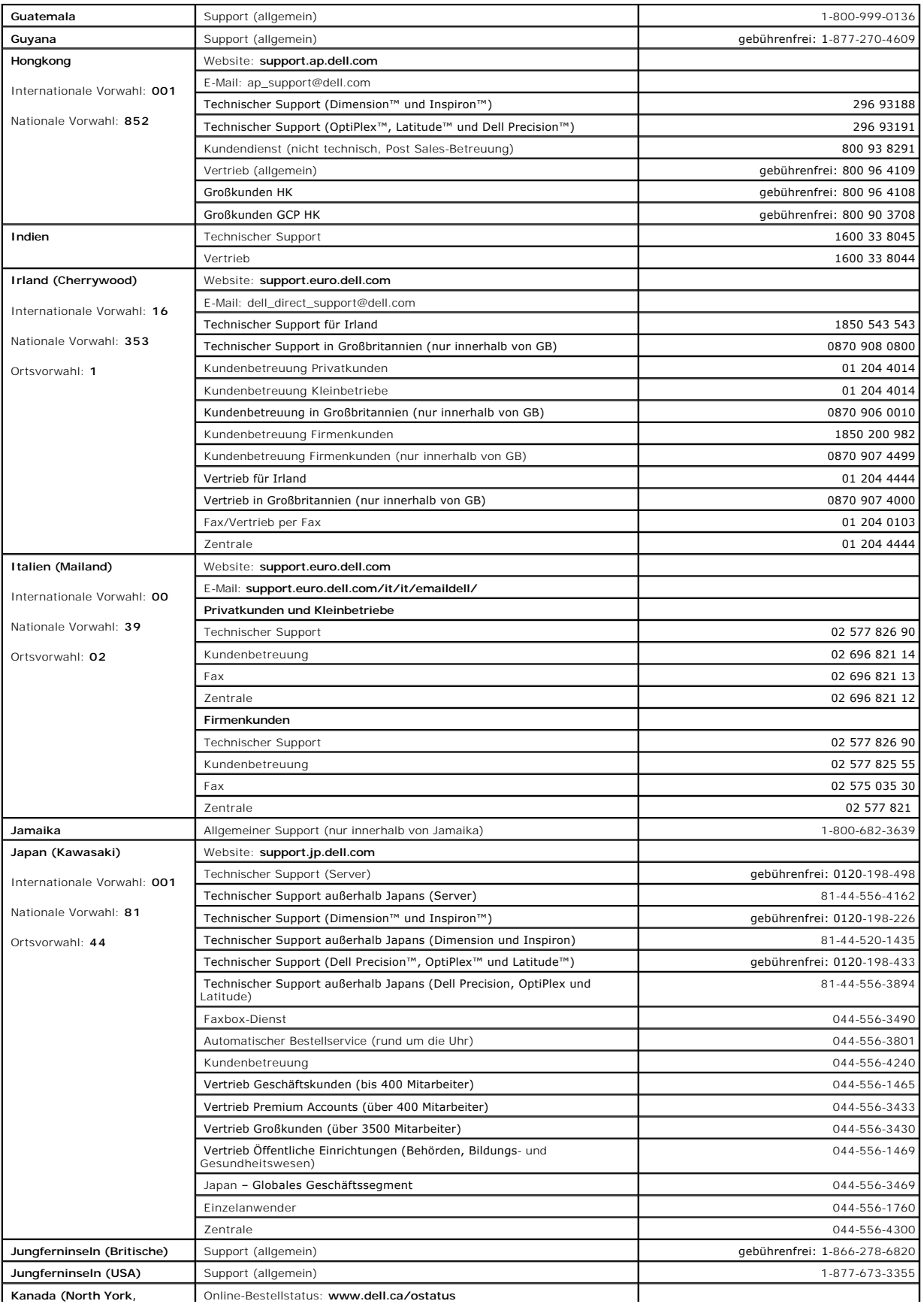

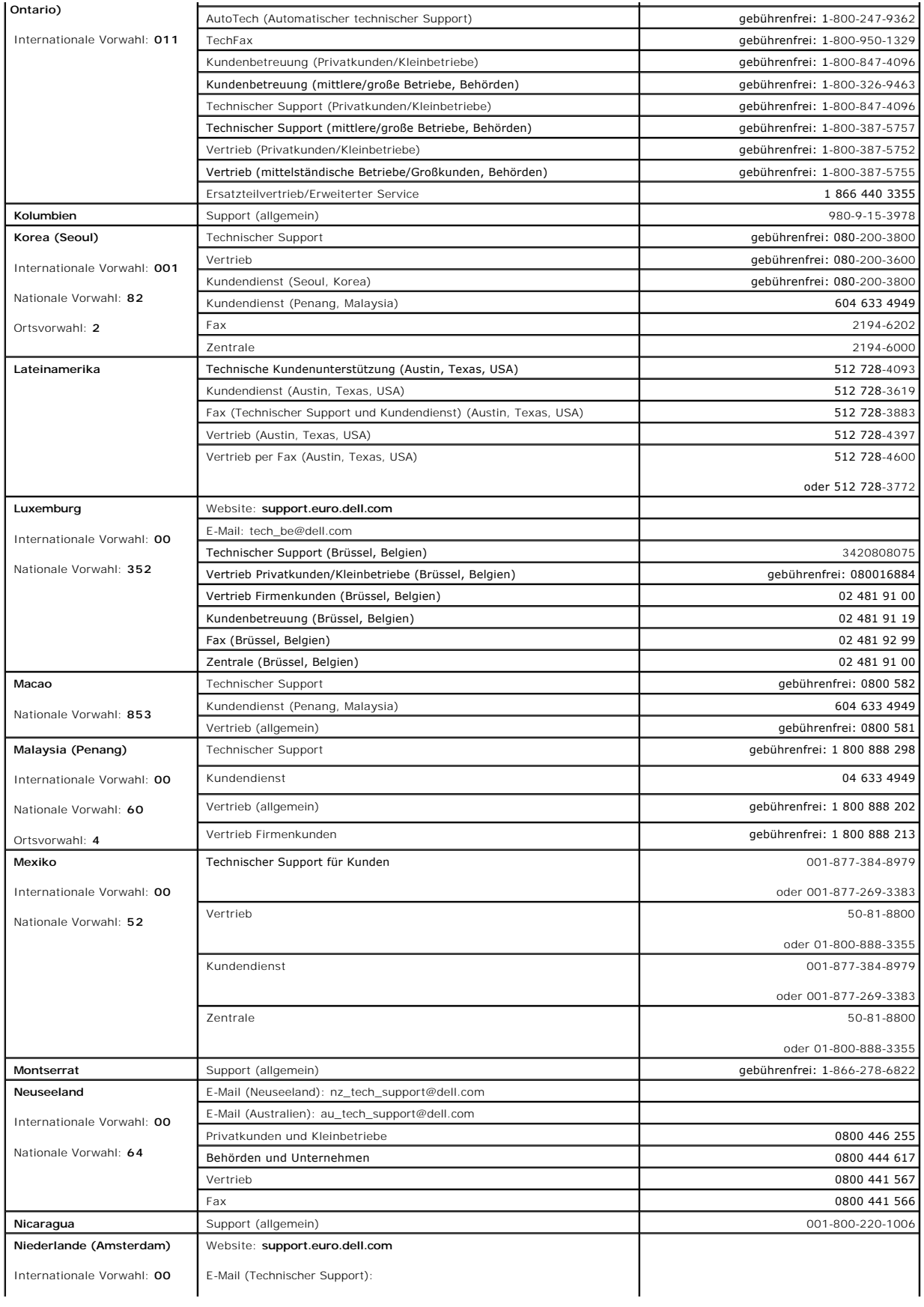

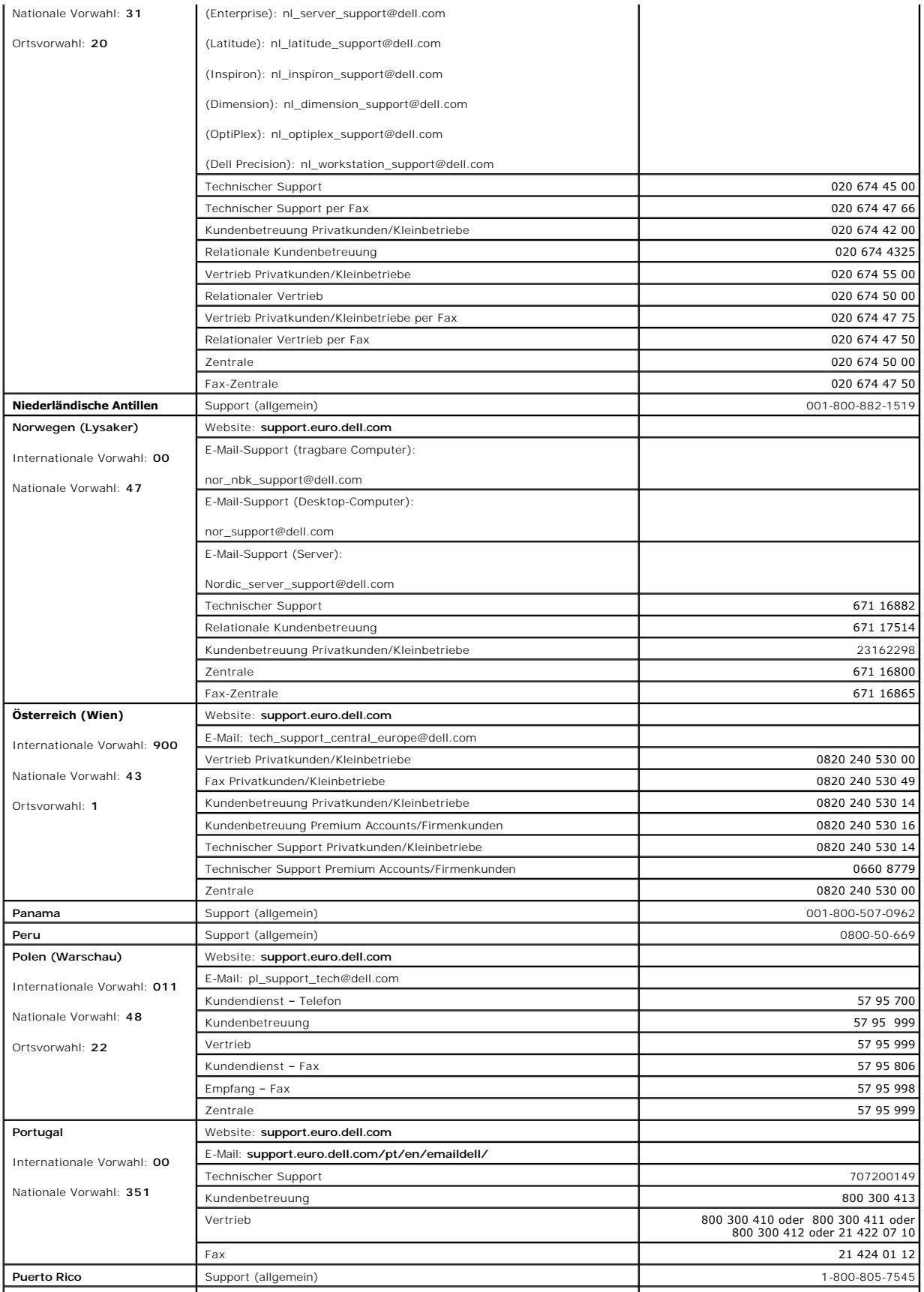

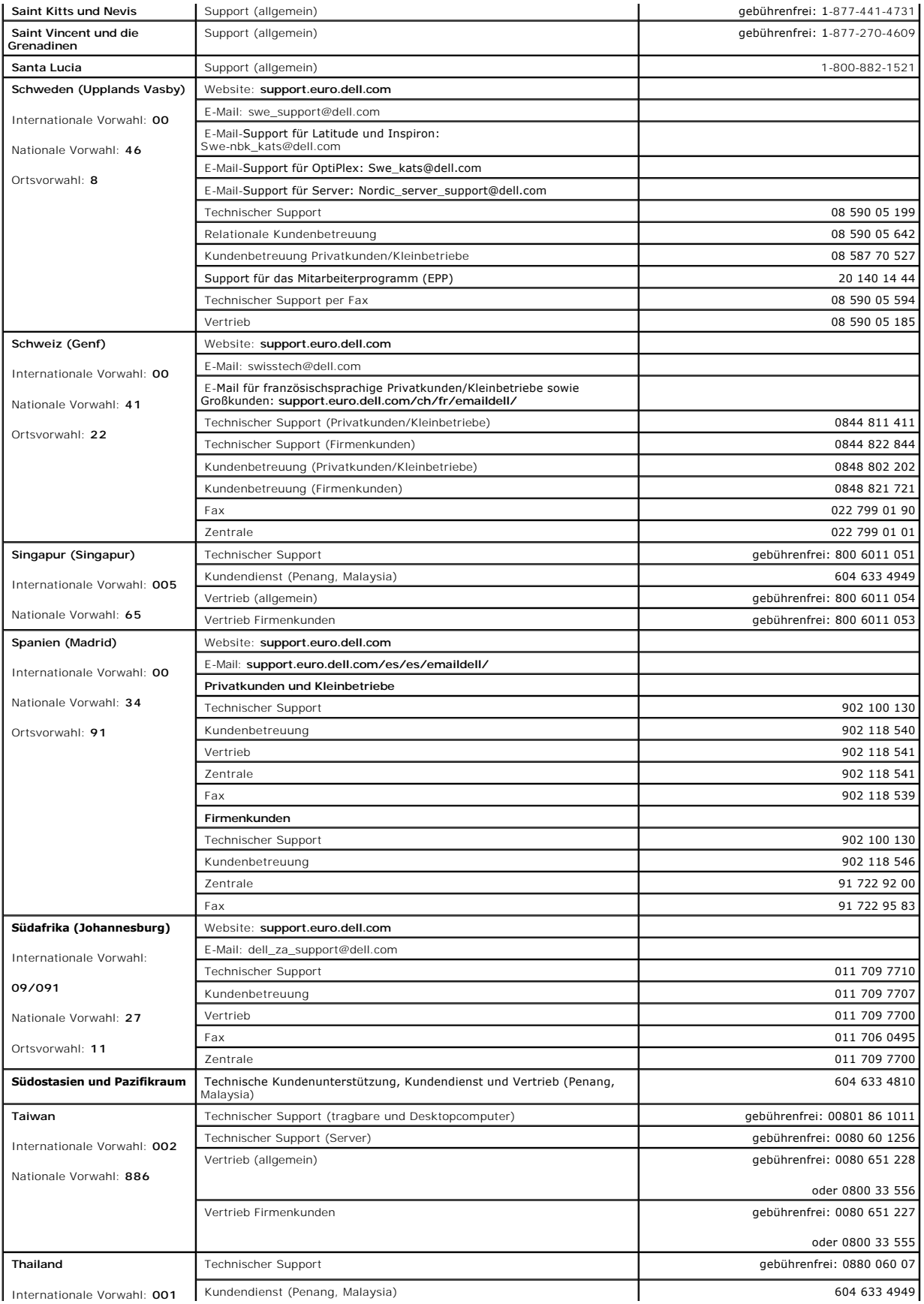

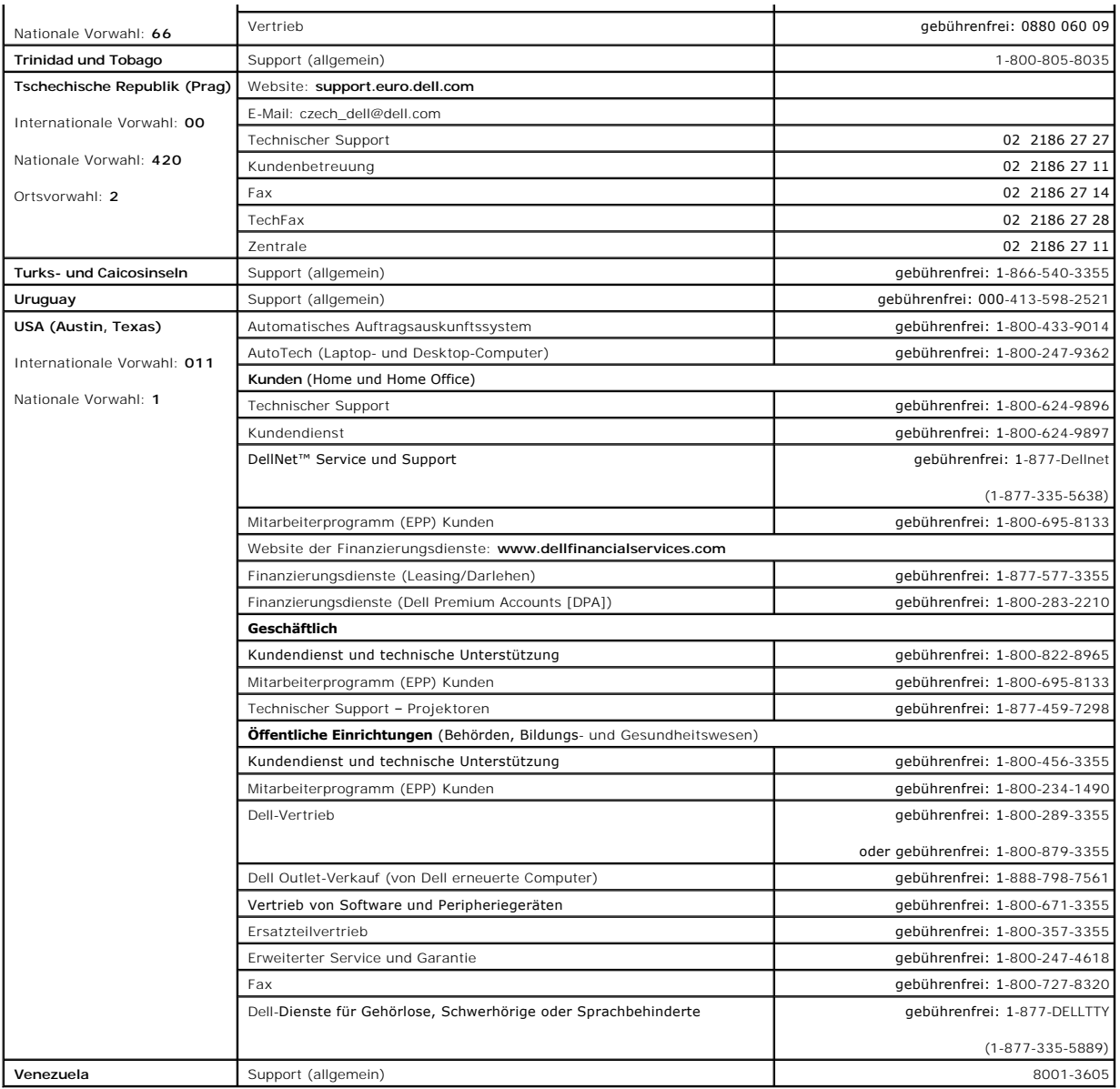

### **Glossar**

**Dell™ OptiPlex™ GX60 System Benutzerhandbuch**

[A](#page-56-0) [B](#page-56-1) [C](#page-56-2) [D](#page-57-0) [E](#page-57-1) [F](#page-57-2) [G](#page-57-3) [H](#page-58-0) [I](#page-58-1) [K](#page-58-2) [L](#page-58-3) [M](#page-58-4) [N](#page-59-0) [O](#page-59-1) [P](#page-59-2) [R](#page-59-3) [S](#page-59-4) [T](#page-60-0) [U](#page-60-1) [V](#page-60-2) [W](#page-61-0) [Z](#page-61-1)

## <span id="page-56-0"></span>**A**

**AC** – Wechselstrom – Die Elektrizität, die den Computer mit Strom versorgt, wenn Sie das Netzkabel an eine Steckdose anschließen.

**ACPI –** Advanced Configuration and Power Interface – Ein Dienstprogramm des Betriebssystems Microsoft<sup>®</sup> Windows<sup>®</sup>, ü**ber das der Stand**-by-Modus oder<br>Ruhezustand aufgerufen werden kann, um Batterie- oder Netzstrom zu sp

**AGP** – Accelerated Graphics Port – Eine dedizierte Grafikschnittstelle, mit der konventioneller Speicher für grafikbezogene Aufgaben verwendet werden kann. Dank der verbesserten Schnittstelle zwischen der Grafikschaltung und dem Systemspeicher liefert AGP ein ruhiges True Color-Videobild.

**ASF – Alert Standards Format (Format für Warnstandards) –** Ein Standard, der definiert, wie Hardware- und Softwarewarnungen an die Verwaltungskonsole<br>gemeldet werden. ASF ist plattform- **und betriebssystemunabhängig.** 

<span id="page-56-1"></span>**Auflösung** – Die Schärfe und Klarheit eines Bildes, das von einem Drucker erzeugt wird bzw. auf einem Monitor angezeigt wird. Je höher die Auflösung, desto<br>schärfer ist das Bild.

#### **B**

**Batterie** – Eine interne Stromquelle, die die Versorgung von tragbaren Computern übernimmt, wenn diese nicht über den Netzadapter an das Stromnetz angeschlossen sind.

**Bedienfeld** – Der Teil der Computerkonsole, der Anzeigen und Bedienelemente enthält wie den Netzschalter, die Festplattenlaufwerk-Zugriffsanzeige und die Betriebsanzeige.

**Bildschirmauflösung** – Siehe Auflösung.

**Bildwiederholfrequenz -** Die Frequenz in Hz, mit der die horizontalen Bildschirmzeilen erneut aufgebaut werden. (Dies wird manchmal auch als<br>Vertikalfrequenz bezeichnet.) Je höher die Bildwiederholfrequenz ist, desto weni

BIOS – Basic Input/Output System – Ein Programm (oder Dienstprogramm), das als Schnittstelle zwischen der Computerhardware und dem Betriebssystem<br>dient. Die Änderung der Einstellungen für dieses Programm ist nur erfahrenen Setup-Programm bezeichnet.

**Bit** – Die kleinste Informationseinheit, die vom Computer verarbeitet wird.

**Bit/s** – Bits pro Sekunde – Die Standardmaßeinheit für die Übertragungsgeschwindigkeit von Daten.

**BTU** – British Thermal Unit (englische Einheit für die Wärmemenge) – Eine Wärmeeinheit, die ungefähr 252 Kalorien entspricht.

**Bus** – Eine Kommunikationsleitung zwischen den Komponenten im Computer.

**Bustaktrate** – Die Taktrate in MHz, die angibt, wie schnell ein Bus Daten übertragen kann.

<span id="page-56-2"></span>**Byte** – Eine grundlegende Speichereinheit, mit der der Computer arbeitet. Ein Byte entspricht acht Bits.

## **C**

**C** – Celsius – Ein Temperaturmaßsystem, bei dem der Gefrierpunkt von Wasser als 0 °C und der Siedepunkt von Wasser als 100 °C definiert ist.

Cache – Ein Bereich, in den Daten oder Befehle gespeichert werden, um die Zugriffszeiten zu verkürzen. Der Cache-Speicher erhöht die Geschwindigkeit vieler<br>Prozessoroperationen. Es gibt zwei Arten von Cache-Speichern:

- 
- ı L1 cache (L1-Cache-Speicher)  **Schneller, primärer Cache**-Speicher im Prozessor.<br>ι L2 cache (L2-Cache-Speicher)  **Auch sekundärer Cache-**Speicher, bezieht sich manchmal auf Cache**-Speicher außerhalb des Prozessors. Ne**

**CD-Laufwerk** – Ein Laufwerk, das über optische Verfahren Daten von CDs liest.

**CD-Player** – Die Software zum Wiedergeben von Musik-CDs. In der CD-Wiedergabesoftware wird ein Fenster mit Schaltflächen angezeigt, über die CDs abgespielt werden können.

**CD-RW-Laufwerk** – Ein Laufwerk, das CDs lesen und auf CD-RWs (überschreibbare CDs) und CD-R-Discs (beschreibbare CDs) schreiben kann. Im Gegensatz zu CD-RWs können CD-R-Discs nur einmal beschrieben werden.

**cm** – Zentimeter – Eine metrische Maßeinheit.

**cm/s** – Zentimeter pro Sekunde.

#### **Controller** – Chips zur Steuerung der Datenübertragung zwischen Prozessor und Speicher bzw. zwischen Prozessor und Geräten.

<span id="page-57-0"></span>**Cursor** – Die Schreibmarke auf einem integrierten oder externen Bildschirm, die die aktuelle Position der nächsten Tastatur-, Touch-Pad- oder Mausaktion anzeigt. Dabei handelt es sich in der Regel um eine blinkende Linie, einen Unterstrich oder einen kleinen Pfeil.

### **D**

**DDR SDRAM** – Double-Data-Rate SDRAM (SDRAM mit doppelter Taktrate) – Eine Art SDRAM, mit dessen Hilfe die Speichertaktrate theoretisch auf mindestens 200 MHz erhöht werden kann.

**DIN-Anschluss** – Ein runder, 6-poliger Anschluss nach DIN (Deutsche Industrienorm). DIN-Anschlüsse werden in der Regel verwendet, um PS/2-Tastaturen oder Mäuse anzuschließen.

**Diskettenlaufwerk** – Ein Laufwerk, auf dem Disketten gelesen und beschrieben werden können.

**DMA** – Abkürzung für "Direct Memory Access" (Direkter Speicherzugriff) – Ein Kanal, der bestimmte Datenübertragungen zwischen dem RAM und einem Gerät ermöglicht und dabei den Prozessor umgeht.

**DRAM** – Dynamic Random Access Memory – Speicher, der Daten in integrierten Schaltungen mit Kondensatoren ablegt.

**Dual-Display-Modus –** Eine Anzeigeeinstellung, mit der Sie einen zweiten Monitor als Erweiterung zum integrierten Bildschirm nutzen können. Dies wird auch<br>als erweiterter Anzeigemodus bezeichnet.

**DVD** – Digital Versatile Disc (Digitaler vielseitiger Datenträger) – Ein Datenträger für das Speichern von Filmen. DVDs sind doppelseitig, CDs dagegen nur einseitig beschrieben. DVD-Laufwerke können die meisten CD-Medien lesen.

**DVD-Laufwerk** – Ein Laufwerk, das über optische Verfahren Daten von DVDs und CDs liest.

**DVD-Player** – Die Software zur Wiedergabe von Spielfilmen auf DVDs. In der DVD-Wiedergabesoftware wird ein Fenster mit Schaltflächen angezeigt, über die DVDs abgespielt werden können.

**DVD-RW-Laufwerk** – Ein Laufwerk, das DVDs und die meisten CD-Medien lesen und auf DVD-RW-Discs (Wiederbeschreibbare DVDs) schreiben kann.

**DVI** – Digital Video Interface (Digitale Videoschnittstelle) – Ein Standard für die digitale Übertragung zwischen einem Computer und einem digitalen Bildschirm.

**DVI-Adapter –** Der DVI-Adapter liefert Ihnen in Verbindung mit dem auf dem System integrierten Grafik-Controller einen DVI-**Port für Ihren Computer. Der DVI**-<br>Port stellt eine direkte digitale Verbindung zu einer digitale DVI-Adapters erfolgt über die Benutzeroberfläche des integrierten Grafiktreibers unter **Control Panel (Systemsteuerung)** der Windows-Betriebssysteme.

## <span id="page-57-1"></span>**E**

**E/A** – Eingabe/Ausgabe – Ein Vorgang oder ein Gerät, bei dem bzw. über das Daten in den Computer eingegeben und von diesem abgerufen werden. Tastaturen und Drucker sind E/A-Geräte.

**ECC – Abkürzung für "Error Checking and Correction" (Fehlerüberprüfung und Korrektur) – Ein Speichertyp mit einer speziellen Schaltung zum Testen der<br>Richtigkeit der übertragenen Daten.** 

ECP – Extended Capabilities Port (Anschluss mit erweiterter Funktionalität) – Ein Modus für parallele Anschlüsse, der die bidirektionale Kommunikation<br>verbessert. Wie EPP verwendet er das DMA-Verfahren für die Datenübertra

**EIDE** – Abkürzung für "Enhanced Integrated Device Electronics" (Erweiterte integrierte Laufwerkelektronik) – Eine verbesserte Ausführung der IDE-Schnittstelle für Festplattenlaufwerke und CD-Laufwerke.

**EMI** – Abkürzung für "Elektromagnetische Interferenz" – Elektrische Störungen, die durch elektromagnetische Strahlungen verursacht werden.

**Erweiterter Display-Modus –** Eine Anzeigeeinstellung, mit der Sie einen zweiten Monitor als Erweiterung zum integrierten Bildschirm nutzen können. Dies wird<br>auch als Dual-Display-Modus bezeichnet.

Erweiterungskarte – Eine Platine, die in einen Erweiterungssteckplatz auf der Systemplatine des Computers installiert wird und die Funktionalitäten des<br>Computers erweitert. Dazu gehören beispielsweise Grafik-, Modem- und S

**ESE** – Elektrostatische Entladung – Eine schnelle Entladung der statischen Elektrizität. ESE kann integrierte Schaltungen in Computern und Datenkommunikationsgeräten beschädigen.

#### <span id="page-57-2"></span>**F**

**F** – Fahrenheit – Ein Temperaturmaßsystem, bei dem der Gefrierpunkt von Wasser als 32 °F und der Siedepunkt von Wasser als 212 °F definiert ist.

FCC – Federal Communications Commission (US-Bundesbehörde für das Kommunikationswesen) – Eine US-Behörde, die kommunikationsbezogene Richtlinien<br>festlegt, z. B. die zulässigen Emissionswerte für Computer und elektronische

**Festplattenlaufwerk** – Ein Laufwerk, das Daten von einer Festplatte liest und darauf schreibt. Die Begriffe Festplattenlaufwerk und Festplatte werden oft synonym verwendet.

**Formatieren –** Der Vorgang, mit dem ein Laufwerk oder eine Diskette auf die Datenspeicherung vorbereitet wird. Wenn ein Laufwerk oder eine Diskette<br>formatiert wird, gehen die darauf gespeicherten Daten verloren.

<span id="page-57-3"></span>**ft** – Fuß – Eine Maßeinheit, die etwa 30,5 cm entspricht.

#### **G**

**G** – Gravity (Schwerkraft) – Eine Maßeinheit für Gewicht und Kraft.

**GB** – Gigabyte – Eine Speichereinheit, die 1024 MB (1 073 741 824 Byte) entspricht und die maximale Speicherkapazität des Laufwerks angibt.

**Gerät** – Die Hardware, z. B. Diskettenlaufwerk, Drucker oder Tastatur, die in den Computer eingebaut ist bzw. an ihn angeschlossen wird.

**Gerätetreiber** – Siehe Treiber.

**GHz** – Gigahertz – Maßeinheit für Frequenzen. 1 GHz entspricht einer Milliarde Hz oder Eintausend MHz.

**Grafik-Controller** – Die Schaltkreise auf einer Grafikkarte oder auf der Systemplatine (bei Computern mit integriertem Grafik-Controller), die – in Verbindung mit dem Monitor – die Anzeigefunktion für das Computersystem liefern.

**Grafikmodus** – Ein Darstellungsmodus, der durch *x* horizontale Bildpunkte mal *y* vertikale Bildpunkte mal *z* Farben definiert wird. Der Grafikmodus kann eine unbegrenzte Anzahl an Formen und Schriftarten darstellen.

Grafikspeicher – Speicher, der Speicherchips enthält, die für Grafikfunktionen vorgesehen sind. Grafikspeicher ist in der Regel schneller als Systemspeicher.<br>Die Größe des installierten Grafikspeichers beeinflusst maßgebli

<span id="page-58-0"></span>**Graphics Accelerator (Grafikbeschleuniger)** – Ein spezieller Grafikprozessor, der die Grafikleistung erhöht.

## **H**

Herunterfahren – Der Vorgang, bei dem alle geöffneten Fenster und Programme geschlossen werden, das Betriebssystem beendet und der Computer<br>ausgeschaltet wird. Wenn Sie den Computer ausschalten, bevor er vollständig herunt

<span id="page-58-1"></span>**Hz** – Hertz – Eine Frequenz, die einem Zyklus pro Sekunde entspricht. Computer und elektronische Geräte werden in der Regel in Kilohertz (kHz), Megahertz (MHz), Gigahertz (GHz) oder Terahertz (THz) gemessen.

#### **I**

**IEEE 1394** – Institute of Electrical and Electronics Engineers, Inc. (Vereinigung der amerikanischen Elektro- und Elektronikingenieure) – Ein hochleistungsfähiger serieller Bus, der zum Anschluss von IEEE 1394-kompatiblen Geräten, beispielsweise digitalen Kameras oder DVD-Playern, an den Computer dient.

**Info-Datei** – Eine Textdatei, die zu einem Software- oder Hardwarepaket gehört. Info-Dateien enthalten in der Regel Informationen zur Installation sowie Beschreibungen von neuen Produktmerkmalen oder von noch nicht dokumentierten Korrekturen.

**IRQ** – Interrupt Request – Eine elektronische Leitung, die einem bestimmten Gerät zugewiesen ist, damit das Gerät mit dem Prozessor kommunizieren kann. Jedes angeschlossene Peripheriegerät muss über einen eigenen IRQ verfügen. Beispiel: Dem ersten seriellen Anschluss des Computers ist standardmäßig<br>IRQ4 zugewiesen. Zwei Geräte können zwar dieselbe IRQ-Zuweisung besitzen,

<span id="page-58-2"></span>**IR-Sensor –** Infrarot-Sensor – Mit Hilfe dieser Schnittstelle können Sie Daten zwischen dem Computer und Infrarot-kompatiblen Geräten übertragen, ohne<br>dabei Kabelverbindungen zu benötigen.

## **K**

**KB** – Kilobyte – Eine Dateneinheit, die 1024 Byte entspricht, aber in der Regel als 1000 Byte angegeben wird.

<span id="page-58-3"></span>**kg** – Kilogramm – Ein Gewicht, das 1000 Gramm entspricht.

#### **L**

LAN – Local Area Network (Lokales Netzwerk) – Ein Computernetzwerk für einen kleinen Bereich. Ein LAN ist im Allgemeinen auf ein Gebäude oder wenige,<br>benachbarte Gebäude beschränkt. Ein LAN kann mit einem anderen (auch wei

**LOM** – "LAN on motherboard" (Netzwerkadapter auf Systemplatine) – Eine Systemplatine mit integrierten Schaltkreisen für die Netzwerkfunktionalität. Dies macht eine zusätzliche Netzwerkkarte überflüssig und ermöglicht erweiterte Management-Technologien, bei denen Signale von der und an die Systemplatine gesendet werden.

#### <span id="page-58-4"></span>**M**

**Maus – Ein Zeigegerät, das die Cursorbewegungen auf dem Bildschirm steuert. Normalerweise wird die Maus über eine harte, ebene Oberfläche bewegt, um<br>den Mauszeiger oder Cursor auf dem Bildschirm zu bewegen.** 

**MB –** Megabyte **–** Eine Speichereinheit, die 1 048 576 Byte entspricht. Im Zusammenhang mit Festplattenkapazitäten wird der Begriff Megabyte häufig in der<br>(abgerundeten) Bedeutung von 1 Million Byte verwendet.

**MB/s** – Megabytes pro Sekunde – Eine Million Bytes pro Sekunde. Diese Maßeinheit wird in der Regel für Disketten- und Bandübertragungsraten verwendet.

**Mbps** – Megabits pro Sekunde – Eine Million Bits pro Sekunde. Diese Maßeinheit wird in der Regel für die Übertragungsgeschwindigkeit von Netzwerken und Modems verwendet.

**MHz** – Megahertz – Eine Frequenz, die einer Million Zyklen pro Sekunde entspricht. Die Übertragungsgeschwindigkeit von Prozessoren, Bussen und Schnittstellen wird in der Regel in Megahertz gemesser

**Mikroprozessor** – Der primäre Rechnerchip im Inneren des Computers. Dieser Rechnerchip steuert die Interpretation und Ausführung der Arithmetik- und Logikfunktionen. Manchmal wird der Prozessor auch als Mikroprozessor oder als CPU (Central Processing Unit [Zentrale Verarbeitungseinheit]) bezeichnet.

**mm** – Millimeter – Ein Längenmaß, das einem Tausendstel Meter oder 1/25 Zoll entspricht.

<span id="page-59-0"></span>**Modem** – Ein Gerät, über das der Computer mit Hilfe von analogen Telefonleitungen mit anderen Computern Daten austauschen kann. Es gibt drei Arten von Modems: externe, interne und PC-Kartenmodems. Mit Hilfe des Modems können Sie eine Verbindung zum Internet herstellen und E-Mails verschicken.

### **N**

**Netzwerkadapter** – Ein Chip mit Netzwerkfähigkeiten. Ein Netzwerkadapter kann auf der Systemplatine eines Computers installiert sein oder in Form einer PC-Karte vorliegen. Eine andere Bezeichnung für Netzwerkadapter ist Netzwerkschnittstellen-Controller (NSC).

**NVRAM** – Abkürzung für "Nonvolatile Random Access Memory" (Nicht flüchtiger Direktzugriffsspeicher)

Ein Speichertyp, der Daten selbst dann speichert, wenn der Computer ausgeschaltet wird oder seine externe Stromquelle verliert.

### <span id="page-59-1"></span>**O**

**Optisches Laufwerk** – Ein Laufwerk, das über optische Verfahren Daten von CDs oder DVDs liest oder darauf schreibt. Zu optischen Laufwerken gehören CD-, DVD-, CD-RW- und CD-RW-/DVD-Kombinationslaufwerke.

<span id="page-59-2"></span>Ordner – Ein Ort zum Organisieren und Anordnen von Dateien auf einer Diskette oder einem Laufwerk. Die Dateien eines Ordners können unterschiedlich<br>angezeigt und sortiert werden, beispielsweise alphabetisch, nach Datum ode

### **P**

**Paralleler Anschluss** – Ein E/A-Anschluss, über den ein paralleler Drucker an den Computer angeschlossen werden kann.

**Partition –** Ein physischer Speicherbereich auf einer Festplatte, der mindestens einem als logisches Laufwerk bezeichneten logischen Speicherbereich<br>zugeordnet ist. Jede Partition kann mehrere logische Laufwerke enthalten

**PC-Karten** – Eine auswechselbare E/A-Karte, die geringfügig größer ist als eine Kreditkarte und dem PCMCIA-Standard entspricht. Modems und Netzwerkadapter sind im Allgemeinen als PC-Karten erhältlich.

Pixel – Ein einzelner Bildpunkt auf der Bildschirmanzeige. Bildpunkte werden zur Erzeugung eines Bildes in Spalten und Zeilen angeordnet.<br>Bildschirmauflösungen (beispielsweise 800 x 600) werden durch die Anzahl der horizon

**Plug-and-play –** Ein Industriestandard, der das Installieren oder Anschließen von Geräten im bzw. am Computer erleichtert. Die Plug-and-play-Funktion bietet<br>die automatische Installation und Konfiguration sowie Kompatibil

**Programm** – Jede Software zur Datenverarbeitung. Dazu gehören Tabellenkalkulations- und Textverarbeitungsprogramme sowie Datenbanken und Spiele. Programme erfordern ein Betriebssystem.

<span id="page-59-3"></span>**PS/2** – Personal System/2 – Der Anschlusstyp für PS/2-kompatible Tastaturen, die Maus oder die Zehnertastatur.

#### **R**

**RAM** – Random-Access Memory (Direktzugriffsspeicher) – Der primäre temporäre Speicherbereich für Programmbefehle und Daten. Alle im RAM abgelegten<br>Daten gehen beim Ausschalten des Computers verloren.

ROM – Abkürzung für "Read-Only Memory" (Nur-Lese-Speicher) – Speicher, der Daten und Programme enthält, die durch den Computer weder gelöscht noch<br>überschrieben werden können. Im Gegensatz zum RAM geht der Inhalt des ROM b Betrieb des Computers erforderliche Programme abgelegt.

<span id="page-59-4"></span>**Ruhezustand** – Eine Stromsparfunktion, bei der alle Daten in einem reservierten Speicherbereich auf dem Festplattenlaufwerk gesichert werden und anschließend der Computer ausgeschaltet wird. Nach einem Neustart des Computers werden die gesicherten Daten automatisch wiederhergestellt.

## **S**

**Schreibgeschützt** – Schreibgeschützte Daten und/oder Dateien können Sie anzeigen, jedoch nicht bearbeiten oder löschen. Eine Datei kann diesen Status haben, wenn sie:

l auf einer physikalisch schreibgeschützten Diskette gespeichert ist.

l in einem Netzwerk in einem Verzeichnis gespeichert ist, für das der Netzwerkadministrator Ihnen Nur-Lese-Rechte eingeräumt hat.

**SDRAM** – Abkürzung für "Synchronous Dynamic Random-Access Memory" (Synchroner dynamischer Direktzugriffsspeicher) – Ein DRAM-Typ, der mit der optimalen Taktgeschwindigkeit des Prozessors synchronisiert ist.

**Serieller Anschluss** – Ein E/A-Anschluss, über den ein Gerät, z. B. ein Handheld-Computer oder eine digitale Kamera, an den Computer angeschlossen werden kann.

**Service-Kennnummer –** Wenn Sie die Dell | Support-Website unter **support.dell.com** aufrufen oder sich telefonisch mit dem technischen Kundendienst von<br>Dell in Verbindung setzen, dient das Strichcode-Etikett zur Identifika

**Setup-Programm –** Ein Programm, das Hardware und Software installiert und konfiguriert. Zum Lieferumfang der meisten Windows-**Softwarepakete gehört**<br>das Programm **setup.exe** oder **install.exe**. Das Setup-Programm untersch

**Sicherung –** Eine Kopie eines Programms oder einer Arbeitsdatei auf einem Band, einer Diskette, CD oder Festplatte. Aus Sicherheitsgründen sollte regelmäßig<br>eine Sicherungskopie der auf der Festplatte gespeicherten Daten

**Speicher** – Ein temporärer Datenspeicher im Inneren des Computers. Da die Daten im Speicher nicht permanent gespeichert werden, sollten die Dateien beim Arbeiten am Computer oder vor dem Herunterfahren des Computers regelmäßig gespeichert werden. In einem Computer gibt es mehrere Speicherarten,<br>beispielsweise RAM, ROM und Grafikspeicher. Die Bezeichnung Speicher wird häufi

**Speicheradresse** – Eine bestimmte Adresse, in der Daten temporär im RAM abgelegt werden.

**Speichermodul** – Eine kleine Schaltungsplatine, die auf die Systemplatine aufgesteckt wird und Speicherchips enthält.

**Stand-by-Modus** – Ein Stromsparmodus, der alle unnötigen Computeroperationen beendet, um Strom zu sparen.

**Startfähige CD** – Eine CD, mit der Sie den Computer starten können. Sie sollten stets über eine startfähige CD oder Diskette verfügen, für den Fall, dass die<br>Festplatte beschädigt oder der Computer mit Viren infiziert wir

**Startfähige Diskette** – Eine Diskette, mit der Sie den Computer starten können. Sie sollten stets über eine startfähige Diskette oder CD verfügen, für den Fall, dass die Festplatte beschädigt oder der Computer mit Viren infiziert wird.

**Startreihenfolge** – Ermöglicht es Ihnen, die Reihenfolge der Geräte anzugeben, in der der Computer zu starten versucht.

**SVGA** – Super Video Graphics Array – Ein Videostandard für Grafikkarten und Controller. SVGA arbeitet mit einer Auflösung von 800 x 600 oder 1024 x 768.

Die Auflösung und die Anzahl der von einem Programm wiedergegebenen Farben hängen von der Leistung des Bildschirms, des Grafik-Controllers und der<br>dazugehörigen Treiber sowie von der Größe des installierten Grafikspeichers

**Systemplatine** – Die Hauptleiterplatte im Computer. Sie wird auch als Hauptplatine bezeichnet.

<span id="page-60-0"></span>**System-Setup-Programm –** Ein Programm (oder Dienstprogramm), das als Schnittstelle zwischen der Computerhardware und dem Betriebssystem dient. Die<br>Änderung der Einstellungen für dieses Programm ist nur erfahrenen Computer

## **T**

Taktrate – Die Rate (in MHz), die angibt, wie schnell Computerkomponenten arbeiten, die an den Systembus angeschlossen sind. Komponenten, die mit der<br>Taktrate synchronisiert sind, können auch schneller oder langsamer betri Taktrate mit einem Faktor multipliziert oder durch einen Faktor dividiert wird.

**Tastaturbefehl** – Ein Befehl, bei dem Sie gleichzeitig mehrere Tasten drücken müssen. Dies wird auch als Tastenkombination bezeichnet.

**Treiber** – Software, die es dem Betriebssystem ermöglicht, ein Gerät, z. B. einen Drucker, zu steuern. Viele Geräte arbeiten nicht einwandfrei, wenn nicht der richtige Treiber auf dem Computer installiert ist.

### <span id="page-60-1"></span>**U**

**Überspannungsschalter** – Diese Geräte schützen vor Spannungsspitzen, die bei einem Gewitter oder nach einem Stromausfall auftreten und über die Steckdose in das System geleitet werden können. Viele Überspannungsschalter verfügen über eine Telefonbuchse zum Schutz des Modems. Einige Modelle bieten darüber hinaus Garantien für bestimmte Schäden.

Die meisten Überspannungsschalter schützen nicht vor Blitzschlag. Trennen Sie daher den Computer bei nahen Gewittern vom Stromnetz. Uberspannungsschalter bieten keinen Schutz vor einem Spannungsabfall (Stromschwankungen), der auftritt, wenn die Spannung um mehr als<br>20 Prozent unter die normale Stromspannung abfällt.

Netzwerkverbindungen werden von Überspannungsschaltern nicht geschützt. Trennen Sie daher bei einem Gewitter stets das Netzwerkkabel vom Netzwerkanschluss.

**USB** – Universal Serial Bus (Universeller serieller Bus) – Hierbei handelt es sich um eine Hardwareschnittstelle für langsame Peripheriegeräte wie USBkompatible Tastaturen, Mäuse, Joysticks, Scanner, Lautsprecher oder Drucker. Die Geräte werden entweder direkt in einen 4-poligen Sockel in den Computer<br>oder in einen Multiport-Hub eingesteckt, der direkt an den Computer a und auch wieder von ihm getrennt werden. Es können auch mehrere hintereinander geschaltet werden.

<span id="page-60-2"></span>USV – Abkürzung für "Unterbrechungsfreie Stromversorgung" – Eine Sicherungsstromquelle, die verwendet wird, wenn die Stromversorgung ausfällt oder die<br>Spannung unter einen bestimmten Spannungspegel abfällt. Die USV gewährl den Computer herunterfahren können.

**V** – Volt – Die Einheit der elektrischen Spannung. Eine Spannung von einem Volt liegt vor, wenn ein elektrischer Strom von einem Ampere durch einen Widerstand von einem Ohm fließt.

**Videomodus –** Ein Modus, der vorgibt, wie Text und Grafiken auf einem Monitor dargestellt werden. Grafikgestützte Software (z. B. das Betriebssystem<br>Windows) wird in einem Grafikmodus dargestellt, der durch x horizontale ein Texteditor) wird dagegen in einem Grafikmodus dargestellt, der durch *x* Spalten mal *y* Zeilen von Zeichen definiert ist.

Viren – Ein Programm, dessen Funktion darin besteht, Probleme zu schaffen oder die auf dem Festplattenlaufwerk gespeicherten Daten zu zerstören.<br>Virusprogramme werden über infizierte Disketten, aus dem Internet heruntergel

Ein Virus kann nicht an Daten angehängt werden. Er wird an ein Programm angehängt, das auf den Computer heruntergeladen oder installiert wird. Beim Starten des virusinfizierten Programms wird der Virus aktiviert. Das Gleiche gilt für Makroviren, die innerhalb von Dokumenten (Daten) verborgen<br>sind. Der Virus wird beim Ausführen eines Makros aktiviert.

Ein häufig auftretender Virustyp ist der Bootvirus, der sich in den Startsektoren einer Diskette befindet. Wenn die Diskette beim Herunterfahren des Computers im Laufwerk bleibt und dieser anschließend wieder hochgefahren wird, wird der Computer beim Lesen der Startsektoren der Diskette<br>infiziert. Falls der Computer infiziert ist, kann der Bootvirus so lange auf alle D beschrieben werden, bis er entfernt wird.

<span id="page-61-0"></span>**Virenschutzprogramm** – Ein Programm, mit dem Viren erkannt, unter Quarantäne gestellt und/oder vom Computer gelöscht werden können.

#### **W**

**W** – Watt – Die Maßeinheit für elektrischen Strom. Ein Watt entspricht einer Stromstärke von einem Ampere bei einer Spannung von einem Volt.

<span id="page-61-1"></span>**Wärmeableitblech** – Eine Metallplatte auf einigen Prozessoren, die zur Wärmeableitung dient.

### **Z**

**Zip – Ein gängiges Datenkomprimierungsformat. Dateien im Zip-**Format werden als Zip-Dateien bezeichnet und weisen die Dateinamenerweiterung **zip** auf.<br>Eine besondere Art der Zip-Datei ist eine selbstextrahierende Datei, d indem Sie darauf doppelklicken.

**Zip-Laufwerk –** Ein von der Iomega Corporation entwickeltes Hochleistungslaufwerk, das entfernbare 3,5-Zoll-D**atenträger, so genannte Zip**-Disketten,<br>verwendet. Zip-Disketten sind unwesentlich größer als normale Disketten

# **E/A-Leiste**

**Dell™ OptiPlex™ GX60 System Benutzerhandbuch**

# **Entfernen der E/A-Leiste**

**WARNUNG: Bevor Sie die in diesem Abschnitt beschriebenen Arbeiten ausführen, befolgen Sie zunächst die [Sicherheitshinweise.](file:///C:/data/systems/opgx60/ge/ug/safety.htm)**

**WARNUNG: Um elektrische Schläge zu vermeiden, trennen Sie vor dem Entfernen der Abdeckung den Computer immer von der Steckdose.**

- 1. Die Schritte im Abschnitt [Vorbereitungen](file:///C:/data/systems/opgx60/ge/ug/before.htm) ausführen.
- 2. Wenn an der Rückseite ein Vorhängeschloss durch den Ring geschoben wurde, das Vorhängeschloss entfernen.

### **Small FormFactor-Computer**

1. Um an die Schraube zu gelangen, die die E/A-Leiste am Computer sichert, [das Festplattenlaufwerk entfernen](file:///C:/data/systems/opgx60/ge/ug/sffdrvs.htm#1141694).

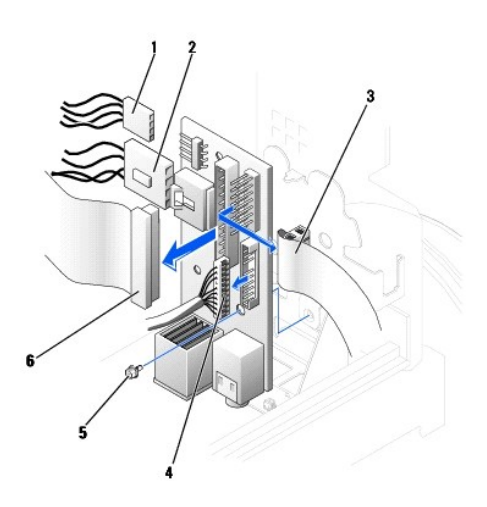

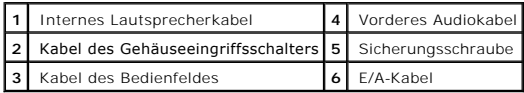

- 2. Das Kabel des Bedienfeldes vom Bedienfeldanschluss auf der E/A-Leiste trennen. Das E/A-Kabel von der E/A-Leiste trennen.
- 3. Alle Kabel entfernen, die mit der E/A-Leiste verbunden sind, beispielsweise das Kabel des Gehäuseeingriffsschalters und des internen Lautsprechers.
- 4. An der Innenseite der Computerabdeckung die Sicherungsschraube entfernen, die die E/A-Leiste am Computer sichert.
- 5. Die E/A-Leiste vom Computer entfernen.

## **Small Desktop-Computer**

- 1. Das Datenkabel des Festplattenlaufwerks trennen.
- 2. Das Kabel des Bedienfeldes vom Bedienfeldanschluss auf der E/A-Leiste trennen. Das E/A-Kabel von der E/A-Leiste trennen.

Beim Entfernen vom Computer den Verlauf des Bedienfeldkabels merken, damit es wieder richtig angebracht werden kann.

- 3. Alle Kabel entfernen, die mit der E/A-Leiste verbunden sind, beispielsweise das Kabel des Gehäuseeingriffsschalters und des internen Lautsprechers.
- 4. Die Sicherungsschraube entfernen, die die E/A-Leiste am Computer sichert.
- 5. Die E/A-Leiste vom Computer entfernen.

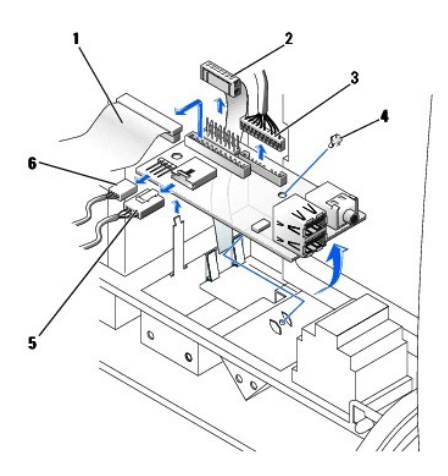

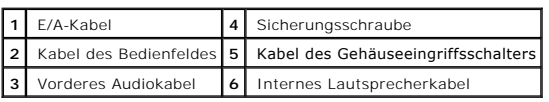

## **Small Minitower-Computer**

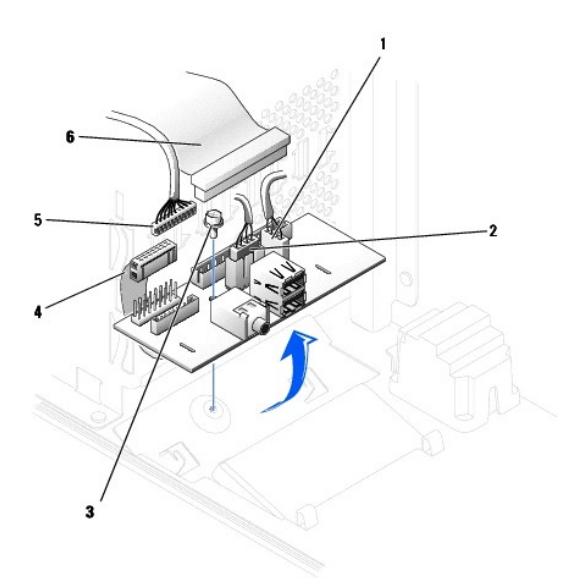

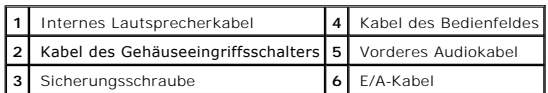

1. Das Kabel des Bedienfeldes vom Bedienfeldanschluss auf der E/A-Leiste trennen. Das E/A-Kabel von der E/A-Leiste trennen.

Beim Entfernen vom Computer den Verlauf des Bedienfeldkabels merken, damit es wieder richtig angebracht werden kann.

- 2. Alle Kabel entfernen, die mit der E/A-Leiste verbunden sind, beispielsweise das Kabel des Gehäuseeingriffsschalters und des internen Lautsprechers.
- 3. An der Innenseite der Gehäuseabdeckung die Sicherungsschraube entfernen, die die E/A-Leiste am Gehäuse sichert.
- 4. Die E/A-Leiste vom Gehäuse entfernen.

# **Anbringen der E/A-Leiste**

Zum Anbringen der E/A-Leiste die Schritte zum Entfernen der Leiste in umgekehrter Reihenfolge durchführen.

# **Speicher**

#### **Dell™ OptiPlex™ GX60 System Benutzerhandbuch**

- [DDR-Speicher](#page-65-0)  Übersicht
- **O** [Installieren von Speichermodulen](#page-65-1)
- [Ausbauen von Speicher](#page-67-0)

Informationen dazu, welcher [Speicher](file:///C:/data/systems/opgx60/ge/ug/specs.htm#1112456)typ von Ihrem Computer unterstützt wird, finden Sie unter Speicher im Bereich "Technische Daten".

**VORSICHT:** Vor der Installation neuer Speichermodule müssen Sie erst das neueste BIOS für den Computer von der Dell-Support-Website unter **support.dell.com** herunterladen.

## <span id="page-65-0"></span>**DDR-Speicher – Übersicht**

l Die Kapazität des Moduls können Sie dem Etikett in der oberen rechten Ecke des Moduls entnehmen.

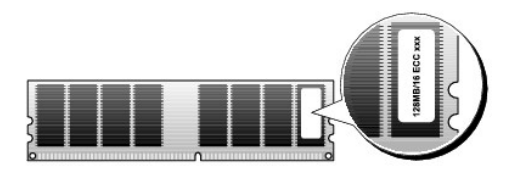

HINWEIS: Installieren Sie DDR-Speichermodule immer in der auf der Systemplatine angegebenen Reihenfolge.

l Die empfohlenen Speicherkonfigurationen sind:

¡ ein Speichermodul in Anschluss DIMM\_A

ODER

¡ ein identisches Speichermodulpaar in den Anschlüssen DIMM\_A und DIMM\_B

**VORSICHT:** Installieren Sie keine ECC-Speichermodule.

- l Wenn Sie gemischte Paare aus PC2100- (DDR 266 MHz) und PC2700-Speicher (DDR 333 MHz) installieren, arbeiten die Module in der Geschwindigkeit des langsamsten Moduls.
- l Installieren Sie erst ein einzelnes Speichermodul in DIMM\_A. Das ist der Anschluss, der sich am nächsten beim Prozessor befindet. Anschließend können Sie Module in den anderen Anschlüssen installieren.
- l Die tatsächliche Geschwindigkeit des SDRAM-Speicherkanals hängt von der Geschwindigkeit des Prozessor-Frontside-Bus ab.

# <span id="page-65-1"></span>**Installieren von Speicher**

**WARNUNG: Bevor Sie die in diesem Abschnitt beschriebenen Arbeiten ausführen, befolgen Sie zunächst die [Sicherheitshinweise](file:///C:/data/systems/opgx60/ge/ug/safety.htm)**. Θ VORSICHT: Um Beschädigungen von Komponenten durch elektrostatische Entladungen zu vermeiden, muss die statische Elektrizität aus dem Körper<br>abgeleitet werden, bevor Sie elektronische Komponenten im Computer berühren. Berüh

- 1. Die Schritte im Abschnitt [Vorbereitungen](file:///C:/data/systems/opgx60/ge/ug/before.htm) ausführen.
- 2. Die Sicherungsklammern an beiden Enden des Speichermodulanschlusses nach außen drücken.

<span id="page-66-3"></span>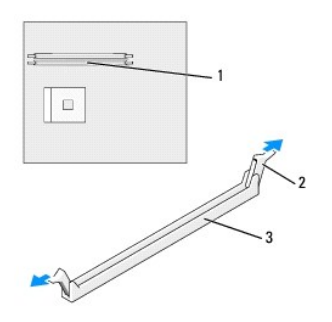

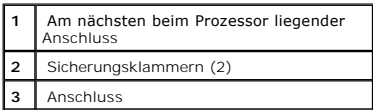

3. Die Aussparung an der Modulunterseite am Vorsprung im Anschluss ausrichten.

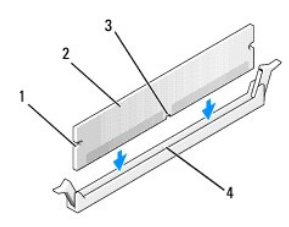

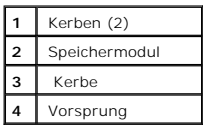

**VORSICHT:** Um Schäden am Speichermodul zu vermeiden, setzen Sie das Modul gerade ein und drücken es gleichmäßig an beiden Seiten in den Anschluss.

4. Das Modul in den Anschluss einschieben, bis es einrastet.

Wenn das Modul richtig eingesetzt wurde, rasten die Sicherungsklammern in den Kerben an beiden Modulenden ein.

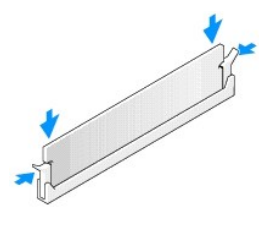

- <span id="page-66-0"></span>5. Die Computerabdeckung schließen.
- <span id="page-66-1"></span>6. Gegebenenfalls den Standrahmen anbringen.

**VORSICHT:** Wenn Sie ein Netzwerkkabel anschließen, stecken Sie das Kabel erst an der Wandbuchse und dann am Computer ein.

<span id="page-66-2"></span>7. Den Computer und die zugehörigen Geräte an die Stromversorgung anschließen und einschalten.

<span id="page-67-2"></span>Nach dem Öffnen und Schließen des Gehäuses wird beim nächsten Computerstart von der Gehäuseeingriffswarnung (falls diese aktiviert ist) folgende Meldung ausgegeben:

WARNUNG! Abdeckung wurde entfernt.

- 8. [Zum Zurücksetzen der Gehäuseeingriffswarnung](file:///C:/data/systems/opgx60/ge/ug/advfeat.htm#1123037) die Option **Chassis Intrusion (Gehäuseeingriff)** auf **Enabled (Aktiviert)** oder **Enabled-Silent (Stumm-aktiviert)** setzen.
- **HINWEIS:** Wurde durch einen Dritten ein Passwort zugewiesen, wenden Sie sich an den Netzwerkadministrator, um Informationen zum Zurücksetzen der Gehäuseeingriffswarnung zu erhalten.
- 9. Der Computer erkennt, dass die neue Speichergröße nicht mit den Konfigurationsdaten übereinstimmt und gibt folgende Meldung aus:

```
The amount of system memory has changed.
Strike the F1 key to continue, F2 to run the setup utility. 
(Die Größe des Systemspeichers wurde geändert.
```
F1 drücken, um fortzufahren; F2 drücken, um das System-Setup-Programm aufzurufen.)

10. <F2> drücken, um das System-Setup-Programm aufzurufen, und den Wert für **System Memory (Systemspeicher)** prüfen.

Der Computer sollte den Wert für den **System Memory (Systemspeicher)** bereits auf den neuen Wert geändert haben. Überprüfen Sie den Gesamtwert. Ist dieser korrekt, mit Schr

- 11. Ist die angegebene Speichergröße nicht korrekt, den Computer und die Geräte ausschalten und vom Stromnetz trennen. Die Computerabdeckung öffnen und die installierten Speichermodule prüfen, um sicherzustellen, dass sie richtig in die Sockel eingesetzt wurden. Dann die Schritte [5](#page-66-0), [6](#page-66-1) und [7](#page-66-2) wiederholen.
- <span id="page-67-1"></span>12. Wird unter **System Memory (Systemspeicher)** der korrekte Wert angezeigt, <Esc> drücken, um das System-Setup-Programm zu verlassen.
- 13. Das Programm "Dell Diagnostics" ausführen, um festzustellen, ob die Speichermodule einwandfrei arbeiten.

## <span id="page-67-0"></span>**Ausbauen von Speicher**

**WARNUNG: Bevor Sie die in diesem Abschnitt beschriebenen Arbeiten ausführen, befolgen Sie zunächst die [Sicherheitshinweise](file:///C:/data/systems/opgx60/ge/ug/safety.htm)**.

- **VORSICHT:** Um Beschädigungen von Komponenten durch elektrostatische Entladungen zu vermeiden, muss die statische Elektrizität aus dem Körper abgeleitet werden, bevor Sie elektronische Komponenten im Computer berühren. Berühren Sie dazu eine nicht lackierte Metallfläche am Computergehäuse.
- 1. Die Schritte im Abschnitt [Vorbereitungen](file:///C:/data/systems/opgx60/ge/ug/before.htm) ausführen.
- 2. Die Sicherungsklammern an beiden Enden des Speichermodulanschlusses nach außen drücken.
- 3. Das Modul nach oben ziehen.

Falls sich das Modul nur schwer entnehmen lässt, das Modul leicht hin und her bewegen, um es aus dem Anschluss zu lösen.

# **Netzteil**

### **Dell™ OptiPlex™ GX60 System Benutzerhandbuch**

- **C**[Entfernen des Netzteils](#page-68-0)
- [Einbauen des Netzteils](#page-70-0)
- **[Gleichstromanschlüsse](#page-70-1)**

## <span id="page-68-0"></span>**Entfernen des Netzteils**

 $\bullet$ VORSICHT: Um Beschädigungen von Komponenten durch elektrostatische Entladungen zu vermeiden, muss die statische Elektrizität aus dem Körper<br>abgeleitet werden, bevor Sie elektronische Komponenten im Computer berühren. Berüh Computergehäuse.

## **Small FormFactor-Computer**

**WARNUNG: Bevor Sie die in diesem Abschnitt beschriebenen Arbeiten ausführen, befolgen Sie zunächst die [Sicherheitshinweise.](file:///C:/data/systems/opgx60/ge/ug/safety.htm)**

- 1. Die Schritte im Abschnitt [Vorbereitungen](file:///C:/data/systems/opgx60/ge/ug/before.htm) ausführen.
- 2. Die Gleichstromkabel von der Systemplatine und den Laufwerken trennen.

Den Verlauf der Gleichstromkabel unter den Klinken im Computerrahmen merken, wenn diese von der Systemplatine und den Laufwerken entfernt<br>werden. Diese Kabel müssen später wieder richtig verlegt werden, damit sie nirgends

3. Die Entriegelungstaste unten am Computerrahmen drücken.

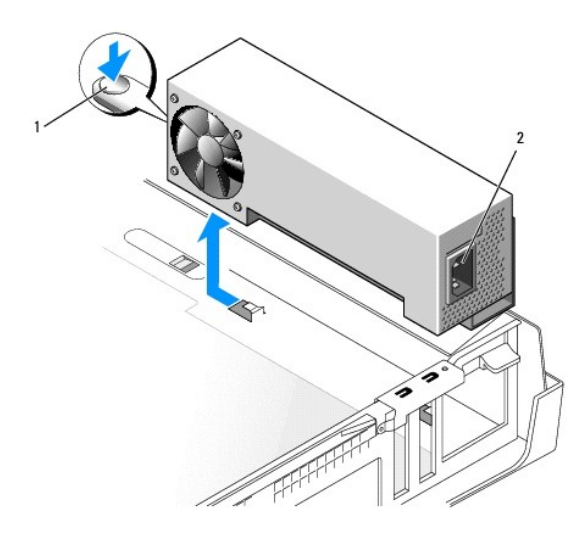

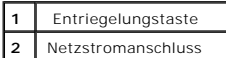

- 4. Das Netzteil um ca. 27 mm in Richtung Computervorderseite schieben.
- 5. Das Netzteil nach oben aus dem Computer herausheben.

## **Small Desktop-Computer**

**WARNUNG: Bevor Sie die in diesem Abschnitt beschriebenen Arbeiten ausführen, befolgen Sie zunächst die [Sicherheitshinweise.](file:///C:/data/systems/opgx60/ge/ug/safety.htm)**

- 1. Die Schritte im Abschnitt [Vorbereitungen](file:///C:/data/systems/opgx60/ge/ug/before.htm) ausführen.
- 2. Die Gleichstromkabel von der Systemplatine und den Laufwerken trennen.

Den Verlauf der Gleichstromkabel unter den Klinken im Computerrahmen merken, wenn diese von der Systemplatine und den Laufwerken entfernt<br>werden. Diese Kabel müssen später wieder richtig verlegt werden, damit sie nirgends

- 3. Den Erweiterungskartenträger entfernen und die Netzkabel seitlich am Festplattenlaufwerk abziehen. Zum Entfernen der Netzkabel die Kabel als Hebel<br>nutzen und von den Klammern wegziehen, während gleichzeitig mit den Fing
- 4. Den Griff nach unten drücken. Dadurch wird wiederum die Entriegelungstaste gedrückt.

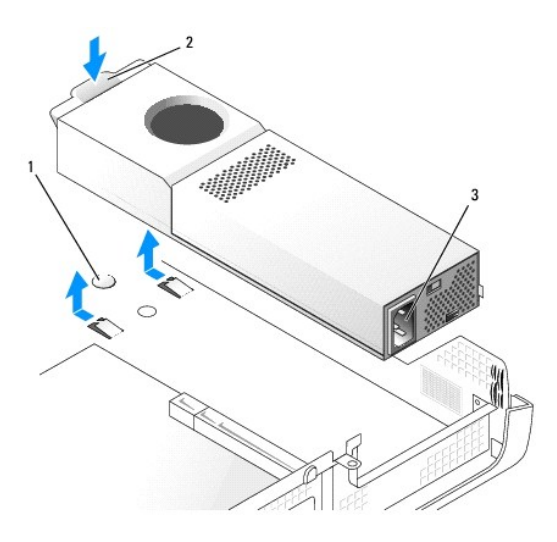

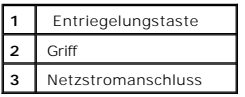

- 5. Das Netzteil um ca. 27 mm in Richtung Computervorderseite schieben.
- 6. Das Netzteil nach oben aus dem Computer herausheben.

## **Small Minitower-Computer**

**WARNUNG: Bevor Sie die in diesem Abschnitt beschriebenen Arbeiten ausführen, befolgen Sie zunächst die [Sicherheitshinweise.](file:///C:/data/systems/opgx60/ge/ug/safety.htm)**

- 1. Die Schritte im Abschnitt [Vorbereitungen](file:///C:/data/systems/opgx60/ge/ug/before.htm) ausführen.
- 2. Die Gleichstromkabel von der Systemplatine und den Laufwerken trennen.

Den Verlauf der Gleichstromkabel unter den Klinken im Computerrahmen merken, wenn diese von der Systemplatine und den Laufwerken entfernt<br>werden. Diese Kabel müssen später wieder richtig verlegt werden, damit sie nirgends

- 3. Die zwei Schrauben entfernen, die das Netzteil auf der Rückseite des Computers sichern.
- 4. Die Entriegelungstaste unten am Computerrahmen drücken.

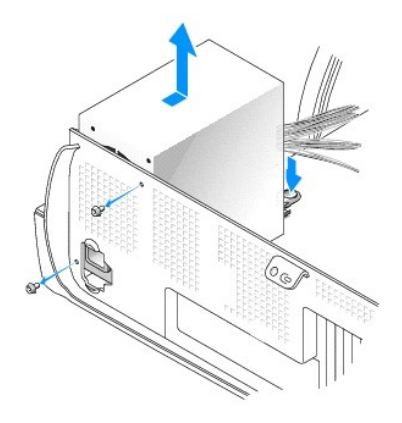

- 5. Das Netzteil um ca. 27 mm in Richtung Computervorderseite schieben.
- 6. Das Netzteil nach oben aus dem Computer herausheben.

## <span id="page-70-0"></span>**Einbauen des Netzteils**

**WARNUNG: Bevor Sie die in diesem Abschnitt beschriebenen Arbeiten ausführen, befolgen Sie zunächst die [Sicherheitshinweise.](file:///C:/data/systems/opgx60/ge/ug/safety.htm)**

- 1. Das Netzteil an die richtige Position schieben.
- 2. Am Small Minitower-Computer die zwei Schrauben eindrehen, die das Netzteil auf der Rückseite des Computers sichern.
- 3. Die Gleichstromkabel wieder anschließen.
- 4. Das Netzkabel an den Anschluss anschließen.
- 5. Am Small Desktop-Computer die Netzkabel wieder seitlich am Festplattenlaufwerk anschließen und den Erweiterungskartenträger wieder anbringen.
- 6. Die Kabel unter den Klammern hindurchführen und die Klammern über den Kabeln zudrücken.
- 7. Die Computerabdeckung schließen.
- 8. Gegebenenfalls den Standrahmen anbringen.

**VORSICHT:** Wenn Sie ein Netzwerkkabel anschließen, stecken Sie das Kabel erst an der Wandbuchse und dann am Computer ein.

9. Den Computer und die zugehörigen Geräte an die Stromversorgung anschließen und einschalten.

# <span id="page-70-1"></span>**Gleichstromanschlüsse**

**Stiftzuordnung am Gleichstromanschluss für das Netzteil im Small FormFactor-Computer**

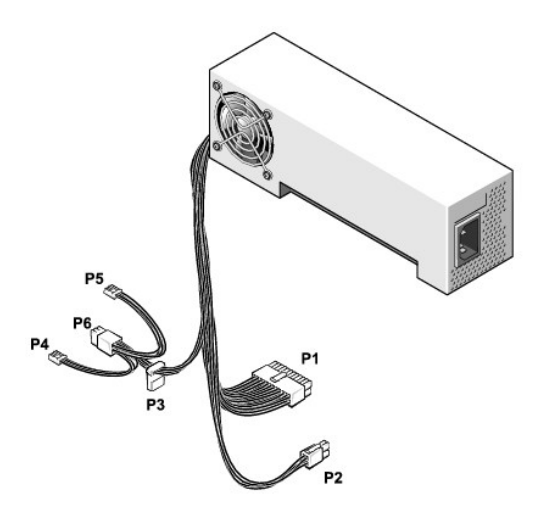

**HINWEIS:** Im Gegensatz zu den Komponenten im Computer ist das Netzteil eventuell mit einem SATA-Anschluss versehen.

## **Gleichstromanschluss P1**

11 12 13 14 15 16 17 18 19 20

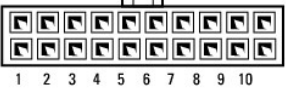

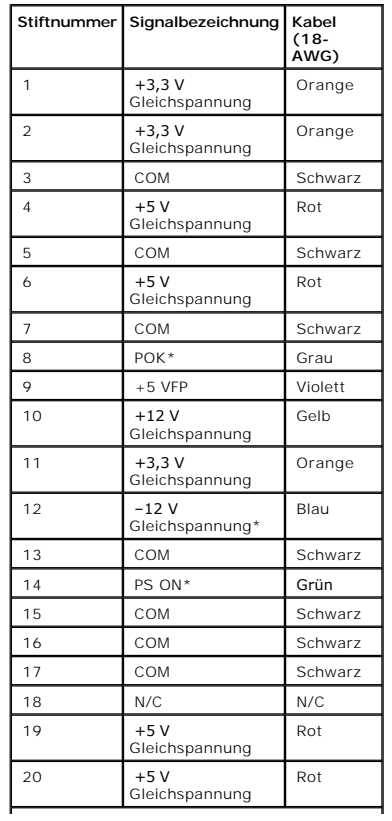
#### **Gleichstromanschluss P2**

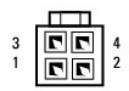

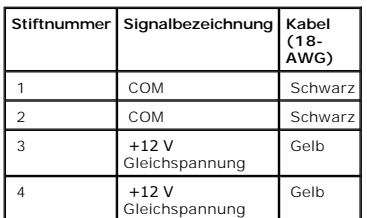

#### **Gleichstromanschluss P3**

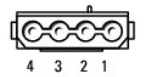

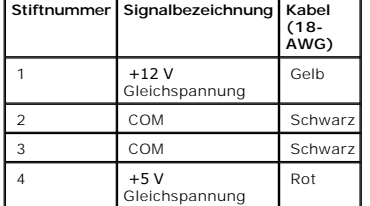

# **Gleichstromanschlüsse P4 und P5**

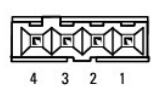

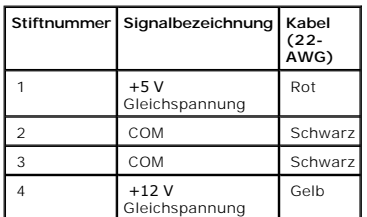

**Stiftzuordnung am Gleichstromanschluss für das Netzteil im Small Desktop-Computer**

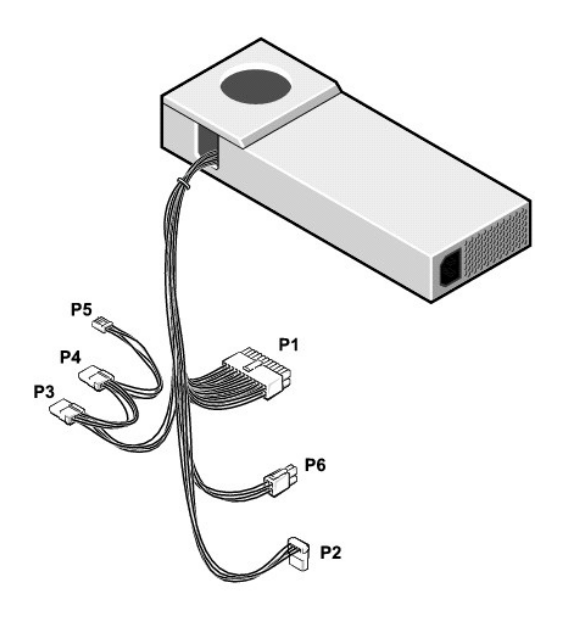

**HINWEIS:** Im Gegensatz zu den Komponenten im Computer ist das Netzteil eventuell mit einem SATA-Anschluss versehen.

# **Gleichstromanschluss P1**

11 12 13 14 15 16 17 18 19 20

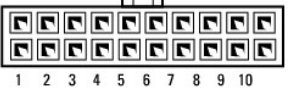

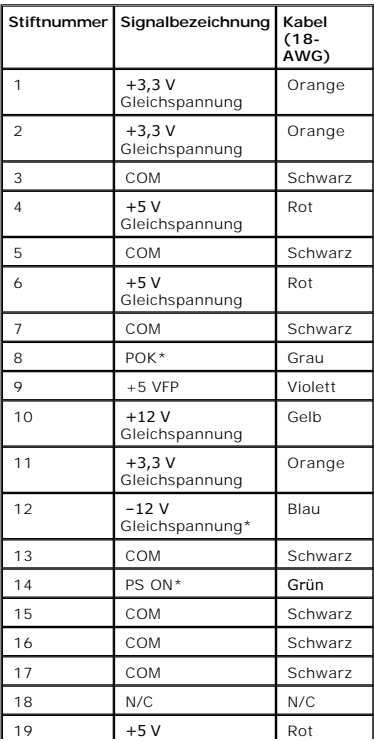

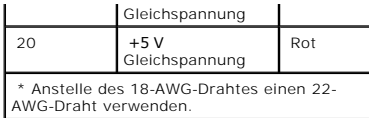

#### **Gleichstromanschluss P6**

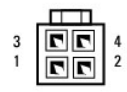

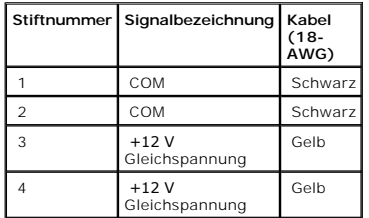

# **Gleichstromanschlüsse P2, P3 und P4**

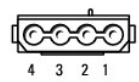

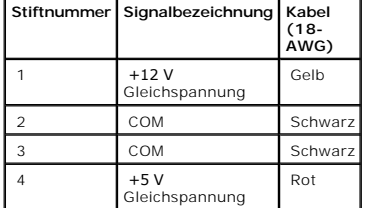

#### **Gleichstromanschluss P5**

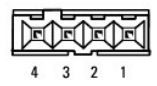

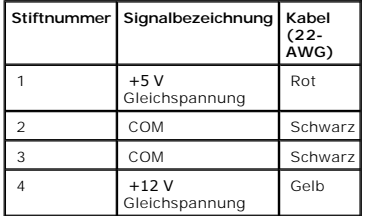

**Stiftzuordnung am Gleichstromanschluss für das Netzteil im Small Minitower-Computer**

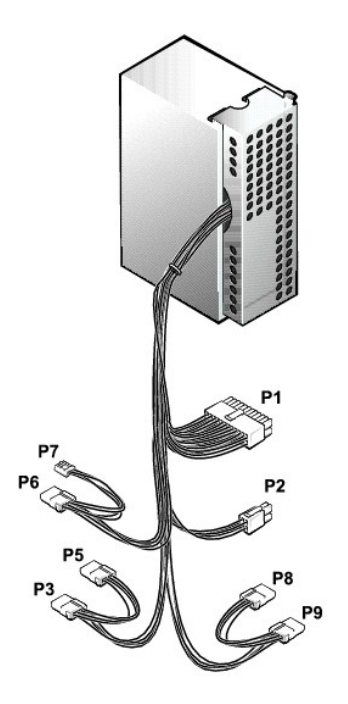

**HINWEIS:** Im Gegensatz zu den Komponenten im Computer ist das Netzteil eventuell mit einem SATA-Anschluss versehen.

#### **Gleichstromanschluss P1**

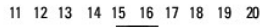

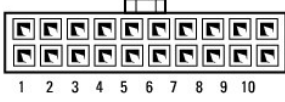

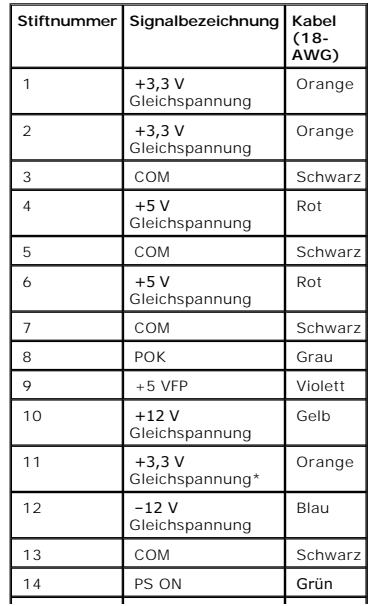

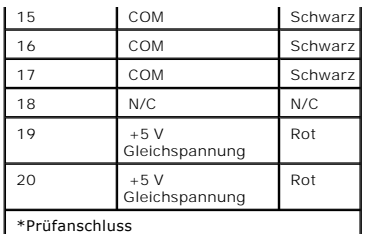

#### **Gleichstromanschluss P2**

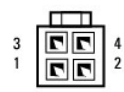

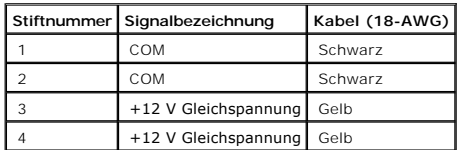

### **Gleichstromanschlüsse P3, P5, P6, P8 und P9**

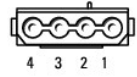

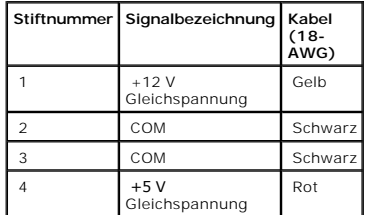

#### **Gleichstromanschluss P7**

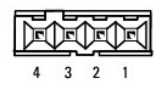

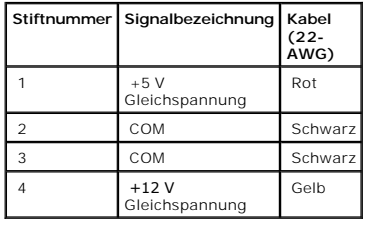

[Zurück zum Inhaltsverzeichnis](file:///C:/data/systems/opgx60/ge/ug/index.htm)

# **Betriebsbestimmungen**

#### **Dell™ OptiPlex™ GX60 System Benutzerhandbuch**

Unter elektromagnetischer Verträglichkeit (EMV) versteht man die Fähigkeit elektronischer Bauteile, in einer elektronischen Umgebung störungsfrei zu<br>funktionieren. Zwar wurde dieses Computersystem so konzipiert, dass es di der folgenden Maßnahmen zu beheben:

- l Die Empfangsantenne neu ausrichten.
- l Die Position des Computers gegenüber dem Empfänger ändern.
- l Den Abstand zwischen Computer und Empfänger vergrößern.
- l Den Computer an eine andere Steckdose anschließen, so dass Computer und Empfänger über verschiedene Stromkreise versorgt werden.

Wenden Sie sich gegebenenfalls an einen Mitarbeiter des technischen Supports von Dell oder an einen erfahrenen Radio- und Fernsehtechniker.

Dell™-Computersysteme werden für die elektromagnetische Umgebung, in der sie eingesetzt werden sollen, konzipiert, getestet und klassifiziert. Diese<br>elektromagnetischen Klassifikationen beziehen sich im Allgemeinen auf di

- l Klasse A ist für gewerbliche und industrielle Umgebungen vorgesehen.
- l Klasse B ist für Wohnbereiche vorgesehen.

Geräte der Datenverarbeitung (Information Technology Equipment, ITE), dazu zählen unter anderem Peripheriegeräte, Erweiterungskarten, Drucker, Ein- und<br>Ausgabegeräte, Bildschirme usw., die in das System integriert oder an entsprechen.

Hinweis zu abgeschirmten Signalkabeln: Verwenden Sie für den Anschluss von Peripheriegeräten an Dell-Geräte ausschließlich abgeschirmte Kabel, um<br>Störungen von Funkdiensten weitgehend auszuschließen. Durch abgeschirmte Kab

Die meisten Computersysteme von Dell sind für Umgebungen der Klasse B zugelassen. Werden bestimmte Ausstattungsoptionen hinzugefügt, müssen einige<br>Systeme allerdings möglicherweise der Klasse A zugerechnet werden. Informat EMV/EMI oder zur Produktsicherheit.

# **CE-Hinweis (Europäische Union)**

Die Kennzeichnung durch das Symbol  $\mathsf{\mathsf{C}\mathsf{C}}$  bedeutet, dass dieser Dell-Computer der EMV-Richtlinie und der Niederspannungsrichtlinie der Europäischen Union entspricht. Sie weist ferner darauf hin, dass das Dell-System die folgenden technischen Normen erfüllt:

- l EN 55022 "Einrichtungen der Informationstechnik Funkstöreigenschaften Grenzwerte und Messverfahren."
- l EN 55024 "Einrichtungen der Informationstechnik Störfestigkeitseigenschaften Grenzwerte und Prüfverfahren."
- l EN 61000-3-2 "Elektromagnetische Verträglichkeit (EMC) Teil 3: Grenzwerte Abschnitt 2: Grenzwerte für Stromoberschwingungen (Eingangsspannung des Gerätes bis zu 16 A pro Phase)."
- ı EN 61000-3-3 "Elektromagnetische Verträglichkeit (EMC) Teil 3: Grenzwerte Abschnitt 3: Grenzwerte für Spannungsschwankungen und<br>Schwankungen in Niederspannungs-Versorgungssystemen für Geräte mit einem Nennstrom von
- l EN 60950 "Sicherheit von Einrichtungen der Informationstechnik."

Für mit –48 Volt Gleichspannung betriebene Systeme gelten die nachstehenden Normen. In der "Konformitätserklärung" können sie nachlesen, ob ein<br>bestimmtes System die Anforderungen der Normen EN 50082-1 und EN 50082-2 erfül

Satz 2: Für mit –48 Volt Gleichspannung betriebene Systeme

l EN 55022 – "Einrichtungen der Informationstechnik – Funkstöreigenschaften – Grenzwerte und Messverfahren."

l EN 50082-1 – "Elektromagnetische Verträglichkeit – Fachgrundnorm Störfestigkeit – Teil 1: Wohnbereich, Geschäfts- und Gewerbebereich sowie Kleinbetriebe."

- l EN 50082-2 "Elektromagnetische Verträglichkeit Fachgrundnorm Störfestigkeit Teil 2: Industrielle Umgebung."
- l EN 60950 "Sicherheit von Einrichtungen der Informationstechnik."

#### **HINWEIS:** Grenzwertanforderungen gemäß EN 55022 sehen zwei Klassifizierungen vor:

- l Klasse A ist für typisch gewerbliche Umgebungen vorgesehen.
- l Klasse B ist für typisch häusliche Umgebungen vorgesehen.

Dieses Gerät von Dell ist für die Verwendung in einer typisch häuslichen Umgebung der Klasse B vorgesehen.

Eine "Konformitätserklärung" in Übereinstimmung mit den oben angeführten Standards ist abgegeben worden und kann bei Dell Products Europe BV, Limerick, Irland, eingesehen werden

# **ENERGY STAR®-Übereinstimmung**

Bestimmte Konfigurationen von Dell-Computern entsprechen den Anforderungen, die von EPA (Environmental Protection Agency [amerikanische Umweltschutzbehörde]) für Energie sparende Computer festgesetzt wurden. Wenn auf der Vorderseite Ihres Computers das ENERGY STAR®-Zeichen angebracht wird oder beim Einschalten des Computers das ENERGY STAR®-Zeichen angezeigt wird, erfüllt die Originalkonfiguration diese Anforderungen, und alle ENERGY STAR®-Stromsparfunktionen des Computers sind aktiviert.

**HINWEIS:** Jeder Dell-Computer mit dem ENERGY STAR®-Zeichen auf dem Gehäuse oder in einem Startbildschirm erfüllt in der ausgelieferten Konfiguration bei Versand nachweislich die EPA ENERGY STAR®-Anforderungen. Jede Änderung an dieser Konfiguration (wie die Installation zusätzlicher Erweiterungskarten oder Laufwerke) kann den Energieverbrauch des Computers über die Grenzwerte erhöhen, die im EPA ENERGY STAR®-Programm festgelegt sind.

# **ENERGY STAR®-Zeichen**

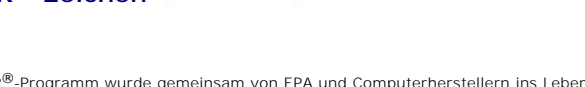

Das EPA ENERGY STAR<sup>®</sup>-Programm wurde gemeinsam von EPA und Computerherstellern ins Leben gerufen, um Energie sparende Computerprodukte zu<br>fördern und so die Luftverschmutzung zu verringern. EPA geht davon aus, dass der Ei eine Einsparung an Stromkosten von insgesamt bis zu zwei Milliarden Dollar jährlich bedeuten kann. Durch diese Einsparungen im Stromverbrauch können<br>auch die Kohlendioxidemissionen verringert werden. Dieses Gas ist eine Ha Schwefeldioxid und Stickoxiden, die sauren Regen verursachen, reduziert.

Auch Sie können zu den Einsparungen im Stromverbrauch und der Verringerung der daraus resultierenden Nebeneffekte beitragen, indem Sie Ihren Computer ausschalten, wenn Sie ihn für längere Zeit nicht benutzen (besonders während der Nacht und am Wochenende).

### <span id="page-80-0"></span>**Systemplatine**

**Dell™ OptiPlex™ GX60 System Benutzerhandbuch**

**WARNUNG: Bevor Sie die in diesem Abschnitt beschriebenen Arbeiten ausführen, befolgen Sie zunächst die [Sicherheitshinweise.](file:///C:/data/systems/opgx60/ge/ug/safety.htm)**

Θ VORSICHT: Um Beschädigungen von Komponenten durch elektrostatische Entladungen zu vermeiden, muss die statische Elektrizität aus dem Körper<br>abgeleitet werden, bevor Sie elektronische Komponenten im Computer berühren. Berüh

1. Die Schritte im Abschnitt [Vorbereitungen](file:///C:/data/systems/opgx60/ge/ug/before.htm) ausführen.

**VORSICHT:** Die Systemplatine und die Metallplatte werden in einem Stück angebracht und entfernt.

- 2. Alle Komponenten entfernen, die den Zugang zur Systemplatine behindern.
- 3. Alle Kabel von der Systemplatine trennen.
- 4. Vor dem Entfernen der vorhandenen Systemplatinenbaugruppe erst die Ersatzsystemplatine mit der vorhandenen Systemplatine vergleichen, um sicherzustellen, dass das richtige Teil verwendet wird.
- 5. Die Klinke nach oben ziehen und die Systemplatinenbaugruppe zur Computervorderseite schieben und dann nach oben herausheben.

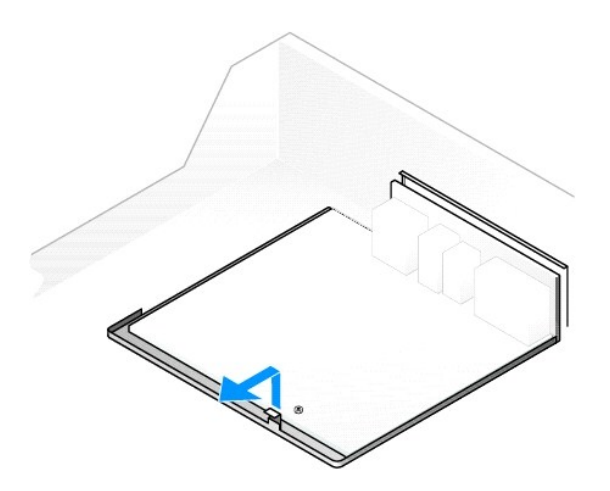

- 6. Die eben entfernte Systemplatinenbaugruppe neben der neuen Systemplatine ablegen.
- 7. Komponenten von der vorhandenen Systemplatine auf die neue Platine übertragen:

a. [Die Speichermodule entfernen](file:///C:/data/systems/opgx60/ge/ug/memory.htm#1105802) und auf der neuen Systemplatine installieren.

WARNUNG: Der Prozessor und die Wärmeableitblechbaugruppe kann sehr heiß werden. Um Verbrennungen zu vermeiden, vergewissern Sie sich,<br>dass der Prozessor und die Baugruppe genügend abgekühlt sind, bevor Sie diese berühren.

b. Die Wärmeableitblechbaugruppe und den Prozessor von der vorhandenen Systemplatine entfernen und auf der neuen Systemplatine installieren.

- 8. Die Einstellungen der neuen Systemplatine konfigurieren.
- 9. [Die Steckbrücken](file:///C:/data/systems/opgx60/ge/ug/advfeat.htm#1122649) auf der neuen Systemplatine so setzen, dass sie der Einstellung auf der vorhandenen Platine entsprechen.
- **HINWEIS:** Einige Komponenten und Anschlüsse auf der Ersatzsystemplatine befinden sich möglicherweise an einer anderen Stelle als die entsprechenden Anschlüsse auf der vorhandenen Systemplatine.
- 10. Die Ersatzplatine ausrichten. Dazu die Kerben an der Unterseite an den Klinken am Computer ausrichten.
- 11. Die Systemplatinenbaugruppe zur Computerrückseite schieben, bis sie mit einem Klicken einrastet.
- 12. Alle Komponenten und Kabel montieren, die von der Systemplatine entfernt wurden.
- 13. Alle Kabel an den Anschlüssen auf der Rückseite des Computers anschließen.
- 14. [Die Computerabdeckung schließen](file:///C:/data/systems/opgx60/ge/ug/cvrclose.htm#1139193).
- 15. Ggf. den Gehäusestandrahmen anbringen.

**VORSICHT:** Wenn Sie ein Netzwerkkabel anschließen, stecken Sie das Kabel erst an der Wandbuchse und dann am Computer ein.

16. Den Computer und die zugehörigen Geräte an die Stromversorgung anschließen und einschalten.

# <span id="page-82-0"></span>**WARNUNG: Sicherheitshinweise**

#### **Dell™ OptiPlex™ GX60 System Benutzerhandbuch**

Die folgenden Sicherheitshinweise schützen den Computer sowie die Arbeitsumgebung vor möglichen Schäden und dienen der persönlichen Sicherheit des Benutzers.

#### **SICHERHEIT: Allgemein**

- l Wartungsarbeiten dürfen nur von entsprechend geschulten Servicetechnikern vorgenommen werden. Beachten Sie alle Installationsanweisungen stets genau.
- ⊥ Um Stromschläge zu vermeiden, schließen Sie Computer und Peripheriegeräte an geerdete Steckdosen an. Die Kabel sind mit Schukosteckern<br>ausgestattet, um eine einwandfreie Erdung zu gewährleisten. Verwenden Sie keine Adap
- l Verwenden Sie den Computer nicht bei einem Gewitter, um das Risiko eines Stromschlages zu vermeiden.
- l Um das Risiko eines Stromschlages zu vermeiden, sollten Sie bei einem Gewitter weder Kabel anschließen oder abziehen, noch eine Wartung oder Neukonfiguration des Gerätes vornehmen.

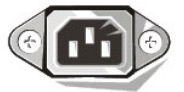

- l Wenn Ihr Computer mit einem Modem ausgestattet ist, sollte das für das Modem verwendete Kabel mindestens einen AWG-Wert (American Wire Gauge [Amerikanisches Eichmaß für Kabel]) von 26 sowie einen FCC-konformen, modularen RJ-11-Stecker aufweisen.
- l Trennen Sie den Computer vor der Reinigung vom Stromnetz. Reinigen Sie den Computer mit einem weichen Tuch, das mit Wasser befeuchtet wurde. Verwenden Sie keine flüssigen Reinigungsmittel oder Sprühreiniger, die eventuell entflammbare Stoffe enthalten.
- l Warten Sie nach dem Ausschalten des Computers fünf Sekunden, bevor Sie eine Komponente vom Computer trennen.
- ι Um beim Trennen eines Netzwerkkabels einen Kurzschluss am Computer zu vermeiden, ziehen Sie erst das Kabel vom Netzwerkadapter auf der<br>Rückseite des Computers ab und dann aus der Netzwerkbuchse. Wird das Netzwerkkabel Netzwerkbuchse an, und verbinden Sie es dann mit dem Netzwerkadapter des Computers.
- 1 Schützen Sie den Computer vor plötzlichen Spannungsschwankungen durch einen Überspannungsschalter, Leitungsfilter oder eine unterbrechungsfreie Stromversorgung (USV).
- l Die Kabel zum Computer sollten so verlegt werden, dass keine Gegenstände darauf stehen und niemand darüber stolpern kann.
- l Stecken Sie keine Gegenstände in die Öffnungen des Computergehäuses. Aufgrund eines Kurzschlusses der internen Komponenten kann dies zu einem Brand oder einem Stromschlag führen.
- l Stellen Sie den Computer nicht in der Nähe von Heizgeräten und anderen Wärmequellen auf. Achten Sie darauf, die Belüftungsöffnungen nicht zu blockieren. Legen Sie kein Papier unter den Computer, und stellen Sie den Computer nicht in einem Schrank oder auf einem Bett, Sofa oder Teppich auf.
- Lassen Sie keine Flüssigkeiten in das Innere des Systems gelangen. Wurde der Computer Feuchtigkeit ausgesetzt, lesen Sie die Vorgehensweise unter [Problemlösung](file:///C:/data/systems/opgx60/ge/ug/solvprob.htm).

#### **SICHERHEIT: Arbeiten mit dem Computer**

Beim Arbeiten mit dem Computer sind folgende Sicherheitshinweise zu beachten:

**A** WARNUNG: Betreiben Sie den Computer nicht, wenn Gehäuseteile (einschließlich Computerabdeckung, Verkleidung, Abdeckbleche, Frontblenden **u. a.) entfernt wurden.**

- l Ihr Computer verfügt über eines der drei folgenden Ausstattungsmerkmale:
	- ¡ Festspannungsnetzteil Computer mit einem Festspannungsnetzteil verfügen über keinen Spannungswahlschalter auf der Rückseite und können nur mit einer einzigen, vorgegebenen Spannung betrieben werden (Betriebsspannung: siehe Normenschild auf dem Computergehäuse).
	- o Netzteil für automatische Erkennung der Betriebsspannung Computer mit einem derartigen Netzteil verfügen über keinen<br>Spannungswahlschalter auf der Rückseite und erkennen die richtige Betriebsspannung automatisch.
	- o) Spannungswahlschalter für manuelle Auswahl der Betriebsspannung Bei Computern mit einem Spannungswahlschalter auf der Rückseite muss<br>die richtige Betriebsspannung manuell eingestellt werden. Stellen Sie den Schalter i möglich entspricht.

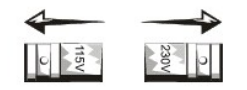

- VORSICHT: Um zu vermeiden, dass der Computer durch eine falsche Einstellung des Spannungswahlschalters beschädigt wird, sollte der manuell<br>eingestellte Wert der ortsüblichen Spannung so weit wie möglich entsprechen. Beim E eingestellt werden, obwohl die tatsächlich vorherrschende Spannung 100 Volt beträgt. Stellen Sie auch für den Monitor und angeschlossene Geräte<br>sicher, dass die Stromversorgungskomponenten für den Betrieb am jeweiligen Ein
	- ı Trennen Sie den Computer von der Stromversorgung, um Stromschläge sowie Beschädigungen der Systemplatine zu vermeiden, wenn Sie Arbeiten an<br>Systemkomponenten im Inneren des Computers durchführen. Bestimmte Komponenten d

System am Netz angeschlossen ist.

#### **SICHERHEIT: Bei der Arbeit an Komponenten im Inneren des Computers**

Vor dem Öffnen des Systemgehäuses führen Sie die folgenden Schritte in der angegebenen Reihenfolge aus.

WARNUNG: **Führen Sie nur Wartungsarbeiten aus, die in der Dell™-**Onlinedokumentation oder einer anderen Dokumentation von Dell<br>beschrieben werden. Halten Sie sich stets strikt an die Installationsanweisungen und die Wartu

**VORSICHT:** Warten Sie nach dem Ausschalten des Computers fünf Sekunden, bevor Sie eine Komponente von der Systemplatine entfernen oder ein Gerät vom Computer trennen.

- 1. Den Computer über das Menü des Betriebssystems ordnungsgemäß herunterfahren.
- 2. Den Computer und alle angeschlossenen Geräte ausschalten.
- 3. Bevor Sie Bauteile im Inneren des Computers berühren, durch Berühren einer unbeschichteten Metalloberfläche (beispielsweise der Metallteile der Steckplatzöffnungen auf der Rückseite des Computers) erden.

Diese Erdung während der Arbeit im System regelmäßig wiederholen, um statische Elektrizität abzuleiten, die interne Bauteile beschädigen könnte.

4. Den Computer und die Geräte einschließlich des Bildschirms von der Steckdose trennen. Außerdem alle Telefon- und Datenübertragungskabel vom System trennen.

So wird die Gefahr von Verletzungen oder Stromschlägen verringert.

Weiterhin sind folgende Richtlinien, soweit zutreffend, zu beachten:

- l Ziehen Sie beim Trennen des Gerätes vom Stromnetz nur am Stecker oder an der Zugentlastung, aber nicht am Kabel selbst. Manche Kabel besitzen einen Stecker mit Sicherungsklammern. Wenn Sie ein solches Kabel abziehen, vor dem Herausziehen des Steckers die Sicherungsklammern nach innen<br>drücken. Achten Sie darauf, dass die Stecker unverkantet abgezogen werden, um e eines Kabels achten Sie darauf, dass der Stecker geradlinig ohne Verkanten in die Buchse eingeführt werden kann.
- ⊔ Gehen Sie mit Komponenten und Erweiterungskarten vorsichtig um. Berühren Sie keine Komponenten oder Kontakte auf der Karte. Halten Sie die Karte<br>möglichst an ihren Kanten oder dem Montageblech. Halten Sie Komponenten wi
- WARNUNG: Bei unsachgemäßem Einbau einer neuen Batterie besteht Explosionsgefahr. Tauschen Sie die Batterie nur gegen denselben oder<br>einen gleichwertigen, vom Hersteller empfohlenen Typ aus. Entsorgen Sie die Batterie nicht

# **SICHERHEIT: Schutz vor elektrostatischen Entladungen**

Statische Elektrizität kann die empfindlichen Komponenten im Computer beschädigen. Um derartige Schäden zu vermeiden, muss die statische Elektrizität aus<br>dem Körper abgeleitet werden, bevor Sie elektronische Komponenten im

Wiederholen Sie während der Arbeit im Inneren des Systems diese Erdung regelmäßig, um statische Aufladungen abzuleiten, die sich mittlerweile im Körper aufgebaut haben könnten.

Beachten Sie auch folgende Hinweise, um Beschädigungen durch elektrostatische Entladung (ESE) zu vermeiden:

- l Nehmen Sie die Komponente erst unmittelbar vor dem Einbau in den Computer aus der antistatischen Verpackung. Leiten Sie vor dem Entfernen der Schutzhülle die statische Elektrizität aus Ihrem Körper ab.
- l Verwenden Sie für den Transport einer elektrostatisch empfindlichen Komponente einen antistatischen Behälter oder eine antistatische Verpackung.
- l Arbeiten Sie mit allen elektrostatisch empfindlichen Komponenten in einer elektrostatisch unbedenklichen Umgebung. Verwenden Sie nach Möglichkeit antistatische Fußboden- und Werkbankunterlagen.

# **SICHERHEIT: Ergonomische Haltung beim Arbeiten mit dem Computer**

**WARNUNG: Falsches oder länger andauerndes Arbeiten mit der Tastatur kann gesundheitsschädlich sein.**

**WARNUNG: Die Arbeit am Bildschirm über längere Zeiträume kann zu einer erhöhten Belastung der Augen führen.**

Um ein angenehmes und effizientes Arbeiten zu gewährleisten, beachten Sie beim Aufstellen und Verwenden Ihres Computers die [ergonomischen Richtlinien](file:///C:/data/systems/opgx60/ge/ug/ergo.htm).

### **SICHERHEIT: Entsorgen von Batterien und Akkus**

8 In Ihrem Computer wird eine Lithium-Batterie verwendet. Die Lithium-Batterie hat eine lange Lebensdauer und muss voraussichtlich nie<br>ausgewechselt werden. Falls diese doch einmal ausgetauscht werden muss, beachten Sie die

Entsorgen Sie die Batterie nicht über den Hausmüll. Die Adresse der nächstgelegenen Annahmestelle für Altbatterien und Akkus erhalten Sie bei Ihrem örtlichen Abfallentsorgungsbetrieb.

# **Wissenswertes über den Computer**

**Dell™ OptiPlex™ GX60 System Benutzerhandbuch**

- O [Vorderseite](#page-85-0)
- **O**[Rückseite](#page-86-0)
- **O** [Interne Komponenten](#page-87-0)
- [Anbringen und Entfernen des Gehäusestandrahmens](#page-87-1)

# <span id="page-85-0"></span>**Vorderseite**

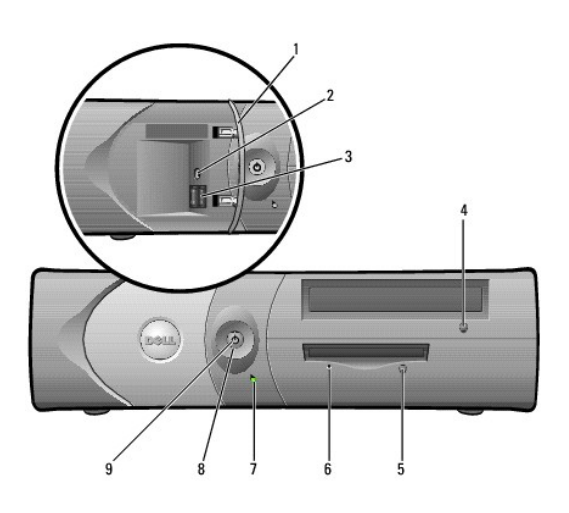

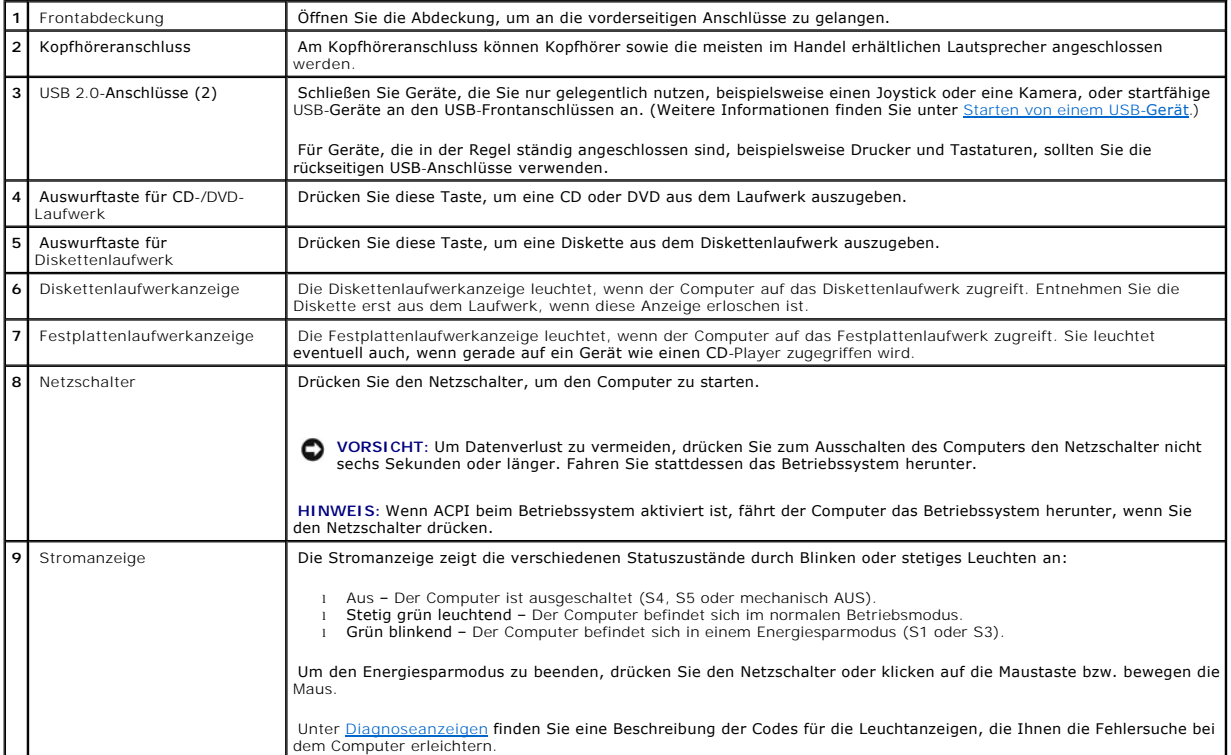

# <span id="page-86-1"></span><span id="page-86-0"></span>**Rückseite**

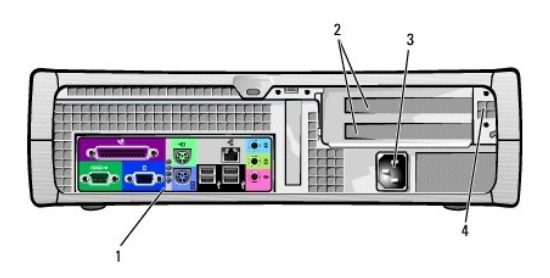

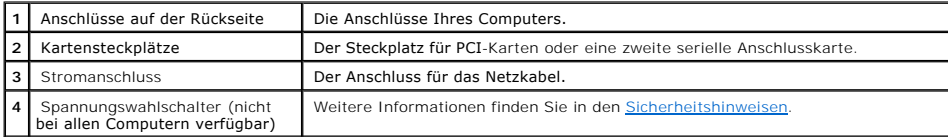

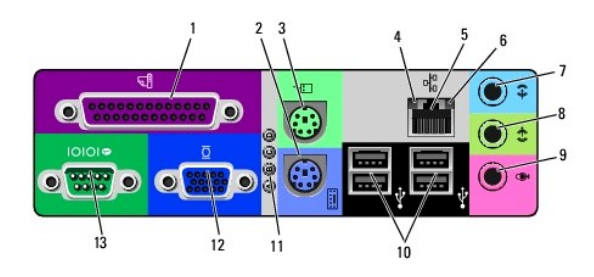

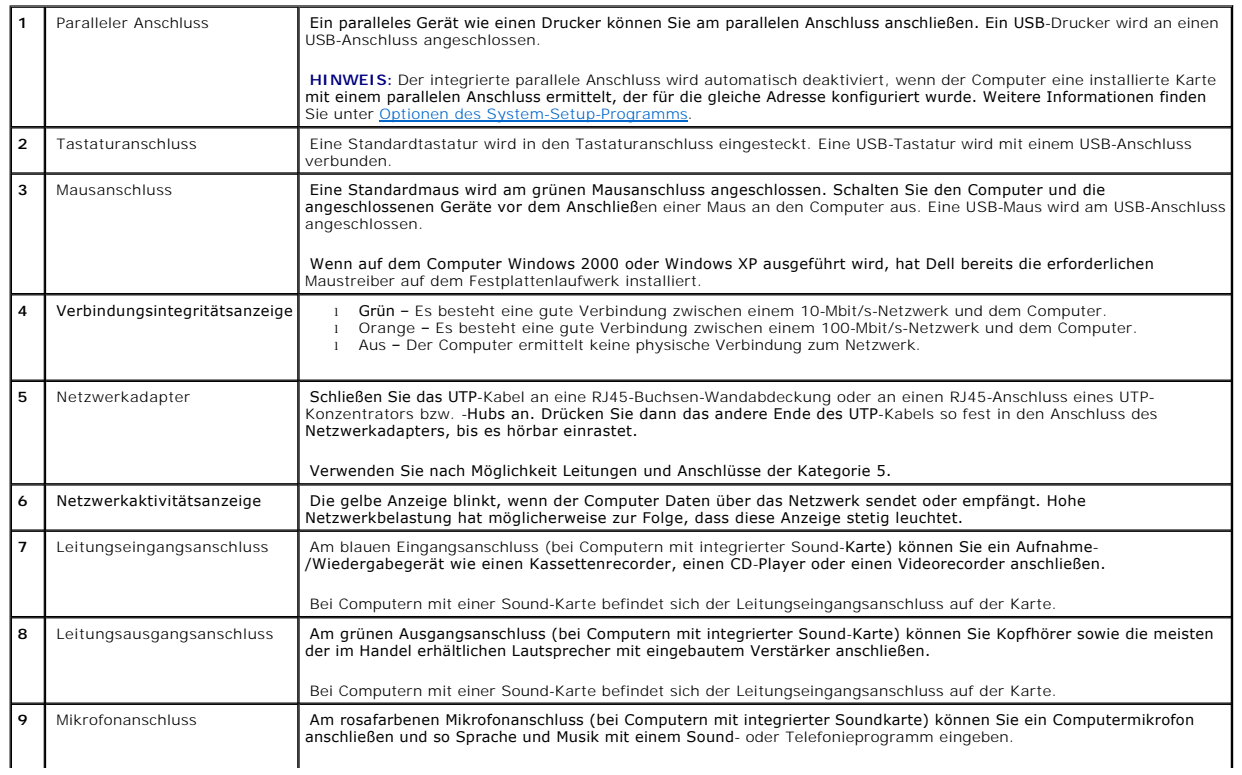

<span id="page-87-2"></span>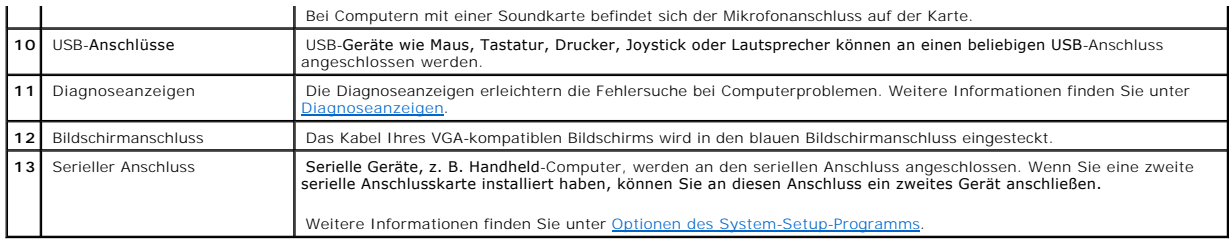

# <span id="page-87-0"></span>**Interne Komponenten**

**WARNUNG: Bevor Sie die in diesem Abschnitt beschriebenen Arbeiten ausführen, befolgen Sie zunächst die [Sicherheitshinweise.](file:///C:/data/systems/opgx60/ge/ug/safety.htm)**

**WARNUNG: Um elektrische Schläge zu vermeiden, trennen Sie vor dem Entfernen der Abdeckung den Computer immer von der Steckdose.**

**VORSICHT:** Gehen Sie beim Öffnen der Computerabdeckung sehr vorsichtig vor, um nicht versehentlich Kabelverbindungen der Systemplatine zu trennen.

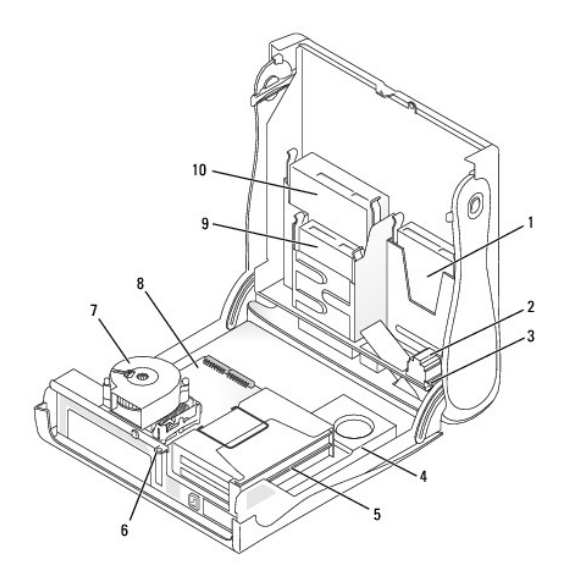

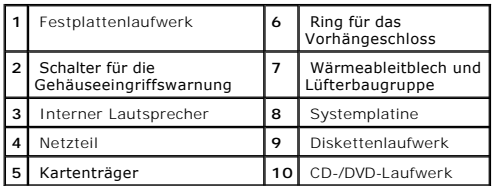

**Kabelfarben**

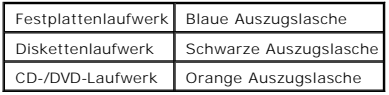

# <span id="page-87-1"></span>**Anbringen und Entfernen des Gehäusestandrahmens**

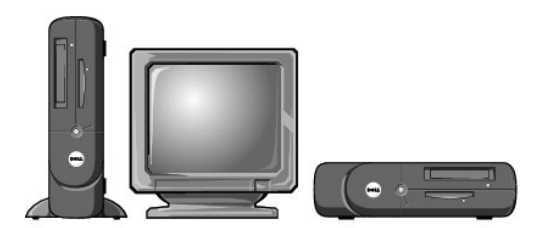

Um den Computer senkrecht verwenden zu können, müssen Sie den Gehäusestandrahmen anbringen:

- 1. Den Computer auf die rechte Seite legen, damit sich die Laufwerkschächte an der Unterseite befinden.
- 2. Den Rahmen auf die zuvor linke Seite des Computers setzen:
	- a. Den Rahmen wie unten abgebildet positionieren. Dazu die große runde Offnung im Rahmen an der Sicherungstaste seitlich an der Abdeckung<br>ausrichten und die selbstsichernde Schraube im Rahmen an der Schraubenbohrung in der
	- b. Wenn der Standrahmen richtig platziert ist, die Rändelschraube festziehen.
- 3. Den Computer so drehen, dass sich der Rahmen an der Unterseite und die Laufwerke an der Oberseite befinden.

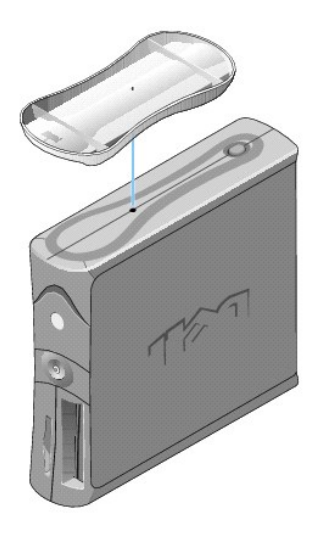

So entfernen Sie den Rahmen:

- 1. Den Computer so umdrehen, dass sich der Rahmen an der Oberseite befindet.
- 2. Die Rändelschraube lösen und den Rahmen abheben.
- 3. Den Computer waagrecht stellen.

#### **Small Desktop-Computer Dell™ OptiPlex™ GX60 System Benutzerhandbuch**

#### <span id="page-90-1"></span>[Zurück zum Inhaltsverzeichnis](file:///C:/data/systems/opgx60/ge/ug/index.htm)

# **Laufwerke**

# **Dell™ OptiPlex™ GX60 System Benutzerhandbuch**

- [Allgemeine Richtlinien zur Installation](#page-90-0)
- **O** [Festplattenlaufwerk](#page-91-0)
- **O** [Frontblendeneinsätze](#page-94-0)
- **O** [Diskettenlaufwerk](#page-95-0)
- [CD-/DVD-Laufwerk](#page-97-0)

#### Der Computer unterstützt Folgendes:

- l Ein Festplattenlaufwerk
- l ein Diskettenlaufwerk oder ein optionales Zip-Laufwerk
- l ein optionales CD- oder DVD-Laufwerk

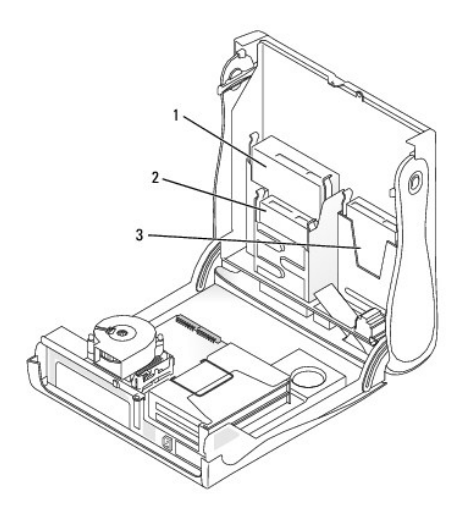

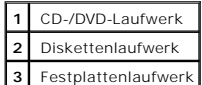

# <span id="page-90-0"></span>**Allgemeine Richtlinien zur Installation**

Festplattenlaufwerke schließen Sie an den Anschluss mit der Bezeichnung "IDE1" an, CD-/DVD-Laufwerke an den Anschluss mit der Bezeichnung "IDE2".

# **Adressierung von IDE-Laufwerken**

Wenn Sie zwei IDE-Laufwerke an ein einzelnes IDE-Schnittstellenkabel anschließen und für die Einstellung "Cable Select" (Kabelwahl) konfigurieren, ist das<br>Gerät am letzten Anschluss des Schnittstellenkabels das Master- ode

# **Anschließen der Laufwerkkabel**

Beim Installieren eines Laufwerks schließen Sie zwei Kabel – ein Gleichstromkabel und ein Datenkabel – an der Rückseite des Laufwerks und an der Systemplatine an. Einige Laufwerke sind außerdem mit einem Audioanschluss ausgestattet. Schließen Sie ein Ende des Audiokabels an den Laufwerkanschluss und das andere an die Systemplatine an.

#### **IDE-Laufwerkanschluss**

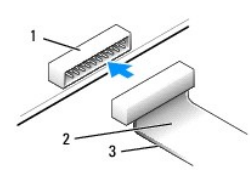

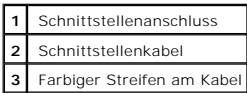

Die meisten Schnittstellenanschlüsse sind kodiert, um ein falsches Anschließen zu vermeiden. Diese Kodierung kann eine Kerbe oder ein fehlender Stift auf der<br>einen Seite und eine Nut oder ein gefülltes Stiftloch auf der an

VORSICHT: Achten Sie beim Anschließen eines Schnittstellenkabels darauf, dass das Kabel richtig eingesteckt wird. (Der farbige Streifen muss auf Stift<br>1 des Anschlusses führen.) Wird das Kabel verdreht, ist das Laufwerk ni sein.

#### **Netzkabelanschluss**

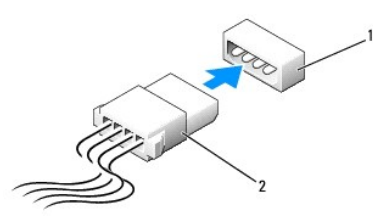

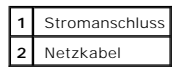

#### **Anschließen und Trennen von Laufwerkkabeln**

Zum Entfernen eines IDE-Laufwerk-Datenkabels fassen Sie das Kabel an der farbigen Auszugslasche und ziehen, bis sich der Anschluss löst.

# <span id="page-91-0"></span>**Festplattenlaufwerk**

**WARNUNG: Bevor Sie die in diesem Abschnitt beschriebenen Arbeiten ausführen, befolgen Sie zunächst die [Sicherheitshinweise.](file:///C:/data/systems/opgx60/ge/ug/safety.htm)**

**WARNUNG: Um elektrische Schläge zu vermeiden, trennen Sie vor dem Entfernen der Abdeckung den Computer immer von der Steckdose.**

- 1. Wenn Sie ein Festplattenlaufwerk austauschen möchten, auf dem Daten gespeichert sind, zuvor Sicherungsdateien vom Inhalt der Festplatte anlegen.
- 2. Die Schritte im Abschnitt [Vorbereitungen](file:///C:/data/systems/opgx60/ge/ug/before.htm) ausführen.

#### **Entfernen eines Festplattenlaufwerks**

1. Das Netzkabel und das Festplattenlaufwerkkabel vom Laufwerk trennen.

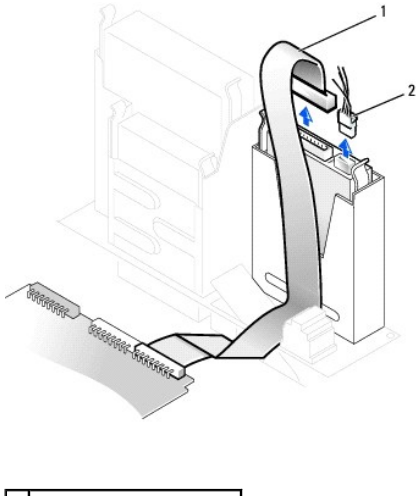

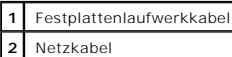

2. Die Klammern auf beiden Seiten des Laufwerks nach innen drücken und das Laufwerk nach oben herausziehen.

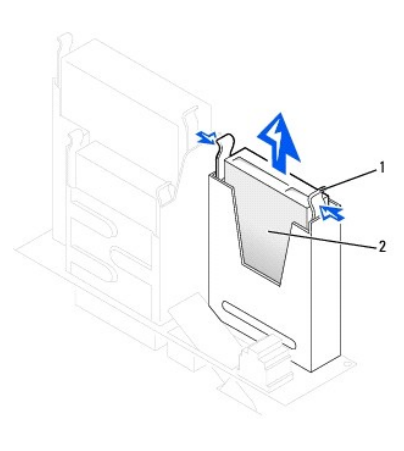

**1** Klammern (2) **2** Festplattenlaufwerk

### **Installieren eines Festplattenlaufwerks**

1. Anhand der Dokumentation überprüfen, ob das Laufwerk für den Computer konfiguriert ist.

VORSICHT: Um Schäden zu vermeiden, darf das Laufwerk nicht auf eine harte Oberfläche gelegt werden. Legen Sie das Laufwerk stattdessen auf eine<br>ausreichend gepolsterte Oberfläche, beispielsweise auf ein Schaumstoffkissen.

- 2. Das neue Festplattenlaufwerk auspacken und für die Installation vorbereiten.
- 3. Falls am neuen Laufwerk keine Halteschienen angebracht sind, die Schienen vom alten Laufwerk entfernen. Dazu die beiden Schrauben lösen, mit<br>denen die Schienen am Laufwerk befestigt sind. Die Halteschienen am neuen Lauf

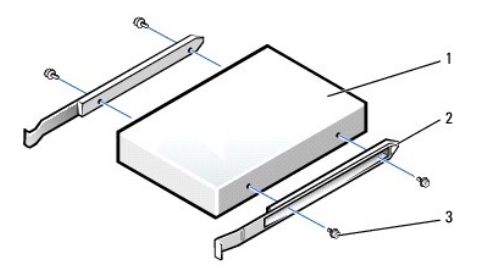

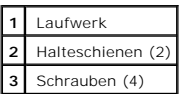

4. Zum Einbauen das Festplattenlaufwerk vorsichtig in den Computer einschieben, bis es mit einem Klicken hörbar einrastet.

**VORSICHT:** Richten Sie die farbige Ader des Kabels an Stift 1 am Laufwerk aus (Stift 1 ist mit "1" gekennzeichnet).

5. Das Netzkabel und das Festplattenlaufwerkkabel am Laufwerk anschließen.

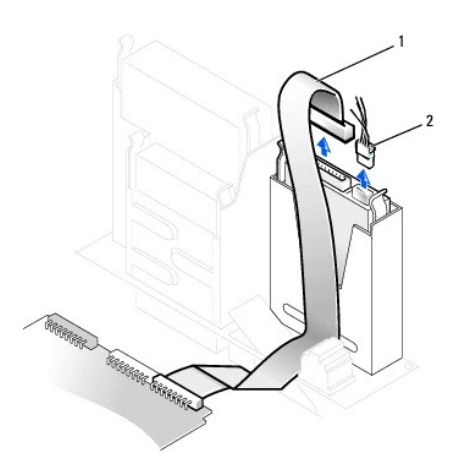

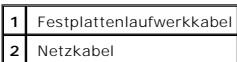

- 6. Alle Anschlüsse prüfen, um sicherzustellen, dass sie richtig und fest angeschlossen sind.
- 7. [Die Computerabdeckung schließen](file:///C:/data/systems/opgx60/ge/ug/cvrclose.htm#1139193).
- 8. [Den \(optionalen\) Gehäusestandrahmen anbringen](file:///C:/data/systems/opgx60/ge/ug/sdabout.htm#1104990).

**VORSICHT:** Wenn Sie ein Netzwerkkabel anschließen, stecken Sie das Kabel erst an der Wandbuchse und dann am Computer ein.

9. Den Computer und die zugehörigen Geräte an die Stromversorgung anschließen und einschalten.

In der Dokumentation des Laufwerks die Anweisungen zum Installieren von Software für den Laufwerkbetrieb beachten.

- 10. Wurde gerade ein primäres Laufwerk eingebaut, eine startfähige Diskette in Laufwerk A einlegen.
- 11. Den Computer einschalten.
- 12. [Das System-Setup-Programm aufrufen](file:///C:/data/systems/opgx60/ge/ug/advfeat.htm#1123082) und die entsprechende Option **Primary Drive (Primäres Laufwerk)** aktualisieren (**0** oder **1**).
- 13. Das System-Setup-Programm beenden und den Computer neu starten.
- 14. Vor dem nächsten Schritt muss das Laufwerk partitioniert und logisch formatiert werden.

Informationen hierzu finden Sie in der Dokumentation des Betriebssystems.

- <span id="page-94-1"></span>15. Die Festplatte mit dem [Programm "Dell Diagnostics"](file:///C:/data/systems/opgx60/ge/ug/advshoot.htm#1163831) testen.
- 16. Wurde gerade ein primäres Festplattenlaufwerk eingebaut, das Betriebssystem auf dem Festplattenlaufwerk installieren.

Informationen hierzu finden Sie in der Dokumentation des Betriebssystems.

Nach dem Öffnen und Schließen des Gehäuses wird beim nächsten Computerstart von der Gehäuseeingriffswarnung (falls diese aktiviert ist) folgende Meldung ausgegeben:

ALERT! (WARNUNG!) Cover was previously removed. (Abdeckung wurde entfernt.)

17. [Zum Zurücksetzen der Gehäuseeingriffswarnung](file:///C:/data/systems/opgx60/ge/ug/advfeat.htm#1123037) die Option **Chassis Intrusion (Gehäuseeingriff)** auf **Enabled (Aktiviert)** oder **Enabled-Silent (Stumm-aktiviert)** setzen.

**HINWEIS:** Wurde durch einen Dritten ein Passwort zugewiesen, wenden Sie sich an den Netzwerkadministrator, um Informationen zum Zurücksetzen der Gehäuseeingriffswarnung zu erhalten.

# <span id="page-94-0"></span>**Frontblendeneinsätze**

Wenn Sie ein neues Diskettenlaufwerk oder CD-/DVD-Laufwerk einbauen, statt ein Laufwerk zu ersetzen, die Frontblenden entfernen:

1. Vor den Computer stellen und mit den Fingern die Frontverkleidung entfernen.

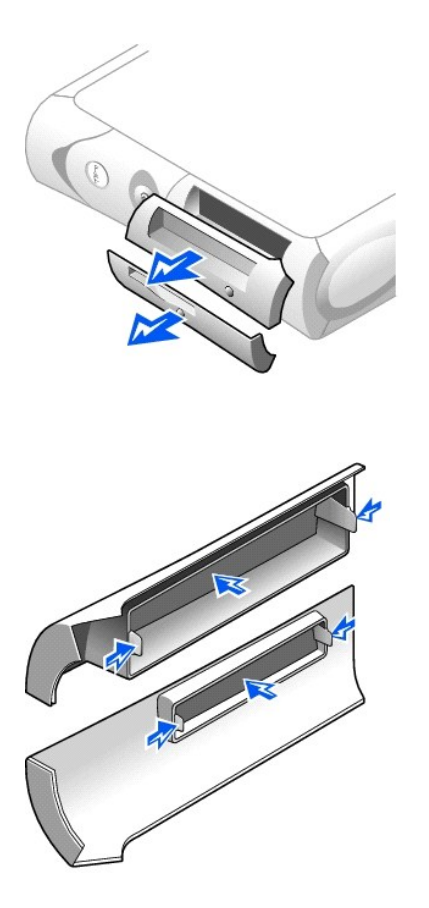

2. Auf die Einsätze drücken, bis sie sich von der Frontabdeckung lösen.

# <span id="page-95-0"></span>**Diskettenlaufwerk**

WARNUNG: Bevor Sie die in diesem Abschnitt beschriebenen Arbeiten ausführen, befolgen Sie zunächst die **[Sicherheitshinweise.](file:///C:/data/systems/opgx60/ge/ug/safety.htm)** 

**WARNUNG: Um elektrische Schläge zu vermeiden, trennen Sie vor dem Entfernen der Abdeckung den Computer immer von der Steckdose.**

- 1. Die Schritte im Abschnitt [Vorbereitungen](file:///C:/data/systems/opgx60/ge/ug/before.htm) ausführen.
- 2. Wenn Sie ein neues Diskettenlaufwerk einbauen, statt ein Laufwerk zu ersetzen, [die Frontblendeneinsätze entfernen](#page-94-0).

#### **Entfernen eines Diskettenlaufwerks**

- 1. Das Netzkabel und Datenkabel vom CD-/DVD-Laufwerk über dem Diskettenlaufwerk abziehen.
- 2. Das Netzkabel und das Diskettenlaufwerkkabel an der Rückseite des Diskettenlaufwerks abtrennen.
- 3. Das Diskettenlaufwerkkabel vom Anschluss auf der Systemplatine (mit der Bezeichnung "DSKT") abziehen.

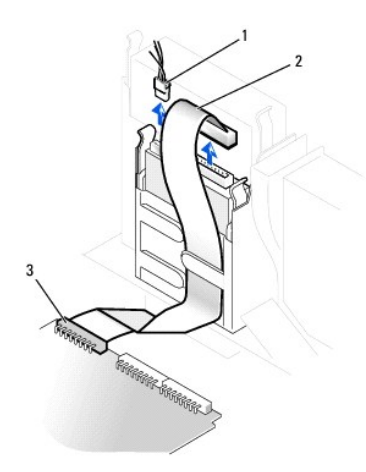

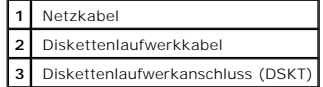

4. Die beiden Klammern seitlich am Laufwerk nach innen drücken. Dann das Laufwerk nach oben aus dem Diskettenlaufwerkschacht herausziehen.

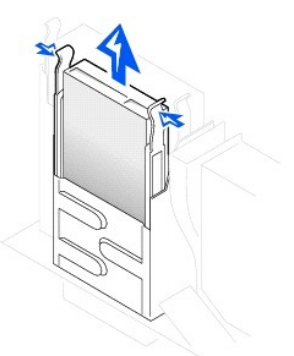

# **Installieren eines Diskettenlaufwerks**

1. Falls am neuen Laufwerk keine Halteschienen angebracht sind, die Schienen vom alten Laufwerk entfernen. Dazu die beiden Schrauben lösen, mit<br>denen die Schienen am Laufwerk befestigt sind. Die Halterung am neuen Laufwerk

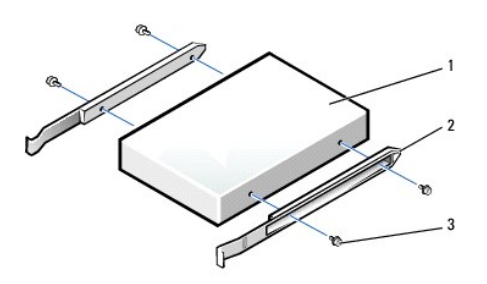

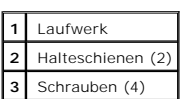

- 2. Das Laufwerk vorsichtig so weit einschieben, bis die Klammern richtig einrasten.
- 3. Das Netzkabel und das Diskettenlaufwerkkabel am Diskettenlaufwerk anschließen.
- 4. Das andere Ende des Diskettenlaufwerkkabels am Anschluss mit der Bezeichnung "DSKT" auf der Systemplatine anschließen.

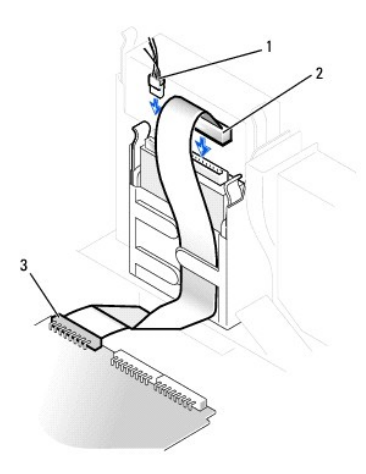

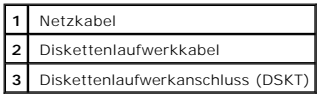

- 5. Das Netzkabel und Datenkabel wieder an der Rückseite des Laufwerks anschließen, das in dem CD-/DVD-Laufwerkschacht über dem Diskettenlaufwerk eingebaut ist.
- 6. Alle Kabelverbindungen prüfen und die Kabel so verlegen, dass ausreichende Belüftung gewährleistet ist und der Lüfter sowie die Belüftungsöffnungen nicht blockiert werden.
- 7. [Die Computerabdeckung schließen](file:///C:/data/systems/opgx60/ge/ug/cvrclose.htm).
- 8. [Den \(optionalen\) Gehäusestandrahmen anbringen](file:///C:/data/systems/opgx60/ge/ug/sdabout.htm#1104990).

**VORSICHT:** Wenn Sie ein Netzwerkkabel anschließen, stecken Sie das Kabel erst an der Wandbuchse und dann am Computer ein.

9. Den Computer und die zugehörigen Geräte an die Stromversorgung anschließen und einschalten.

In der Dokumentation des Laufwerks die Anweisungen zum Installieren von Software für den Laufwerkbetrieb beachten.

10. [Das System-Setup-Programm aufrufen](file:///C:/data/systems/opgx60/ge/ug/advfeat.htm#1123082) und die entsprechende Option **Diskette Drive A (Diskettenlaufwerk A)** aktualisieren, um die Größe und Kapazität des neuen Diskettenlaufwerks zu übernehmen.

Nach dem Öffnen und Schließen des Gehäuses wird beim nächsten Computerstart von der Gehäuseeingriffswarnung (falls diese aktiviert ist) folgende Meldung ausgegeben:

ALERT! (WARNUNG!) Cover was previously removed. (Abdeckung wurde entfernt.)

- 11. [Zum Zurücksetzen der Gehäuseeingriffswarnung](file:///C:/data/systems/opgx60/ge/ug/advfeat.htm#1123037) die Option **Chassis Intrusion (Gehäuseeingriff)** auf **Enabled (Aktiviert)** oder **Enabled-Silent (Stumm-aktiviert)** setzen.
- **HINWEIS:** Wurde durch einen Dritten ein Passwort zugewiesen, wenden Sie sich an den Netzwerkadministrator, um Informationen zum Zurücksetzen der Gehäuseeingriffswarnung zu erhalten.

12. Prüfen, ob der Computer einwandfrei arbeitet. Dazu das [Programm "Dell Diagnostics"](file:///C:/data/systems/opgx60/ge/ug/advshoot.htm#1163831) ausführen.

# <span id="page-97-0"></span>**CD-/DVD-Laufwerk**

**WARNUNG: Bevor Sie die in diesem Abschnitt beschriebenen Arbeiten ausführen, befolgen Sie zunächst die [Sicherheitshinweise.](file:///C:/data/systems/opgx60/ge/ug/safety.htm)**

**WARNUNG: Um elektrische Schläge zu vermeiden, trennen Sie vor dem Entfernen der Abdeckung den Computer immer von der Steckdose.**

- 1. Die Schritte im Abschnitt [Vorbereitungen](file:///C:/data/systems/opgx60/ge/ug/before.htm) ausführen.
- 2. Wenn Sie ein neues CD-/DVD-Laufwerk einbauen, statt ein Laufwerk zu ersetzen, [die Frontblendeneinsätze entfernen](#page-94-0).

#### **Entfernen eines CD-/DVD-Laufwerks**

- 1. Das Netzkabel, Audiokabel und CD-/DVD-Laufwerkkabel von der Rückseite des Laufwerks abtrennen.
- 2. Das andere Ende des CD-/DVD-Laufwerkkabels vom Anschluss der Systemplatine (mit der Bezeichnung "IDE2") abziehen.

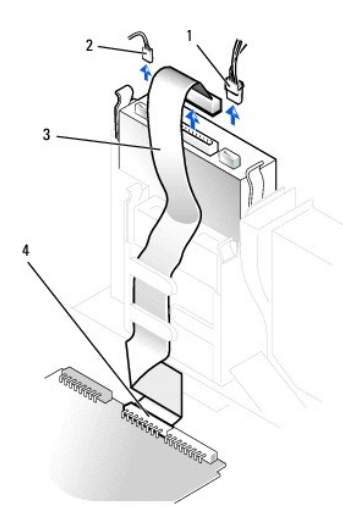

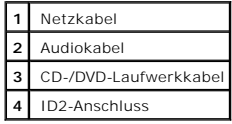

3. Die beiden Klammern seitlich am Laufwerk nach innen drücken. Dann das Laufwerk nach oben aus dem Laufwerkschacht herausziehen.

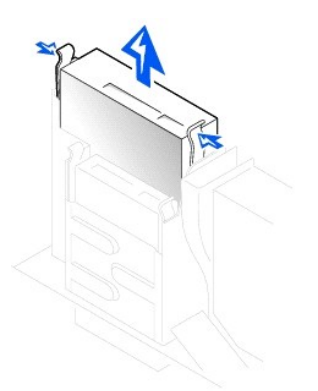

#### **Installieren eines CD-/DVD-Laufwerks**

1. Das neue Laufwerk auspacken und für die Installation vorbereiten.

Anhand der mit dem Laufwerk gelieferten Dokumentation überprüfen, ob das Laufwerk für den Computer konfiguriert ist. Wenn Sie ein IDE-Laufwerk<br>einbauen, konfigurieren Sie das Laufwerk für die Einstellung Ca**ble Select (Kab** 

2. Falls am neuen Laufwerk keine Halteschienen angebracht sind, die Schienen vom alten Laufwerk entfernen. Dazu die beiden Schrauben lösen, mit denen die Schienen am Laufwerk befestigt sind. Die Halterung am neuen Laufwerk anbringen. Dabei die Bohrungen des Laufwerks an den Bohrungen<br>an den Halteschienen ausrichten und dann alle vier Schrauben einsetzen und festzi

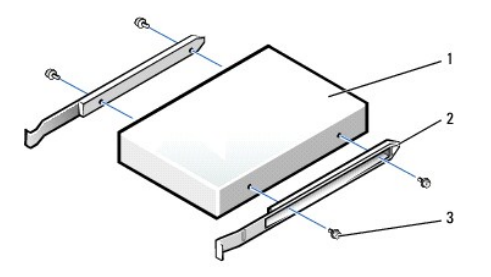

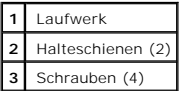

- 3. Das Laufwerk vorsichtig so weit einschieben, bis die Klammern richtig einrasten.
- 4. Das Netzkabel, Audiokabel und CD-/DVD-Laufwerkkabel am Laufwerk anschließen.
- 5. Das andere Ende des CD-/DVD-Laufwerkkabels am Anschluss der Systemplatine (mit der Bezeichnung "IDE2") anschließen.

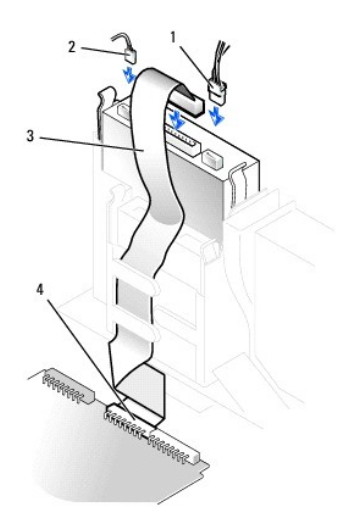

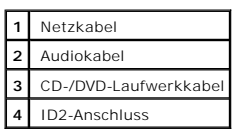

- 6. Beim Installieren eines Laufwerks mit eigener Controllerkarte die Controllerkarte in einen Steckplatz einsetzen.
- 7. Alle Kabelverbindungen prüfen und die Kabel so verlegen, dass ausreichende Belüftung gewährleistet ist und der Lüfter sowie die Belüftungsöffnungen nicht blockiert werden.
- 8. Wenn zuvor kein Laufwerk im CD-/DVD-Laufwerkschacht installiert war, [die Frontblendeneinsätze entfernen](#page-94-0).
- 9. [Die Computerabdeckung schließen](file:///C:/data/systems/opgx60/ge/ug/cvrclose.htm).
- 10. [Den \(optionalen\) Gehäusestandrahmen anbringen](file:///C:/data/systems/opgx60/ge/ug/sdabout.htm#1104990).

**VORSICHT:** Wenn Sie ein Netzwerkkabel anschließen, stecken Sie das Kabel erst an der Wandbuchse und dann am Computer ein.

11. Den Computer und die zugehörigen Geräte an die Stromversorgung anschließen und einschalten.

In der Dokumentation des Laufwerks die Anweisungen zum Installieren von Software für den Laufwerkbetrieb beachten.

12. Die Konfigurationsdaten aktualisieren. Dazu die entsprechende Option **Drive (Laufwerk)** (0 oder 1) unter **Drives: Secondary (Laufwerke: Sekundär)**<br>auf **Auto** setzen. Weitere Informationen finden Sie unter <u>Laufwerkkonf</u>

Nach dem Öffnen und Schließen des Gehäuses wird beim nächsten Computerstart von der Gehäuseeingriffswarnung (falls diese aktiviert ist) folgende Meldung ausgegeben:

ALERT! (WARNUNG!) Cover was previously removed. (Abdeckung wurde entfernt.)

- 13. [Zum Zurücksetzen der Gehäuseeingriffswarnung](file:///C:/data/systems/opgx60/ge/ug/advfeat.htm#1123037) die Option **Chassis Intrusion (Gehäuseeingriff)** auf **Enabled (Aktiviert)** oder **Enabled-Silent (Stumm-aktiviert)** setzen.
- **HINWEIS:** Wurde durch einen Dritten ein Passwort zugewiesen, wenden Sie sich an den Netzwerkadministrator, um Informationen zum Zurücksetzen der Gehäuseeingriffswarnung zu erhalten.

14. Prüfen, ob der Computer einwandfrei arbeitet. Dazu das [Programm "Dell Diagnostics"](file:///C:/data/systems/opgx60/ge/ug/advshoot.htm#1163831) ausführen.

<span id="page-100-2"></span>[Zurück zum Inhaltsverzeichnis](file:///C:/data/systems/opgx60/ge/ug/index.htm)

#### **PCI-Karten und serielle Anschlussadapter Dell™ OptiPlex™ GX60 System Benutzerhandbuch**

[PCI-Karten](#page-100-0)

[Serielle Anschlussadapter](#page-103-0)

**WARNUNG: Bevor Sie die in diesem Abschnitt beschriebenen Arbeiten ausführen, befolgen Sie zunächst die [Sicherheitshinweise.](file:///C:/data/systems/opgx60/ge/ug/safety.htm)**

**WARNUNG: Um elektrische Schläge zu vermeiden, trennen Sie vor dem Entfernen der Abdeckung den Computer immer von der Steckdose.**

Der Dell™-Computer liefert Steckplätze für bis zu zwei 32-Bit-PCI-Karten mit 33 MHz oder eine PCI-Karte und einen seriellen Anschlussadapter.

# <span id="page-100-0"></span>**PCI-Karten**

**HINWEIS:** Der Dell-Computer weist nur PCI-Steckplätze auf. ISA-Karten werden nicht unterstützt.

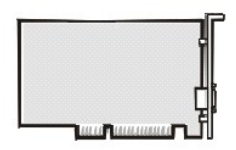

Führen Sie beim Ein- oder Ausbauen einer Karte die im folgenden Abschnitt beschriebenen Schritte aus. Wenn Sie eine Karte nur aus-, aber nicht wieder einbauen möchten, lesen Sie weiter unter [Entfernen einer PCI-Karte.](#page-102-0)

- 1. Wenn Sie eine Karte auswechseln, den aktuellen Treiber der Karte vom Betriebssystem entfernen.
- 2. Die Schritte im Abschnitt [Vorbereitungen](file:///C:/data/systems/opgx60/ge/ug/before.htm) ausführen.

### **Installieren einer PCI-Karte**

- <span id="page-100-1"></span>1. Den Kartenträger entfernen:
	- a. Alle Kabel überprüfen, die über die Öffnungen an der Rückseite an die Karten angeschlossen sind. Alle Kabel abziehen, die zu kurz sind, um nach dem Ausbau mit dem Kartenträger verbunden bleiben zu können.
	- b. Vorsichtig am Griff ziehen und den Kartenträger aus dem Computer heben.

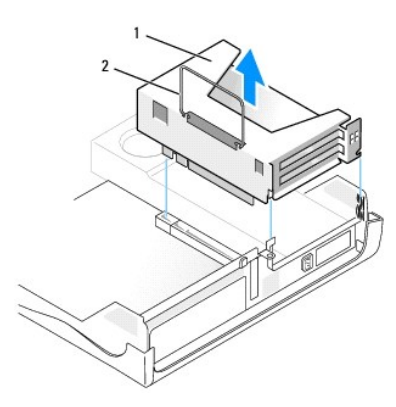

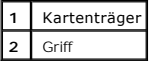

2. Wenn Sie eine neue Karte installieren, das Abdeckblech entfernen, um die Öffnung des Kartensteckplatzes freizulegen.

Wenn Sie eine Karte austauschen, die bereits im Computer installiert ist, die Karte ausbauen. Gegebenenfalls alle Kabel trennen, die an der Karte<br>angeschlossen sind. Die Karte an den oberen Kanten fassen und aus dem Anschl

3. Die Karte auf die Installation vorbereiten.

In der mit der Karte ausgelieferten Dokumentation finden Sie Informationen zur Konfiguration. Außerdem wird beschrieben, wie interne Verbindungen<br>hergestellt werden und die Karte für den Einsatz in Ihrem Computer konfiguri

WARNUNG: Einige Netzwerkadapter sorgen beim Anschließen an ein Netzwerk dafür, dass der Computer automatisch gestartet wird. Um einen<br>Stromschlag zu vermeiden, stellen Sie vor der Installation von Karten sicher, dass die S

4. Die Karte in den Steckplatz einsetzen.

Bei Einbau einer Karte voller Länge das eine Ende der Karte beim Einschieben in den Steckplatz auf der Systemplatine an der Kartenführung ausrichten.<br>Die Karte fest in den Anschluss auf der Steckplatzplatine einsetzen.

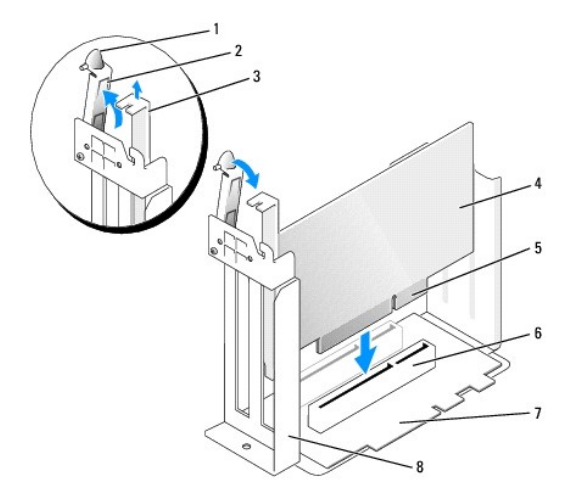

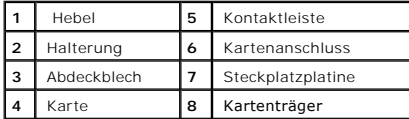

5. Die Halterung herunterklappen und in die richtige Position drücken, um die Karte(n) im Computer zu sichern.

- 6. Den Kartenträger wieder anbringen:
	- a. Die Klammern seitlich am Kartenträger an den Schlitzen seitlich am Computer ausrichten und den Kartenträger einsetzen.
	- b. Sicherstellen, dass die Steckplatzplatine fest im Anschluss auf der Systemplatine sitzt.

<span id="page-102-1"></span>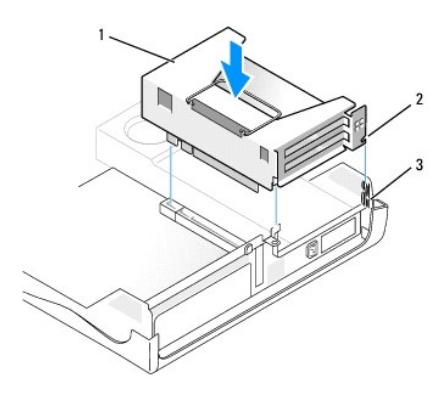

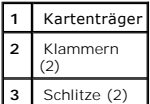

7. Die in [Schritt 1](#page-100-1) im vorherigen Vorgang entfernten Kabel wieder anschließen.

8. Die entsprechenden Kabel an die Karte anschließen.

Die Kabelverbindungen werden in der mitgelieferten Dokumentation zur Karte beschrieben.

VORSICHT: Führen Sie die Kartenkabel nicht über oder hinter den Karten entlang. In diesem Fall könnte es passieren, dass sich die<br>Computerabdeckung nicht mehr richtig schließen lässt oder dass das System beschädigt wird.

- 9. Die Computerabdeckung schließen.
- 10. Den (optionalen) Gehä[usestandrahmen anbringen](file:///C:/data/systems/opgx60/ge/ug/sdabout.htm#1104990).

**VORSICHT:** Wenn Sie ein Netzwerkkabel anschließen, stecken Sie das Kabel erst an der Wandbuchse und dann am Computer ein.

11. Den Computer und die zugehörigen Geräte an die Stromversorgung anschließen und einschalten.

Nach dem Öffnen und Schließen des Gehäuses wird beim nächsten Computerstart von der Gehäuseeingriffswarnung (falls diese aktiviert ist) folgende Meldung ausgegeben:

ALERT! (WARNUNG!) Cover was previously removed. (Abdeckung wurde entfernt.)

12. [Zum Zurücksetzen der Gehäuseeingriffswarnung](file:///C:/data/systems/opgx60/ge/ug/advfeat.htm#1123037) die Option **Chassis Intrusion (Gehäuseeingriff)** auf **Enabled (Aktiviert)** oder **Enabled-Silent (Stumm-aktiviert)** setzen.

**HINWEIS:** Wurde durch einen Dritten ein Passwort zugewiesen, wenden Sie sich an den Netzwerkadministrator, um Informationen zum Zurücksetzen der Gehäuseeingriffswarnung zu erhalten.

- 13. Wenn Sie eine Soundkarte installiert haben:
	- a. [Das System-Setup-Programm aufrufen,](file:///C:/data/systems/opgx60/ge/ug/advfeat.htm#1123082) **Integrated Devices (Integrierte Geräte)** auswählen und die Einstellung für **Sound** auf **Off (Aus)** setzen.
	- b. Externe Audiogeräte an den Anschlüssen der Soundkarte anschließen. Externe Audiogeräte dürfen nicht an die Mikrofon-, Lautsprecher- /Kopfhörer- oder Leitungseingangsanschlüsse an der [Rückseite](file:///C:/data/systems/opgx60/ge/ug/sdabout.htm#1104380) angeschlossen werden.
- 14. Wenn Sie einen Netzwerkadapter installiert haben:
	- a. [Das System-Setup-Programm aufrufen,](file:///C:/data/systems/opgx60/ge/ug/advfeat.htm#1123082) **Integrated Devices (Integrierte Geräte)** auswählen und die Einstellung für **Network Interface Card (Netzwerkschnittstellenkarte)** auf **Off (Aus)** setzen.
	- b. Das Netzwerkkabel an den Anschlüssen des Netzwerkadapters anschließen. Das Netzwerkkabel nicht am integrierten Anschluss an der [Rückseite](file:///C:/data/systems/opgx60/ge/ug/sdabout.htm#1104380) anschließen.
- <span id="page-102-0"></span>15. Alle Treiber laut Dokumentation der Karte installieren.

#### **Entfernen einer PCI-Karte**

1. Die Schritte im Abschnitt [Vorbereitungen](file:///C:/data/systems/opgx60/ge/ug/before.htm) ausführen.

- 2. Den Kartenträger entfernen (siehe [Schritt 1](#page-100-1) im vorherigen Vorgang).
- 3. Den Hebel an der Halterung drücken und die Halterung anheben.
- 4. Falls erforderlich, alle Kabelverbindungen zur Karte lösen.
- 5. Die Karte an den oberen Ecken fassen und aus dem Steckplatz ziehen.
- 6. Wenn die Karte dauerhaft entfernt werden soll, ein Abdeckblech in die Öffnung des leeren Steckplatzes einsetzen.

Wenn Sie ein Abdeckblech benötigen, [an Dell wenden.](file:///C:/data/systems/opgx60/ge/ug/gethelp.htm#1027508)

**HINWEIS:** Das Anbringen eines Abdeckblechs über leeren Steckplatzöffnungen ist erforderlich, um die FCC-Bestimmungen einzuhalten. Außerdem wird durch ein solches Blech das Eindringen von Staub und Schmutz in den Computer verhindert.

7. Die Halterung nach unten drücken, bis sie ordnungsgemäß einrastet.

### <span id="page-103-0"></span>**Serielle Anschlussadapter**

**A** WARNUNG: Bevor Sie die in diesem Abschnitt beschriebenen Arbeiten ausführen, befolgen Sie zunächst die <u>Sicherheitshinweise</u>.

**WARNUNG: Um elektrische Schläge zu vermeiden, trennen Sie vor dem Entfernen der Abdeckung den Computer immer von der Steckdose.**

# **Einbauen eines seriellen Anschlussadapters**

- 1. Die Schritte im Abschnitt [Vorbereitungen](file:///C:/data/systems/opgx60/ge/ug/before.htm) ausführen.
- 2. Den Kartenträger entfernen (siehe [Schritt 1](#page-100-1) im ersten Vorgang).
- 3. Den Hebel an der Halterung drücken und die Halterung anheben.
- 4. Das Abdeckblech entfernen.
- 5. Die Adapterhalterung nach unten über die Steckplatzöffnung schieben und die Halterung herunterklappen, um die Adapterhalterung zu sichern.

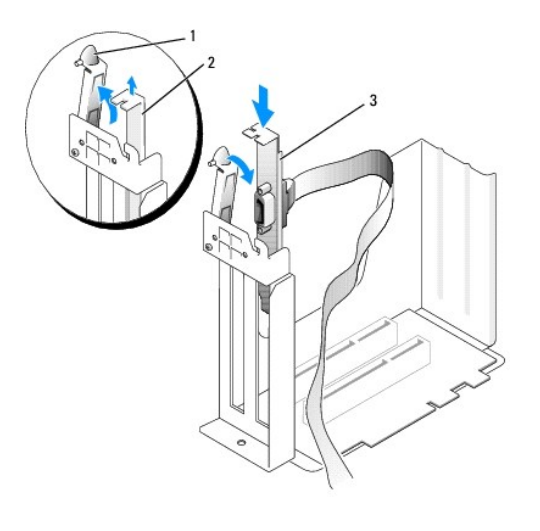

| Halterung       |
|-----------------|
| Abdeckblech     |
| Kartenhalterung |

<sup>6.</sup> Das Kabel der seriellen Karte unter dem Kartenträger vorbeiführen und am Anschluss auf der Systemplatine (mit der Bezeichnung SER2) befestigen.

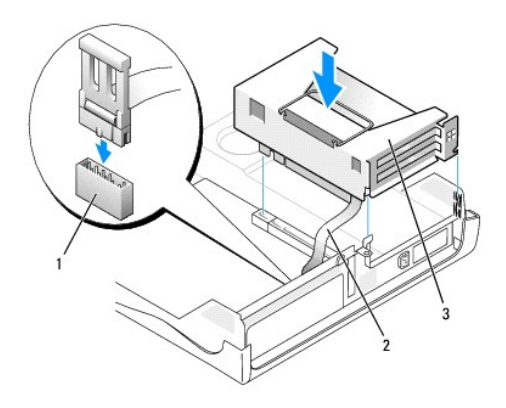

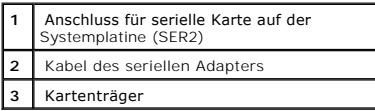

**VORSICHT:** Wenn Sie ein Netzwerkkabel anschließen, stecken Sie das Kabel erst an der Wandbuchse und dann am Computer ein.

7. Die Computerabdeckung wieder schließen und den Computer sowie die zugehörigen Geräte an die Stromversorgung anschließen und einschalten.

Nach dem Öffnen und Schließen des Gehäuses wird beim nächsten Computerstart von der Gehäuseeingriffswarnung (falls diese aktiviert ist) folgende Meldung ausgegeben:

ALERT! (WARNUNG!) Cover was previously removed. (Abdeckung wurde entfernt.)

- 8. [Zum Zurücksetzen der Gehäuseeingriffswarnung](file:///C:/data/systems/opgx60/ge/ug/advfeat.htm#1123037) die Option **Chassis Intrusion (Gehäuseeingriff)** auf **Enabled (Aktiviert)** oder **Enabled-Silent (Stumm-aktiviert)** setzen.
- **VORSICHT:** Wurde durch einen Dritten ein Passwort zugewiesen, wenden Sie sich an den Netzwerkadministrator, um Informationen zum Zurücksetzen der Gehäuseeingriffswarnung zu erhalten.

#### **Entfernen eines seriellen Anschlussadapters**

**A** WARNUNG: Bevor Sie die in diesem Abschnitt beschriebenen Arbeiten ausführen, befolgen Sie zunächst die <u>Sicherheitshinweise</u>.

**WARNUNG: Um elektrische Schläge zu vermeiden, trennen Sie vor dem Entfernen der Abdeckung den Computer immer von der Steckdose.**

- 1. Die Schritte im Abschnitt [Vorbereitungen](file:///C:/data/systems/opgx60/ge/ug/before.htm) ausführen.
- 2. Das Kabel des seriellen Adapters vom Anschluss auf der Systemplatine trennen.
- 3. Den Kartenträger entfernen (siehe [Schritt 1](#page-100-1) im ersten Vorgang).
- 4. Den Hebel an der Halterung drücken und die Halterung anheben.
- 5. Die Kartenhalterung anheben und entfernen.
- 6. Wenn die Karte dauerhaft entfernt werden soll, ein Abdeckblech in die Öffnung des leeren Steckplatzes einsetzen.

Wenn Sie ein Abdeckblech benötigen, [an Dell wenden.](file:///C:/data/systems/opgx60/ge/ug/gethelp.htm#1027508)

**HINWEIS:** Das Anbringen eines Abdeckblechs über leeren Steckplatzöffnungen ist erforderlich, um die FCC-Bestimmungen einzuhalten. Außerdem wird durch ein solches Blech das Eindringen von Staub und Schmutz in den Computer verhindert.

7. Die Halterung nach unten drücken, bis sie ordnungsgemäß einrastet.

**VORSICHT:** Wenn Sie ein Netzwerkkabel anschließen, stecken Sie das Kabel erst an der Wandbuchse und dann am Computer ein.

8. Die Computerabdeckung wieder schließen und den Computer sowie die zugehörigen Geräte an die Stromversorgung anschließen und einschalten.

Nach dem Öffnen und Schließen des Gehäuses wird beim nächsten Computerstart von der Gehäuseeingriffswarnung (falls diese aktiviert ist) folgende Meldung ausgegeben:

ALERT! (WARNUNG!) Cover was previously removed. (Abdeckung wurde entfernt.)

9. [Zum Zurücksetzen der Gehäuseeingriffswarnung](file:///C:/data/systems/opgx60/ge/ug/advfeat.htm#1123037) die Option **Chassis Intrusion (Gehäuseeingriff)** auf **Enabled (Aktiviert)** oder **Enabled-Silent (Stumm-aktiviert)** setzen.

**HINWEIS:** Wurde durch einen Dritten ein Passwort zugewiesen, wenden Sie sich an den Netzwerkadministrator, um Informationen zum Zurücksetzen der Gehäuseeingriffswarnung zu erhalten.

# **Hinzufügen und Entfernen von Komponenten**

**Dell™ OptiPlex™ GX60 System Benutzerhandbuch**

- 
- 
- [Vorbereitungen](file:///C:/data/systems/opgx60/ge/ug/before.htm) 
→ [Speicher](file:///C:/data/systems/opgx60/ge/ug/memory.htm)<br>
 Öffnen der Computerabdeckung
→ PCI-Karte
- [Öffnen der Computerabdeckung](#page-106-0) <br>● [PCI-Karten und serielle Anschlussadapter](file:///C:/data/systems/opgx60/ge/ug/sdexcrd.htm)<br>● Batterie O [Netzteil](file:///C:/data/systems/opgx60/ge/ug/pwrsply.htm)
- 
- 
- 
- [Schalter für die Gehäuseeingriffswarnung](file:///C:/data/systems/opgx60/ge/ug/chsintr.htm) [Prozessor](file:///C:/data/systems/opgx60/ge/ug/sdprocsr.htm#1130925)<br>● Bedienfeld Systempla ● <u>[Bedienfeld](file:///C:/data/systems/opgx60/ge/ug/cntrlpnl.htm)</u> ● [Systemplatine](file:///C:/data/systems/opgx60/ge/ug/replbrd.htm)<br>● <u>Laufwerke</u> ● Pelephony Appl
	-
- [Laufwerke](file:///C:/data/systems/opgx60/ge/ug/sddrives.htm)
[Telephony Applications Programming Interface \(TAPI\) \(Programmierschnittstelle für Telefon](file:///C:/data/systems/opgx60/ge/ug/tapi.htm)-Anwendungen)<br>● E/A-Leiste 
 Schließen der Computerabdeckung Gibbließen der Computerabdeckung

# <span id="page-106-0"></span>**Öffnen der Computerabdeckung**

- **WARNUNG: Bevor Sie die in diesem Abschnitt beschriebenen Arbeiten ausführen, befolgen Sie zunächst die [Sicherheitshinweise.](file:///C:/data/systems/opgx60/ge/ug/safety.htm)**
- **WARNUNG: Um elektrische Schläge zu vermeiden, trennen Sie vor dem Entfernen der Abdeckung den Computer immer von der Steckdose.**
- 1. Den Computer über das Menü des Betriebssystems ordnungsgemäß herunterfahren.

**VORSICHT:** Wenn Sie ein Netzwerkkabel lösen, ziehen Sie es erst vom Computer und dann von der Wandbuchse ab.

- 2. Alle angeschlossenen Geräte ausschalten und von der Stromversorgung trennen.
- 3. Das Netzkabel des Computers aus der Steckdose ziehen und den Netzschalter drücken, um die Systemplatine zu erden.
- 4. Gegebenenfalls [den Standrahmen entfernen](file:///C:/data/systems/opgx60/ge/ug/sdabout.htm#1104990).
- 5. Wenn an der Rückseite ein Vorhängeschloss durch den Ring geschoben wurde, das Vorhängeschloss entfernen.

**VORSICHT:** Stellen Sie sicher, dass auf der Arbeitsfläche genügend Platz für die geöffnete Computerabdeckung verfügbar ist (mindestens 30 cm).

- 6. Die *beiden* in der Abbildung dargestellten Entriegelungstasten drücken, während die Abdeckung angehoben wird.
- **VORSICHT:** Öffnen Sie die Abdeckung vorsichtig, damit die Kabel nicht beschädigt werden.
- 7. Die Rückseite der Abdeckung anheben und zur Vorderseite kippen.

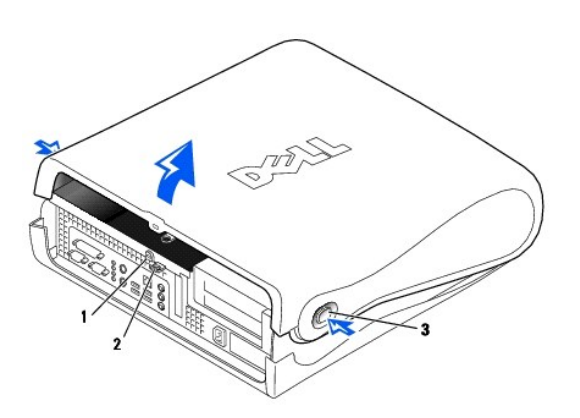

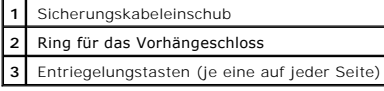

#### <span id="page-107-0"></span>**Prozessor**

**Dell™ OptiPlex™ GX60 System Benutzerhandbuch**

**WARNUNG: Bevor Sie die in diesem Abschnitt beschriebenen Arbeiten ausführen, befolgen Sie zunächst die [Sicherheitshinweise.](file:///C:/data/systems/opgx60/ge/ug/safety.htm)**

**WARNUNG: Um elektrische Schläge zu vermeiden, trennen Sie vor dem Entfernen der Abdeckung den Computer immer von der Steckdose.**

- 1. Die Schritte im Abschnitt [Vorbereitungen](file:///C:/data/systems/opgx60/ge/ug/before.htm) ausführen.
- 2. Das Lüfternetzkabel vom [FAN-Anschluss](file:///C:/data/systems/opgx60/ge/ug/sysbrd.htm) auf der Systemplatine trennen.
- 3. Das 12-Volt-Netzkabel vom [12VPOWER-Anschluss](file:///C:/data/systems/opgx60/ge/ug/sysbrd.htm) auf der Systemplatine trennen.

**VORSICHT:** Bevor Sie das Wärmeableitblech entfernen, bewegen Sie es vorsichtig hin und her, und ziehen Sie es dann mit einer leichten Drehung nach oben aus der Systemplatine.

#### 4. Die Wärmeableitblech-/Lüfterbaugruppe ausbauen:

- a. Das Wärmeableitblech ist am Lüfter befestigt. Den grünen Hebel an der Halterung nach unten drücken, bis er parallel zur Systemplatine ausgerichtet ist.
- b. Das Wärmeableitblech vorsichtig hin und her bewegen und es dann mit einer leichten Drehung nach oben aus dem Prozessor ziehen.

**VORSICHT:** Legen Sie das Wärmeableitblech so ab, dass die thermische Lösung nach oben zeigt.

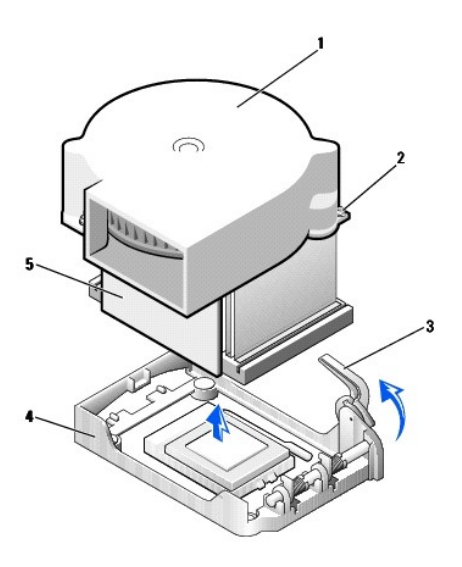

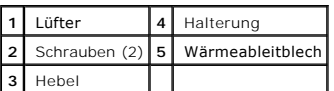

5. Die Wärmeableitblech-/Lüfterbaugruppe aus dem Prozessor heben.

6. Die beiden Schrauben am Lüfter lösen, um den Lüfter vom Wärmeableitblech zu entfernen.

**VORSICHT**: Werfen Sie den Lüfter nicht weg. Sie benötigen ihn später wieder. Wenn Sie einen Prozessor-Aufrüstsatz von Dell einbauen, entsorgen Sie<br>das Original-Wärmeableitblech. Wenn Sie *keinen* Prozessor-Aufrüstsatz von

**VORSICHT:** Verbiegen Sie keine Kontaktstifte, wenn Sie den Prozessor entfernen. Ein Verbiegen der Kontaktstifte kann den Prozessor dauerhaft beschädigen.

7. Den Freigabehebel nach oben ziehen, bis der Prozessor freigegeben wird, und anschließend den Prozessor aus dem Sockel entfernen.
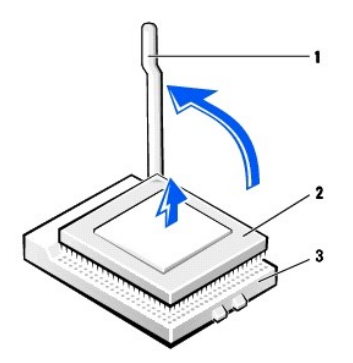

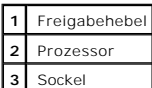

**VORSICHT:** Berühren Sie die unlackierte Metallfläche auf der Rückseite des Computers, um sich zu erden.

**VORSICHT:** Verbiegen Sie keine Kontaktstifte, wenn Sie den Prozessor auspacken. Ein Verbiegen der Kontaktstifte kann den Prozessor dauerhaft  $\bullet$ beschädigen.

8. Den neuen Prozessor auspacken.

Wenn ein Kontaktstift am Prozessor verbogen ist, [an Dell wenden](file:///C:/data/systems/opgx60/ge/ug/gethelp.htm#1027508), um technische Unterstützung zu erhalten.

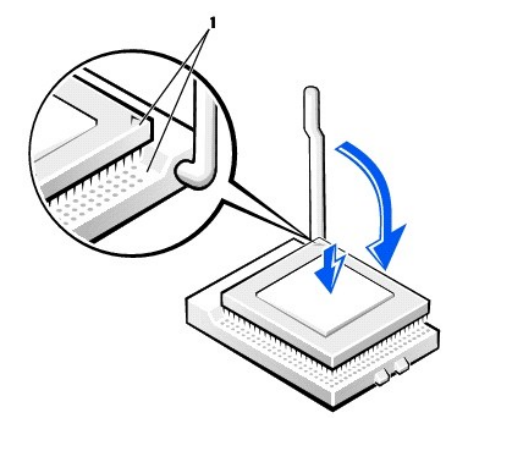

**1** Die Ecke mit dem Kontaktstift 1 des Prozessors am Sockel ausrichten

**VORSICHT:** Der Prozessor muss korrekt im Sockel platziert werden, um beim Einschalten des Computers eine dauerhafte Beschädigung von Prozessor und Computer zu vermeiden.

9. Den Freigabehebel auf dem Sockel gegebenenfalls ganz nach oben ziehen.

10. Die Ecke mit dem Kontaktstift 1 des Prozessors am Sockel ausrichten

**VORSICHT**: Stellen Sie sicher, dass alle Kontaktstifte genau in die entsprechenden Aussparungen des Sockels passen, wenn Sie den Prozessor in den<br>Sockel einsetzen. Dabei darauf achten, dass die Kontaktstifte nicht verboge

- 11. Den Prozessor vorsichtig in den Sockel setzen und dabei sicherstellen, dass alle Kontaktstifte in die entsprechenden Aussparungen eingesetzt sind.<br>Keine Gewalt anwenden: Dadurch können die Kontaktstifte verbogen werden
- 12. Wenn der Prozessor vollständig im Sockel sitzt, den Freigabehebel wieder in Richtung Sockel nach unten drücken, bis der Hebel einrastet und den Prozessor sichert.

**VORSICHT:** Berühren Sie die unlackierte Metallfläche auf der Rückseite des Computers, um sich zu erden.

**VORSICHT**: Wenn Sie *keinen* Prozessor-Aufrüstsatz von Dell einbauen, verwenden Sie bei der Installation des neuen Prozessors die Original-<br>Wärmeableitblech-/Lüfterbaugruppe.

Wenn Sie einen Prozessor-Austauschsatz von Dell installieren, schicken Sie den Prozessor in der Verpackung, mit der Sie den Austauschsatz erhalten haben, wieder an Dell zurück

- 13. Die beiden Schrauben eindrehen, mit denen der Lüfter am Wärmeableitblech befestigt ist.
- 14. Die Wärmeableitblech-/Lüfterbaugruppe nach unten auf den Prozessor drücken, bis das Wärmeableitblech in der Halterung einrastet.
- 15. Den Hebel an der Halterung anheben und drücken, bis das Wärmeableitblech fest sitzt. Der Hebel stoppt kurz, wenn er im rechten Winkel steht. Den<br>Hebel um weitere 30 Grad nach unten klappen, um ihn in die Verriegelungsp

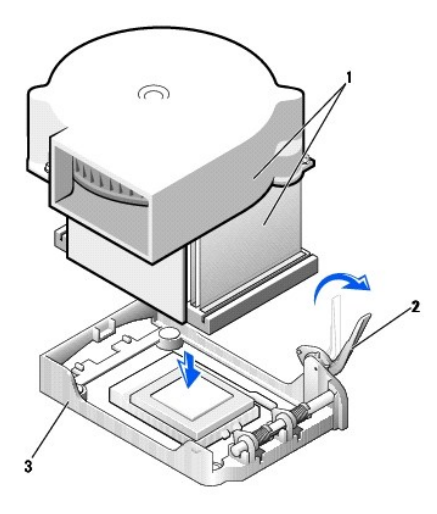

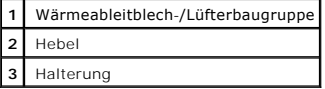

16. Das Lüfterkabel in den FAN-Anschluss auf der Systemplatine einstecken.

- 17. Das 12-Volt-Netzkabel in den 12VPOWER-Anschluss auf der Systemplatine einstecken.
- 18. Die Computerabdeckung schließen.
- 19. [Den \(optionalen\) Gehäusestandrahmen anbringen](file:///C:/data/systems/opgx60/ge/ug/sdabout.htm#1104990).

**VORSICHT:** Wenn Sie ein Netzwerkkabel anschließen, stecken Sie das Kabel erst an der Wandbuchse und dann am Computer ein.

20. Den Computer und die zugehörigen Geräte an die Stromversorgung anschließen und einschalten.

Nach dem Öffnen und Schließen des Gehäuses wird beim nächsten Computerstart von der Gehäuseeingriffswarnung (falls diese aktiviert ist) folgende Meldung ausgegeben:

ALERT! (WARNUNG!) Cover was previously removed. (Abdeckung wurde entfernt.)

21. [Zum Zurücksetzen der Gehäuseeingriffswarnung](file:///C:/data/systems/opgx60/ge/ug/advfeat.htm#1123037) die Option **Chassis Intrusion (Gehäuseeingriff)** auf **Enabled (Aktiviert)** oder **Enabled-Silent (Stumm-aktiviert)** setzen.

**HINWEIS:** Wurde durch einen Dritten ein Passwort zugewiesen, wenden Sie sich an den Netzwerkadministrator, um Informationen zum Zurücksetzen der Gehäuseeingriffswarnung zu erhalten.

# **Wissenswertes über den Computer**

**Dell™ OptiPlex™ GX60 System Benutzerhandbuch**

- **O** [Vorderseite](#page-110-0)
- **O**[Rückseite](#page-110-1)
- **O** [Interne Komponenten](#page-111-0)
- [Anbringen und Entfernen des Gehäusestandrahmens](#page-112-0)

# <span id="page-110-0"></span>**Vorderseite**

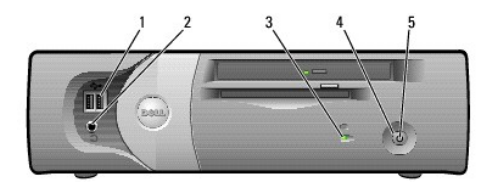

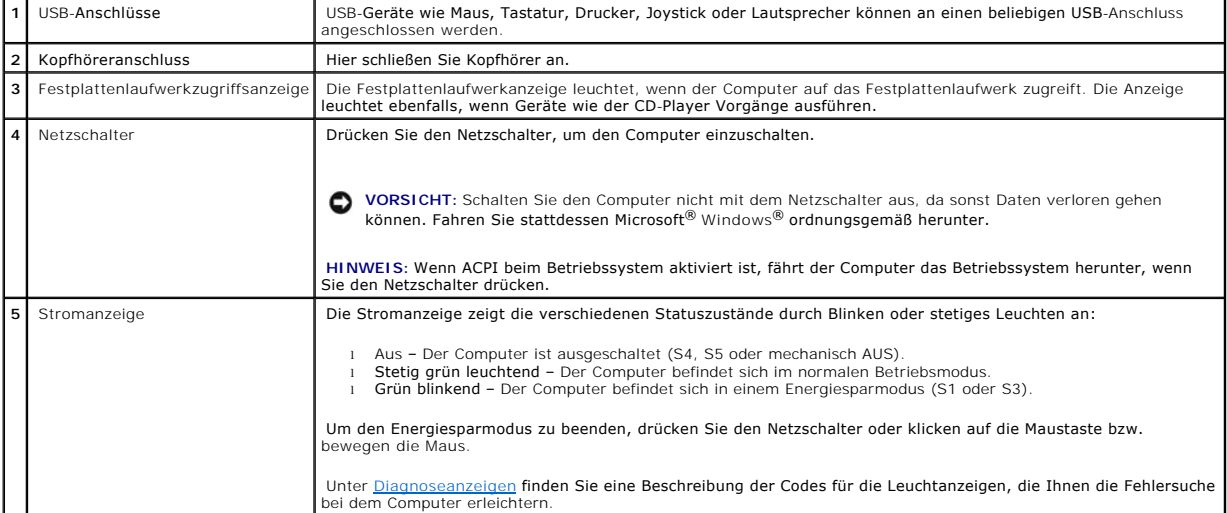

# <span id="page-110-1"></span>**Rückseite**

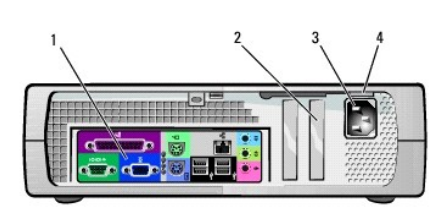

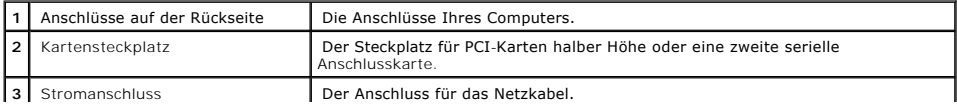

```
4 Spannungswahlschalter (nicht bei 
allen Computern verfügbar)
                                                Weitere Informationen finden Sie in den Sicherheitshinweisen.
```
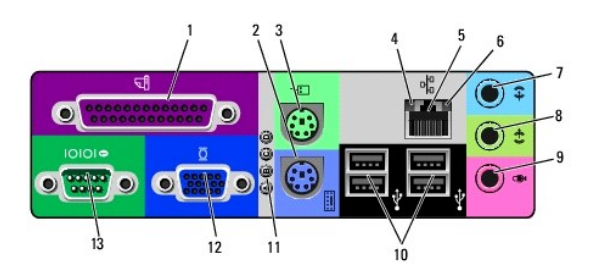

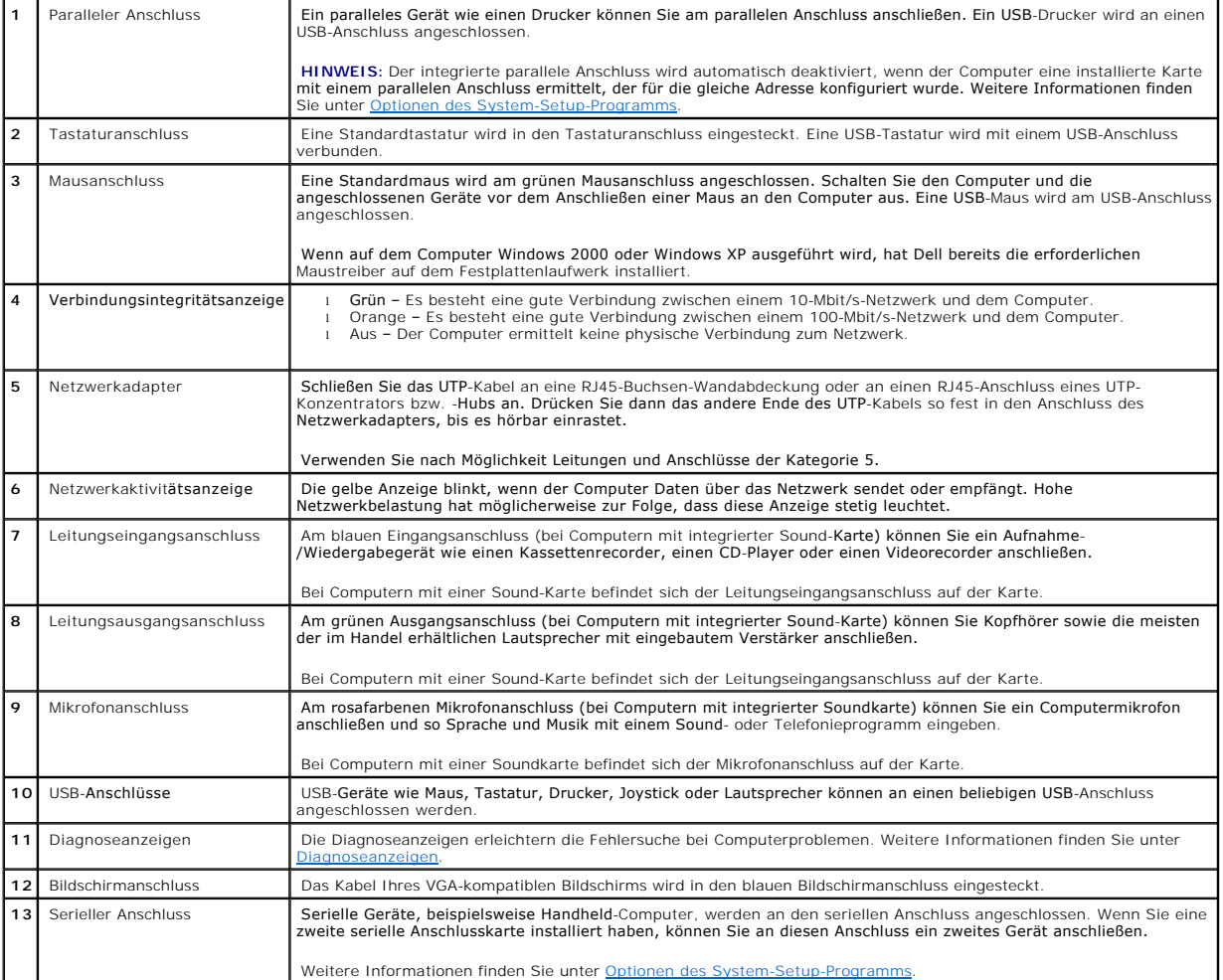

# <span id="page-111-0"></span>**Interne Komponenten**

**WARNUNG: Bevor Sie die in diesem Abschnitt beschriebenen Arbeiten ausführen, befolgen Sie zunächst die [Sicherheitshinweise.](file:///C:/data/systems/opgx60/ge/ug/safety.htm)**

**WARNUNG: Um elektrische Schläge zu vermeiden, trennen Sie vor dem Entfernen der Abdeckung den Computer immer von der Steckdose.**

**VORSICHT:** Gehen Sie beim Öffnen der Computerabdeckung sehr vorsichtig vor, um nicht versehentlich Kabelverbindungen der Systemplatine zu trennen.

<span id="page-112-1"></span>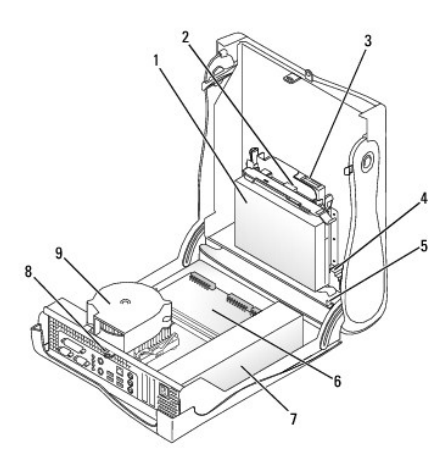

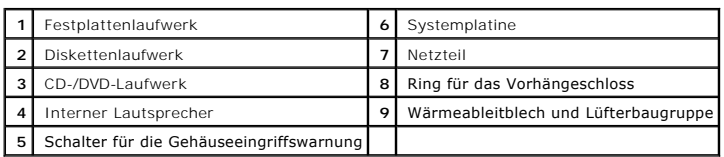

#### **Kabelfarben**

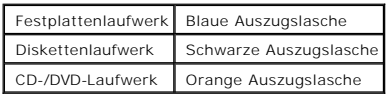

# <span id="page-112-0"></span>**Anbringen und Entfernen des Gehäusestandrahmens**

Der Computer kann senkrecht oder waagrecht verwendet werden.

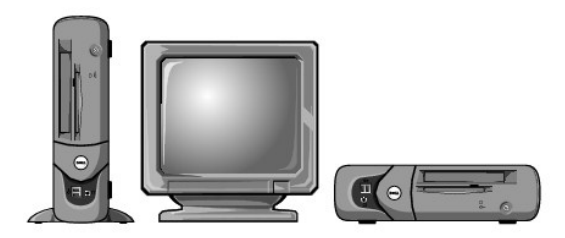

Um den Computer senkrecht verwenden zu können, müssen Sie den Gehäusestandrahmen anbringen:

- 1. Den Computer auf die rechte Seite legen, damit sich die Laufwerkschächte an der Unterseite befinden.
- 2. Den Rahmen auf die zuvor linke Seite des Computers setzen:
	- a. Den Rahmen wie unten abgebildet positionieren. Dazu die große runde Offnung im Rahmen an der Sicherungstaste seitlich an der Abdeckung<br>ausrichten und die selbstsichernde Schraube im Rahmen an der Schraubenbohrung in der
	- b. Wenn der Standrahmen richtig platziert ist, die Rändelschraube festziehen.
- 3. Den Computer so drehen, dass sich der Rahmen an der Unterseite und die Laufwerke an der Oberseite befinden.

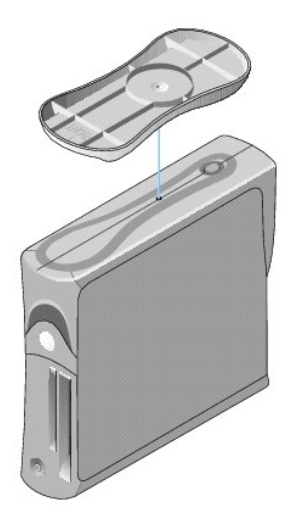

#### So entfernen Sie den Gehäusestandrahmen:

- 1. Den Computer so umdrehen, dass sich der Rahmen an der Oberseite befindet.
- 2. Die Rändelschraube lösen und den Rahmen abheben.
- 3. Den Computer waagrecht stellen.

#### **Small FormFactor-Computer Dell™ OptiPlex™ GX60 System Benutzerhandbuch**

#### <span id="page-115-1"></span>[Zurück zum Inhaltsverzeichnis](file:///C:/data/systems/opgx60/ge/ug/index.htm)

# **Laufwerke**

# **Dell™ OptiPlex™ GX60 System Benutzerhandbuch**

- [Allgemeine Richtlinien zur Installation](#page-115-0)
- **O** [Festplattenlaufwerk](#page-116-0)
- **O** [Frontblendeneinsätze](#page-119-0)
- **O** [Diskettenlaufwerk](#page-119-1)
- [CD-/DVD-Laufwerk](#page-122-0)

#### Der Computer unterstützt Folgendes:

- l Ein Festplattenlaufwerk
- l ein Diskettenlaufwerk oder ein optionales Zip-Laufwerk
- l ein optionales CD- oder DVD-Laufwerk

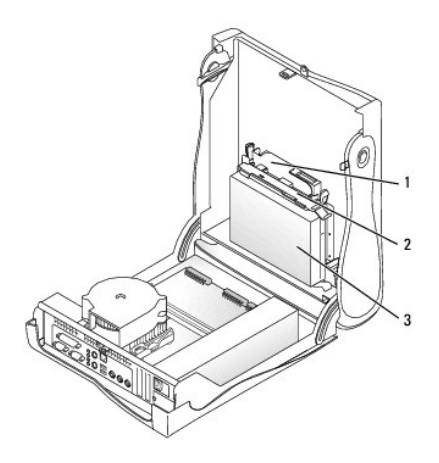

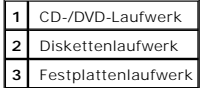

# <span id="page-115-0"></span>**Allgemeine Richtlinien zur Installation**

Festplattenlaufwerke schließen Sie an den Anschluss mit der Bezeichnung "IDE1" an, CD-/DVD-Laufwerke an den Anschluss mit der Bezeichnung "IDE2".

### **Adressierung von IDE-Laufwerken**

Wenn Sie zwei IDE-Laufwerke an ein einzelnes IDE-Schnittstellenkabel anschließen und für die Einstellung "Cable Select" (Kabelwahl) konfigurieren, ist das<br>Gerät am letzten Anschluss des Schnittstellenkabels das Master- ode

# **Anschließen der Laufwerkkabel**

Beim Installieren eines Laufwerks schließen Sie zwei Kabel – ein Gleichstromkabel und ein Datenkabel – an der Rückseite des Laufwerks und an der Systemplatine an. Einige Laufwerke sind außerdem mit einem Audioanschluss ausgestattet. Schließen Sie ein Ende des Audiokabels an den Laufwerkanschluss und das andere an die Systemplatine an.

#### **IDE-Laufwerkanschluss**

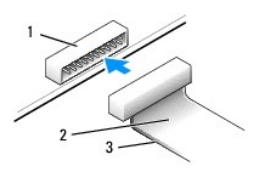

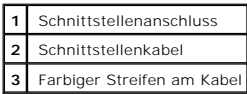

Die meisten Schnittstellenanschlüsse sind kodiert, um ein falsches Anschließen zu vermeiden. Diese Kodierung kann eine Kerbe oder ein fehlender Stift auf der<br>einen Seite und eine Nut oder ein gefülltes Stiftloch auf der an

VORSICHT: Achten Sie beim Anschließen eines Schnittstellenkabels darauf, dass das Kabel richtig eingesteckt wird. (Der farbige Streifen muss auf Stift<br>1 des Anschlusses führen.) Wird das Kabel verdreht, ist das Laufwerk ni sein.

#### **Netzkabelanschluss**

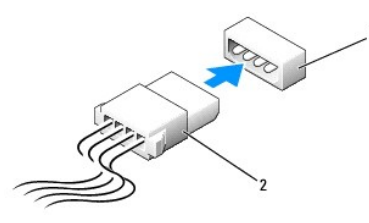

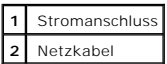

## **Anschließen und Trennen von Laufwerkkabeln**

Zum Entfernen eines IDE-Laufwerk-Datenkabels fassen Sie das Kabel an der farbigen Auszugslasche und ziehen, bis sich der Anschluss löst.

### <span id="page-116-0"></span>**Festplattenlaufwerk**

**WARNUNG: Bevor Sie die in diesem Abschnitt beschriebenen Arbeiten ausführen, befolgen Sie zunächst die [Sicherheitshinweise.](file:///C:/data/systems/opgx60/ge/ug/safety.htm)**

**WARNUNG: Um elektrische Schläge zu vermeiden, trennen Sie vor dem Entfernen der Abdeckung den Computer immer von der Steckdose.**

VORSICHT: Um Schäden zu vermeiden, darf das Laufwerk nicht auf eine harte Oberfläche gelegt werden. Legen Sie das Laufwerk stattdessen auf eine<br>ausreichend gepolsterte Oberfläche, beispielsweise auf ein Schaumstoffkissen.

- 1. Wenn Sie ein Festplattenlaufwerk austauschen möchten, auf dem Daten gespeichert sind, zuvor Sicherungsdateien vom Inhalt der Festplatte anlegen.
- 2. Anhand der Dokumentation überprüfen, ob das Laufwerk für den Computer konfiguriert ist.
- 3. Die Schritte im Abschnitt [Vorbereitungen](file:///C:/data/systems/opgx60/ge/ug/before.htm) ausführen.

#### **Entfernen eines Festplattenlaufwerks**

1. Das Netzkabel und das Festplattenlaufwerkkabel vom Laufwerk trennen.

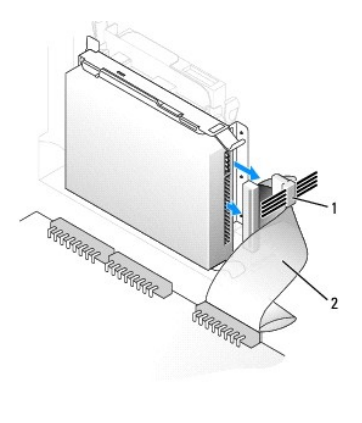

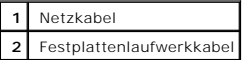

2. Die Klammern auf beiden Seiten des Laufwerks nach innen drücken und das Laufwerk in Richtung E/A-Leiste ziehen und dann aus dem Computer entfernen.

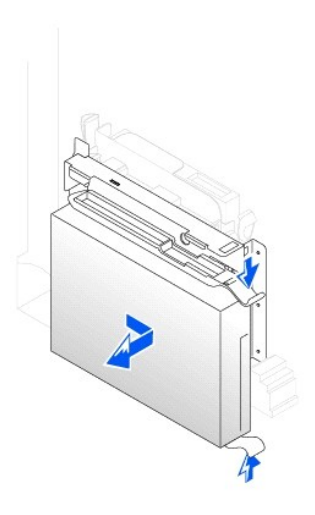

### **Installieren eines Festplattenlaufwerks**

- 1. Das neue Festplattenlaufwerk auspacken und für die Installation vorbereiten.
- 2. Falls am neuen Laufwerk keine Halteschienen angebracht sind, die Schienen vom alten Laufwerk entfernen. Dazu die beiden Schrauben lösen, mit<br>denen die Schienen am Laufwerk befestigt sind. Die Halteschienen am neuen Lauf

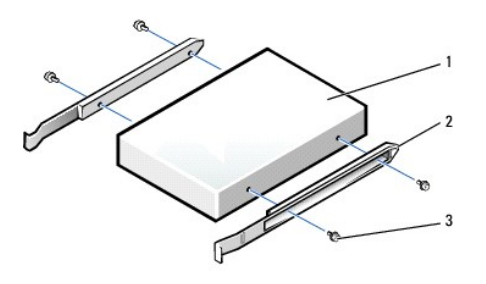

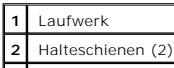

#### **3** Schrauben (4)

3. Zum Einbauen das Festplattenlaufwerk vorsichtig in den Computer einschieben, bis es mit einem Klicken hörbar einrastet.

**VORSICHT:** Richten Sie die farbige Ader des Kabels an Stift 1 am Laufwerk aus (Stift 1 ist mit "1" gekennzeichnet).

4. Das Netzkabel und das Festplattenlaufwerkkabel am Laufwerk anschließen.

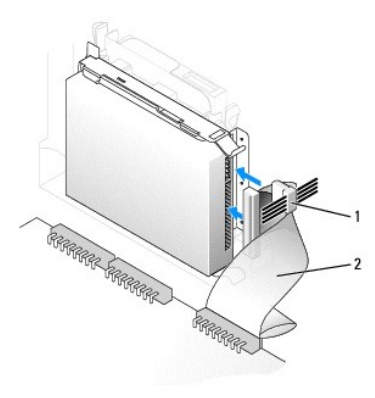

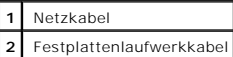

- 5. Alle Anschlüsse prüfen, um sicherzustellen, dass sie richtig und fest angeschlossen sind.
- 6. [Die Computerabdeckung schließen](file:///C:/data/systems/opgx60/ge/ug/cvrclose.htm).
- 7. [Den \(optionalen\) Gehäusestandrahmen anbringen](file:///C:/data/systems/opgx60/ge/ug/sffabout.htm#1103755).

**VORSICHT:** Wenn Sie ein Netzwerkkabel anschließen, stecken Sie das Kabel erst an der Wandbuchse und dann am Computer ein.

8. Den Computer und die zugehörigen Geräte an die Stromversorgung anschließen und einschalten.

In der Dokumentation des Laufwerks die Anweisungen zum Installieren von Software für den Laufwerkbetrieb beachten.

- 9. Wurde gerade ein primäres Laufwerk eingebaut, eine startfähige Diskette in Laufwerk A einlegen.
- 10. Den Computer einschalten.
- 11. [Das System-Setup-Programm aufrufen](file:///C:/data/systems/opgx60/ge/ug/advfeat.htm#1123082) und die entsprechende Option **Primary Drive (Primäres Laufwerk)** aktualisieren (**0** oder **1**).
- 12. Das System-Setup-Programm beenden und den Computer neu starten.
- 13. Vor dem nächsten Schritt muss das Laufwerk partitioniert und logisch formatiert werden.

Informationen hierzu finden Sie in der Dokumentation des Betriebssystems.

- 14. Die Festplatte mit dem [Programm "Dell Diagnostics"](file:///C:/data/systems/opgx60/ge/ug/advshoot.htm#1163831) testen.
- 15. Wurde gerade ein primäres Festplattenlaufwerk eingebaut, das Betriebssystem auf dem Festplattenlaufwerk installieren.

Informationen hierzu finden Sie in der Dokumentation des Betriebssystems.

Nach dem Öffnen und Schließen des Gehäuses wird beim nächsten Computerstart von der Gehäuseeingriffswarnung (falls diese aktiviert ist) folgende Meldung ausgegeben:

ALERT! (WARNUNG!) Cover was previously removed. (Abdeckung wurde entfernt.)

16. [Zum Zurücksetzen der Gehäuseeingriffswarnung](file:///C:/data/systems/opgx60/ge/ug/advfeat.htm#1123037) die Option **Chassis Intrusion (Gehäuseeingriff)** auf **Enabled (Aktiviert)** oder **Enabled-Silent (Stumm-aktiviert)** setzen.

<span id="page-119-2"></span>**HINWEIS:** Wurde durch einen Dritten ein Passwort zugewiesen, wenden Sie sich an den Netzwerkadministrator, um Informationen zum Zurücksetzen der Gehäuseeingriffswarnung zu erhalten.

# <span id="page-119-0"></span>**Frontblendeneinsätze**

Wenn Sie ein neues Diskettenlaufwerk oder CD-/DVD-Laufwerk einbauen, statt ein Laufwerk zu ersetzen, die Frontblende entfernen.

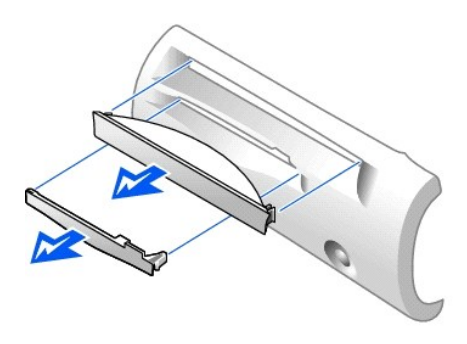

# <span id="page-119-1"></span>**Diskettenlaufwerk**

**WARNUNG: Bevor Sie die in diesem Abschnitt beschriebenen Arbeiten ausführen, befolgen Sie zunächst die [Sicherheitshinweise.](file:///C:/data/systems/opgx60/ge/ug/safety.htm)**

**WARNUNG: Um elektrische Schläge zu vermeiden, trennen Sie vor dem Entfernen der Abdeckung den Computer immer von der Steckdose.**

- 1. Die Schritte im Abschnitt [Vorbereitungen](file:///C:/data/systems/opgx60/ge/ug/before.htm) ausführen.
- 2. Wenn Sie ein neues Diskettenlaufwerk einbauen, statt ein Laufwerk zu ersetzen, [die Frontblendeneinsätze entfernen](#page-119-0).

### **Entfernen eines Diskettenlaufwerks**

- 1. Das Diskettenlaufwerkkabel vom Anschluss auf der Systemplatine (DSKT) abziehen.
- 2. Das Netzkabel von der Interposer-Platine abziehen.
- 3. [Das CD-DVD-Laufwerkkabel](#page-122-1) und das Netzkabel vom CD-/DVD-Laufwerk trennen.
- 4. Das Laufwerk entfernen oder anheben. Dazu auf die grünen Klammern auf beiden Seiten des Laufwerks drücken und das Laufwerk anheben.
- 5. Das Diskettenlaufwerkkabel vom Diskettenlaufwerk abziehen:
	- a. Die Interposer-Platine vom Diskettenlaufwerk entfernen. Dazu auf die Klammer drücken und die Interposer-Platine drehen.

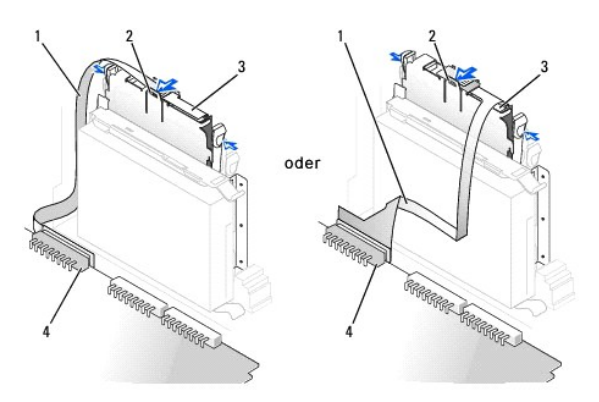

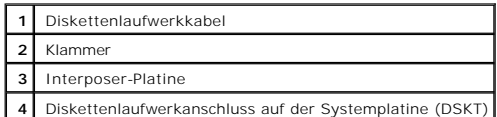

b. Um das Diskettenlaufwerkkabel vom Anschluss zu lösen, den Hebel ganz herausschieben und dann das Kabel abheben.

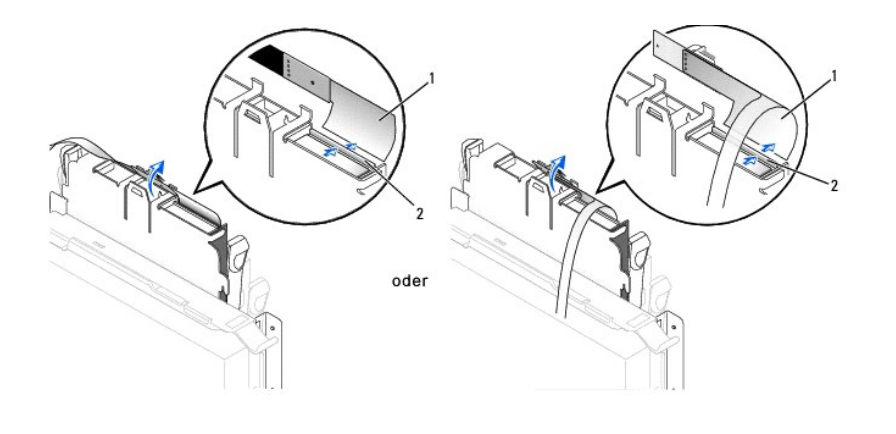

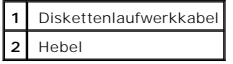

6. Das Diskettenlaufwerk aus dem Schlitten entfernen. Dazu die Klammer am Schlitten nach außen drücken und dabei gleichzeitig das Laufwerk nach oben schieben. Dann das Laufwerk aus dem Schlitten schieben.

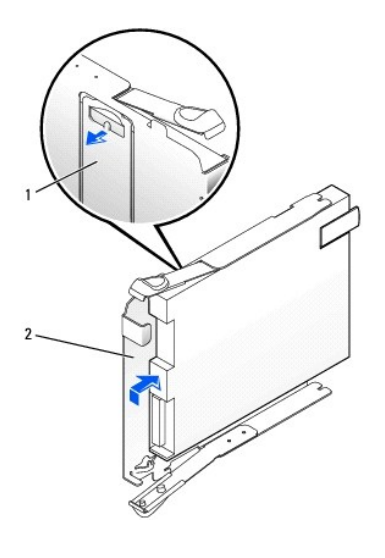

**1** Klammer am Schlitten **2** Schlitten

### **Installieren eines Diskettenlaufwerks**

- 1. Das neue Laufwerk in den Schlitten einrasten lassen und sicherstellen, dass es fest im Schlitten sitzt.
- 2. Die Interposer-Platine an das Diskettenlaufwerk anschließen:
	- a. Das Diskettenlaufwerkkabel in den Anschluss schieben.
	- b. Den Hebel herunterklappen, damit das Kabel fest im Anschluss sitzt.
	- c. Die Öffnung an der Unterseite der Interposer-Platine an der Kerbe am Anschluss ausrichten und die Interposer-Platine auf das Laufwerk drücken,

bis sie einrastet.

3. Das Laufwerk vorsichtig so weit in den Computer schieben, bis die Klammern richtig einrasten.

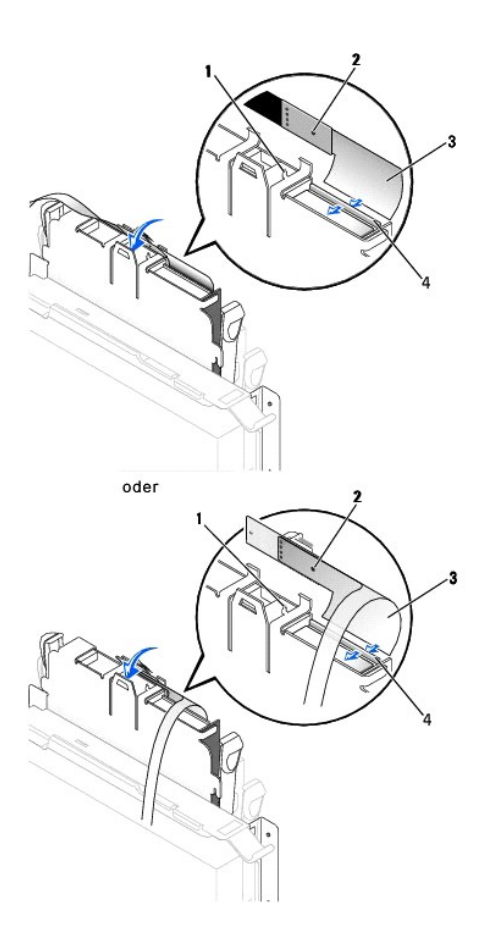

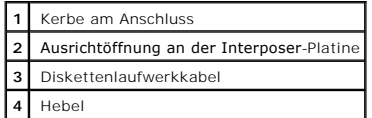

- 4. Das Netzkabel an der Interposer-Platine am Diskettenlaufwerk einstecken.
- 5. [Das CD-DVD-Laufwerkkabel](#page-123-0) und das Netzkabel am CD-/DVD-Laufwerk anschließen.
- 6. Das Diskettenlaufwerkkabel am DSKT-Anschluss auf der Systemplatine anschließen.
- 7. Alle Kabelverbindungen prüfen und die Kabel so verlegen, dass ausreichende Belüftung gewährleistet ist und der Lüfter sowie die Belüftungsöffnungen nicht blockiert werden.
- 8. [Die Computerabdeckung schließen](file:///C:/data/systems/opgx60/ge/ug/cvrclose.htm) und [den \(optionalen\) Gehäusestandrahmen anbringen](file:///C:/data/systems/opgx60/ge/ug/sffabout.htm#1103755).

**VORSICHT:** Wenn Sie ein Netzwerkkabel anschließen, stecken Sie das Kabel erst an der Wandbuchse und dann am Computer ein.

- 9. Den Computer und die zugehörigen Geräte an die Stromversorgung anschließen und einschalten.
- 10. [Das System-Setup-Programm aufrufen](file:///C:/data/systems/opgx60/ge/ug/advfeat.htm#1123082) und die entsprechende Option **Diskette Drive A (Diskettenlaufwerk A)** aktualisieren, um die Größe und Kapazität des neuen Diskettenlaufwerks zu übernehmen.

In der Dokumentation des Laufwerks die Anweisungen zum Installieren von Software für den Laufwerkbetrieb beachten.

Nach dem Öffnen und Schließen des Gehäuses wird beim nächsten Computerstart von der Gehäuseeingriffswarnung (falls diese aktiviert ist) folgende Meldung ausgegeben:

ALERT! (WARNUNG!) Cover was previously removed. (Abdeckung wurde entfernt.)

11. [Zum Zurücksetzen der Gehäuseeingriffswarnung](file:///C:/data/systems/opgx60/ge/ug/advfeat.htm#1123037) die Option **Chassis Intrusion (Gehäuseeingriff)** auf **Enabled (Aktiviert)** oder **Enabled-Silent (Stumm-aktiviert)** setzen.

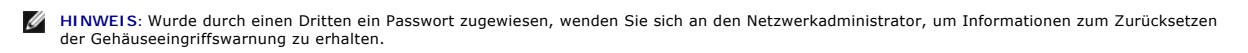

12. Prüfen, ob der Computer einwandfrei arbeitet. Dazu das [Programm "Dell Diagnostics"](file:///C:/data/systems/opgx60/ge/ug/advshoot.htm#1163831) ausführen.

## <span id="page-122-0"></span>**CD-/DVD-Laufwerk**

**WARNUNG: Bevor Sie die in diesem Abschnitt beschriebenen Arbeiten ausführen, befolgen Sie zunächst die [Sicherheitshinweise.](file:///C:/data/systems/opgx60/ge/ug/safety.htm)**

**WARNUNG: Um elektrische Schläge zu vermeiden, trennen Sie vor dem Entfernen der Abdeckung den Computer immer von der Steckdose.**

#### <span id="page-122-1"></span>**Entfernen eines CD-/DVD-Laufwerks**

- 1. Die Schritte im Abschnitt [Vorbereitungen](file:///C:/data/systems/opgx60/ge/ug/before.htm) ausführen.
- 2. Das Netzkabel und das Audiokabel von der Interposer-Platine abziehen.
- 3. Die Interposer-Platine vom Laufwerk entfernen.

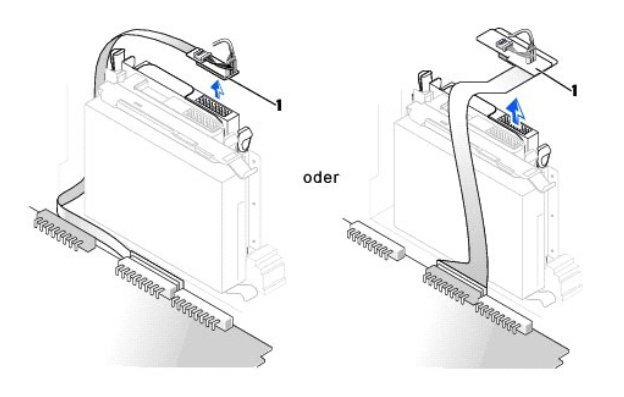

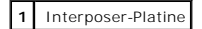

4. Die beiden Klammern seitlich am Laufwerk nach innen drücken. Dann das Laufwerk nach oben aus dem Laufwerkschacht herausziehen.

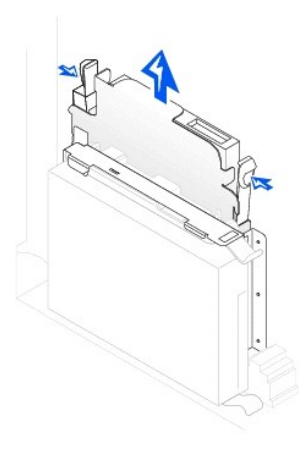

# <span id="page-123-1"></span><span id="page-123-0"></span>**Installieren eines CD-/DVD-Laufwerks**

- 1. Die Schritte im Abschnitt [Vorbereitungen](file:///C:/data/systems/opgx60/ge/ug/before.htm) ausführen.
- 2. Das neue Laufwerk auspacken und für die Installation vorbereiten.

Anhand der mit dem Laufwerk gelieferten Dokumentation überprüfen, ob das Laufwerk für den Computer konfiguriert ist. Wenn Sie ein IDE-Laufwerk<br>einbauen, konfigurieren Sie das Laufwerk für die Einstellung Cable Select (Kabe

- 3. Das Laufwerk vorsichtig so weit einschieben, bis die Klammern richtig einrasten.
- 4. Die Interposer-Platine an das CD-Laufwerk anschließen:
	- a. Sicherstellen, dass die Klammer an der Interposer-Platine richtig unter die Kerbe an der Innenseite der Abdeckung passt.
	- b. Das Netzkabel und das Audiokabel an der Interposer-Platine anschließen.

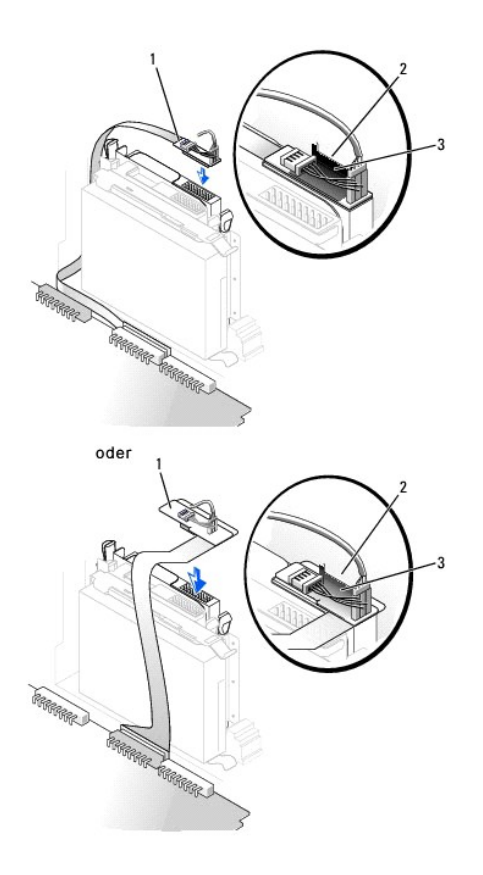

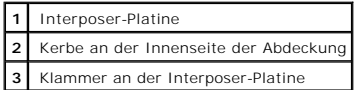

Wenn der Computer mit einem IDE-CD-Laufwerk ausgeliefert wird, den Ersatzanschluss am vorhandenen Schnittstellenkabel verwenden. Andernfalls<br>das IDE-Schnittstellenkabel aus dem Laufwerksatz verwenden.

- 5. Beim Installieren eines Laufwerks mit eigener Controllerkarte die Controllerkarte in einen Erweiterungssteckplatz einsetzen.
- 6. Alle Kabelverbindungen prüfen und die Kabel so verlegen, dass ausreichende Belüftung gewährleistet ist und der Lüfter sowie die Belüftungsöffnungen nicht blockiert werden.
- 7. Wenn zuvor kein Laufwerk im CD-/DVD-Laufwerkschacht installiert war, die [Frontblendeneinsätze](#page-119-0) entfernen (siehe Frontblendeneinsätze).
- 8. [Die Computerabdeckung schließen](file:///C:/data/systems/opgx60/ge/ug/cvrclose.htm) und [den \(optionalen\) Gehäusestandrahmen anbringen](file:///C:/data/systems/opgx60/ge/ug/sffabout.htm#1103755).

**VORSICHT:** Wenn Sie ein Netzwerkkabel anschließen, stecken Sie das Kabel erst an der Wandbuchse und dann am Computer ein.

9. Den Computer und die zugehörigen Geräte an die Stromversorgung anschließen und einschalten.

In der Dokumentation des Laufwerks die Anweisungen zum Installieren von Software für den Laufwerkbetrieb beachten.

10. Die Konfigurationsdaten aktualisieren. Dazu die entsprechende Option **Drive (Laufwerk)** (0 oder 1) unter **Drives: Secondary (Laufwerke: Sekundär)**<br>auf **Auto** setzen. Weitere Informationen finden Sie unter <u>Laufwerkkonf</u>

Nach dem Öffnen und Schließen des Gehäuses wird beim nächsten Computerstart von der Gehäuseeingriffswarnung (falls diese aktiviert ist) folgende Meldung ausgegeben:

ALERT! (WARNUNG!) Cover was previously removed. (Abdeckung wurde entfernt.)

11. [Zum Zurücksetzen der Gehäuseeingriffswarnung](file:///C:/data/systems/opgx60/ge/ug/advfeat.htm#1123037) die Option **Chassis Intrusion (Gehäuseeingriff)** auf **Enabled (Aktiviert)** oder **Enabled-Silent (Stumm-aktiviert)** setzen.

**HINWEIS:** Wurde durch einen Dritten ein Passwort zugewiesen, wenden Sie sich an den Netzwerkadministrator, um Informationen zum Zurücksetzen der Gehäuseeingriffswarnung zu erhalten.

12. Prüfen, ob der Computer einwandfrei arbeitet. Dazu das [Programm "Dell Diagnostics"](file:///C:/data/systems/opgx60/ge/ug/advshoot.htm#1163831) ausführen.

<span id="page-125-1"></span>[Zurück zum Inhaltsverzeichnis](file:///C:/data/systems/opgx60/ge/ug/index.htm)

#### **PCI-Karten und serielle Anschlussadapter Dell™ OptiPlex™ GX60 System Benutzerhandbuch**

[PCI-Karten](#page-125-0)

[Serielle Anschlussadapter](#page-128-0)

**WARNUNG: Bevor Sie die in diesem Abschnitt beschriebenen Arbeiten ausführen, befolgen Sie zunächst die [Sicherheitshinweise.](file:///C:/data/systems/opgx60/ge/ug/safety.htm)**

WARNUNG: Um elektrische Schläge zu vermeiden, trennen Sie vor dem Entfernen der Abdeckung den Computer immer von der Steckdose.

VORSICHT: Um Beschädigungen von Komponenten durch elektrostatische Entladungen zu vermeiden, muss die statische Elektrizität aus dem Körper<br>abgeleitet werden, bevor Sie elektronische Komponenten im Computer berühren. Berüh Computergehäuse.

Der Dell™-Computer besitzt einen Erweiterungssteckplatz für eine Low-Profile-, 32-Bit-PCI-Karte mit 33 MHz oder für einen seriellen Anschlussadapter.

## <span id="page-125-0"></span>**PCI-Karten**

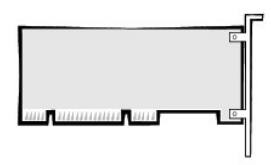

HINWEIS: Der Dell-Computer weist nur PCI-Steckplätze auf. ISA-Karten werden nicht unterstützt.

Führen Sie beim Ein- oder Ausbauen einer PCI-Karte die im folgenden Abschnitt beschriebenen Schritte aus. Wenn Sie eine PCI-Karte nur aus-, aber nicht<br>wieder einbauen möchten. Iesen Sie weiter unter Entfernen einer PCI-Kar wieder einbauen möchten, lesen Sie weiter unter Entfernen

Wenn Sie eine Karte auswechseln, den aktuellen Treiber der Karte vom Betriebssystem entfernen.

#### **Installieren einer PCI-Karte**

- 1. Die Schritte im Abschnitt [Vorbereitungen](file:///C:/data/systems/opgx60/ge/ug/before.htm) ausführen.
- 2. Die Halterung nach oben ziehen.

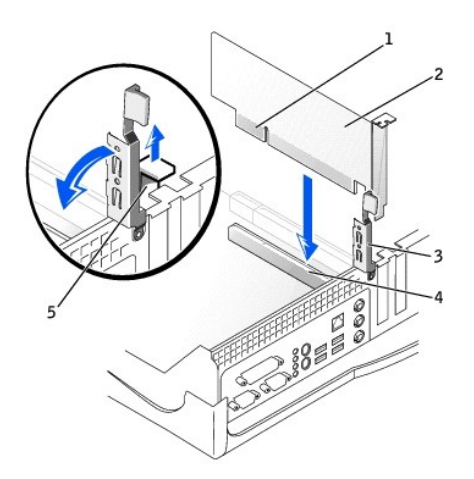

<span id="page-126-1"></span>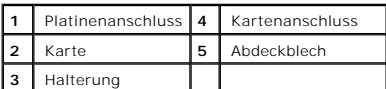

- 3. Wenn Sie eine neue Karte installieren, das Abdeckblech entfernen, um die Öffnung des Kartensteckplatzes freizulegen. Anschließend mit [Schritt 5](#page-126-0) fortfahren.
- 4. Wenn Sie eine Karte austauschen, die bereits im Computer installiert ist, die Karte entfernen (siehe [Entfernen einer PCI-Karte](#page-127-0)).

Gegebenenfalls alle Kabel trennen, die an der Karte angeschlossen sind. Die Karte an den oberen Kanten fassen und aus dem Anschluss heben.

<span id="page-126-0"></span>5. Die Karte auf die Installation vorbereiten.

In der mit der Karte ausgelieferten Dokumentation finden Sie Informationen zur Konfiguration. Außerdem wird beschrieben, wie interne Verbindungen hergestellt werden und die Karte für den Einsatz in Ihrem Computer konfiguriert wird.

WARNUNG: Einige Netzwerkadapter sorgen beim Anschließen an ein Netzwerk dafür, dass der Computer automatisch gestartet wird. Um einen<br>Stromschlag zu vermeiden, stellen Sie vor der Installation von Karten sicher, dass die S **[Komponenten der Systemplatine.](file:///C:/data/systems/opgx60/ge/ug/sysbrd.htm)**

6. Die Karte in den Anschluss setzen und nach unten drücken. Sicherstellen, dass die Karte fest im Steckplatz sitzt.

Bei Einbau einer Karte voller Länge das eine Ende der Karte beim Einschieben in den Steckplatz auf der Systemplatine an der Kartenführung ausrichten.<br>Die Karte mit sanftem Druck in den Anschluss auf der Systemplatine einse

- 7. Vor dem Herunterklappen der Halterung auf Folgendes achten:
	- l Die Oberseite aller Karten und Abdeckbleche verläuft bündig mit der Führungsleiste.
	- l Die Kerbe an der Oberseite der Karte oder des Abdeckbleches passt genau um die Führung herum.
- <span id="page-126-2"></span>8. Die Halterung in die richtige Position drücken, um die Karte(n) im Computer zu sichern.

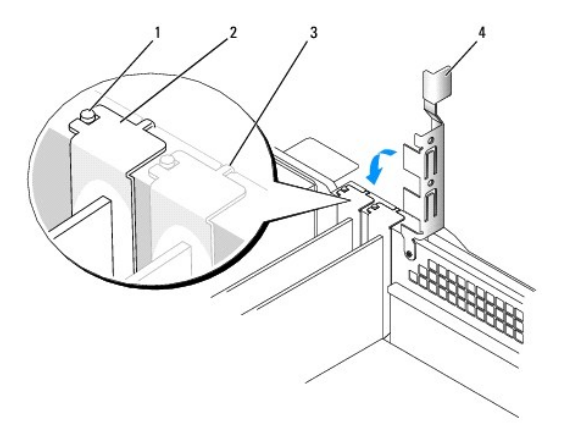

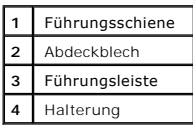

VORSICHT: Führen Sie die Kartenkabel nicht über oder hinter den Karten entlang. In diesem Fall könnte es passieren, dass sich die<br>Computerabdeckung nicht mehr richtig schließen lässt oder dass das System beschädigt wird.

9. Die entsprechenden Kabel an die Karte anschließen.

<span id="page-127-1"></span>Die Kabelverbindungen werden in der mitgelieferten Dokumentation zur Karte beschrieben.

**VORSICHT:** Wenn Sie ein Netzwerkkabel anschließen, stecken Sie das Kabel erst an der Wandbuchse und dann am Computer ein.

10. Die Computerabdeckung wieder schließen und den Computer sowie die zugehörigen Geräte an die Stromversorgung anschließen und einschalten.

Nach dem Öffnen und Schließen des Gehäuses wird beim nächsten Computerstart von der Gehäuseeingriffswarnung (falls diese aktiviert ist) folgende Meldung ausgegeben:

ALERT! (WARNUNG!) Cover was previously removed. (Abdeckung wurde entfernt.)

- 11. [Zum Zurücksetzen der Gehäuseeingriffswarnung](file:///C:/data/systems/opgx60/ge/ug/advfeat.htm#1123037) die Option **Chassis Intrusion (Gehäuseeingriff)** auf **Enabled (Aktiviert)** oder **Enabled-Silent (Stumm-aktiviert)** setzen.
- **HINWEIS:** Wurde durch einen Dritten ein Passwort zugewiesen, wenden Sie sich an den Netzwerkadministrator, um Informationen zum Zurücksetzen der Gehäuseeingriffswarnung zu erhalten.
- 12. Wenn Sie eine Soundkarte installiert haben:
	- a. [Das System-Setup-Programm aufrufen,](file:///C:/data/systems/opgx60/ge/ug/advfeat.htm#1123082) **Integrated Devices (Integrierte Geräte)** auswählen und die Einstellung für **Sound** auf **Off (Aus)** setzen.
	- b. Externe Audiogeräte an den Anschlüssen der Soundkarte anschließen. Externe Audiogeräte dürfen nicht an die Mikrofon-, Lautsprecher- /Kopfhörer- oder Leitungseingangsanschlüsse an der Rückseite angeschlossen werden.
- 13. Wenn Sie einen Netzwerkadapter installiert haben:
	- a. [Das System-Setup-Programm aufrufen,](file:///C:/data/systems/opgx60/ge/ug/advfeat.htm#1123082) **Integrated Devices (Integrierte Geräte)** auswählen und die Einstellung für **Network Interface Card (Netzwerkschnittstellenkarte)** auf **Off (Aus)** setzen.
	- b. Das Netzwerkkabel an den Anschlüssen des Netzwerkadapters anschließen. Das Netzwerkkabel nicht an den integrierten Anschluss an der E/A-Leiste anschließen.
- 14. Alle Treiber laut Dokumentation der Karte installieren.

# <span id="page-127-0"></span>**Entfernen einer PCI-Karte**

**WARNUNG: Bevor Sie dieses Verfahren ausführen, lesen Sie bitte die [Sicherheitshinweise](file:///C:/data/systems/opgx60/ge/ug/safety.htm).**

- 1. Die Schritte im Abschnitt [Vorbereitungen](file:///C:/data/systems/opgx60/ge/ug/before.htm) ausführen.
- 2. Den Hebel an der Kartenhalterung drücken und die Halterung anheben.
- 3. Falls erforderlich, alle Kabelverbindungen zur Karte lösen.
- 4. Die Karte an den oberen Ecken fassen und aus dem Steckplatz ziehen.
- 5. Wenn die Karte dauerhaft entfernt werden soll, ein Abdeckblech in die Öffnung des leeren Steckplatzes einsetzen.

Wenn Sie ein Abdeckblech benötigen, [an Dell wenden.](file:///C:/data/systems/opgx60/ge/ug/gethelp.htm#1027508)

**HINWEIS: Das Anbringen eines Abdeckblechs über leeren Steckplatzöffnungen ist erforderlich, um die FCC-Bestimmungen einzuhalten. Außerdem wird<br>durch ein solches Blech das Eindringen von Staub und Schmutz in den Computer v** 

6. Die Halterung nach unten drücken, bis sie ordnungsgemäß einrastet.

**VORSICHT:** Wenn Sie ein Netzwerkkabel anschließen, stecken Sie das Kabel erst an der Wandbuchse und dann am Computer ein.

7. Die Computerabdeckung wieder schließen und den Computer sowie die zugehörigen Geräte an die Stromversorgung anschließen und einschalten.

Nach dem Öffnen und Schließen des Gehäuses wird beim nächsten Computerstart von der Gehäuseeingriffswarnung (falls diese aktiviert ist) folgende Meldung ausgegeben:

ALERT! (WARNUNG!) Cover was previously removed. (Abdeckung wurde entfernt.)

8. [Zum Zurücksetzen der Gehäuseeingriffswarnung](file:///C:/data/systems/opgx60/ge/ug/advfeat.htm#1123037) die Option **Chassis Intrusion (Gehäuseeingriff)** auf **Enabled (Aktiviert)** oder **Enabled-Silent (Stumm-aktiviert)** setzen.

**HINWEIS:** Wurde durch einen Dritten ein Passwort zugewiesen, wenden Sie sich an den Netzwerkadministrator, um Informationen zum Zurücksetzen der Gehäuseeingriffswarnung zu erhalten.

9. Die Kartentreiber vom Betriebssystem entfernen.

# <span id="page-128-0"></span>**Serielle Anschlussadapter**

### **Einbauen eines seriellen Anschlussadapters**

**WARNUNG: Bevor Sie dieses Verfahren ausführen, lesen Sie bitte die [Sicherheitshinweise](file:///C:/data/systems/opgx60/ge/ug/safety.htm).**

- 1. Die Schritte im Abschnitt [Vorbereitungen](file:///C:/data/systems/opgx60/ge/ug/before.htm) ausführen.
- 2. Die Halterung nach oben ziehen.
- 3. Das Abdeckblech entfernen.
- 4. Die Adapterhalterung nach unten über die Steckplatzöffnung schieben und die Halterung herunterklappen. Dabei Folgendes sicherstellen:
	- l Die Oberseite aller Karten und Abdeckbleche verläuft bündig mit der Führungsleiste.
	- 1 Die Kerbe an der Oberseite der Karte oder des Abdeckblechs passt genau um die Führungsschiene (siehe [Schritt 8](#page-126-2) im vorherigen Vorgang).
- 5. Das Kabel der seriellen Karte am Anschluss auf der Systemplatine (mit der Bezeichnung "SER2") anschließen.

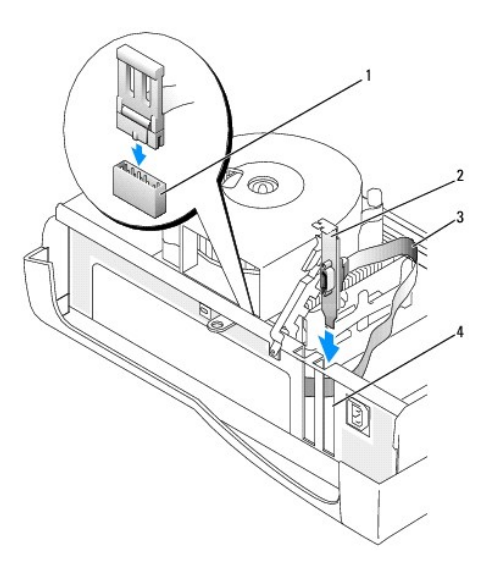

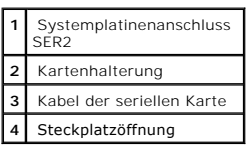

- 6. Die Halterung in die richtige Position drücken, um die Karte(n) im Computer zu sichern.
- 7. Mit [Schritt 7](#page-129-0) im nächsten Vorgang fortfahren.

### **Entfernen eines seriellen Anschlussadapters**

WARNUNG: Bevor Sie dieses Verfahren ausführen, lesen Sie bitte die **[Sicherheitshinweise](file:///C:/data/systems/opgx60/ge/ug/safety.htm)**.

1. Die Schritte im Abschnitt [Vorbereitungen](file:///C:/data/systems/opgx60/ge/ug/before.htm) ausführen.

- <span id="page-129-1"></span>2. Das Kabel des seriellen Adapters vom Anschluss auf der Systemplatine trennen.
- 3. Die Halterung nach oben ziehen.
- 4. Die Kartenhalterung anheben und entfernen.
- 5. Wenn die Karte dauerhaft entfernt werden soll, ein Abdeckblech in die Öffnung des leeren Steckplatzes einsetzen.

Wenn Sie ein Abdeckblech benötigen, [an Dell wenden.](file:///C:/data/systems/opgx60/ge/ug/gethelp.htm#1027508)

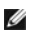

**HINWEIS: Das Anbringen eines Abdeckblechs über leeren Steckplatzöffnungen ist erforderlich, um die FCC-Bestimmungen einzuhalten. Außerdem wird<br>durch ein solches Blech das Eindringen von Staub und Schmutz in den Computer v** 

6. Die Halterung nach unten drücken, bis sie ordnungsgemäß einrastet.

**VORSICHT:** Wenn Sie ein Netzwerkkabel anschließen, stecken Sie das Kabel erst an der Wandbuchse und dann am Computer ein.

<span id="page-129-0"></span>7. Die Computerabdeckung wieder schließen und den Computer sowie die zugehörigen Geräte an die Stromversorgung anschließen und einschalten.

Nach dem Öffnen und Schließen des Gehäuses wird beim nächsten Computerstart von der Gehäuseeingriffswarnung (falls diese aktiviert ist) folgende Meldung ausgegeben:

ALERT! (WARNUNG!) Cover was previously removed. (Abdeckung wurde entfernt.)

8. [Zum Zurücksetzen der Gehäuseeingriffswarnung](file:///C:/data/systems/opgx60/ge/ug/advfeat.htm#1123037) die Option **Chassis Intrusion (Gehäuseeingriff)** auf **Enabled (Aktiviert)** oder **Enabled-Silent (Stumm-aktiviert)** setzen.

# **Hinzufügen und Entfernen von Komponenten**

**Dell™ OptiPlex™ GX60 System Benutzerhandbuch**

- <u>[Vorbereitungen](file:///C:/data/systems/opgx60/ge/ug/before.htm)</u> [Speicher](file:///C:/data/systems/opgx60/ge/ug/memory.htm)<br>
 Speicher Speicher Speicher Speicher Speicher Speicher Speicher Speicher Speicher Speicher Speicher Speicher Speicher Speicher Speicher Speicher Speicher Speicher Speicher Speicher Speicher S
	-
- 
- <u>[Öffnen der Computerabdeckung](#page-130-0)</u> einer [PCI-Karten und serielle Anschlussadapter](file:///C:/data/systems/opgx60/ge/ug/sffexcrd.htm)<br>● <u>Batterie</u>  $\bullet$  [Netzteil](file:///C:/data/systems/opgx60/ge/ug/pwrsply.htm)
- [Schalter für die Gehäuseeingriffswarnung](file:///C:/data/systems/opgx60/ge/ug/chsintr.htm) [Prozessor](file:///C:/data/systems/opgx60/ge/ug/sffprcsr.htm)<br>● Bedienfeld Systempla
- 
- 
- 
- 

- 
- 
- O [Systemplatine](file:///C:/data/systems/opgx60/ge/ug/replbrd.htm)
- O [Telephony Applications Programming Interface \(TAPI\) \(Programmierschnittstelle für Telefon](file:///C:/data/systems/opgx60/ge/ug/tapi.htm)-<br>Anwendungen) Anwendungen)
	- [E/A-Leiste](file:///C:/data/systems/opgx60/ge/ug/iopanel.htm) [Schließen der Computerabdeckung](file:///C:/data/systems/opgx60/ge/ug/cvrclose.htm)

# <span id="page-130-0"></span>**Öffnen der Computerabdeckung**

**WARNUNG: Bevor Sie die in diesem Abschnitt beschriebenen Arbeiten ausführen, befolgen Sie zunächst die [Sicherheitshinweise.](file:///C:/data/systems/opgx60/ge/ug/safety.htm)**

**WARNUNG: Um elektrische Schläge zu vermeiden, trennen Sie vor dem Entfernen der Abdeckung den Computer immer von der Steckdose.**

1. Den Computer über das Menü des Betriebssystems ordnungsgemäß herunterfahren.

**VORSICHT:** Wenn Sie ein Netzwerkkabel lösen, ziehen Sie es erst vom Computer und dann von der Wandbuchse ab.

- 2. Alle angeschlossenen Geräte ausschalten und von der Stromversorgung trennen.
- 3. Das Netzkabel des Computers aus der Steckdose ziehen und den Netzschalter drücken, um die Systemplatine zu erden.
- 4. Gegebenenfalls [den Standrahmen entfernen](file:///C:/data/systems/opgx60/ge/ug/sffabout.htm#1103755).
- 5. Wenn an der Rückseite ein Vorhängeschloss durch den Ring geschoben wurde, das Vorhängeschloss entfernen.

**VORSICHT:** Stellen Sie sicher, dass auf der Arbeitsfläche genügend Platz für die geöffnete Computerabdeckung verfügbar ist (mindestens 30 cm).

6. Die *beiden* in der Abbildung dargestellten Entriegelungstasten drücken, während die Abdeckung angehoben wird.

**VORSICHT:** Öffnen Sie die Abdeckung vorsichtig, damit die Kabel nicht beschädigt werden.

Die Rückseite der Abdeckung anheben und zur Vorderseite kippen.

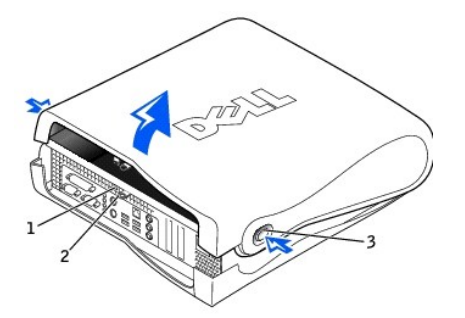

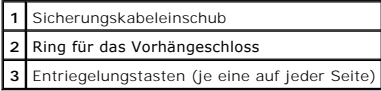

#### <span id="page-131-0"></span>[Zurück zum Inhaltsverzeichnis](file:///C:/data/systems/opgx60/ge/ug/index.htm)

#### **Prozessor**

**Dell™ OptiPlex™ GX60 System Benutzerhandbuch**

**WARNUNG: Bevor Sie die in diesem Abschnitt beschriebenen Arbeiten ausführen, befolgen Sie zunächst die [Sicherheitshinweise.](file:///C:/data/systems/opgx60/ge/ug/safety.htm)**

**WARNUNG: Um elektrische Schläge zu vermeiden, trennen Sie vor dem Entfernen der Abdeckung den Computer immer von der Steckdose.**

- 1. Die Schritte im Abschnitt [Vorbereitungen](file:///C:/data/systems/opgx60/ge/ug/before.htm) ausführen.
- 2. Das Lüfternetzkabel vom [FAN-Anschluss](file:///C:/data/systems/opgx60/ge/ug/sysbrd.htm) auf der Systemplatine trennen.
- 3. Das 12-Volt-Netzkabel vom [12VPOWER-Anschluss](file:///C:/data/systems/opgx60/ge/ug/sysbrd.htm) auf der Systemplatine trennen.
- 4. Die Wärmeableitblech-/Lüfterbaugruppe ausbauen:
	- a. Das Wärmeableitblech ist am Lüfter befestigt. Den grünen Hebel an der Halterung nach unten drücken, bis er parallel zur Systemplatine ausgerichtet ist.
	- b. Das Wärmeableitblech vorsichtig hin und her bewegen und es dann mit einer leichten Drehung nach oben aus dem Prozessor ziehen.

**VORSICHT:** Legen Sie das Wärmeableitblech so ab, dass die thermische Lösung nach oben zeigt.

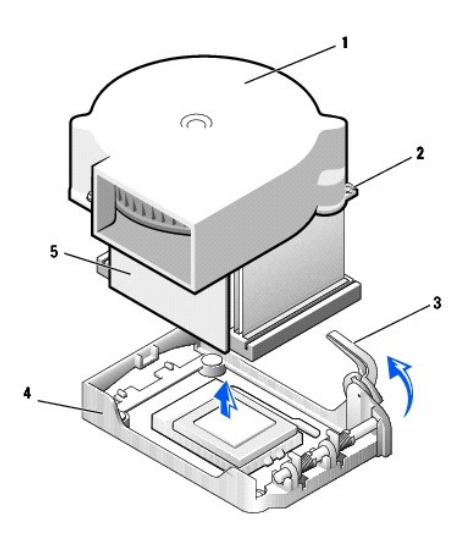

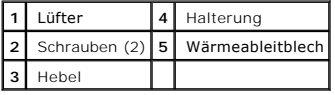

- 5. Die Wärmeableitblech-/Lüfterbaugruppe aus dem Prozessor heben.
- 6. Die beiden Schrauben am Lüfter lösen, um den Lüfter vom Wärmeableitblech zu entfernen.
- **VORSICHT**: Werfen Sie den Lüfter nicht weg. Sie benötigen ihn später wieder. Wenn Sie einen Prozessor-Aufrüstsatz von Dell einbauen, entsorgen Sie<br>das Original-Wärmeableitblech. Wenn Sie *keinen* Prozessor-Aufrüstsatz von
- **VORSICHT:** Verbiegen Sie keine Kontaktstifte, wenn Sie den Prozessor entfernen. Ein Verbiegen der Kontaktstifte kann den Prozessor dauerhaft beschädigen.
- 7. Den Freigabehebel nach oben ziehen, bis der Prozessor freigegeben wird, und anschließend den Prozessor aus dem Sockel entfernen.

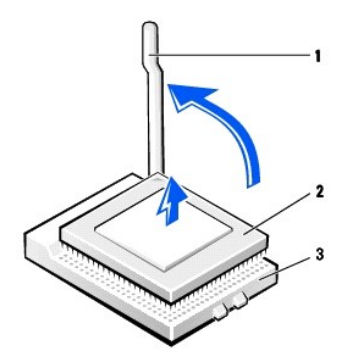

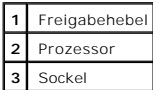

**VORSICHT:** Berühren Sie die unlackierte Metallfläche auf der Rückseite des Computers, um sich zu erden.

O **VORSICHT:** Verbiegen Sie keine Kontaktstifte, wenn Sie den Prozessor auspacken. Ein Verbiegen der Kontaktstifte kann den Prozessor dauerhaft beschädigen.

8. Den neuen Prozessor auspacken.

Wenn ein Kontaktstift am Prozessor verbogen ist, [an Dell wenden](file:///C:/data/systems/opgx60/ge/ug/gethelp.htm#1027508), um technische Unterstützung zu erhalten.

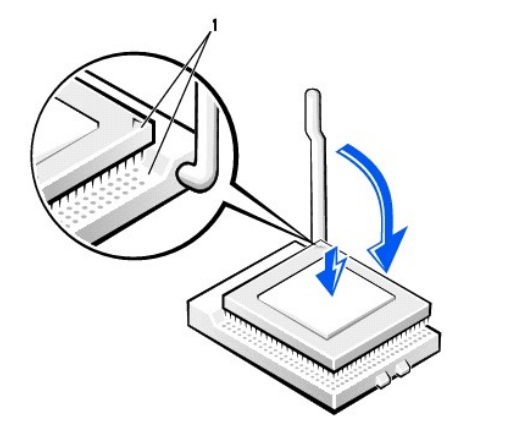

**1** Die Ecke mit dem Kontaktstift 1 des Prozessors am Sockel ausrichten

**VORSICHT:** Der Prozessor muss korrekt im Sockel platziert werden, um beim Einschalten des Computers eine dauerhafte Beschädigung von Prozessor und Computer zu vermeiden.

9. Den Freigabehebel auf dem Sockel gegebenenfalls ganz nach oben ziehen.

10. Die Ecke mit dem Kontaktstift 1 des Prozessors am Sockel ausrichten

**VORSICHT**: Stellen Sie sicher, dass alle Kontaktstifte genau in die entsprechenden Aussparungen des Sockels passen, wenn Sie den Prozessor in den<br>Sockel einsetzen. Dabei darauf achten, dass die Kontaktstifte nicht verboge

11. Den Prozessor vorsichtig in den Sockel setzen und dabei sicherstellen, dass alle Kontaktstifte in die entsprechenden Aussparungen eingesetzt sind.<br>Keine Gewalt anwenden: Dadurch können die Kontaktstifte verbogen werden

12. Wenn der Prozessor vollständig im Sockel sitzt, den Freigabehebel wieder in Richtung Sockel nach unten drücken, bis der Hebel einrastet und den Prozessor sichert.

**VORSICHT:** Berühren Sie die unlackierte Metallfläche auf der Rückseite des Computers, um sich zu erden.

**VORSICHT**: Wenn Sie *keinen* Prozessor-**Aufrü**stsatz von Dell einbauen, verwenden Sie bei der Installation des neuen Prozessors die Original-<br>Wärmeableitblech-/Lüfterbaugruppe.

Wenn Sie einen Prozessor-Austauschsatz von Dell installieren, schicken Sie den Prozessor in der Verpackung, mit der Sie den Austauschsatz erhalten<br>haben**, wieder an Dell zurück** 

- 13. Die beiden Schrauben eindrehen, mit denen der Lüfter am Wärmeableitblech befestigt ist.
- 14. Die Wärmeableitblech-/Lüfterbaugruppe nach unten auf den Prozessor drücken, bis das Wärmeableitblech in der Halterung einrastet.
- 15. Den Hebel an der Halterung anheben und drücken, bis das Wärmeableitblech fest sitzt. Der Hebel stoppt kurz, wenn er im rechten Winkel steht. Den<br>Hebel um weitere 30 Grad nach unten klappen, um ihn in die Verriegelungsp

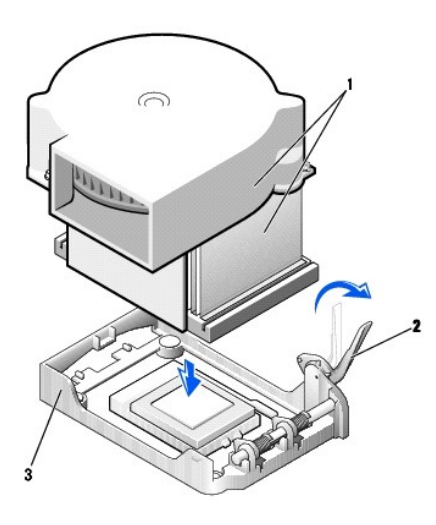

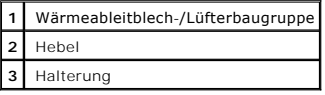

16. Das Lüfterkabel in den FAN-Anschluss auf der Systemplatine einstecken.

- 17. Das 12-Volt-Netzkabel in den 12VPOWER-Anschluss auf der Systemplatine einstecken.
- 18. Die Computerabdeckung schließen.
- 19. [Den \(optionalen\) Gehäusestandrahmen anbringen](file:///C:/data/systems/opgx60/ge/ug/sffabout.htm#1103755).
- **VORSICHT:** Wenn Sie ein Netzwerkkabel anschließen, stecken Sie das Kabel erst an der Wandbuchse und dann am Computer ein.
- 20. Den Computer und die zugehörigen Geräte an die Stromversorgung anschließen und einschalten.

Nach dem Öffnen und Schließen des Gehäuses wird beim nächsten Computerstart von der Gehäuseeingriffswarnung (falls diese aktiviert ist) folgende Meldung ausgegeben:

ALERT! (WARNUNG!) Cover was previously removed. (Abdeckung wurde entfernt.)

21. [Zum Zurücksetzen der Gehäuseeingriffswarnung](file:///C:/data/systems/opgx60/ge/ug/advfeat.htm#1123037) die Option **Chassis Intrusion (Gehäuseeingriff)** auf **Enabled (Aktiviert)** oder **Enabled-Silent (Stumm-aktiviert)** setzen.

**HINWEIS:** Wurde durch einen Dritten ein Passwort zugewiesen, wenden Sie sich an den Netzwerkadministrator, um Informationen zum Zurücksetzen der Gehäuseeingriffswarnung zu erhalten.

## **Wissenswertes über den Computer**

**Dell™ OptiPlex™ GX60 System Benutzerhandbuch**

- **O** [Vorderseite](#page-134-0)
- **O**[Rückseite](#page-134-1)
- **O** [Interne Komponenten](#page-136-0)

# <span id="page-134-0"></span>**Vorderseite**

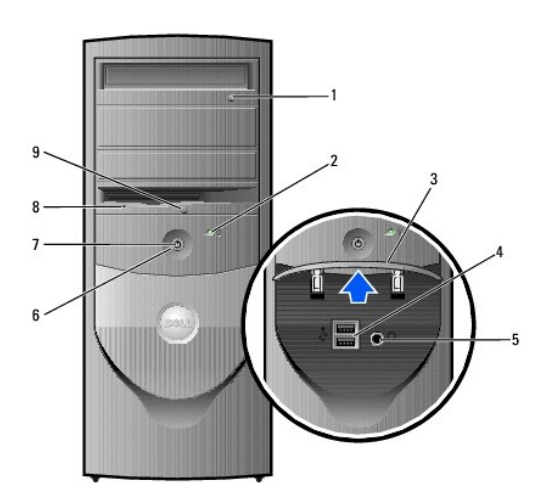

<span id="page-134-1"></span>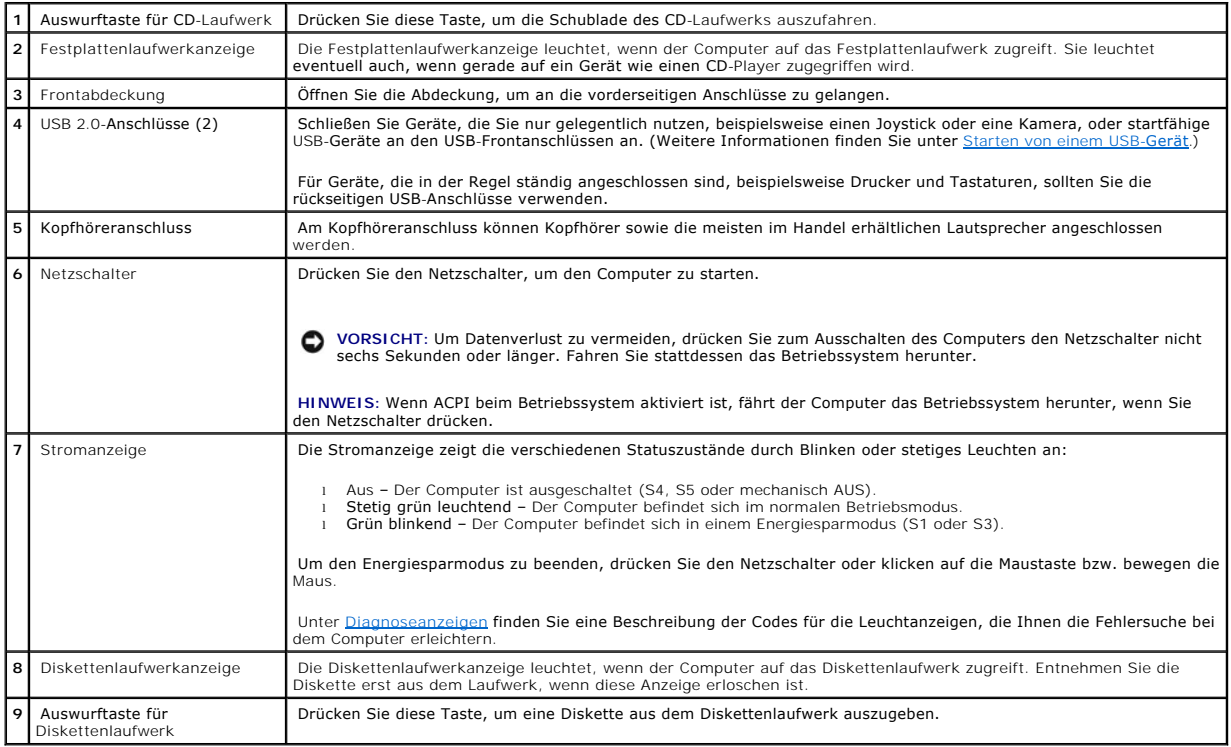

# **Rückseite**

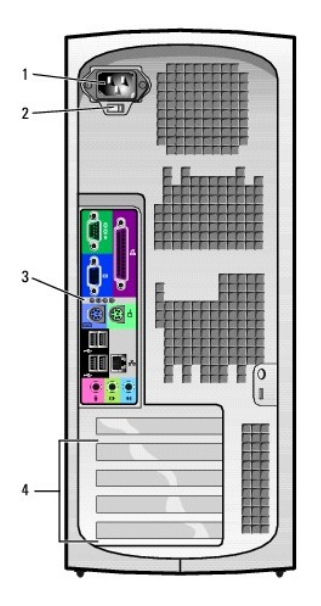

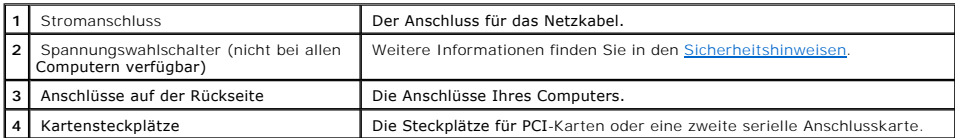

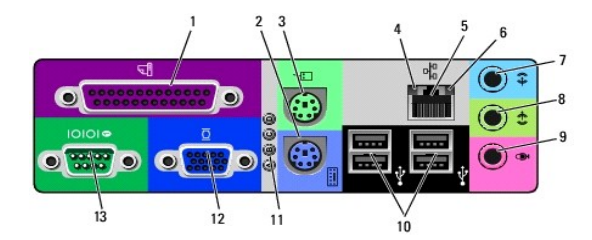

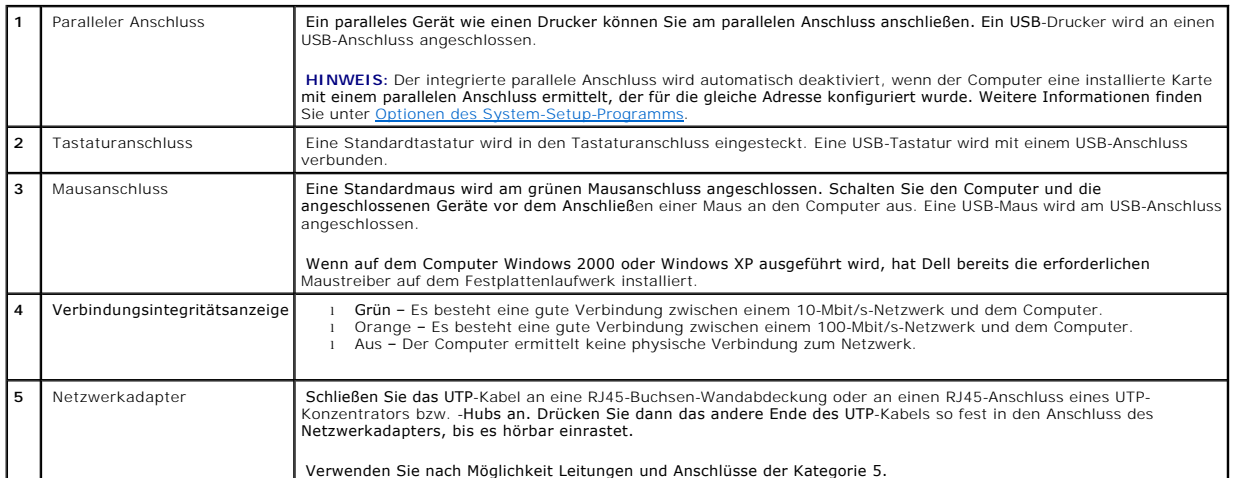

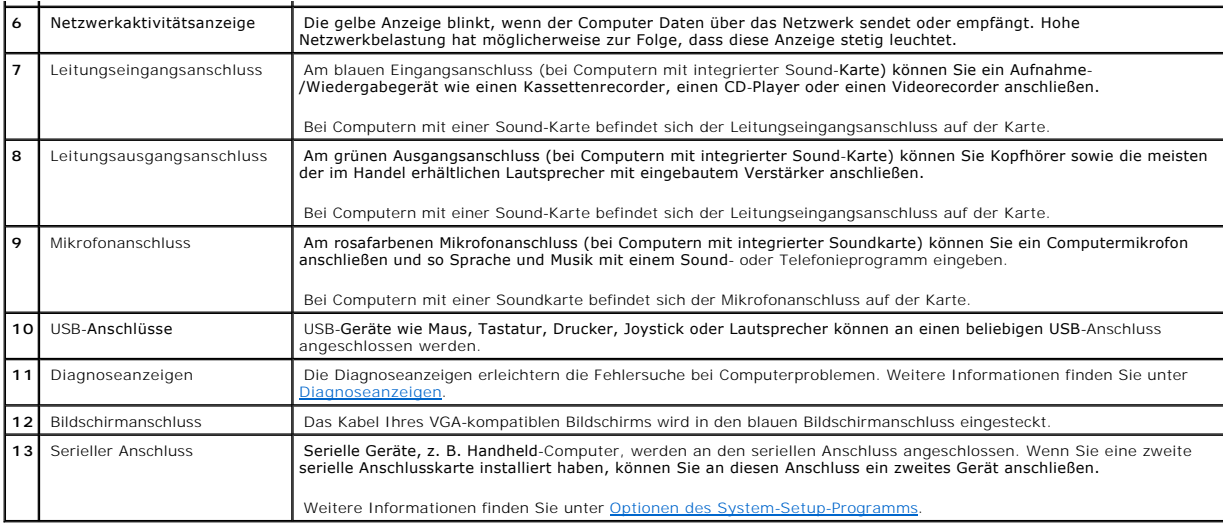

# <span id="page-136-0"></span>**Interne Komponenten**

**WARNUNG: Bevor Sie die in diesem Abschnitt beschriebenen Arbeiten ausführen, befolgen Sie zunächst die [Sicherheitshinweise.](file:///C:/data/systems/opgx60/ge/ug/safety.htm)**

WARNUNG: Um elektrische Schläge zu vermeiden, trennen Sie vor dem Entfernen der Abdeckung den Computer immer von der Steckdose.

**VORSICHT:** Gehen Sie beim Öffnen der Computerabdeckung sehr vorsichtig vor, um nicht versehentlich Kabelverbindungen der Systemplatine zu trennen.

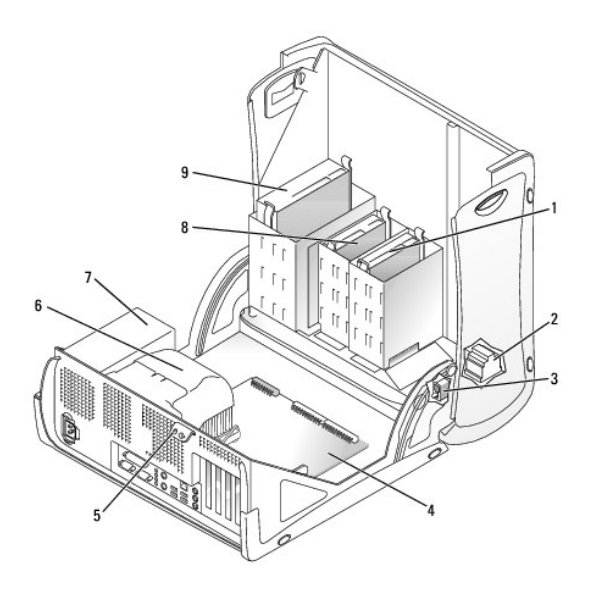

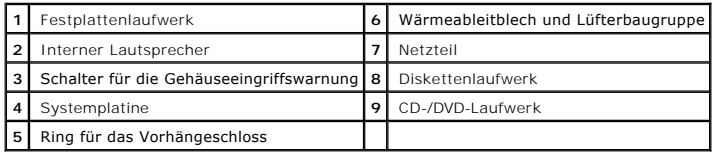

**Kabelfarben**

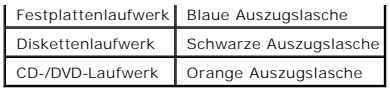

#### **Small Minitower-Computer Dell™ OptiPlex™ GX60 System Benutzerhandbuch**

#### [Zurück zum Inhaltsverzeichnis](file:///C:/data/systems/opgx60/ge/ug/index.htm)

# **Laufwerke**

# **Dell™ OptiPlex™ GX60 System Benutzerhandbuch**

- [Allgemeine Richtlinien zur Installation](#page-139-0)
- **O** [Festplattenlaufwerk](#page-140-0)
- **O** [Frontblendeneinsätze](#page-144-0)
- **O** [Diskettenlaufwerk](#page-145-0)
- O [CD-/DVD-Laufwerk](#page-147-0)

#### Der Computer unterstützt Folgendes:

- l zwei Festplattenlaufwerke
- l zwei Diskettenlaufwerke oder optionale Zip-Laufwerke
- l zwei CD- oder DVD-Laufwerke

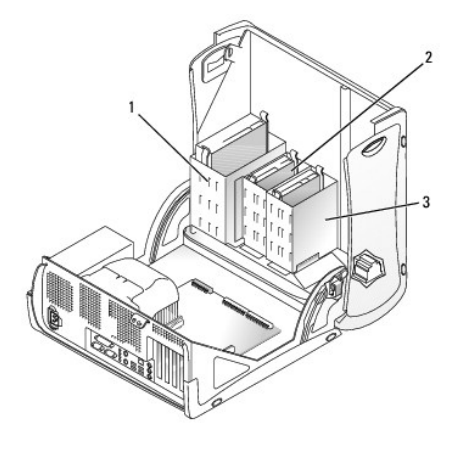

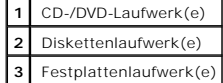

# <span id="page-139-0"></span>**Allgemeine Richtlinien zur Installation**

Festplattenlaufwerke schließen Sie an den Anschluss mit der Bezeichnung "IDE1" an, CD-/DVD-Laufwerke an den Anschluss mit der Bezeichnung "IDE2".

### **Adressierung von IDE-Laufwerken**

Wenn Sie zwei IDE-Laufwerke an ein einzelnes IDE-Schnittstellenkabel anschließen und für die Einstellung "Cable Select" (Kabelwahl) konfigurieren, ist das<br>Gerät am letzten Anschluss des Schnittstellenkabels das Master- ode

## **Anschließen der Laufwerkkabel**

Beim Installieren eines Laufwerks schließen Sie zwei Kabel – ein Gleichstromkabel und ein Datenkabel – an der Rückseite des Laufwerks und an der<br>Systemplatine an. Einige Laufwerke sind außerdem mit einem Audioanschluss aus

#### **IDE-Laufwerkanschluss**

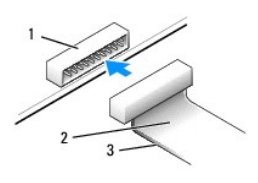

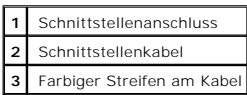

Die meisten Schnittstellenanschlüsse sind kodiert, um ein falsches Anschließen zu vermeiden. Diese Kodierung kann eine Kerbe oder ein fehlender Stift auf der<br>einen Seite und eine Nut oder ein gefülltes Stiftloch auf der an der Regel durch den Aufdruck "1" direkt auf der Platine oder Karte gekennzeichnet.

VORSICHT: Achten Sie beim Anschließen eines Schnittstellenkabels darauf, dass das Kabel richtig eingesteckt wird. (Der farbige Streifen muss auf Stift<br>1 des Anschlusses führen.) Wird das Kabel verdreht, ist das Laufwerk ni sein.

#### **Netzkabelanschluss**

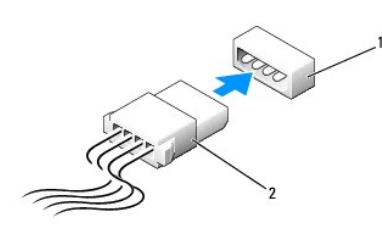

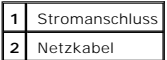

### **Anschließen und Trennen von Laufwerkkabeln**

Zum Entfernen eines IDE-Laufwerk-Datenkabels fassen Sie das Kabel an der farbigen Auszugslasche und ziehen, bis sich der Anschluss löst.

## <span id="page-140-0"></span>**Festplattenlaufwerk**

**WARNUNG: Bevor Sie die in diesem Abschnitt beschriebenen Arbeiten ausführen, befolgen Sie zunächst die [Sicherheitshinweise.](file:///C:/data/systems/opgx60/ge/ug/safety.htm)**

**WARNUNG: Um elektrische Schläge zu vermeiden, trennen Sie vor dem Entfernen der Abdeckung den Computer immer von der Steckdose.**

- VORSICHT: Um Schäden zu vermeiden, darf das Laufwerk nicht auf eine harte Oberfläche gelegt werden. Legen Sie das Laufwerk stattdessen auf eine<br>ausreichend gepolsterte Oberfläche, beispielsweise auf ein Schaumstoffkissen.
- 1. Wenn Sie ein Festplattenlaufwerk austauschen möchten, auf dem Daten gespeichert sind, zuvor Sicherungsdateien vom Inhalt der Festplatte anlegen.
- 2. Anhand der Dokumentation überprüfen, ob das Laufwerk für den Computer konfiguriert ist.
- 3. Die Schritte im Abschnitt [Vorbereitungen](file:///C:/data/systems/opgx60/ge/ug/before.htm) ausführen.

### **Entfernen eines Festplattenlaufwerks**

1. Das Netzkabel und das Festplattenlaufwerkkabel vom Laufwerk trennen.

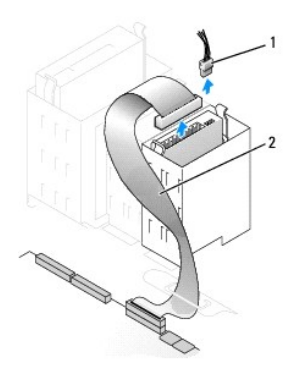

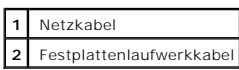

2. Die Klammern auf beiden Seiten des Laufwerks nach innen drücken und das Laufwerk nach oben herausziehen.

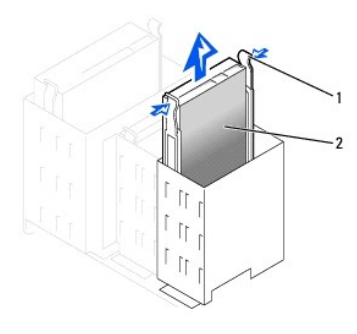

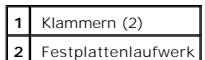

### **Installieren eines Festplattenlaufwerks**

- 1. Das neue Festplattenlaufwerk auspacken und für die Installation vorbereiten.
- 2. Anhand der Dokumentation überprüfen, ob das Laufwerk für den Computer konfiguriert ist.
- 3. Falls am neuen Laufwerk keine Halteschienen angebracht sind, die Schienen vom alten Laufwerk entfernen. Dazu die beiden Schrauben lösen, mit<br>denen die Schienen am Laufwerk befestigt sind. Die Halteschienen am neuen Lauf

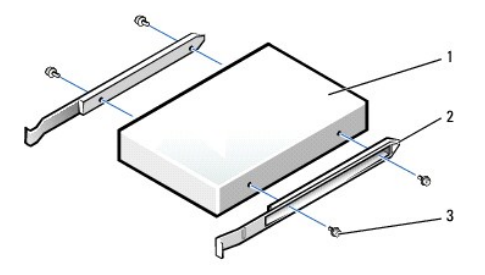

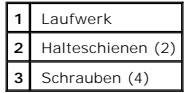

4. Zum Einbauen das Festplattenlaufwerk vorsichtig in den Computer einschieben, bis es mit einem Klicken hörbar einrastet.

**VORSICHT:** Richten Sie die farbige Ader des Kabels an Stift 1 am Laufwerk aus (Stift 1 ist mit "1" gekennzeichnet).

5. Das Netzkabel und das Festplattenlaufwerkkabel am Laufwerk anschließen.

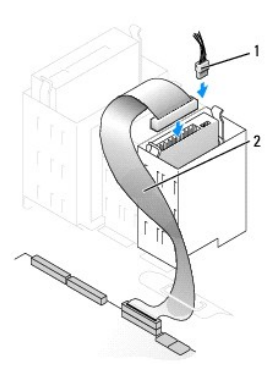

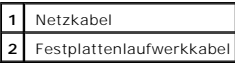

6. Alle Anschlüsse prüfen, um sicherzustellen, dass sie richtig und fest angeschlossen sind.

7. [Die Computerabdeckung schließen](file:///C:/data/systems/opgx60/ge/ug/cvrclose.htm).

**VORSICHT:** Wenn Sie ein Netzwerkkabel anschließen, stecken Sie das Kabel erst an der Wandbuchse und dann am Computer ein.

8. Den Computer und die zugehörigen Geräte an die Stromversorgung anschließen und einschalten.

In der Dokumentation des Laufwerks die Anweisungen zum Installieren von Software für den Laufwerkbetrieb beachten.

- 9. Wurde gerade ein primäres Laufwerk eingebaut, eine startfähige Diskette in Laufwerk A einlegen.
- 10. Den Computer einschalten.
- 11. [Das System-Setup-Programm aufrufen](file:///C:/data/systems/opgx60/ge/ug/advfeat.htm#1123082) und die entsprechende Option **Primary Drive (Primäres Laufwerk)** aktualisieren (**0** oder **1**).
- 12. Das System-Setup-Programm beenden und den Computer neu starten.
- 13. Vor dem nächsten Schritt muss das Laufwerk partitioniert und logisch formatiert werden.

Anweisungen hierzu finden Sie in der Dokumentation zu Ihrem Betriebssystem.

- 14. Die Festplatte mit dem [Programm "Dell Diagnostics"](file:///C:/data/systems/opgx60/ge/ug/advshoot.htm#1163831) testen.
- 15. Wurde gerade ein primäres Festplattenlaufwerk eingebaut, das Betriebssystem auf dem Festplattenlaufwerk installieren.

Nach dem Öffnen und Schließen des Gehäuses wird beim nächsten Computerstart von der Gehäuseeingriffswarnung (falls diese aktiviert ist) folgende Meldung ausgegeben:

ALERT! (WARNUNG!) Cover was previously removed. (Abdeckung wurde entfernt.)

- 16. [Zum Zurücksetzen der Gehäuseeingriffswarnung](file:///C:/data/systems/opgx60/ge/ug/advfeat.htm#1123037) die Option **Chassis Intrusion (Gehäuseeingriff)** auf **Enabled (Aktiviert)** oder **Enabled-Silent (Stumm-aktiviert)** setzen.
- **HINWEIS:** Wurde durch einen Dritten ein Passwort zugewiesen, wenden Sie sich an den Netzwerkadministrator, um Informationen zum Zurücksetzen der Gehäuseeingriffswarnung zu erhalten.

### **Hinzufügen eines zweiten Festplattenlaufwerks**

- **A** WARNUNG: Bevor Sie die in diesem Abschnitt beschriebenen Arbeiten ausführen, befolgen Sie zunächst die <u>Sicherheitshinweise</u>
- **WARNUNG: Um elektrische Schläge zu vermeiden, trennen Sie vor dem Entfernen der Abdeckung den Computer immer von der Steckdose.**

- 1. Anhand der Dokumentation überprüfen, ob das Laufwerk für den Computer konfiguriert ist.
- 2. Die Schritte im Abschnitt [Vorbereitungen](file:///C:/data/systems/opgx60/ge/ug/before.htm) ausführen.
- 3. Die beiden grünen Kunststoffschienen aus dem Festplattenlaufwerkschacht entfernen. Die Schienen dabei vorsichtig nach oben aus dem Schacht herausheben.
- 4. Die Schienen mit Hilfe der beiden Schrauben, die an den Schienen angebracht sind, am Festplattenlaufwerk befestigen.

Sicherstellen, dass sich die Klammern der Schienen an der Rückseite des Festplattenlaufwerks befinden.

**VORSICHT:** Entfernen Sie die grünen Laufwerkschienen aus dem Festplattenlaufwerkträger, bevor Sie ein Laufwerk im unteren Festplattenlaufwerkschacht installieren.

5. Das erste Festplattenlaufwerk aus dem oberen Schacht entfernen und in den unteren Schacht einsetzen.

- a. Das Netzkabel und das Festplattenlaufwerkkabel von der Rückseite des ersten Festplattenlaufwerks abziehen.
- b. Die beiden grünen Schienenklammern zusammendrücken und das erste Festplattenlaufwerk aus dem oberen Schacht entfernen.
- c. Das Festplattenlaufwerk vorsichtig in den unteren Schacht schieben, bis es mit einem Klicken einrastet.
- d. Das Netzkabel und das Festplattenlaufwerkkabel wieder an der Rückseite des ersten Festplattenlaufwerks anschließen.
- 6. Das neue Festplattenlaufwerk vorsichtig in den oberen Schacht schieben, bis es mit einem Klicken einrastet.

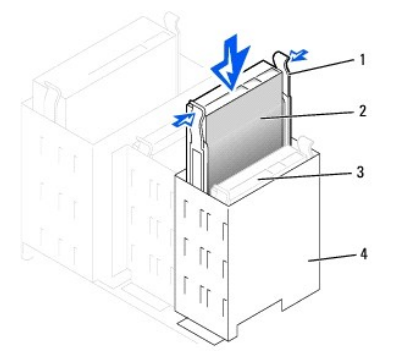

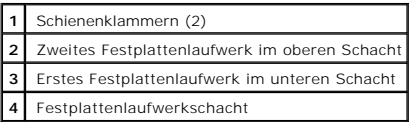

7. Am Laufwerk ein Netzkabel anschließen.

**VORSICHT:** Richten Sie die farbige Ader des Kabels an Stift 1 am Laufwerk aus.

8. Den zusätzlichen Anschluss an dem Laufwerkkabel suchen, das an das erste Festplattenlaufwerk angeschlossen ist. Den Anschluss mit dem zweiten Festplattenlaufwerk verbinden.

Die Master-/Slave-Festplattenrangfolge des Computers wird durch die Position der Laufwerkkabelanschlüsse festgelegt. Das heißt, das an den Endanschluss des Laufwerkkabels angeschlossene Gerät wird vom System als Master-Gerät und das am mittleren Anschluss angeschlossene Gerät als<br>Slave-Gerät angesehen. Sicherstellen, dass die Steckbrückeneinstellung des neuen Informationen hierzu finden Sie in der Dokumentation zu Ihrem Laufwerk.)

**VORSICHT:** Um Schäden zu vermeiden, darf das Laufwerk nicht auf eine harte Oberfläche gelegt werden. Legen Sie das Laufwerk stattdessen auf eine ausreichend gepolsterte Oberfläche, beispielsweise auf ein Schaumstoffkissen.
<span id="page-144-1"></span>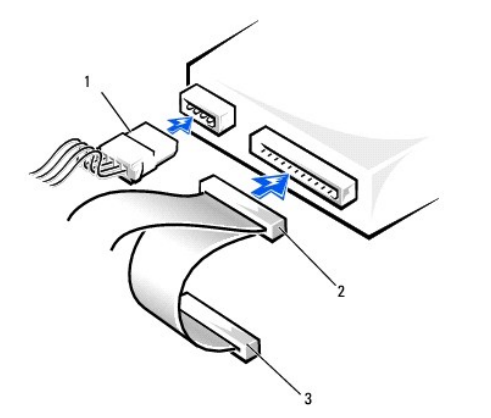

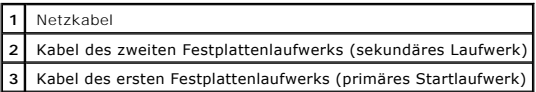

9. [Die Computerabdeckung schließen](file:///C:/data/systems/opgx60/ge/ug/cvrclose.htm).

**VORSICHT:** Wenn Sie ein Netzwerkkabel anschließen, stecken Sie das Kabel erst an der Wandbuchse und dann am Computer ein.

10. Den Computer und die zugehörigen Geräte an die Stromversorgung anschließen und einschalten.

In der Dokumentation des Laufwerks die Anweisungen zum Installieren von Software für den Laufwerkbetrieb beachten.

Nach dem Öffnen und Schließen des Gehäuses wird beim nächsten Computerstart von der Gehäuseeingriffswarnung (falls diese aktiviert ist) folgende Meldung ausgegeben:

ALERT! (WARNUNG!) Cover was previously removed. (Abdeckung wurde entfernt.)

11. [Zum Zurücksetzen der Gehäuseeingriffswarnung](file:///C:/data/systems/opgx60/ge/ug/advfeat.htm#1123037) die Option **Chassis Intrusion (Gehäuseeingriff)** auf **Enabled (Aktiviert)** oder **Enabled-Silent (Stumm-aktiviert)** setzen.

**HINWEIS:** Wurde durch einen Dritten ein Passwort zugewiesen, wenden Sie sich an den Netzwerkadministrator, um Informationen zum Zurücksetzen der Gehäuseeingriffswarnung zu erhalten.

## <span id="page-144-0"></span>**Frontblendeneinsätze**

Wenn Sie ein neues Diskettenlaufwerk oder CD-/DVD-Laufwerk einbauen, statt ein Laufwerk zu ersetzen, entfernen Sie die Frontblendeneinsätze.

- 1. Die Abdeckung im rechten Winkel nach oben klappen.
- 2. Den Einsatz ausfindig machen, der vor dem Laufwerkschacht angebracht ist, den Sie verwenden möchten.
- 3. Von der Innenseite des Computers aus die Freigabeklinke des Einsatzes nach innen drücken.

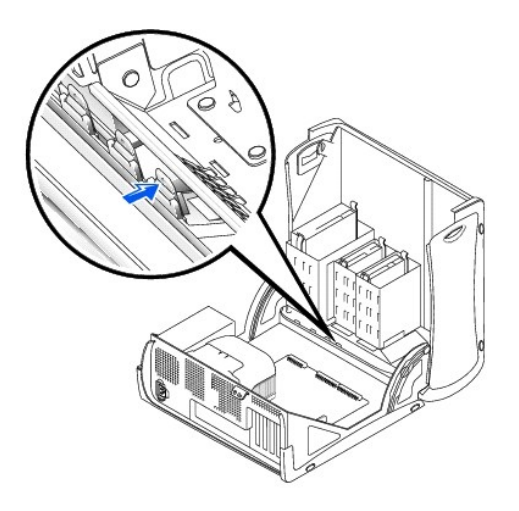

- 4. Von der Außenseite des Computers aus den Einsatz von der Frontverkleidung des Computers abziehen.
- 5. Zum Entfernen des Einsatzes vom Einsatzrahmen auf die vier Klinken drücken.

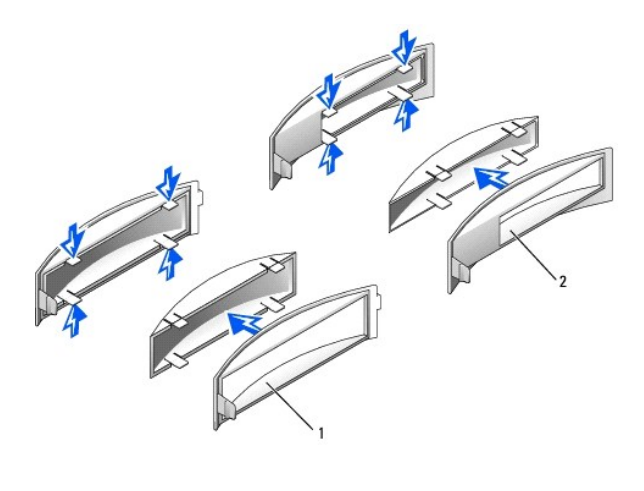

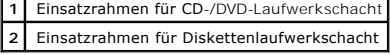

## **Diskettenlaufwerk**

**WARNUNG: Bevor Sie die in diesem Abschnitt beschriebenen Arbeiten ausführen, befolgen Sie zunächst die [Sicherheitshinweise.](file:///C:/data/systems/opgx60/ge/ug/safety.htm)**

**WARNUNG: Um elektrische Schläge zu vermeiden, trennen Sie vor dem Entfernen der Abdeckung den Computer immer von der Steckdose.**

### **Entfernen eines Diskettenlaufwerks**

- 1. Die Schritte im Abschnitt [Vorbereitungen](file:///C:/data/systems/opgx60/ge/ug/before.htm) ausführen.
- 2. Das Netzkabel und das Diskettenlaufwerkkabel an der Rückseite des Diskettenlaufwerks abtrennen.
- 3. Das andere Ende des Diskettenlaufwerkkabels von der Systemplatine (mit der Bezeichnung "DSKT") abziehen.

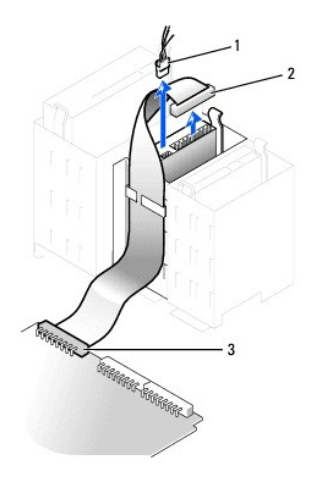

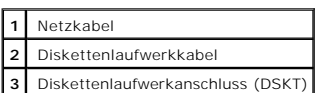

4. Die beiden Klammern seitlich am Laufwerk nach innen drücken. Dann das Laufwerk nach oben aus dem Diskettenlaufwerkschacht herausziehen.

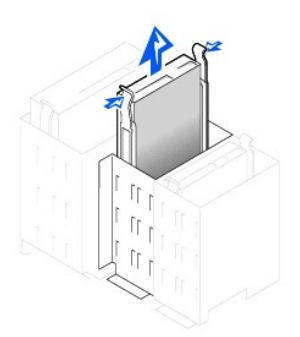

### **Installieren eines Diskettenlaufwerks**

1. Falls Sie ein Laufwerk austauschen und am neuen Laufwerk keine Halteschienen angebracht sind, die Schienen vom alten Laufwerk entfernen. Dazu die<br>beiden Schienen die Schienen am Laufwerk befestigt sind. Die Halterung am

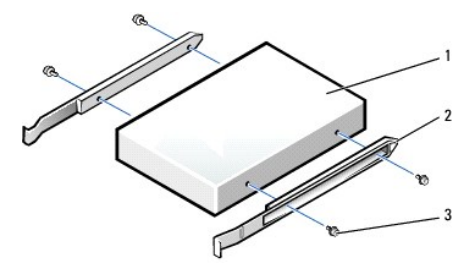

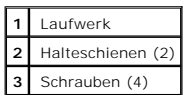

2. Das Laufwerk vorsichtig so weit einschieben, bis die Klammern richtig einrasten.

- 3. Das Netzkabel und das Diskettenlaufwerkkabel am Diskettenlaufwerk anschließen.
- 4. Das andere Ende des Diskettenlaufwerkkabels am Anschluss mit der Bezeichnung "DSKT" auf der Systemplatine anschließen.

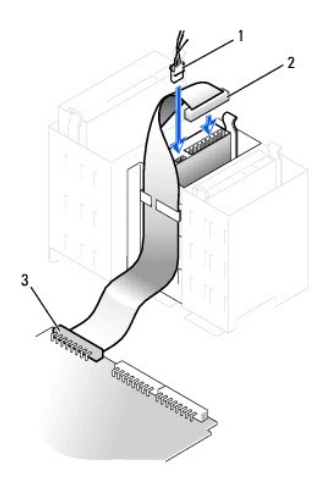

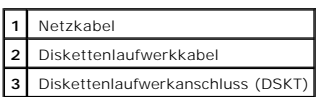

- 5. Wenn Sie ein neues Diskettenlaufwerk einbauen, statt ein Laufwerk zu ersetzen, [die Frontblendeneinsätze entfernen](#page-144-0).
- 6. Alle Kabelverbindungen prüfen und die Kabel so verlegen, dass ausreichende Belüftung gewährleistet ist und der Lüfter sowie die Belüftungsöffnungen nicht blockiert werden.
- 7. [Die Computerabdeckung schließen](file:///C:/data/systems/opgx60/ge/ug/cvrclose.htm).
- **VORSICHT:** Wenn Sie ein Netzwerkkabel anschließen, stecken Sie das Kabel erst an der Wandbuchse und dann am Computer ein.
- 8. Den Computer und die zugehörigen Geräte an die Stromversorgung anschließen und einschalten.

In der Dokumentation des Laufwerks die Anweisungen zum Installieren von Software für den Laufwerkbetrieb beachten.

9. [Das System-Setup-Programm aufrufen](file:///C:/data/systems/opgx60/ge/ug/advfeat.htm#1123082) und die entsprechende Option **Diskette Drive A (Diskettenlaufwerk A)** aktualisieren, um die Größe und Kapazität des neuen Diskettenlaufwerks zu übernehmen.

Nach dem Öffnen und Schließen des Gehäuses wird beim nächsten Computerstart von der Gehäuseeingriffswarnung (falls diese aktiviert ist) folgende Meldung ausgegeben:

ALERT! (WARNUNG!) Cover was previously removed. (Abdeckung wurde entfernt.)

- 10. [Zum Zurücksetzen der Gehäuseeingriffswarnung](file:///C:/data/systems/opgx60/ge/ug/advfeat.htm#1123037) die Option **Chassis Intrusion (Gehäuseeingriff)** auf **Enabled (Aktiviert)** oder **Enabled-Silent (Stumm-aktiviert)** setzen.
	- **HINWEIS:** Wurde durch einen Dritten ein Passwort zugewiesen, wenden Sie sich an den Netzwerkadministrator, um Informationen zum Zurücksetzen der Gehäuseeingriffswarnung zu erhalten.

11. Prüfen, ob der Computer einwandfrei arbeitet. Dazu das [Programm "Dell Diagnostics"](file:///C:/data/systems/opgx60/ge/ug/advshoot.htm#1163831) ausführen.

## **CD-/DVD-Laufwerk**

**WARNUNG: Bevor Sie die in diesem Abschnitt beschriebenen Arbeiten ausführen, befolgen Sie zunächst die [Sicherheitshinweise.](file:///C:/data/systems/opgx60/ge/ug/safety.htm)**

**WARNUNG: Um elektrische Schläge zu vermeiden, trennen Sie vor dem Entfernen der Abdeckung den Computer immer von der Steckdose.**

#### **Entfernen eines CD-/DVD-Laufwerks**

- 1. Die Schritte im Abschnitt [Vorbereitungen](file:///C:/data/systems/opgx60/ge/ug/before.htm) ausführen.
- 2. Das Netzkabel, Audiokabel und CD-/DVD-Laufwerkkabel von der Rückseite des Laufwerks abtrennen.

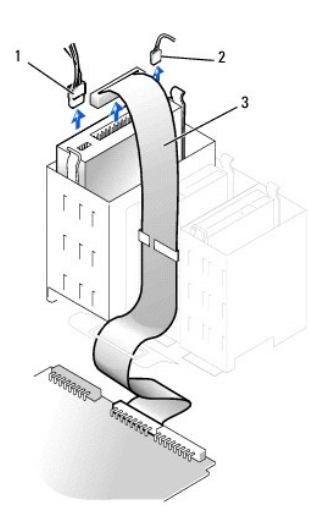

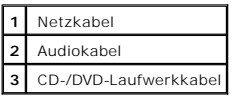

3. Die beiden Klammern seitlich am Laufwerk nach innen drücken. Dann das Laufwerk nach oben aus dem Laufwerkschacht herausziehen.

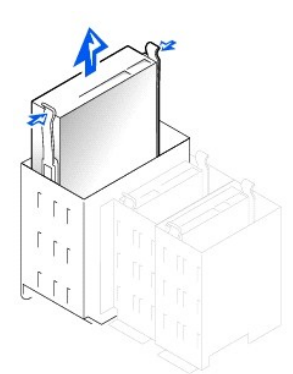

#### **Installieren eines CD-/DVD-Laufwerks**

1. Zum Einbauen eines neuen Laufwerks dieses erst auspacken und auf die Installation vorbereiten.

Anhand der mit dem Laufwerk gelieferten Dokumentation überprüfen, ob das Laufwerk für den Computer konfiguriert ist. Wenn Sie ein IDE-Laufwerk<br>einbauen, konfigurieren Sie das Laufwerk für die Einstellung Ca**ble Select (Kab** 

- 2. [Das neue Laufwerk an den innen an der Abdeckung befestigten Schienen anschließen. Wenn in der Abdeckung keine Schienen befestigt sind,](file:///C:/data/systems/opgx60/ge/ug/gethelp.htm) an Dell wenden.
- 3. Falls Sie ein neues Laufwerk einbauen und am neuen Laufwerk keine Halteschienen angebracht sind, die Schienen vom alten Laufwerk entfernen. Dazu<br>die beiden Schienen die Schienen am Laufwerk befestigt sind. Die Halterung

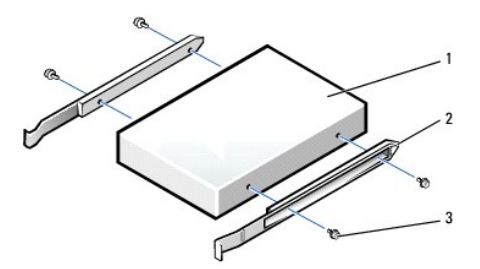

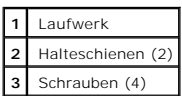

- 4. Das Laufwerk vorsichtig so weit einschieben, bis die Klammern richtig einrasten.
- 5. Das Netzkabel, Audiokabel und CD-/DVD-Laufwerkkabel am Laufwerk anschließen.

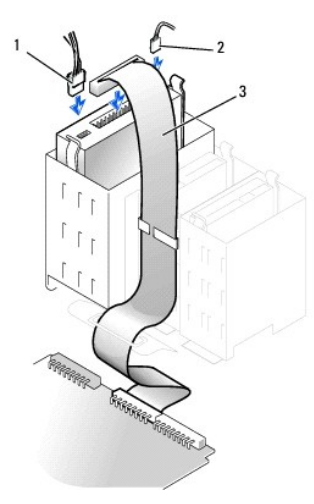

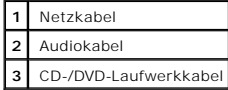

- 6. Wenn Sie ein neues CD-/DVD-Laufwerk einbauen, statt ein Laufwerk zu ersetzen, [die Frontblendeneinsätze entfernen](#page-144-0).
- 7. Beim Installieren eines Laufwerks mit eigener Controllerkarte die Controllerkarte in einen Steckplatz einsetzen.
- 8. Alle Kabelverbindungen prüfen und die Kabel so verlegen, dass ausreichende Belüftung gewährleistet ist und der Lüfter sowie die Belüftungsöffnungen nicht blockiert werden.
- 9. [Die Computerabdeckung schließen](file:///C:/data/systems/opgx60/ge/ug/cvrclose.htm).

**VORSICHT:** Wenn Sie ein Netzwerkkabel anschließen, stecken Sie das Kabel erst an der Wandbuchse und dann am Computer ein.

10. Den Computer und die zugehörigen Geräte an die Stromversorgung anschließen und einschalten.

In der Dokumentation des Laufwerks die Anweisungen zum Installieren von Software für den Laufwerkbetrieb beachten.

11. Die Konfigurationsdaten aktualisieren. Dazu die entsprechende Option **Drive (Laufwerk)** (**0** oder **1**) unter **Drives: Secondary (Laufwerke: Sekundär)** auf **Auto** setzen.

Weitere Informationen finden Sie unter [Laufwerkkonfiguration](file:///C:/data/systems/opgx60/ge/ug/advfeat.htm#1123179).

Nach dem Öffnen und Schließen des Gehäuses wird beim nächsten Computerstart von der Gehäuseeingriffswarnung (falls diese aktiviert ist) folgende Meldung ausgegeben:

ALERT! (WARNUNG!) Cover was previously removed. (Abdeckung wurde entfernt.)

12. [Zum Zurücksetzen der Gehäuseeingriffswarnung](file:///C:/data/systems/opgx60/ge/ug/advfeat.htm#1123037) die Option **Chassis Intrusion (Gehäuseeingriff)** auf **Enabled (Aktiviert)** oder **Enabled-Silent (Stumm-aktiviert)** setzen.

**HINWEIS:** Wurde durch einen Dritten ein Passwort zugewiesen, wenden Sie sich an den Netzwerkadministrator, um Informationen zum Zurücksetzen der Gehäuseeingriffswarnung zu erhalten.

13. Prüfen, ob der Computer einwandfrei arbeitet. Dazu das [Programm "Dell Diagnostics"](file:///C:/data/systems/opgx60/ge/ug/advshoot.htm#1163831) ausführen.

[Zurück zum Inhaltsverzeichnis](file:///C:/data/systems/opgx60/ge/ug/index.htm)

#### <span id="page-151-2"></span>**PCI-Karten und serielle Anschlussadapter Dell™ OptiPlex™ GX60 System Benutzerhandbuch**

[PCI-Karten](#page-151-0)

[Serielle Anschlussadapter](#page-154-0)

**WARNUNG: Bevor Sie die in diesem Abschnitt beschriebenen Arbeiten ausführen, befolgen Sie zunächst die [Sicherheitshinweise.](file:///C:/data/systems/opgx60/ge/ug/safety.htm)**

**A** WARNUNG: Um elektrische Schläge zu vermeiden, trennen Sie vor dem Entfernen der Abdeckung den Computer immer von der Steckdose.

Der Dell™-Computer liefert Steckplätze für bis zu vier 32-Bit-PCI-Karten mit 33 MHz oder drei PCI-Karten und einen seriellen Anschlussadapter.

## <span id="page-151-0"></span>**PCI-Karten**

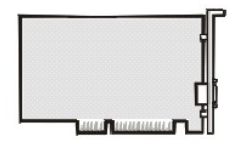

HINWEIS: Der Dell-Computer weist nur PCI-Steckplätze auf. ISA-Karten werden nicht unterstützt.

Führen Sie beim Ein- oder Ausbauen einer Karte die im folgenden Abschnitt beschriebenen Schritte aus. Wenn Sie eine Karte nur aus-, aber nicht wieder<br>einbauen möchten, lesen Sie den Abschnitt <u>[Entfernen einer PCI-Karte](#page-153-0)</u>.

Wenn Sie eine Karte auswechseln, den aktuellen Treiber der Karte vom Betriebssystem entfernen.

### **Installieren einer PCI-Karte**

WARNUNG: Bevor Sie dieses Verfahren ausführen, lesen Sie bitte die **[Sicherheitshinweise](file:///C:/data/systems/opgx60/ge/ug/safety.htm)**.

- 1. Die Schritte im Abschnitt [Vorbereitungen](file:///C:/data/systems/opgx60/ge/ug/before.htm) ausführen.
- <span id="page-151-1"></span>2. Den Hebel an der Kartenhalterung drücken und die Halterung anheben.

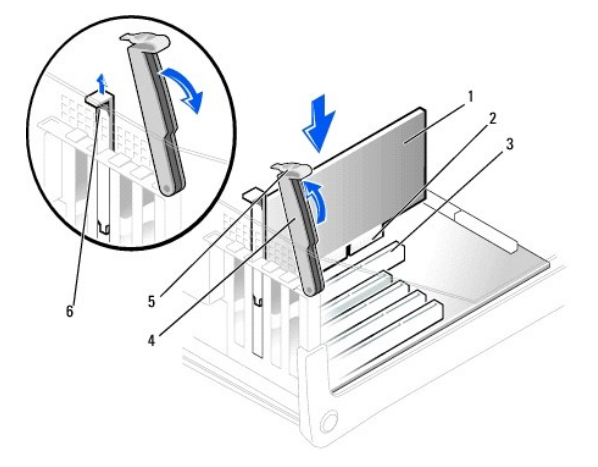

<span id="page-152-1"></span>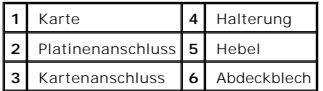

3. Wenn Sie eine neue Karte installieren, das Abdeckblech entfernen, um die Öffnung des Kartensteckplatzes freizulegen. Anschließend mit [Schritt 5](#page-152-0) fortfahren.

4. Wenn Sie eine Karte austauschen, die bereits im Computer installiert ist, die Karte ausbauen.

Gegebenenfalls alle Kabel trennen, die an der Karte angeschlossen sind. Die Karte an den oberen Kanten fassen und aus dem Anschluss heben.

<span id="page-152-0"></span>5. Die Karte auf die Installation vorbereiten.

In der mit der Karte ausgelieferten Dokumentation finden Sie Informationen zur Konfiguration. Außerdem wird beschrieben, wie interne Verbindungen<br>hergestellt werden und die Karte für den Einsatz in Ihrem Computer konfiguri

WARNUNG: **Einige Netzwerkadapter sorgen beim Anschließen an ein Netzwerk dafür, dass der Computer automatisch gestartet wird. Um einen<br>Stromschlag zu vermeiden, stellen Sie vor der Installation von Karten sicher, dass die** 

6. Die Karte in den Anschluss setzen und fest nach unten drücken. Sicherstellen, dass die Karte fest im Steckplatz sitzt.

Bei Einbau einer Karte voller Länge das eine Ende der Karte beim Einschieben in den Steckplatz auf der Systemplatine an der Kartenführung ausrichten.<br>Die Karte mit sanftem Druck in den Anschluss auf der Systemplatine einse

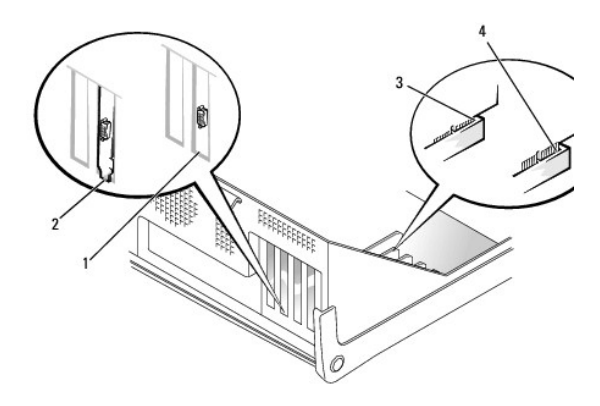

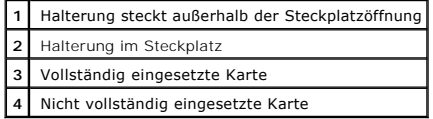

<span id="page-152-2"></span>7. Vor dem Herunterklappen der Halterung auf Folgendes achten:

- l Die Oberseite aller Karten und Abdeckbleche verläuft bündig mit der Führungsleiste.
- l Die Kerbe an der Oberseite der Karte oder des Abdeckbleches passt genau um die Führung herum.

Die Halterung in die richtige Position drücken, um die Karte(n) im Computer zu sichern.

<span id="page-153-1"></span>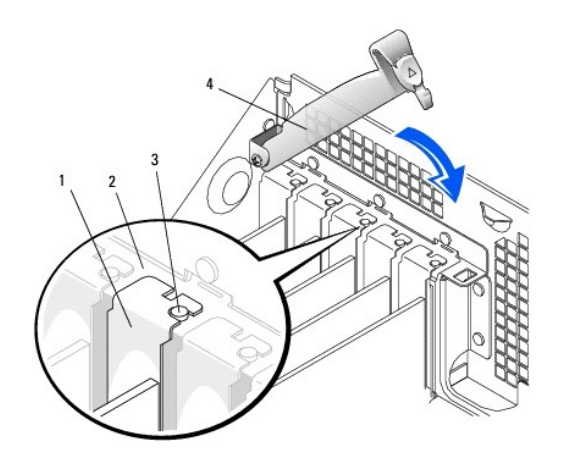

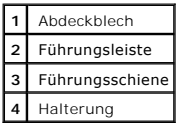

- O VORSICHT: Führen Sie die Kartenkabel nicht über oder hinter den Karten entlang. In diesem Fall könnte es passieren, dass sich die<br>Computerabdeckung nicht mehr richtig schließen lässt oder dass das System beschädigt wird.
- 8. Die entsprechenden Kabel an die Karte anschließen.

Die Kabelverbindungen werden in der mitgelieferten Dokumentation zur Karte beschrieben.

**VORSICHT:** Wenn Sie ein Netzwerkkabel anschließen, stecken Sie das Kabel erst an der Wandbuchse und dann am Computer ein.

9. Die Computerabdeckung wieder schließen und den Computer sowie die zugehörigen Geräte an die Stromversorgung anschließen und einschalten.

Nach dem Öffnen und Schließen des Gehäuses wird beim nächsten Computerstart von der Gehäuseeingriffswarnung (falls diese aktiviert ist) folgende Meldung ausgegeben:

ALERT! (WARNUNG!) Cover was previously removed. (Abdeckung wurde entfernt.)

10. [Zum Zurücksetzen der Gehäuseeingriffswarnung](file:///C:/data/systems/opgx60/ge/ug/advfeat.htm#1123037) die Option **Chassis Intrusion (Gehäuseeingriff)** auf **Enabled (Aktiviert)** oder **Enabled-Silent (Stumm-aktiviert)** setzen.

**HINWEIS:** Wurde durch einen Dritten ein Passwort zugewiesen, wenden Sie sich an den Netzwerkadministrator, um Informationen zum Zurücksetzen der Gehäuseeingriffswarnung zu erhalten.

- 11. Wenn Sie eine Soundkarte installiert haben:
	- a. [Das System-Setup-Programm aufrufen,](file:///C:/data/systems/opgx60/ge/ug/advfeat.htm#1123082) **Integrated Devices (Integrierte Geräte)** auswählen und die Einstellung für **Sound** auf **Off (Aus)** setzen.
	- b. Externe Audiogeräte an den Anschlüssen der Soundkarte anschließen. Externe Audiogeräte dürfen nicht an die Mikrofon-, Lautsprecher-<br>Kopfhörer- oder Leitungseingangsanschlüsse an der hinteren E/A-Leiste angeschlossen wer
- 12. Wenn Sie einen Netzwerkadapter installiert haben:
	- a. [Das System-Setup-Programm aufrufen,](file:///C:/data/systems/opgx60/ge/ug/advfeat.htm#1123082) **Integrated Devices (Integrierte Geräte)** auswählen und die Einstellung für **Network Interface Card (Netzwerkschnittstellenkarte)** auf **Off (Aus)** setzen.
	- b. Das Netzwerkkabel an den Anschlüssen des Netzwerkadapters anschließen. Das Netzwerkkabel nicht an den integrierten Anschluss an der<br>hinteren E/A-Leiste anschließen (siehe <u>[Rückseite](file:///C:/data/systems/opgx60/ge/ug/smtabout.htm#1105483)</u>).
- <span id="page-153-0"></span>13. Alle Treiber laut Dokumentation der Karte installieren.

### **Entfernen einer PCI-Karte**

**WARNUNG: Bevor Sie dieses Verfahren ausführen, lesen Sie bitte die [Sicherheitshinweise](file:///C:/data/systems/opgx60/ge/ug/safety.htm).**

- 1. Die Schritte im Abschnitt [Vorbereitungen](file:///C:/data/systems/opgx60/ge/ug/before.htm) ausführen.
- 2. Den Hebel an der Halterung drücken und die Halterung anheben (siehe [Schritt 2](#page-151-1) im vorherigen Vorgang).
- 3. Falls erforderlich, alle Kabelverbindungen zur Karte lösen.
- 4. Die Karte an den oberen Ecken fassen und aus dem Steckplatz ziehen.
- 5. Wenn die Karte dauerhaft entfernt werden soll, ein Abdeckblech in die Öffnung des leeren Steckplatzes einsetzen.

Wenn Sie ein Abdeckblech benötigen, [an Dell wenden.](file:///C:/data/systems/opgx60/ge/ug/gethelp.htm)

**HINWEIS: Das Anbringen eines Abdeckblechs über leeren Steckplatzöffnungen ist erforderlich, um die FCC-Bestimmungen einzuhalten. Außerdem wird<br>durch ein solches Blech das Eindringen von Staub und Schmutz in den Computer v** 

6. Die Halterung herunterklappen und in die richtige Position drücken, um die Karte(n) im Computer zu sichern.

**VORSICHT:** Wenn Sie ein Netzwerkkabel anschließen, stecken Sie das Kabel erst an der Wandbuchse und dann am Computer ein.

7. Die Computerabdeckung wieder schließen und den Computer sowie die zugehörigen Geräte an die Stromversorgung anschließen und einschalten.

Nach dem Öffnen und Schließen des Gehäuses wird beim nächsten Computerstart von der Gehäuseeingriffswarnung (falls diese aktiviert ist) folgende Meldung ausgegeben:

ALERT! (WARNUNG!) Cover was previously removed. (Abdeckung wurde entfernt.)

8. Zum Zurücksetzen der Chassiseingriffswarnung die Option **Chassis Intrusion (Chassiseingriff)** auf **Enabled (Aktiviert)**oder **Enabled-Silent (Stumm-aktiviert)** setzen.

**HINWEIS:** Wurde durch einen Dritten ein Passwort zugewiesen, wenden Sie sich an den Netzwerkadministrator, um Informationen zum Zurücksetzen der Gehäuseeingriffswarnung zu erhalten.

9. Die Kartentreiber vom Betriebssystem entfernen.

### <span id="page-154-0"></span>**Serielle Anschlussadapter**

### **Einbauen eines seriellen Anschlussadapters**

#### **WARNUNG: Bevor Sie dieses Verfahren ausführen, lesen Sie bitte die [Sicherheitshinweise](file:///C:/data/systems/opgx60/ge/ug/safety.htm).**

- 1. Die Schritte im Abschnitt [Vorbereitungen](file:///C:/data/systems/opgx60/ge/ug/before.htm) ausführen.
- 2. Die Halterung nach oben ziehen.
- 3. Das Abdeckblech entfernen.
- 4. Die Adapterhalterung nach unten über die Steckplatzöffnung schieben und die Halterung herunterklappen. Dabei Folgendes sicherstellen:
	- l Die Oberseite aller Karten und Abdeckbleche verläuft bündig mit der Führungsleiste.
	- 1 Die Kerbe an der Oberseite des Adapters oder des Abdeckblechs passt genau um die Führungsschiene (siehe [Schritt 7](#page-152-2) im vorherigen Vorgang).

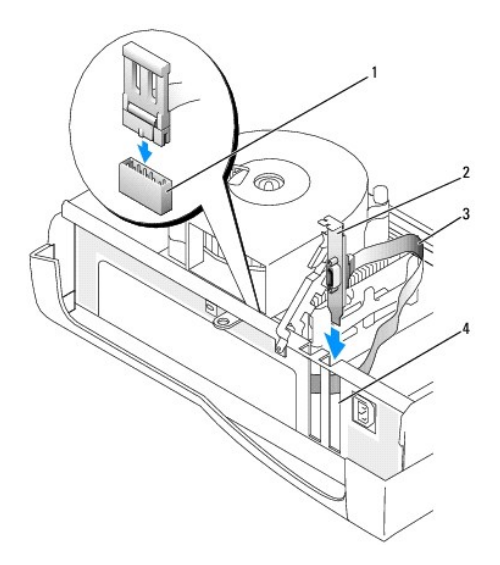

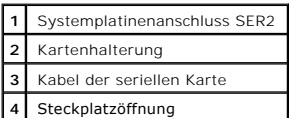

5. Das Kabel des seriellen Adapters am seriellen Anschluss auf der Systemplatine (mit der Bezeichnung "SER2") anschließen.

**VORSICHT:** Wenn Sie ein Netzwerkkabel anschließen, stecken Sie das Kabel erst an der Wandbuchse und dann am Computer ein.

6. Die Computerabdeckung wieder schließen und den Computer sowie die zugehörigen Geräte an die Stromversorgung anschließen und einschalten.

Nach dem Öffnen und Schließen des Gehäuses wird beim nächsten Computerstart von der Gehäuseeingriffswarnung (falls diese aktiviert ist) folgende Meldung ausgegeben:

ALERT! (WARNUNG!) Cover was previously removed. (Abdeckung wurde entfernt.)

7. [Zum Zurücksetzen der Gehäuseeingriffswarnung](file:///C:/data/systems/opgx60/ge/ug/advfeat.htm#1123037) die Option **Chassis Intrusion (Gehäuseeingriff)** auf **Enabled (Aktiviert)** oder **Enabled-Silent (Stumm-aktiviert)** setzen.

**HINWEIS:** Wurde durch einen Dritten ein Passwort zugewiesen, wenden Sie sich an den Netzwerkadministrator, um Informationen zum Zurücksetzen der Gehäuseeingriffswarnung zu erhalten.

[Zurück zum Inhaltsverzeichnis](file:///C:/data/systems/opgx60/ge/ug/index.htm)

## **Hinzufügen und Entfernen von Komponenten**

**Dell™ OptiPlex™ GX60 System Benutzerhandbuch**

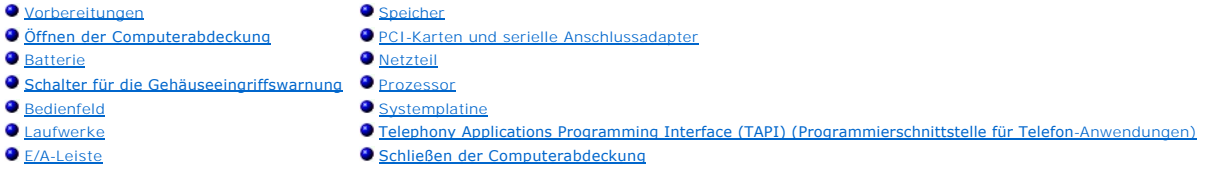

## <span id="page-156-0"></span>**Öffnen der Computerabdeckung**

**WARNUNG: Bevor Sie die in diesem Abschnitt beschriebenen Arbeiten ausführen, befolgen Sie zunächst die [Sicherheitshinweise.](file:///C:/data/systems/opgx60/ge/ug/safety.htm)**

**WARNUNG: Um elektrische Schläge zu vermeiden, trennen Sie vor dem Entfernen der Abdeckung den Computer immer von der Steckdose.**

1. Den Computer über das Menü des Betriebssystems ordnungsgemäß herunterfahren.

**VORSICHT:** Wenn Sie ein Netzwerkkabel lösen, ziehen Sie es erst vom Computer und dann von der Wandbuchse ab.

2. Alle angeschlossenen Geräte ausschalten und von der Stromversorgung trennen.

- 3. Das Netzkabel des Computers aus der Steckdose ziehen und den Netzschalter drücken, um die Systemplatine zu erden.
- 4. Wenn an der Rückseite ein Vorhängeschloss durch den Ring geschoben wurde, das Vorhängeschloss entfernen.

**VORSICHT:** Stellen Sie sicher, dass auf der Arbeitsfläche genügend Platz für die geöffnete Computerabdeckung verfügbar ist (mindestens 30 cm).

- 5. Den Computer auf die Seite legen, wie in der folgenden Abbildung dargestellt.
- 6. Die Abdeckung öffnen:
	- a. Auf der Rückseite des Computers die Entriegelungstaste auf der rechten Seite mit einer Hand drücken, während Sie mit der anderen Hand an der Abdeckung ziehen.
	- b. Mit einer Hand die Entriegelungstaste auf der linken Seite des Computers drücken, während Sie mit der anderen Hand an der Abdeckung ziehen.
	- c. Den unteren Teil des Computers mit einer Hand festhalten und das Gehäuse mit der anderen Hand öffnen.

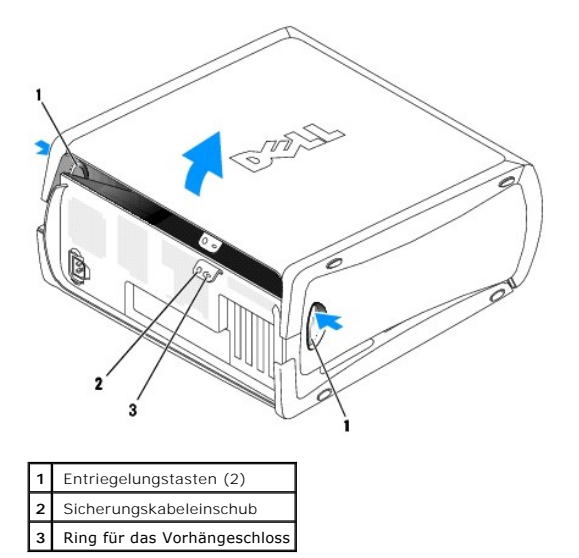

[Zurück zum Inhaltsverzeichnis](file:///C:/data/systems/opgx60/ge/ug/index.htm)

<span id="page-157-0"></span>**Prozessor**

**Dell™ OptiPlex™ GX60 System Benutzerhandbuch**

[Entfernen des Prozessors](#page-157-1) **O [Installieren des Prozessors](#page-158-0)** 

**WARNUNG: Bevor Sie die in diesem Abschnitt beschriebenen Arbeiten ausführen, befolgen Sie zunächst die [Sicherheitshinweise.](file:///C:/data/systems/opgx60/ge/ug/safety.htm)**

<span id="page-157-1"></span>**WARNUNG: Um elektrische Schläge zu vermeiden, trennen Sie vor dem Entfernen der Abdeckung den Computer immer von der Steckdose.**

### **Entfernen des Prozessors**

- 1. Die Schritte im Abschnitt [Vorbereitungen](file:///C:/data/systems/opgx60/ge/ug/before.htm) ausführen.
- 2. Das Lüfternetzkabel vom [FAN-Anschluss](file:///C:/data/systems/opgx60/ge/ug/sysbrd.htm) auf der Systemplatine trennen.
- 3. Das Netzkabel vom [12VPOWER-Anschluss](file:///C:/data/systems/opgx60/ge/ug/sysbrd.htm) auf der Systemplatine trennen.
- 4. Das Luftstromschutzblech hochziehen.

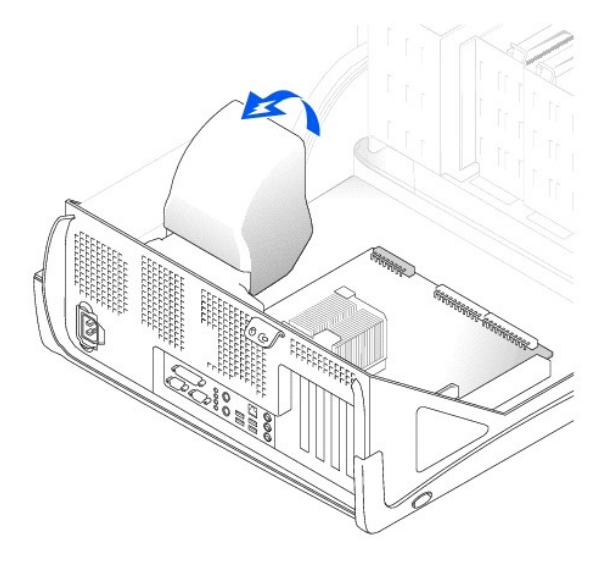

**WARNUNG: Das Wärmeableitblech kann im normalen Betrieb sehr heiß werden. Vergewissern Sie sich, dass das Wärmeableitblech genügend abgekühlt ist, bevor Sie es berühren.**

- 5. Das Wärmeableitblech entfernen:
	- a. Den grünen Hebel an der Halterung nach unten drücken, bis er parallel zur Systemplatine ausgerichtet ist.
	- b. Das Wärmeableitblech vorsichtig hin und her bewegen und es dann mit einer leichten Drehung nach oben aus dem Prozessor ziehen.

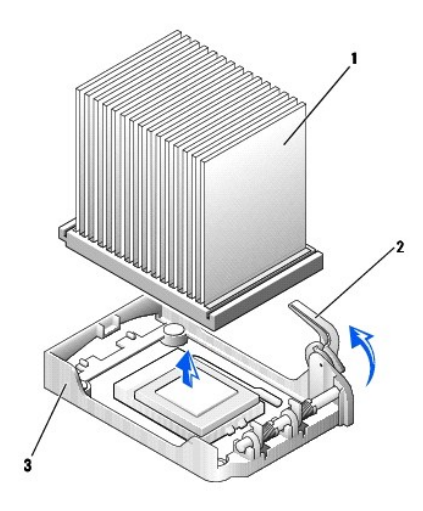

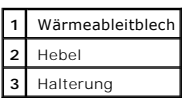

**VORSICHT:** Legen Sie das Wärmeableitblech so ab, dass die thermische Lösung nach oben zeigt.

**VORSICHT**: Wenn Sie einen Prozessor-Aufrüstsatz von Dell einbauen, entsorgen Sie das Original-Wärmeableitblech. Wenn Sie *keinen* Prozessor-<br>Aufrüstsatz von Dell einbauen, verwenden Sie bei der Installation des neuen Proz

6. Den Freigabehebel gerade nach oben ziehen, bis der Prozessor freigegeben wird.

0 **VORSICHT**: Achten Sie darauf, dass die Stifte beim Entfernen des Prozessors aus dem Sockel nicht verbiegen. Ein Verbiegen der Kontaktstifte kann den<br>**Prozessor dauerhaft beschädigen.** 

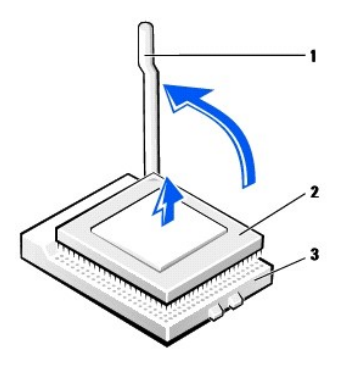

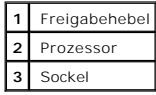

7. Den Prozessor aus dem Sockel entfernen.

Den Freigabehebel in der Freigabeposition lassen, damit der neue Prozessor sofort in den Sockel eingesetzt werden kann.

## <span id="page-158-0"></span>**Installieren des Prozessors**

**VORSICHT:** Sie müssen den Prozessor richtig in den Sockel einsetzen, um dauerhafte Schäden am Prozessor und Computer zu vermeiden.

1. Wenn sich der Freigabehebel nicht in der Freigabeposition befindet, ihn in diese Position bringen.

2. Stift 1 (Ecke mit Prägung) des Prozessors an Stift 1 am Sockel ausrichten.

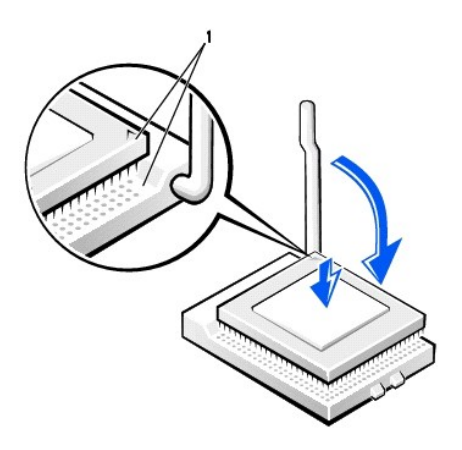

**1** Die Ecke mit dem Kontaktstift 1 des Prozessors am Sockel ausrichten

VORSICHT: Die Stifte des Prozessors sind sehr empfindlich. Um Schäden zu vermeiden, achten Sie darauf, dass Prozessor und Sockel richtig<br>aneinander ausgerichtet sind. Wenden Sie beim Installieren des Prozessors keine überm

- 3. Den Prozessor vorsichtig in den Sockel einsetzen und leicht nach unten in den Sockel drücken.
- 4. Den Freigabehebel nach hinten in Richtung Systemplatine drehen, bis er einrastet und der Prozessor gesichert ist.
- 5. Das Wärmeableitblech einbauen:
	- a. Das eingekerbte Ende des Wärmeableitbleches auf das Ende der Halterung setzen, das dem Scharnier gegenüber liegt.
	- b. Das Wärmeableitblech fest in den Sockel drücken.
- 6. Den Hebel an der Halterung anheben und drücken, bis das Wärmeableitblech fest sitzt. Der Hebel stoppt kurz, wenn er im rechten Winkel steht. Den<br>Hebel um weitere 30 Grad nach unten klappen, um ihn in die Verriegelungspo

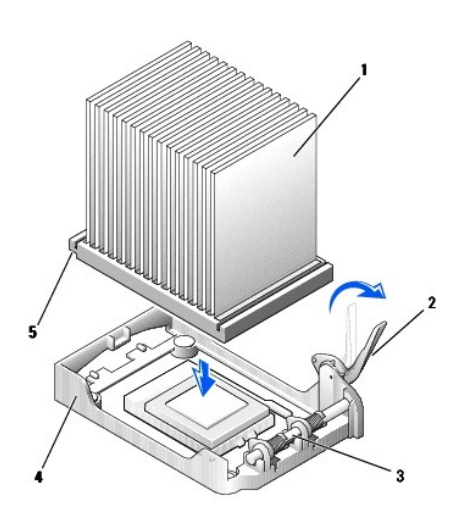

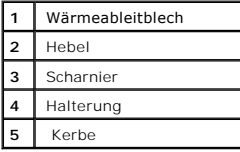

7. Das Luftstromschutzblech über das Wärmeableitblech setzen.

gleichen Verpackung, in der Sie den Austauschsatz erhalten haben, an Dell zurück.

- 8. Das Lüfternetzkabel wieder am [FAN-Anschluss](file:///C:/data/systems/opgx60/ge/ug/sysbrd.htm) auf der Systemplatine anschließen.
- 9. Das Netzkabel wieder am [12VPOWER-Anschluss](file:///C:/data/systems/opgx60/ge/ug/sysbrd.htm) auf der Systemplatine anschließen.
- 10. Die Computerabdeckung schließen.

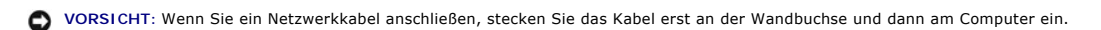

11. Den Computer und die zugehörigen Geräte an die Stromversorgung anschließen und einschalten.

Nach dem Öffnen und Schließen des Gehäuses wird beim nächsten Computerstart von der Gehäuseeingriffswarnung (falls diese aktiviert ist) folgende Meldung ausgegeben:

ALERT! (WARNUNG!) Cover was previously removed. (Abdeckung wurde entfernt.)

12. [Zum Zurücksetzen der Gehäuseeingriffswarnung](file:///C:/data/systems/opgx60/ge/ug/advfeat.htm#1123037) die Option **Chassis Intrusion (Gehäuseeingriff)** auf **Enabled (Aktiviert)** oder **Enabled-Silent (Stumm-aktiviert)** setzen.

**HINWEIS:** Wurde durch einen Dritten ein Passwort zugewiesen, wenden Sie sich an den Netzwerkadministrator, um Informationen zum Zurücksetzen der Gehäuseeingriffswarnung zu erhalten.

[Zurück zum Inhaltsverzeichnis](file:///C:/data/systems/opgx60/ge/ug/index.htm)

## **Problemlösung**

#### **Dell™ OptiPlex™ GX60 System Benutzerhandbuch**

- O [Batterieprobleme](#page-161-0) **Contact Contact Contact Contact Contact Contact Contact Contact Contact Contact Contact Contact Contact Contact Contact Contact Contact Contact Contact Contact Contact Contact Contact Contact Contact Co**
- Oprobleme mit Karten Martin von der Staatsmann von der Staatsmann von Der Metzwerkprobleme Der Staatsmann von Der Staatsmann von Der Staatsmann von Der Staatsmann von Der Staatsmann von Der Staatsmann von Der Staatsmann vo
- [Löschen des NVRAM und Wiederherstellen der Standardeinstellungen](#page-162-0) [Probleme mit der Stromversorgung](#page-169-0)
- [Diagnoseanzeigen](#page-162-1) [Druckerprobleme](#page-169-1)
- 
- 
- 
- $\bullet$  [Abstürze und Softwareprobleme](#page-166-1)
- **O** [Speicherprobleme](#page-167-0)
- 
- 
- 
- 
- <u>[Laufwerkprobleme](#page-163-0)</u>  [Probleme mit seriellen oder parallelen Geräten](#page-170-0) Probleme mit seriellen oder parallelen Geräten Probleme mit Klangwiedergabe und Lautsprech<br>● Probleme mit Klangwiedergabe und Lautsprech
- [Fehlermeldungen](#page-164-0) [Probleme mit Klangwiedergabe und Lautsprechern](#page-170-1)
	- **O** Darstellungs- [und Monitorprobleme](#page-171-0)<br> **O** Nass gewordener Computer
	-

#### <span id="page-161-0"></span>**Batterieprobleme**

Füllen Sie beim Ausführen dieser Tests die [Diagnose-Checkliste](file:///C:/data/systems/opgx60/ge/ug/gethelp.htm#1181944) aus.

WARNUNG: **Bei unsachgemäßem Einbau einer neuen Batterie besteht Explosionsgefahr. Tauschen Sie die Batterie nur gegen denselben oder<br>einen gleichwertigen, vom Hersteller empfohlenen Typ aus. Leere Batterien sind den Herste** 

**WARNUNG: Bevor Sie die in diesem Abschnitt beschriebenen Arbeiten ausführen, befolgen Sie zunächst die [Sicherheitshinweise.](file:///C:/data/systems/opgx60/ge/ug/safety.htm)**

**Batterie wechseln** – Wenn Sie Uhrzeit und Datum nach dem Einschalten des Computers wiederholt zurückgesetzt haben oder wenn während des Starts Uhrzeit oder Datum nicht richtig angezeigt werden, wech nicht richtig funktioniert, we

### <span id="page-161-1"></span>**Probleme mit Karten**

Füllen Sie beim Ausführen dieser Tests die [Diagnose-Checkliste](file:///C:/data/systems/opgx60/ge/ug/gethelp.htm#1181944) aus.

**WARNUNG: Bevor Sie die in diesem Abschnitt beschriebenen Arbeiten ausführen, befolgen Sie zunächst die [Sicherheitshinweise.](file:///C:/data/systems/opgx60/ge/ug/safety.htm)**

**Prüfen, ob die Karte richtig eingesetzt und das Kabel richtig angeschlossen ist**

- 1. Den Computer und alle angeschlossenen Geräte ausschalten und von der Stromversorgung trennen, 10 bis 20 Sekunden warten und
- dann die Computerabdeckung öffnen. 2. Sicherstellen, dass alle Karten richtig in ihren Anschlüssen eingesetzt sind. Gelockerte Karten herausnehmen und erneut einsetzen.<br>3. Sicherstellen, dass alle Kabel fest an den entsprechenden Anschlüssen der Karten ange anschließen.

Anweisungen dazu, welche Kabel an den jeweiligen Anschlüssen an einer Karte angeschlossen werden müssen, können der Dokumentation der Karte entnommen werden.

4. Die Computerabdeckung wieder schließen und den Computer sowie die zugehörigen Geräte an die Stromversorgung anschließen und einschalten.

#### **Karten testen**

- 1. Den Computer und alle angeschlossenen Geräte ausschalten und von der Stromversorgung trennen, 10 bis 20 Sekunden warten und dann die Computerabdeckung öffnen.
- 2. Alle Karten mit Ausnahme der Grafikkarte entfernen.

Wenn das primäre Festplattenlaufwerk statt an einen der IDE-Anschlüsse auf der Systemplatine an eine Laufwerk-Controllerkarte angeschlossen ist, die Laufwerk-Controllerkarte im Computer installiert lassen.

- 3. Die Computerabdeckung wieder schließen und den Computer sowie die zugehörigen Geräte an die Stromversorgung anschließen und
- einschalten. 4. Das [Programm "Dell Diagnostics"](file:///C:/data/systems/opgx60/ge/ug/advshoot.htm#1163831) ausführen.

#### **Die Karten testen**

1. Den Computer und alle angeschlossenen Geräte ausschalten und von der Stromversorgung trennen, 10 bis 20 Sekunden warten und

#### dann die Computerabdeckung öffnen.

- 2. Eine der zuvor entfernten Karten wieder installieren. 3. Die Computerabdeckung wieder schließen und den Computer sowie die zugehörigen Geräte an die Stromversorgung anschließen und
- einschalten.<br>Das Program 4. Das [Programm "Dell Diagnostics"](file:///C:/data/systems/opgx60/ge/ug/advshoot.htm#1163831) ausführen.

Wenn einer der Tests nicht erfolgreich ausgeführt werden konnte, ist die gerade wieder installierte Karte fehlerhaft und muss ausgetauscht werden.

5. Diesen Vorgang wiederholen, bis alle Karten wieder installiert sind.

### <span id="page-162-0"></span>**Löschen des NVRAM und Wiederherstellen der Standardeinstellungen**

**Den nicht flüchtigen Direktzugriffsspeicher (NVRAM) des Computers löschen und die Systemeinstellungen auf die Standardwerte zurücksetzen**

- 1. Den Computer einschalten oder einen Neustart durchführen.<br>2. Wenn Press <F2> to Enter Setup (<F2> drücken, um das S
- 2. Wenn Press <F2> to Enter Setup (<F2> drücken, um das System-Setup aufzurufen) in der oberen rechten Ecke des Bildschirms angezeigt wird, sofort <F2> drücken.
- Falls so lange gewartet wurde, bis das Microsoft® Windows®-Logo erscheint, noch warten, bis der Windows-Desktop angezeigt wird. Den Computer über das Menü **Start** herunterfahren und ihn dann erneut starten. 4. Die Feststelltaste, die Rollen-Taste sowie die Taste der Num-Sperre drücken, um sicherzustellen, dass alle drei Anzeigen leuchten.
- 

HINWEIS: Die Anzeige der Num-Sperre ist in vielen Fällen standardmäßig aktiviert. Durch erneutes Drücken der Taste wird diese Funktion<br>daher möglicherweise deaktiviert. Stellen Sie vor dem Löschen des NVRAM sicher, dass di Anzeige auf der Tastatur leuchtet.

5. Die Tastenkombination <Alt> und <e> drücken.

Es ertönt ein Signalton, der darauf hinweist, dass der NVRAM gelöscht wurde.

6. Die Tastenkombination <Alt> und <f> drücken, um die Standardeinstellungen des Computers wiederherzustellen.

**HINWEIS:** Vergewissern Sie sich nach dem Wiederherstellen der Standardeinstellungen, dass sämtliche IDE-Geräte erkannt werden und ordnungsgemäß aktiviert sind. Prüfen Sie außerdem das Datum und die Uhrzeit, und nehmen Sie ggf. Korrekturen vor.

7. <Esc> und anschließend <Eingabe> drücken, um die Änderungen zu speichern und den Computer neu zu starten.

### <span id="page-162-1"></span>**Diagnoseanzeigen**

Ihr Computer ist mit vier Anzeigen auf dem rückseitigen Bedienfeld ausgestattet, die mit A, B, C und D gekennzeichnet sind. Diese Anzeigen leuchten gelb oder<br>grün und helfen Ihnen bei der Beseitigung von Problemen. Wenn de

**WARNUNG: Bevor Sie die in diesem Abschnitt beschriebenen Arbeiten ausführen, befolgen Sie zunächst die [Sicherheitshinweise.](file:///C:/data/systems/opgx60/ge/ug/safety.htm)**

#### **Diagnoseanzeigencodes am rückseitigen Bedienfeld**

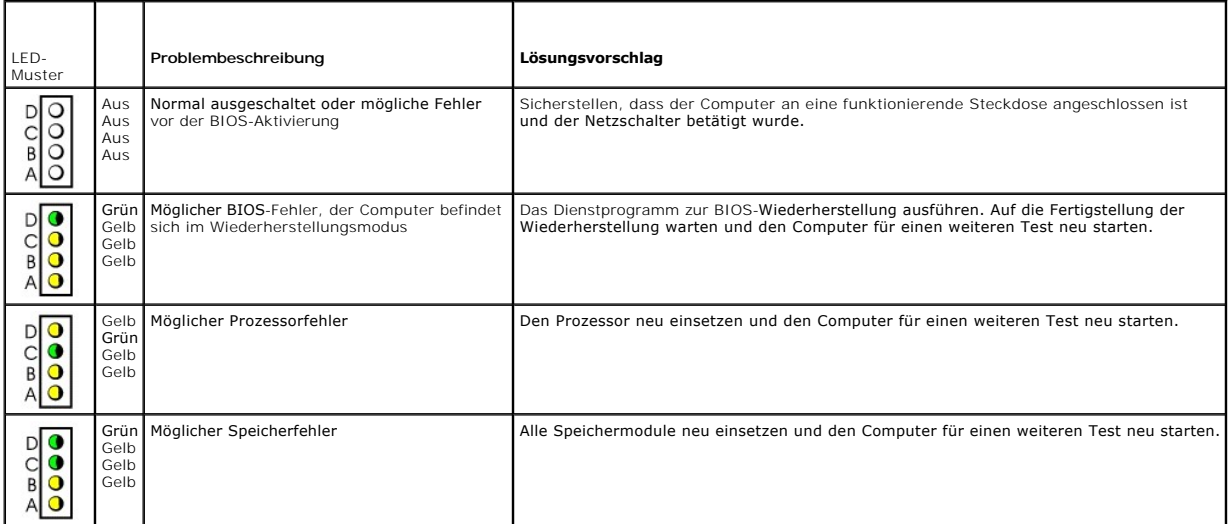

<span id="page-163-1"></span>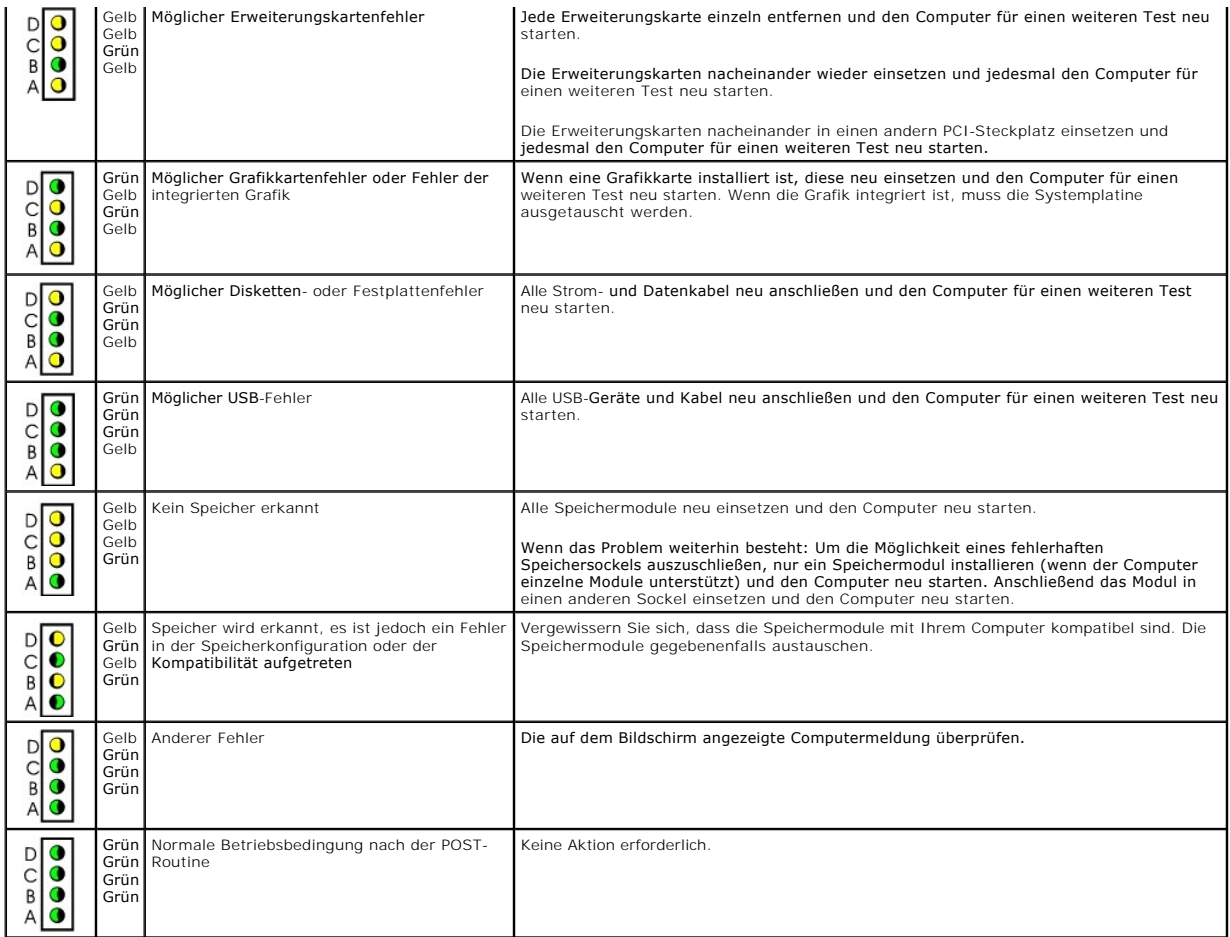

## <span id="page-163-0"></span>**Laufwerkprobleme**

**WARNUNG: Bevor Sie die in diesem Abschnitt beschriebenen Arbeiten ausführen, befolgen Sie zunächst die [Sicherheitshinweise.](file:///C:/data/systems/opgx60/ge/ug/safety.htm)**

Füllen Sie beim Ausführen dieser Tests die [Diagnose-Checkliste](file:///C:/data/systems/opgx60/ge/ug/gethelp.htm#1181944) aus.

#### **Das Laufwerk testen**

ı Legen Sie eine andere Diskette, CD oder DVD ein, um die Möglichkeit auszuschließen, dass der ursprüngliche Datenträger defekt ist.<br>1 Legen Sie eine startfähige Diskette ein, und starten Sie den Computer neu.

**Laufwerk oder Disc reinigen** – Anweisungen hierzu finden Sie unter [Reinigen des Computers](file:///C:/data/systems/opgx60/ge/ug/cleaning.htm).

**Kabelverbindungen prüfen**

**Feststellen, ob IRQ-Konflikte vorliegen**

**Das [Programm "Dell Diagnostics"](file:///C:/data/systems/opgx60/ge/ug/advshoot.htm#1163831) ausführen**

### **Probleme mit dem CD- und DVD-Laufwerk**

**HINWEIS:** Da es weltweit die verschiedensten Regionen und unterschiedliche DVD-**Formate gibt, können nicht alle DVD**-Titel in allen DVD-Laufwerken<br>wiedergegeben werden.

**Lautstärkeregler unter Windows einstellen**

- l Klicken Sie auf das Lautsprechersymbol rechts unten auf dem Bildschirm.
- l Vergewissern Sie sich, dass eine passende Lautstärke eingestellt ist. Klicken Sie dazu auf den Schieberegler, und ziehen Sie ihn nach oben.

l Vergewissern Sie sich, dass die Klangwiedergabe nicht deaktiviert ist. Klicken Sie dazu auf eines der aktivierten Kästchen.

Lautsprecher und Subwoofer prüfen - Weitere Informationen finden Sie unter Probleme mit Sound und Lautsprechern

#### **Probleme beim Beschreiben eines CD-/DVD-RW-Laufwerks**

**Alle anderen Programme schließen** – Das CD-/DVD-RW-Laufwerk muss beim Schreiben einen ständigen Datenfluss erhalten. Sobald der<br>Datenfluss unterbrochen wird, tritt ein Fehler auf. Schließen Sie erst alle Programme, bevor **Unter Windows den Stand-by-Modus deaktivieren, bevor auf eine CD/DVD-RW geschrieben werden kann** – Informationen zum us finden Sie in der Computerdokumentation.

#### **Probleme mit dem Festplattenlaufwerk**

#### **Das Programm "Dell IDE Hard Drive Diagnostics" ausführen**

Das Programm "Dell IDE Hard-Drive Diagnostics" ist ein Dienstprogramm, mit dem Sie die Festplatte auf Fehler überprüfen bzw. testen können, ob das Festplattenlaufwerk ausgefallen ist.

- 1. Den Computer einschalten oder einen Neustart durchführen, falls er bereits eingeschaltet ist. 2. Wenn F2 = Setup in der oberen rechten Bildschirmecke angezeigt wird, <Strg><Alt><d> drücken.
- 3. Den Anweisungen auf dem Bildschirm folgen.
- 

#### **CheckDisk ausführen**

*Windows XP*

- 1. Auf die Schaltfläche Start und anschließend auf My Computer (Arbeitsplatz) klicken.<br>2. Mit der rechten Maustaste auf **Local Disk C: (Lokaler Datenträger C:)** klicken.<br>3. Auf Properties (Eigenschaften) klicken.<br>4.
- 
- 
- 
- 5. Unter Error**-checking (Fehlerüberprüfung)** auf **Check Now (Jetzt prüfen)** klicken.<br>6. Auf Scan for and attempt recovery of bad sectors (Nach fehlerhaften Sektoren suchen und Wiederherstellung versuchen) klicken.
- 7. Auf **Start** klicken.

#### *Windows 2000*

- 1. Auf dem Windows-Desktop auf das Symbol **My Computer (Arbeitsplatz)** klicken.
- 2. Auf die Registerkarte **Tools (Extras)** klicken. 3. Unter **Error-checking (Fehlerüberprüfung)** auf **Check Now (Jetzt prüfen)** klicken.
- 4. Auf **Start** klicken.

*MS-DOS*®

Geben Sie scandisk *x*: an der MS-DOS-Eingabeaufforderung ein, wobei *x* der Laufwerkbuchstabe ist. Anschließend drücken Sie <Eingabe>. Klicken Sie auf die Schaltfläche **Start** und anschließend auf **My Computer (Arbeitsplatz)**.

### <span id="page-164-0"></span>**Fehlermeldungen**

Füllen Sie beim Ausführen dieser Tests die [Diagnose-Checkliste](file:///C:/data/systems/opgx60/ge/ug/gethelp.htm#1181944) aus.

**WARNUNG: Bevor Sie die in diesem Abschnitt beschriebenen Arbeiten ausführen, befolgen Sie zunächst die [Sicherheitshinweise.](file:///C:/data/systems/opgx60/ge/ug/safety.htm)**

Wenn eine Meldung hier nicht aufgeführt ist, lesen Sie in der Dokumentation zu dem Betriebssystem oder Programm nach, das beim Auftreten der Störung ausgeführt wurde.

**A filename cannot contain any of the following characters: (Ein Dateiname darf keines der folgenden Zeichen enthalten:) \ / : \* ? " < > | –** Verwenden Sie diese Zeichen nicht in Dateinamen.

**A required .DLL file was not found. (Eine erforderliche .DLL-Datei wurde nicht gefunden.)** – Im Programm, das geöffnet werden soll, fehlt eine wichtige Datei. So entfernen und installieren Sie das Programm neu:

1. Auf die Schaltfläche **Start**, dann auf **Control Panel (Systemsteuerung)** und anschließend auf **Add or Remove Programs (Software)**

klicken. 2. Das Programm auswählen, das deinstalliert werden soll.

3. Auf das Symbol **Change or Remove Program (Programme ändern oder entfernen)** klicken.

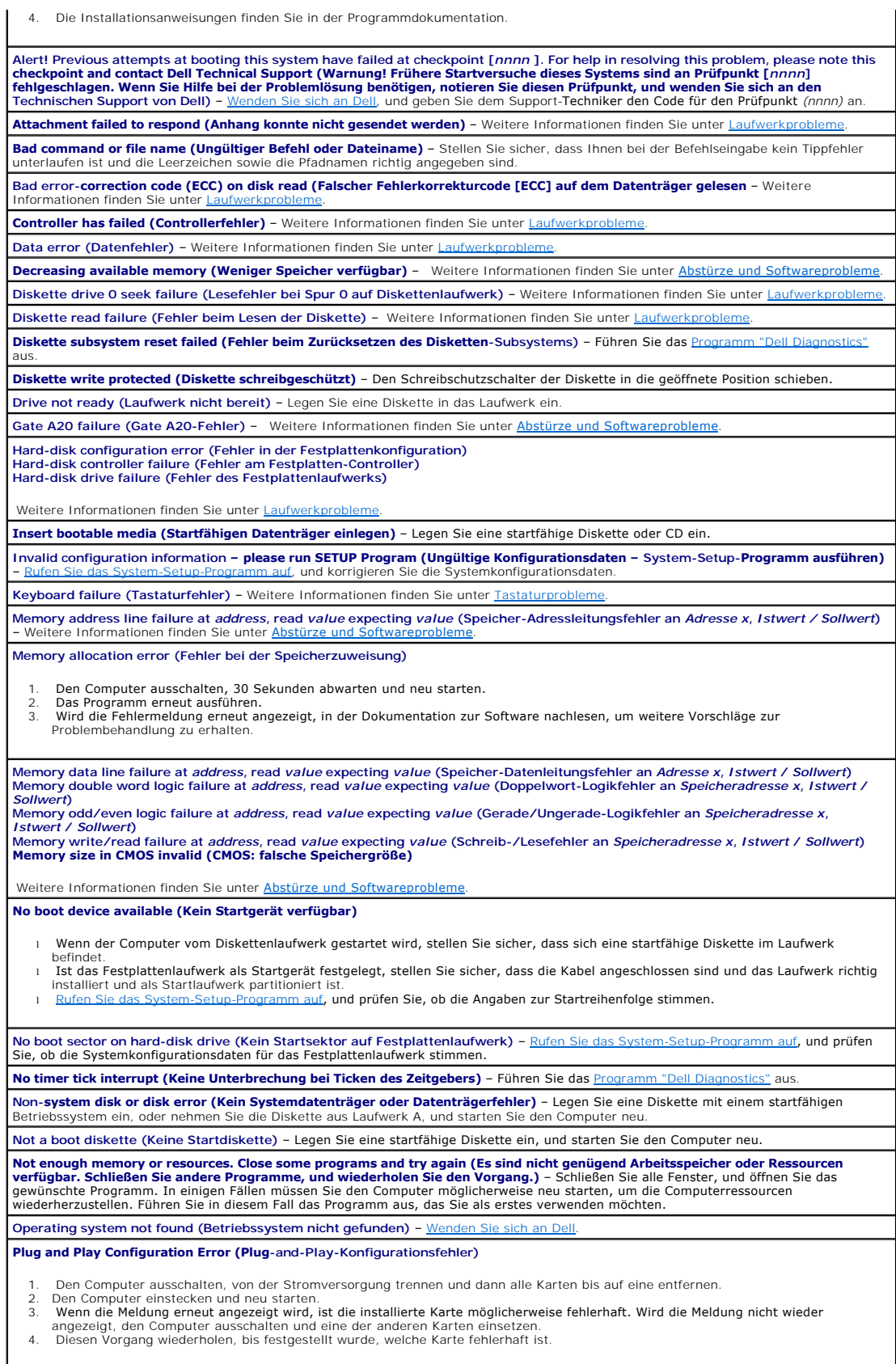

**Read fault (Lesefehler) Requested sector not found (Angeforderter Sektor nicht gefunden)** 

<span id="page-166-2"></span>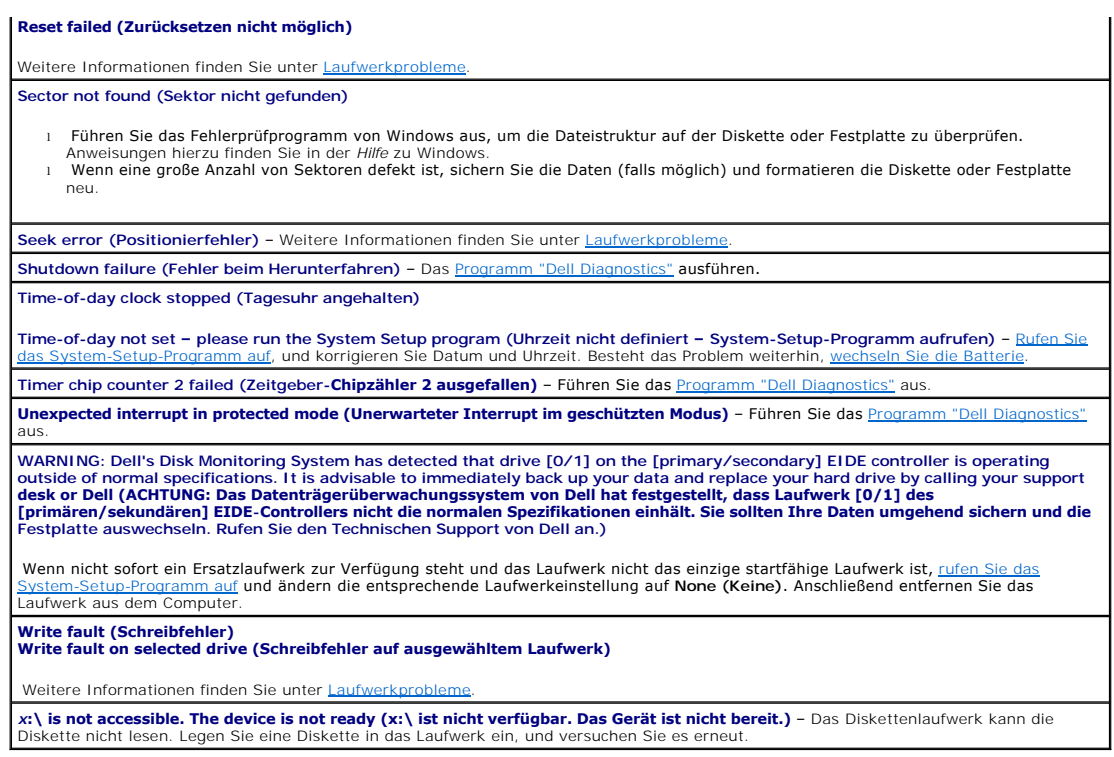

### <span id="page-166-0"></span>**Tastaturprobleme**

**WARNUNG: Bevor Sie die in diesem Abschnitt beschriebenen Arbeiten ausführen, befolgen Sie zunächst die [Sicherheitshinweise.](file:///C:/data/systems/opgx60/ge/ug/safety.htm)**

#### **Tastaturkabel prüfen**

- l Stellen Sie sicher, dass das Tastaturkabel ordnungsgemäß mit dem Computer verbunden ist.
- 
- ı Fahren Sie den Computer herunter, schließen Sie das Tastaturkabel wieder wie im *Setup- und Schnellreferenzhandbuch* zu Ihrem<br>Computer beschrieben an, und starten Sie den Computer neu.<br>Uberprüfen Sie, ob am Stecker Kont
- 

**Tastatur überprüfen** – Verbinden Sie eine funktionierende Tastatur mit dem Computer, und verwenden Sie diese. Wenn die neue Tastatur funktioniert, ist die ursprüngliche Tastatur defekt.

**Das [Programm "Dell Diagnostics"](file:///C:/data/systems/opgx60/ge/ug/advshoot.htm#1163831) ausführen**

<span id="page-166-1"></span>**Feststellen, ob IRQ-Konflikte vorliegen**

## **Abstürze und Softwareprobleme**

**WARNUNG: Bevor Sie die in diesem Abschnitt beschriebenen Arbeiten ausführen, befolgen Sie zunächst die [Sicherheitshinweise.](file:///C:/data/systems/opgx60/ge/ug/safety.htm)**

### **Der Computer kann nicht gestartet werden**

**[Diagnoseanzeigen](#page-162-1) überprüfen**

**Stellen Sie sicher, dass das Netzkabel ordnungsgemäß am Computer und an der Steckdose eingesteckt ist.**

### **Der Computer reagiert nicht mehr**

**VORSICHT:** Wenn Sie das Betriebssystem nicht ordnungsgemäß herunterfahren, können Daten verloren gehen.

**Den Computer ausschalten** – Wenn der Computer nicht mehr reagiert und auch nicht durch Drücken einer Taste auf der Tastatur bzw. Mausbewegungen aktiviert werden kann, halten Sie den Netzschalter mindestens acht bis zehn Sekunden lang gedrückt, bis der Computer ausgeschaltet wird. Starten Sie den Computer neu.

#### **Das Programm reagiert nicht mehr**

#### **Programm beenden**

*Windows XP, Windows 2000*

- 1. Die Tastenkombination <Strg><Umschalt><Esc> drücken.
- 2. Auf **Applications (Anwendungen)** klicken. 3. Das Programm auswählen, das nicht mehr reagiert.
- 4. Auf **End Task (Task beenden)** klicken.

#### **Wiederholter Programmabsturz**

**HINWEIS:** Installationsanweisungen für Software finden Sie im Allgemeinen in der jeweiligen Dokumentation oder auf einer mitgelieferten Diskette bzw. CD.

**Die Softwaredokumentation lesen** – Deinstallieren Sie gegebenenfalls das Programm, und installieren Sie es neu.

### **Ein blauer Bildschirm wird angezeigt**

**Den Computer ausschalten** – Wenn der Computer nicht mehr reagiert und auch nicht durch Drücken einer Taste auf der Tastatur bzw. Mausbewegungen aktiviert werden kann, halten Sie den Netzschalter mindestens acht bis zehn Sekunden lang gedrückt, bis der Computer ausgeschaltet wird. Starten Sie den Computer neu.

#### **Weitere Softwareprobleme**

**Die Softwaredokumentation lesen oder Informationen zur Problembehandlung vom Softwarehersteller einholen** ı Stellen Sie sicher, dass das Programm mit dem auf Ihrem Computer installierten Betriebssystem kompatibel ist.<br>ı Vergewissern Sie sich, dass der Computer die Mindesthardwareanforderungen erfüllt, um die Software ausführen Informationen finden Sie in der Softwaredokumentation. l Stellen Sie sicher, dass das Programm richtig installiert und konfiguriert ist l Stellen Sie sicher, dass kein Konflikt zwischen den Gerätetreibern und dem Programm vorliegt. l Deinstallieren Sie gegebenenfalls das Programm, und installieren Sie es neu. **Sofort eine Sicherungskopie Ihrer Dateien erstellen Verwenden Sie für die Überprüfung der Festplatte, Disketten- bzw. CD-ROM-Laufwerke ein Virensuchprogramm. Alle geöffneten Dateien oder Programme speichern und schließen und den Computer über das Menü Start herunterfahren Das [Programm "Dell Diagnostics"](file:///C:/data/systems/opgx60/ge/ug/advshoot.htm#1163831) ausführen** – Wenn alle Tests erfolgreich ausgeführt wurden, wird der Fehler durch ein Softwareproblem verursacht.

## <span id="page-167-0"></span>**Speicherprobleme**

Füllen Sie beim Ausführen dieser Tests die [Diagnose-Checkliste](file:///C:/data/systems/opgx60/ge/ug/gethelp.htm#1181944) aus.

**WARNUNG: Bevor Sie die in diesem Abschnitt beschriebenen Arbeiten ausführen, befolgen Sie zunächst die [Sicherheitshinweise.](file:///C:/data/systems/opgx60/ge/ug/safety.htm)**

**Wenn die Meldung Insufficient Memory (Nicht genügend Speicher) angezeigt wird**

- l Speichern und schließen Sie alle geöffneten Dateien und beenden alle nicht verwendeten Programme, um festzustellen, ob sich das Problem dadurch lösen lässt.
- l Lesen Sie in der Softwaredokumentation Informationen zu den Mindestspeicheranforderungen nach. Gegebenenfalls zusätzlichen Speicher installieren.
- l Entfernen Sie die Speichermodule, und setzen Sie sie erneut ein, um sicherzustellen, dass der Computer Daten mit den
- Speichermodulen austauschen kann. 1 Führen Sie das [Programm "Dell Diagnostics"](file:///C:/data/systems/opgx60/ge/ug/advshoot.htm#1163831) aus.
- 

#### **Wenn weitere Speicherprobleme auftreten**

- l Entfernen Sie die Speichermodule, und setzen Sie sie erneut ein, um sicherzustellen, dass der Computer Daten mit den
- Speichermodulen austauschen kann. l Vergewissern Sie sich, dass Sie die Richtlinien für die Speicherinstallation eingehalten haben.
- Führen Sie das [Programm "Dell Diagnostics"](file:///C:/data/systems/opgx60/ge/ug/advshoot.htm#1163831) aus.

### <span id="page-168-0"></span>**Mausprobleme**

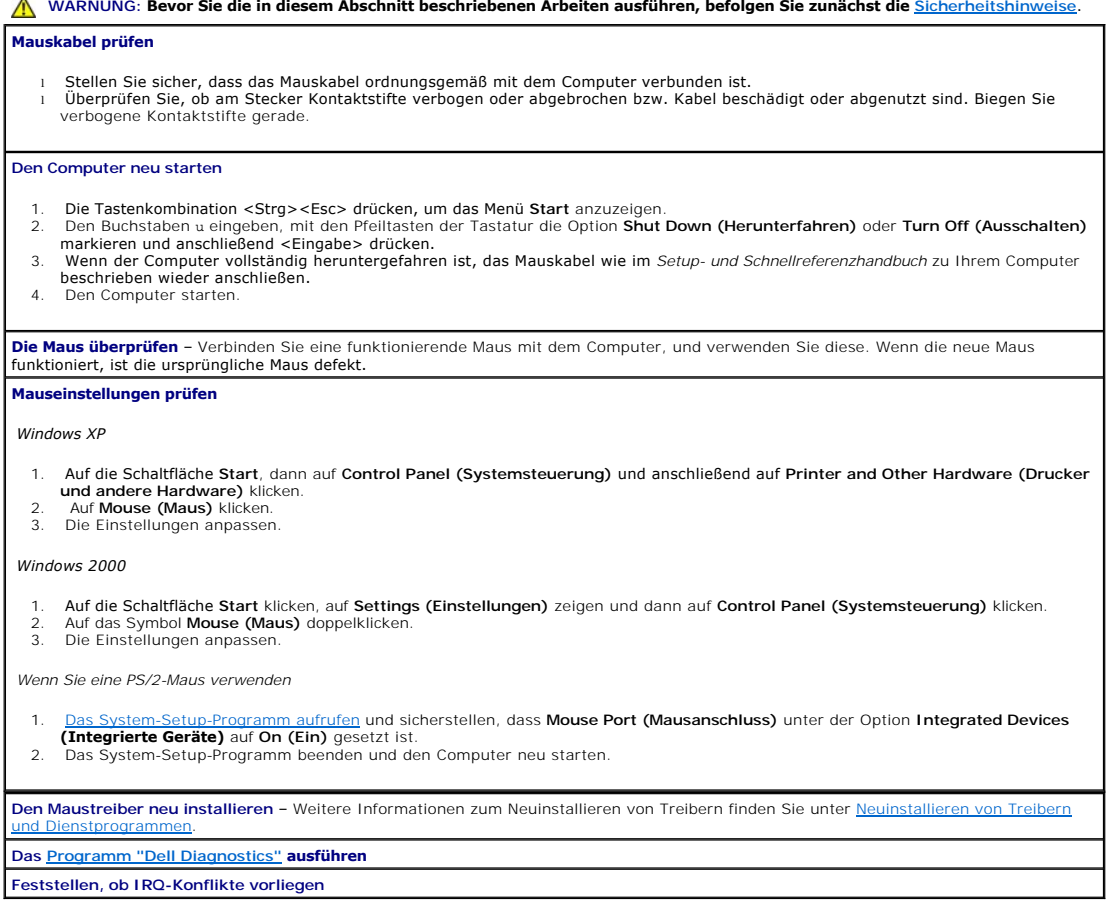

### <span id="page-168-1"></span>**Netzwerkprobleme**

**Füllen Sie beim Ausführen dieser Tests die [Diagnose-Checkliste](file:///C:/data/systems/opgx60/ge/ug/gethelp.htm#1181944) aus.**

**WARNUNG: Bevor Sie die in diesem Abschnitt beschriebenen Arbeiten ausführen, befolgen Sie zunächst die [Sicherheitshinweise.](file:///C:/data/systems/opgx60/ge/ug/safety.htm)**

**Netzwerkkabelanschluss überprüfen** – Stellen Sie sicher, dass das Netzwerkkabel richtig an beiden Netzwerkanschlüssen an der Rückseite des Computers und an der Netzwerkbuchse eingesteckt ist. **Die Netzwerkanzeigen auf die Rückseite des Computers überprüfen –** Wenn keine Anzeige leuchtet, deutet dies darauf hin, dass keine<br>Netzwerkkommunikation stattfindet. Tauschen Sie das Netzwerkkabel aus.

**Den Computer neu starten und erneut am Netzwerk anmelden**

**Die Netzwerkeinstellungen prüfen** – Setzen Sie sich mit dem Netzwerkadministrator oder der Person, die das Netzwerk installiert hat, in<br>Verbindung, um zu prüfen, ob die Netzwerkeinstellungen korrekt sind und das Netzwerk

### <span id="page-169-2"></span><span id="page-169-0"></span>**Probleme mit der Stromversorgung**

**Füllen Sie beim Ausführen dieser Tests die [Diagnose-Checkliste](file:///C:/data/systems/opgx60/ge/ug/gethelp.htm#1181944) aus.**

#### **WARNUNG: Bevor Sie die in diesem Abschnitt beschriebenen Arbeiten ausführen, befolgen Sie zunächst die [Sicherheitshinweise.](file:///C:/data/systems/opgx60/ge/ug/safety.htm)**

Die Stromanzeige leuchtet grün, und der Computer reagiert nicht - Weitere Informationen finden Sie unter Diagnoseanzeige **Die Stromanzeige blinkt grün** – Der Computer befindet sich im Stand-by-Modus. Drücken Sie eine beliebige Taste auf der Tastatur oder bewegen die Maus, um wieder in den Normalbetrieb zurückzukehren.

**Die Stromanzeige leuchtet nicht** – Der Computer ist nicht eingeschaltet, oder die Stromversorgung wurde unterbrochen.

- ı Schließen Sie das Netzkabel wieder am Netzanschluss auf der Rückseite des Computers und an der Stromversorgung an<br>ι Wenn der Computer an eine Steckerleiste angeschlossen ist, vergewissern Sie sich, dass die Steckerleis – Verlängerungskabel, um festzustellen, ob sich der Computer richtig einschalten lässt.<br>Ⅰ Stellen Sie sicher, dass die Steckdose Strom liefert, indem Sie probeweise ein anderes Gerät, beispielsweise eine Lampe, anschließe
- 

**Die Stromanzeige blinkt gelb und grün oder leuchtet gelb** – Der Computer wird zwar mit Strom versorgt, aber es besteht möglicherweise ein Problem mit der internen Stromversorgung.

l Vergewissern Sie sich, dass der Spannungswahlschalter (ggf.) auf die örtliche Netzspannung eingestellt ist. l Vergewissern Sie sich, dass das Prozessorstromkabel richtig an der Systemplatine angeschlossen ist.

**Die Stromanzeige blinkt gelb** – Ein Gerät weist eine Funktionsstörung auf oder wurde nicht richtig installiert.

- l Entfernen Sie die Speichermodule, und installieren Sie sie neu. l Entfernen Sie die Karten, und installieren Sie sie neu.
- l Entfernen Sie gegebenenfalls die Grafikkarte, und installieren Sie sie neu.

**Störungsquellen beseitigen** – Mögliche Ursachen von Störungen:

- l Netz-, Tastatur- und Mausverlängerungskabel l Zu viele Geräte an einer Steckerleiste
- Mehrere Steckerleisten sind an die gleiche Stromversorgung angeschlossen

# <span id="page-169-1"></span>**Druckerprobleme**

**Füllen Sie beim Ausführen dieser Tests die [Diagnose-Checkliste](file:///C:/data/systems/opgx60/ge/ug/gethelp.htm#1181944) aus.**

**WARNUNG: Bevor Sie die in diesem Abschnitt beschriebenen Arbeiten ausführen, befolgen Sie zunächst die [Sicherheitshinweise.](file:///C:/data/systems/opgx60/ge/ug/safety.htm)**

**HINWEIS:** Wenden Sie sich an den Hersteller des Druckers, wenn Sie Unterstützung zu Ihrem Drucker benötigen.

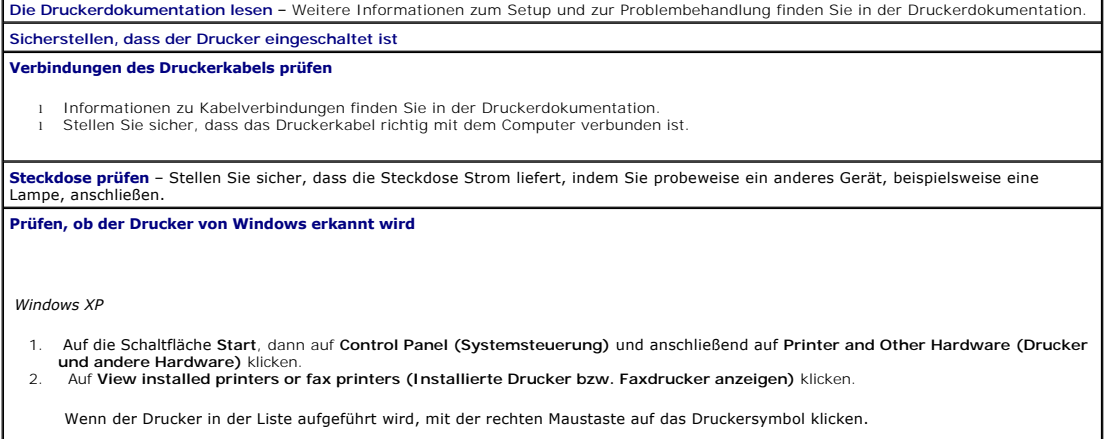

3. Auf **Properties (Eigenschaften)** klicken und dann die Registerkarte **Ports (Anschlüsse)** auswählen. Bei einem parallelen Drucker

 $\overline{\phantom{a}}$ 

sicherstellen, dass die Einstellung **Print to the following port(s): (Anschluss für die Druckausgabe:)** auf LPT1 (Printer Port) (LPT1<br>[Druckeranschluss]) gesetzt ist. Sicherstellen, dass bei USB-Druckern die Option für die

<span id="page-170-2"></span>*Windows 2000* 

- 1. Auf die Schaltfläche **Start** klicken, auf **Settings (Einstellungen)** zeigen und anschließend auf **Printers (Drucker)** klicken.
- Wenn der Drucker in der Liste aufgeführt wird, mit der rechten Maustaste auf das Druckersymbol klicken.
- 2. Auf **Properties (Eigenschaften)** klicken und dann die Registerkarte **Ports (Anschlüsse)** auswählen.

Sicherstellen, dass bei parallelen Druckern die Option für die Anschlüsse auf **LPT1 (Printer Port) (LPT1 [Druckeranschluss])** gesetzt ist. Sicherstellen, dass bei USB-Druckern die Option für die Anschlüsse auf **USB** gesetzt ist.

**Druckertreiber neu installieren** – Anweisungen dazu finden Sie in der Druckerdokumentation.

## <span id="page-170-0"></span>**Probleme mit seriellen oder parallelen Geräten**

**Füllen Sie beim Ausführen dieser Tests die [Diagnose-Checkliste](file:///C:/data/systems/opgx60/ge/ug/gethelp.htm#1181944) aus.**

**WARNUNG: Bevor Sie die in diesem Abschnitt beschriebenen Arbeiten ausführen, befolgen Sie zunächst die [Sicherheitshinweise.](file:///C:/data/systems/opgx60/ge/ug/safety.htm)**

HINWEIS: Wenn ein Problem mit einem Drucker aufgetreten ist, lesen Sie Druck

**Die Optionseinstellungen prüfen** – [Die empfohlenen Einstellungen können Sie der Gerätedokumentation entnehmen. Anschließend](file:///C:/data/systems/opgx60/ge/ug/advfeat.htm#1123082) <u>rufen Sie</u><br><u>das System-Setup-Programm auf</u> und gehen zu den Optionseinstellungen **Integrated Dev** die Einstellung für die Option Serial Port (Serieller Anschluss) oder Parallel Port (Paralleler Anschluss) mit den empfohlenen<br>Einstellungen übereinstimmt.

<span id="page-170-1"></span>**Das [Programm "Dell Diagnostics"](file:///C:/data/systems/opgx60/ge/ug/advshoot.htm#1163831) ausführen**

## **Probleme mit Klangwiedergabe und Lautsprechern**

**Füllen Sie beim Ausführen dieser Tests die [Diagnose-Checkliste](file:///C:/data/systems/opgx60/ge/ug/gethelp.htm#1181944) aus.**

**WARNUNG: Bevor Sie die in diesem Abschnitt beschriebenen Arbeiten ausführen, befolgen Sie zunächst die [Sicherheitshinweise.](file:///C:/data/systems/opgx60/ge/ug/safety.htm)**

### **Die Lautsprecher geben keinen Klang wieder**

HINWEIS: Der Lautstärkeregler bei bestimmten MP3-Wiedergabeprogrammen setzt die unter Windows eingestellte Lautstärke außer Kraft. Stellen Sie<br>beim Anhören von MP3-Titeln sicher, dass die Lautstärke im Wiedergabeprogramm n

**Kabelverbindungen der Lautsprecher überprüfen** – Stellen Sie sicher, dass die Lautsprecher entsprechend der im Lieferumfang enthaltenen Setup-Übersicht angeschlossen sind. Wenn Sie eine Audiokarte gekauft haben, vergewissern Sie sich, dass die Lautsprecher an der Karte angeschlossen sind.

Sicherstellen, dass der Subwoofer und die Lautsprecher eingeschaltet sind – Beachten Sie die Setup-Ubersicht, die im Lieferumfang der<br>Lautsprecher enthalten ist. Wenn Ihre Lautsprecher Regler besitzen, stellen Sie die Laut Verzerrungen zu beseitigen.

**Lautstärkeregler unter Windows einstellen** – Klicken oder doppelklicken Sie auf das Lautsprechersymbol in der rechten unteren<br>Bildschirmecke. Stellen Sie sicher, dass eine passende Lautstärke eingestellt ist und die Klang

**Kopfhörer aus der Kopfhörerbuchse ziehen** – Die Klangwiedergabe der Lautsprecher wird automatisch deaktiviert, wenn Kopfhörer an die Kopfhörerbuchse an der Vorderseite des Computers angeschlossen werden.

**Steckdose prüfen** – Stellen Sie sicher, dass die Steckdose Strom liefert, indem Sie probeweise ein anderes Gerät, beispielsweise eine<br>Lampe, anschließen.

**Digitalen Modus aktivieren** – Die Kopfhörer funktionieren nicht, wenn das CD-Laufwerk im analogen Modus arbeitet.

*Windows XP*

- 1. Auf die Schaltfläche **Start**, **Control Panel (Systemsteuerung)** und anschließend auf **Sounds, Speech, and Audio Devices (Sounds, Sprachein-/ausgabe und Audiogeräte)** klicken. 2. Auf **Sounds and Audio Devices (Sounds und Audiogeräte)** klicken.
- 
- 3. Auf die Registerkarte **Hardware** klicken. 4. Auf den Namen des CD-Laufwerks doppelklicken.
- 
- 5. Auf die Registerkarte **Properties (Eigenschaften)** klicken. 6. Das Kontrollkästchen **Enable digital CD audio for this CD-ROM device (Digitale CD-Wiedergabe für den CD-Player aktivieren)** aktivieren.

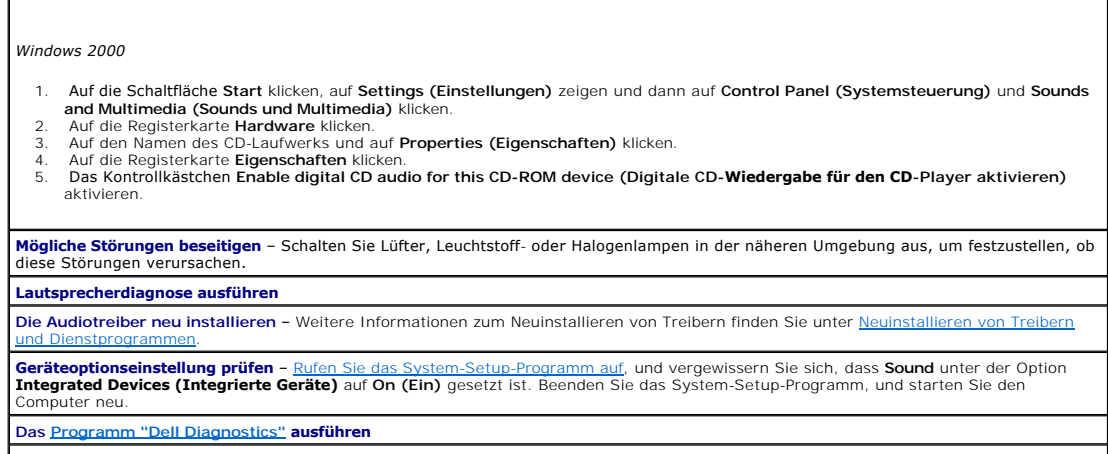

J.

**Feststellen, ob IRQ-Konflikte vorliegen**

## **Die Kopfhörer geben keinen Klang wieder**

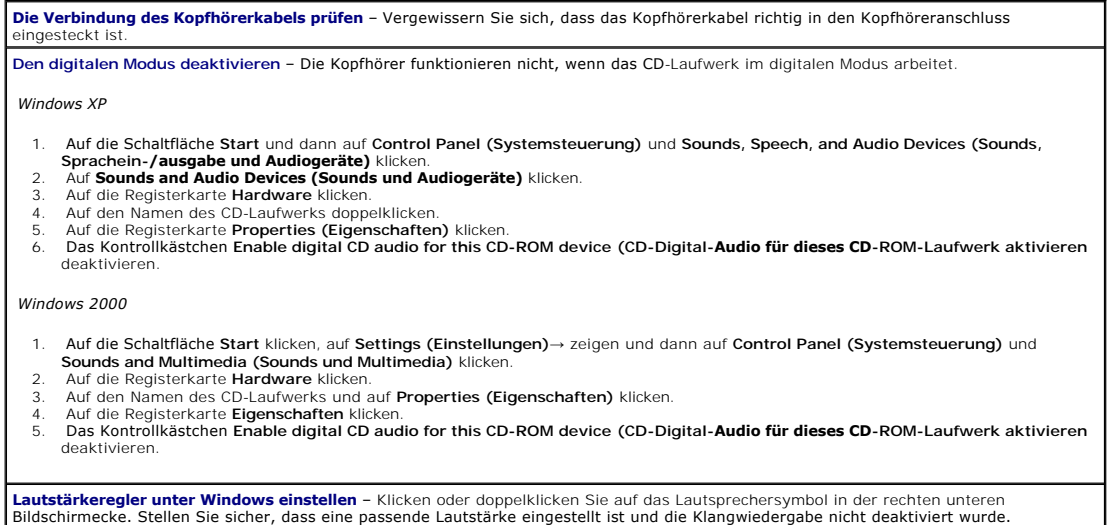

## <span id="page-171-0"></span>**Darstellungs- und Monitorprobleme**

**Füllen Sie beim Ausführen dieser Tests die [Diagnose-Checkliste](file:///C:/data/systems/opgx60/ge/ug/gethelp.htm#1181944) aus.**

**WARNUNG: Bevor Sie die in diesem Abschnitt beschriebenen Arbeiten ausführen, befolgen Sie zunächst die [Sicherheitshinweise.](file:///C:/data/systems/opgx60/ge/ug/safety.htm)**

### **Wenn auf dem Bildschirm keine Anzeige erscheint**

HINWEIS: Anweisungen zur Fehlerbehebung finden Sie in der Dokumentation des Bildschirms.

**Anschluss des Monitorkabels überprüfen**

- 
- 
- 1 Wenn Sie eine Grafikkarte gekauft haben, vergewissern Sie sich, dass der Monitor an der Karte angeschlossen ist.<br>1 Stellen Sie sicher, dass der Monitor richtig angeschlossen ist. (Weitere Informationen finden Sie im defekt.

l Vertauschen Sie die Netzkabel des Computers und des Monitors, um festzustellen, ob das Netzkabel defekt ist. l Prüfen Sie, ob am Stecker Kontaktstifte verbogen oder abgebrochen sind. (In der Regel fehlen bei den meisten Monitorkabelverbindungen einige Kontaktstifte.)

**Stromanzeige des Bildschirms überprüfen** – Wenn die Stromanzeige nicht leuchtet, drücken Sie fest auf den Schalter, um sicherzustellen,<br>dass der Bildschirm eingeschaltet ist. Wenn die Stromanzeige leuchtet oder blinkt, wi Stromanzeige blinkt, drücken Sie eine Taste auf der Tastatur oder bewegen die Maus.

**Steckdose prüfen** – Stellen Sie sicher, dass die Steckdose Strom liefert, indem Sie probeweise ein anderes Gerät, beispielsweise eine Lampe, anschließen.

**Monitor testen** – Schließen Sie einen einwandfrei funktionierenden Monitor an den Computer an, und probieren Sie diesen Monitor aus. Wenn der neue Monitor funktioniert, ist der Originalmonitor fehlerhaft.

#### **[Diagnoseanzeigen](#page-162-1) überprüfen**

**Karteneinstellung prüfen** – [Rufen Sie das System-Setup-Programm auf,](file:///C:/data/systems/opgx60/ge/ug/advfeat.htm#1123082) und vergewissern Sie sich, dass **Primary Video Controller (Primärer Video-**Controller) unter der Option **Integrated Devices (Integrierte Geräte)** richtig eingestellt ist. Bei einer AGP-Karte setzen<br>Sie **Primärer Video-Controller** auf **AGP**. Bei einer PCI-Karte setzen Sie **Primär** Setup-Programm, und starten Sie den Computer neu.

**Das [Programm "Dell Diagnostics"](file:///C:/data/systems/opgx60/ge/ug/advshoot.htm#1163831) ausführen**

#### **Wenn die Anzeige schlecht lesbar ist**

**Die Monitoreinstellungen überprüfen** – Entnehmen Sie der Monitordokumentation Anweisungen zum Einstellen von Kontrast und Helligkeit, Entmagnetisieren (Degauss) des Monitors und Ausführen der Monitor-Selbsttests.

**Subwoofer vom Bildschirm abrücken** – Falls das externe Lautsprechersystem mit einem Subwoofer ausgestattet ist, stellen Sie sicher, dass dieser mindestens 60 cm vom Bildschirm entfernt aufgestellt wird.

**Den Monitor von externen Stromquellen abrücken** – Lüfter, Leuchtstoffröhren, Halogenlampen oder andere elektrische Geräte in der Nähe<br>des Monitors können sich störend, beispielsweise durch Flackern des Bildes auf die Bild

**Einstellungen für die Windows-Anzeige anpassen**

*Windows XP*

- 1. Auf die Schaltfläche **Start** und dann auf **Control Panel (Systemsteuerung)** klicken und anschließend auf **Appearance and Themes (Darstellung und Designs)**.
- 
- 2. Auf **Display (Anzeige)** und auf die Registerkarte **Settings (Einstellungen)** klicken.<br>3. Unterschiedliche Einstellungen für **Screen resolution (Bildschirmauflösung)** und **Color quality (Farbqualität)** ausprobieren.

*Windows 2000*

- 1. Auf die Schaltfläche **Start** klicken, auf **Settings (Einstellungen)** zeigen und dann auf **Control Panel (Systemsteuerung)** klicken.
- 2. Auf das Symbol **Display (Anzeige)** doppelklicken und auf die Registerkarte **Einstellungen** klicken. 3. Verschiedene Einstellungen für **Screen area** oder **Desktop area (Auflösung)** ausprobieren.
- 

### <span id="page-172-0"></span>**Nass gewordener Computer**

**Füllen Sie beim Ausführen dieser Tests die [Diagnose-Checkliste](file:///C:/data/systems/opgx60/ge/ug/gethelp.htm#1181944) aus.**

**A** WARNUNG: Bevor Sie die in diesem Abschnitt beschriebenen Arbeiten ausführen, befolgen Sie zunächst die Sicherheitshin

**HINWEIS:** Spritzer, Regen und hohe Luftfeuchtigkeit können Schäden am Computer verursachen. Wenn ein externes Gerät (z. B. ein Drucker oder Modem) feucht wird, sind vom Gerätehersteller Hinweise anzufordern.

#### **Reparieren des feuchten Computers**

- 1. Den Computer und alle angeschlossenen Geräte ausschalten und von der Stromversorgung trennen, 10 bis 20 Sekunden warten und
- 
- dann die Computerabdeckung öffnen. 2. Den Computer mindestens 24 Stunden lang trocknen lassen. Sicherstellen, dass der Computer vollkommen trocken ist, bevor der Betrieb wieder aufgenommen wird.
- ]. Alle Karten, die im Computer installiert sind, mit Ausnahme der Grafikkarten entfernen. Wenn das primäre Festplattenlaufwerk statt an<br>| einen der Anschlüsse auf der Systemplatine an eine Laufwerk-Controllerkarte angesch Computer installiert lassen.
- 4. Die Computerabdeckung wieder schließen und den Computer sowie die zugehörigen Geräte an die Stromversorgung anschließen und einschalten.
- 5. Startet der Computer, weiter mit Schritt 6. Falls nicht, <u>[an Dell wenden](file:///C:/data/systems/opgx60/ge/ug/gethelp.htm)</u> und <mark>technische Unterstützung anfordern.</mark><br>6. Den Computer und alle angeschlossenen Geräte ausschalten und von der Stromversorgung trennen, 10 bi
- dann die Computerabdeckung öffnen.
- 7. Alle Karten wieder installieren.<br>8. Die Computerabdeckung wieder schließen und den Computer sowie die zugehörigen Geräte an die Stromversorgung anschließen und einschalten.<br>Das Progran
- 9. Das [Programm "Dell Diagnostics"](file:///C:/data/systems/opgx60/ge/ug/advshoot.htm#1163831) ausführen.<br>10. Wenn ein Test fehlschlägt, an Dell wenden u
- Wenn ein Test fehlschlägt, [an Dell wenden](file:///C:/data/systems/opgx60/ge/ug/gethelp.htm) und technische Unterstützung anfordern.

 $\equiv$ 

<u> 1989 - Johann Stoff, dy't stier yn it stiet fan de ferstje fan de ferstje fan de ferstje fan de ferstje fan d</u>

#### **Technische Daten Dell™ OptiPlex™ GX60 System Benutzerhandbuch**

- 
- [Prozessor](#page-174-0)  [Anschlüsse](#page-175-0)
- 
- **O** [Tastenkombinationen](#page-176-0)
- <u>[Informationen zum Computer](#page-174-2)</u> <u>[Bedienelemente und Anzeigen](#page-176-1)</u><br>● <u>Audio</u>
- <u>[Audio](#page-174-3)</u><br>● Erweiterungsbus <u>Maße und Gewich</u>
- 
- [Erweiterungsbus](#page-175-1) ● [Maße und Gewicht](#page-176-3)<br>● Laufwerke Umgebungsbeding  $\bullet$  [Umgebungsbedingungen](#page-176-4)
- <span id="page-174-3"></span><span id="page-174-2"></span><span id="page-174-1"></span><span id="page-174-0"></span>**Prozessor** Prozessortyp Intel® Celeron®-Prozessoren. Das Design bietet die Mikroprozessoren. Das Design bietet die Mikroprozessor<br>Möglichkeit, den Mikroprozessor durch von Dell<br>Unterstütze Upgrades zu aktualisieren. Level 1-Cache-Speicher (L1) 8 KB Level 2-Cache-Speicher (L2) 128 KB Mathematischer Coprozessor integriert im Prozessor **Speicher**  Architektur 845GV-Chipsatz: Double-Data-Rate (DDR) SDRAM- Module (Synchronous Dynamic Random Access Memory-Module mit doppelter Taktrate) mit 266 oder 333 MHz\* 845GL-Chipsatz: 266-MHz-DDR SDRAM \*HINWEIS: 333-MHz-Speichermodule arbeiten mit 266 MHz, wenn der Prozessor einen 400-MHz-Fronts-Side-Bus verwendet. DIMM-Sockel (Dual In-line Memory Module) zwei nicht-ECC-fähige DIMMs DIMM-Kapazitäten 128, 256, 512 MB und 1 GB Min. RAM (Random Access Memory) 128 MB RAM (Maximalbestückung) **2 GB** (vor Ort aufrüstbar) Basic Input/Output System-(BIOS-)Adresse F0000h **Informationen zu Ihrem Computer** Computer-Chipsatz: Intel 845GV oder 845GL Datenbusbreite 64 Bits Adressbusbreite 32 Bits DMA-Kanäle (Direct Memory Access [Direkter Speicherzugriff]) 7 Interrupt-Ebenen 24 Computer-BIOS 4 MB Flash-Speicherchip System-Bustaktrate l 845GV-Chipsatz: 533 oder 400 MHz-Quad- Data Rate (Vierfach-Datenrate); 133 oder 100 MHz-Taktgeber (entspricht der externen Bustaktrate) l 845GL-Chipsatz: 400 MHz-Quad-Data Rate (Vierfach-Datenrate); 100 MHz-Taktgeber (entspricht der externen Bustaktrate) Netzwerkschnittstellen-Controller Integrierte PCI-Netzwerkschnittstelle mit Unterstützung für ASF (Alert Standards Format [Format für Warnstandards]), entsprechend der DMTF-Definition. Ermöglicht 10/100-Kommunikation: l Grün – Es besteht eine gute Verbindung zwischen einem 10-Mbit/s-Netzwerk und dem Computer. l Orange – Es besteht eine gute Verbindung zwischen einem 100-Mbit/s-Netzwerk und dem Computer. l Aus – Der Computer hat keine physische Verbindung mit dem Netzwerk erkannt, oder der Controller wurde im System-Setup-Programm deaktiviert. **Audio** Audiotyp Audiotyp AC97, Sound Blaster-Emulation Audiocontroller **Integrierter AC97-Codec** Stereo-Konvertierung 16 Bits digital-zu-analog und 20 Bits analog-zudigital

<span id="page-175-2"></span><span id="page-175-1"></span><span id="page-175-0"></span>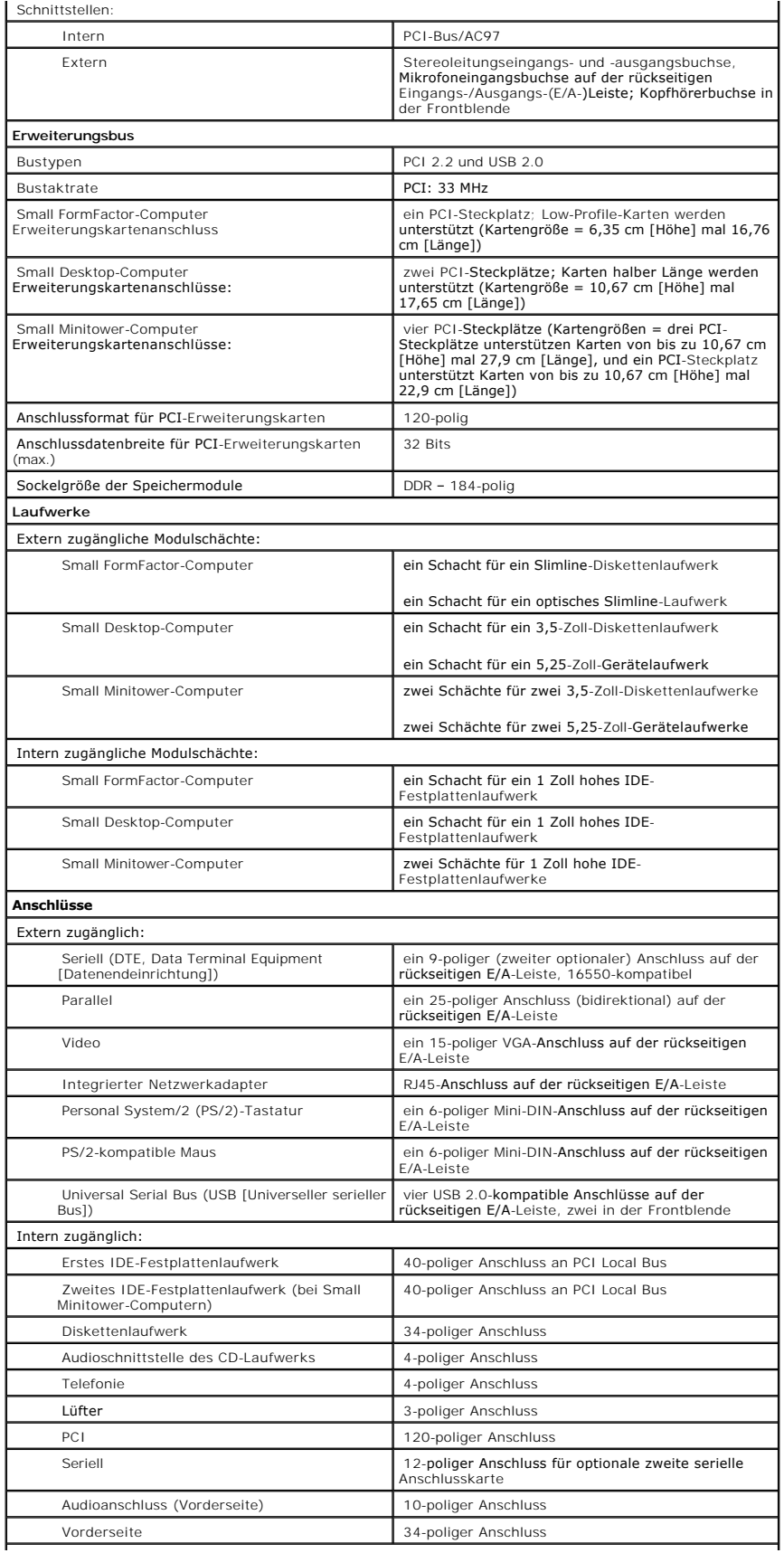

<span id="page-176-4"></span><span id="page-176-3"></span><span id="page-176-2"></span><span id="page-176-1"></span><span id="page-176-0"></span>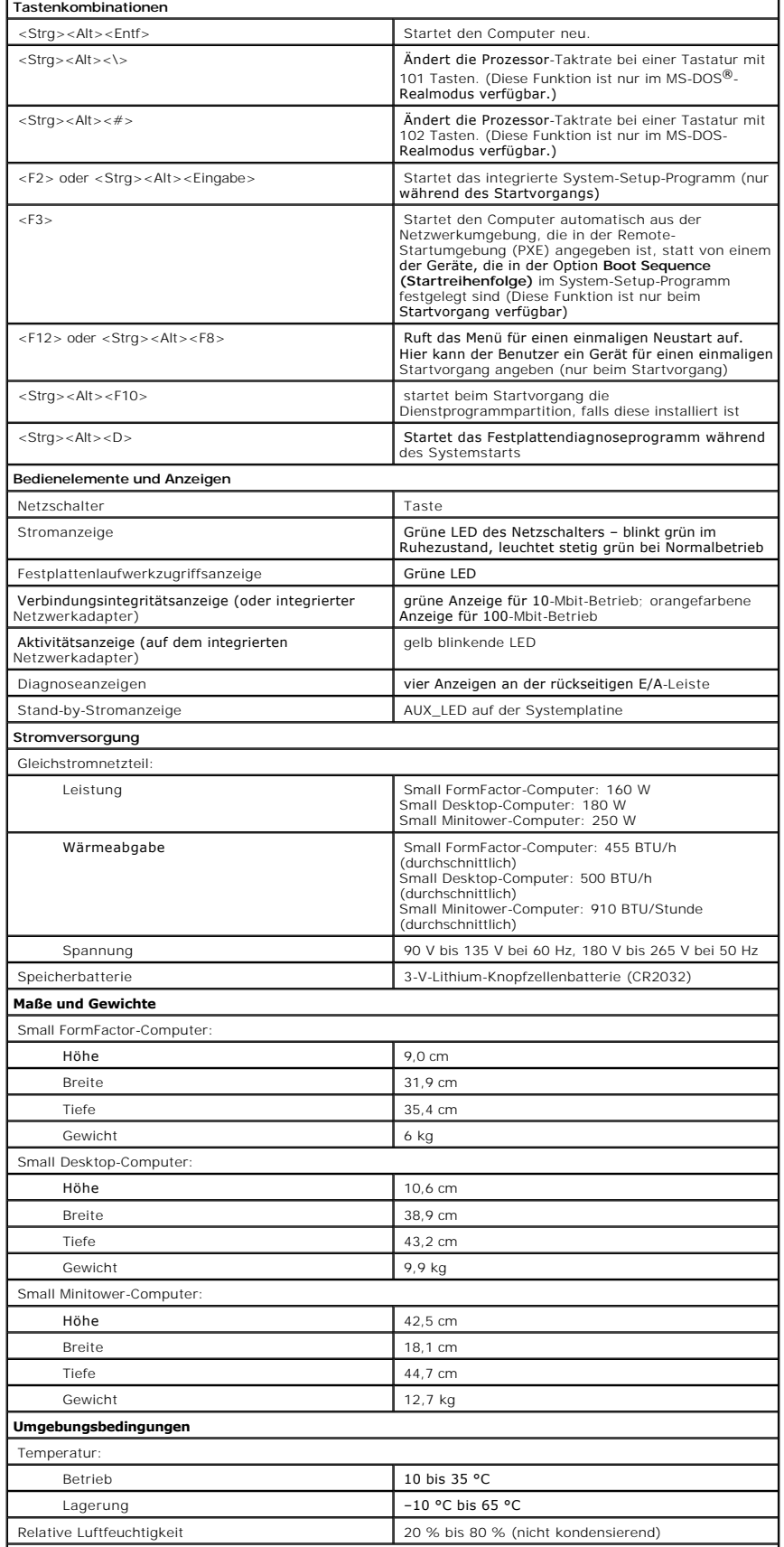

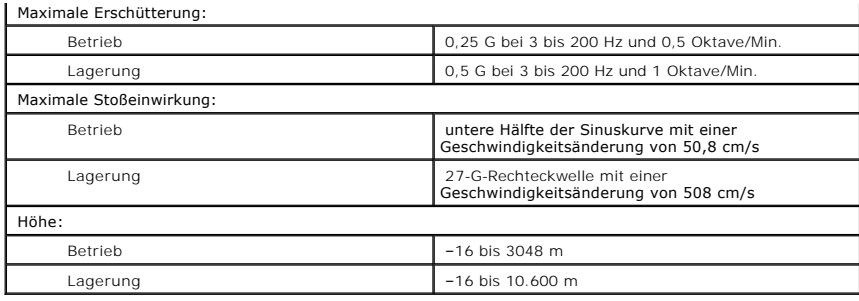

### <span id="page-178-0"></span>**Komponenten der Systemplatine Dell™ OptiPlex™ GX60 System Benutzerhandbuch**

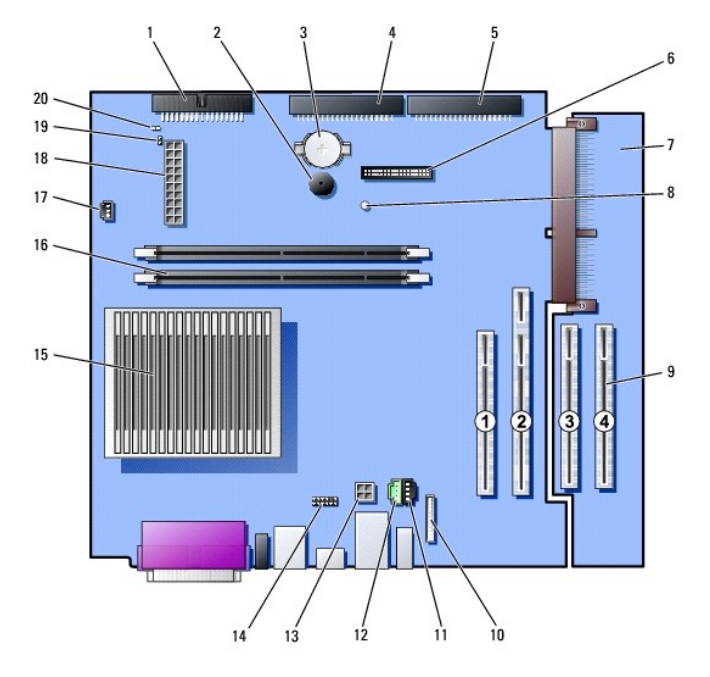

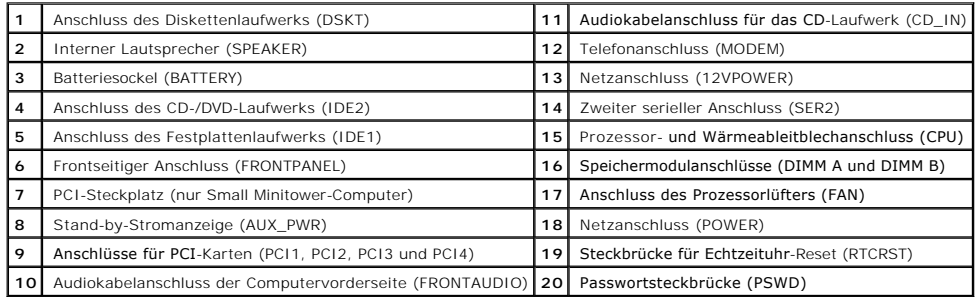

[Zurück zum Inhaltsverzeichnis](file:///C:/data/systems/opgx60/ge/ug/index.htm)

### <span id="page-179-0"></span>**Telephony Applications Programming Interface (TAPI) (Programmierschnittstelle für Telefon-Anwendungen) Dell™ OptiPlex™ GX60 System Benutzerhandbuch**

- [Installieren einer TAPI-kompatiblen Modemkarte](#page-179-1)
- **[Installieren einer TAPI-Soundkarte](#page-179-2)**

**HINWEIS:** Weitere Informationen zur Verwendung von TAPI-Komponenten und darüber, wie Sie prüfen, ob die Karte bei Ihrem Computer funktioniert,<br>Iesen Sie in der Dokumentation der TAPI-kompatiblen Karte.

Der Computer unterstützt TAPI-kompatible Modemkarten über den Standard-TAPI-Anschluss (der grüne Anschluss mit der Bezeichnung "MODEM" oder<br>"TELEPHONY"). Wenn das Modem Sprachfunktionen unterstützt, können Sie das Modem an Audiodateien über das Telefon verwendet werden.

**WARNUNG: Bevor Sie die in diesem Abschnitt beschriebenen Arbeiten ausführen, befolgen Sie zunächst die [Sicherheitshinweise.](file:///C:/data/systems/opgx60/ge/ug/safety.htm)**

٥ **VORSICHT:** Um Beschädigungen von Komponenten durch elektrostatische Entladungen zu vermeiden, muss die statische Elektrizität aus dem Körper abgeleitet werden, bevor Sie elektronische Komponenten im Computer berühren. Berühren Sie dazu eine nicht lackierte Metallfläche am Computergehäuse.

### <span id="page-179-1"></span>**Installieren einer TAPI-kompatiblen Modemkarte**

- 1. Die Schritte im Abschnitt [Vorbereitungen](file:///C:/data/systems/opgx60/ge/ug/before.htm) ausführen.
- 2. Die TAPI-kompatible Modemkarte installieren:
	- a. Das 4-polige TAPI-Kabel am Anschluss der TAPI-Systemplatine anschließen.

Wo sich der TAPI-Anschluss auf der Systemplatine befindet, ist unter [Komponenten der Systemplatine](file:///C:/data/systems/opgx60/ge/ug/sysbrd.htm) beschrieben.

b. Das andere Ende des Kabels am TAPI-Anschluss an der Modemkarte anschließen.

Wo sich der TAPI-Anschluss auf der Karte befindet, ist in der Dokumentation des Herstellers beschrieben.

- 3. Die Computerabdeckung schließen.
- 4. Gegebenenfalls den Standrahmen anbringen.
- 5. Den Computer und die zugehörigen Geräte an die Stromversorgung anschließen und einschalten.

Beim nächsten Computerstart wird von der Gehäuseeingriffswarnung (falls diese aktiviert ist) folgende Meldung ausgegeben:

ALERT! Cover was previously removed. (Warnung! Abdeckung wurde entfernt.)

6. [Zum Zurücksetzen der Gehäuseeingriffswarnung](file:///C:/data/systems/opgx60/ge/ug/advfeat.htm#1123037) die Option **Chassis Intrusion (Gehäuseeingriff)** auf **Enabled (Aktiviert)** oder **Enabled-Silent (Stumm-aktiviert)** setzen.

**HINWEIS:** Wurde durch einen Dritten ein Passwort zugewiesen, wenden Sie sich an den Netzwerkadministrator, um Informationen zum Zurücksetzen der Gehäuseeingriffswarnung zu erhalten.

7. Den entsprechenden Modemtreiber und das Sprachprogramm installieren.

<span id="page-179-2"></span>Weitere Informationen finden Sie in der Dokumentation des Herstellers und in der Dokumentation von Microsoft® Windows®.
## **Installieren einer TAPI-Soundkarte**

Sie können das Modem an einen TAPI-kompatiblen Soundkartenanschluss (normalerweise mit der Bezeichnung "TAD") anschließen und die Audiofähigkeiten dann als Telefon mit Freisprecheinrichtung nutzen.

**WARNUNG: Bevor Sie die in diesem Abschnitt beschriebenen Arbeiten ausführen, befolgen Sie zunächst die [Sicherheitshinweise.](file:///C:/data/systems/opgx60/ge/ug/safety.htm)**

WARNUNG: Um Beschädigungen von Komponenten durch elektrostatische Entladungen zu vermeiden, muss die statische Elektrizität aus dem<br>Körper abgeleitet werden, bevor Sie elektronische Komponenten im Computer berühren. Berühr

- 1. Die Schritte im Abschnitt [Vorbereitungen](file:///C:/data/systems/opgx60/ge/ug/before.htm) ausführen.
- 2. Die TAPI-kompatible Soundkarte installieren.
- 3. Externe Audiogeräte an den Anschlüssen der Soundkarte anschließen. Externe Audiogeräte dürfen nicht an den Mikrofon-, Lautsprecher-/Kopfhöreroder Leitungseingangsanschlüssen an der Vorder- oder Rückseite des Computers angeschlossen werden.
- 4. Das 4-polige TAPI-Kabel am Anschluss der TAPI-Soundkarte anschließen.

Wo sich der TAPI-Anschluss auf der Soundkarte befindet, ist in der Dokumentation des Herstellers beschrieben.

5. Das andere Ende des Kabels am TAPI-Anschluss an der Modemkarte anschließen.

Wo sich der TAPI-Anschluss auf der Karte befindet, ist in der Dokumentation des Herstellers beschrieben.

- 6. Die Computerabdeckung schließen.
- 7. Gegebenenfalls den Standrahmen anbringen.
- 8. Den Computer und die zugehörigen Geräte an die Stromversorgung anschließen und einschalten.

Beim nächsten Computerstart wird von der Gehäuseeingriffswarnung (falls diese aktiviert ist) folgende Meldung ausgegeben:

ALERT! Cover was previously removed. (Warnung! Abdeckung wurde entfernt.)

9. [Zum Zurücksetzen der Gehäuseeingriffswarnung](file:///C:/data/systems/opgx60/ge/ug/advfeat.htm#1123037) die Option **Chassis Intrusion (Gehäuseeingriff)** auf **Enabled (Aktiviert)** oder **Enabled-Silent (Stumm-aktiviert)** setzen.

**HINWEIS:** Wurde durch einen Dritten ein Passwort zugewiesen, wenden Sie sich an den Netzwerkadministrator, um Informationen zum Zurücksetzen der Gehäuseeingriffswarnung zu erhalten.

- 10. Das System-Setup-Programm aufrufen, auf **Integrated Devices (Integrierte Geräte)** klicken und die Einstellung für **Sound** auf **Off (Aus)** setzen.
- 11. Die entsprechenden Treiber für die neuen Geräte installieren.

Weitere Informationen finden Sie in der Dokumentation des Herstellers und in der Dokumentation von Windows.

[Zurück zum Inhaltsverzeichnis](file:///C:/data/systems/opgx60/ge/ug/index.htm)

[Zurück zum Inhaltsverzeichnis](file:///C:/data/systems/opgx60/ge/ug/index.htm)

**Dell™ OptiPlex™ GX60 System Benutzerhandbuch**

## **Hinweise, Vorsichtshinweise und Warnungen**

**HINWEIS:** Ein HINWEIS macht auf wichtige Informationen aufmerksam, mit denen Sie das System besser einsetzen können.

**VORSICHT:** VORSICHT warnt vor möglichen Beschädigungen der Hardware oder vor Datenverlust und zeigt, wie diese vermieden werden können.

WARNUNG: Eine WARNUNG weist auf Gefahrenquellen hin, die materielle Schäden, Verletzungen oder sogar den Tod von Personen zur Folge **haben können.**

## **Irrtümer und technische Änderungen vorbehalten. © 2001–2003 Dell Inc. Alle Rechte vorbehalten.**

Nachdrucke jeglicher Art ohne die vorherige schriftliche Genehmigung von Dell Inc. sind strengstens untersagt.

Marken in diesem Text: *Delt,* das *DELL-*Logo, *OptiPlex, Inspiron, Dimension, Latitude, Delt Precision, Dellinet and the Delt Optemblange sind Marken von Dell Inc.: Intel, Pentium und Céleron<br>Sind eingetragene Marken der* 

Alle anderen in dieser Dokumentation genannten Marken und Handelsbezeichnungen sind Eigentum der entsprechenden Hersteller und Firmen. Dell Inc. verzichtet auf alle<br>Besitzrechte an Marken und Handelsbezeichnungen, die nich

**Modelle: DHS, DHP und DHM**

November 2003 Rev. A04

[Zurück zum Inhaltsverzeichnis](file:///C:/data/systems/opgx60/ge/ug/index.htm)

[Zurück zum Inhaltsverzeichnis](file:///C:/data/systems/opgx60/ge/ug/index.htm)

## **Informationen zu Garantie und Rückgaberecht**

**Dell™ OptiPlex™ GX60 System Benutzerhandbuch**

Die Dell Inc. ("Dell") stellt ihre Hardwareprodukte gemäß der in der Industrie üblichen Praxis aus neuen oder neuwertigen Teilen her. Informationen zur Dell-<br>Garantie für Ihren Computer finden Sie im *Setup- und Schnellref* 

[Zurück zum Inhaltsverzeichnis](file:///C:/data/systems/opgx60/ge/ug/index.htm)